Государственное областное бюджетное профессиональное

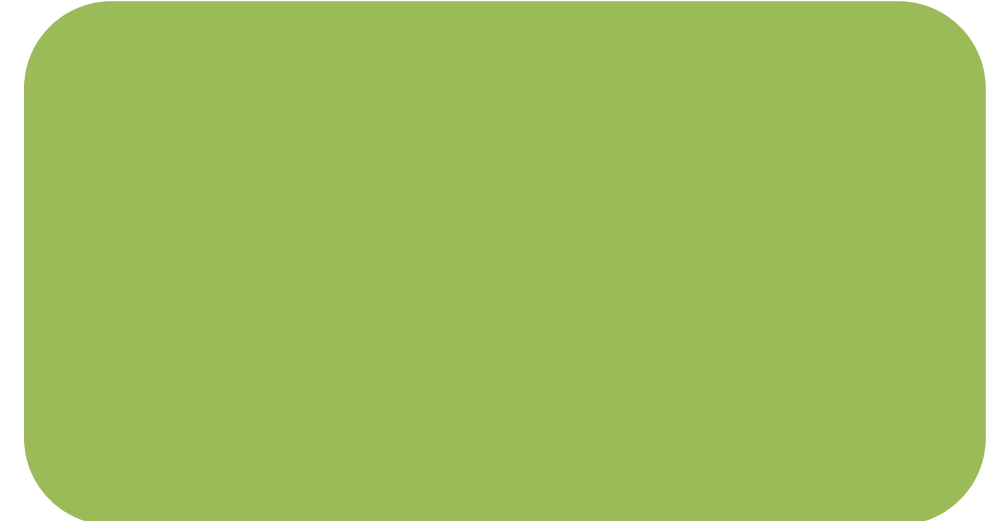

# **МЕТОДИЧЕСКИЕ РЕКОМЕНДАЦИИ ПО ОРГАНИЗАЦИИ И ПРОВЕДЕНИЮ ПРАКТИЧЕСКИХ РАБОТ**

по учебной дисциплине МДК. 03.01

Технология создания и обработки цифровой мультимедийной информации

Программы подготовки специалистов среднего звена (ППССЗ)

по специальности: 09.02.04 Информационные системы (по отраслям)

по программе базовой подготовки

# Усмань 2020

Методические указания по организации и проведению практических работ по учебной дисциплине МДК. 03.01 Технология создания и обработки цифровой мультимедийной информации по специальности 09.02.04 Информационные системы (по отраслям)

Организация-разработчик: Государственное областное бюджетное профессиональное образовательное учреждение «Усманский многопрофильный колледж»

Разработчики: Мотин И.А. преподаватель информатики

Рассмотрены и утверждены на заседании предметно-цикловой комиссии естественнонаучных дисциплин

Протокол № 6 от 30.06.2020 г.

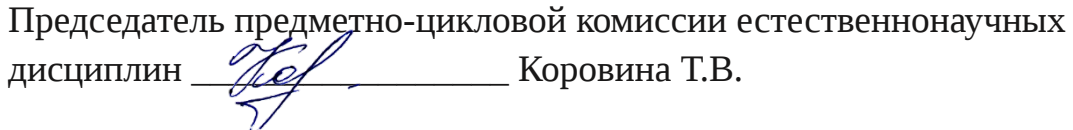

УТВЕРЖДАЮ

Заместитель директора Лаува О.А.

по учебно-методической работе

#### **Введение**

Практические занятия, как вид учебных занятий, направлены на экспериментальное подтверждение теоретических положений и формирование учебных и профессиональных практических умений и составляют важную часть теоретической и профессиональной практической подготовки.

В процессе практического занятия обучающиеся выполняют одно или несколько практических заданий в соответствии с изучаемым содержанием учебного материала.

Содержание практических занятий по учебной дисциплине МДК. 03.01

Технология создания и обработки цифровой мультимедийной информации должно охватывать весь круг профессиональных умений, на подготовку к которым ориентирована данная дисциплина, а в совокупности охватывать всю профессиональную деятельность, к которой готовится специалист.

При разработке содержания практических занятий следует учитывать, что наряду с формированием умений и навыков в процессе практических занятий обобщаются, систематизируются, углубляются и конкретизируются теоретические знания, вырабатывается способность и готовность использовать теоретические знания на практике, развиваются интеллектуальные умения.

Выполнение обучающимися практических занятий проводится с целью:

 формирования практических умений в соответствии с требованиями к уровню подготовки обучающихся, установленными ФГОС и рабочей программой учебной дисциплины МДК. 03.01 Технология создания и обработки цифровой мультимедийной информации по конкретным разделам и темам дисциплины;

- обобщения, систематизации, углубления, закрепления полученных теоретических знаний;
- совершенствования умений применять полученные знания на практике, реализации единства интеллектуальной и практической деятельности;
- развития интеллектуальных умений у будущих специалистов: аналитических, проектировочных, конструктивных и др.;
- выработки таких профессионально значимых качеств, как самостоятельность, ответственность, точность, творческая инициатива при решении поставленных задач при освоении общих и профессиональных компетенций.

Соответственно в процессе освоения учебной дисциплины МДК. 03.01 Технология создания и обработки цифровой мультимедийной информации обучающиеся должны овладеть:

## **умениями:**

- устанавливать операционные системы;
- устанавливать СУБД;
- устанавливать прикладное ПО;

## **знаниями:**

- основы системного администрирования
- основы администрирования баз данных
- коммуникационное оборудование
- сетевые протоколы
- основы современных систем управления базами данных
- устройство и функционирование современных ИС
- источники информации, необходимой для профессиональной деятельности

Вышеперечисленные умения и знания направлены на формирование следующих профессиональных и общих компетенций студентов:

# **Профессиональные компетенции:**

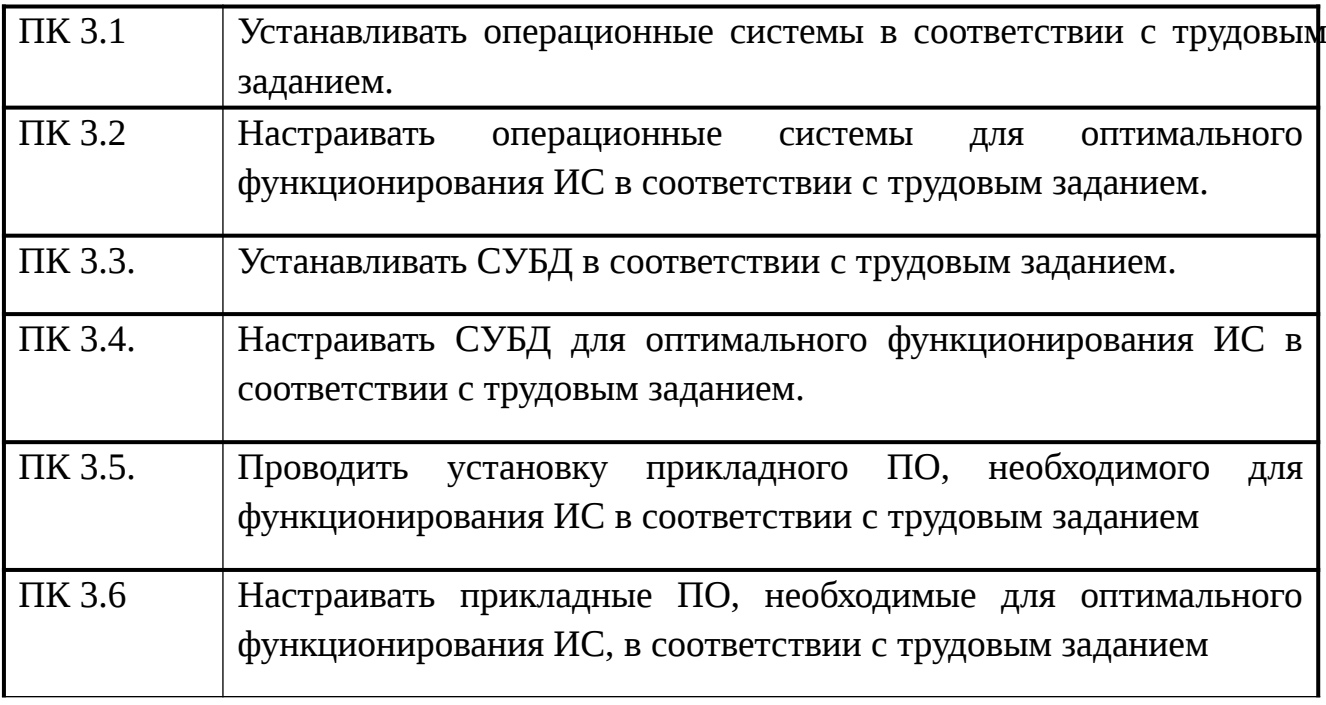

# **Общие компетенции:**

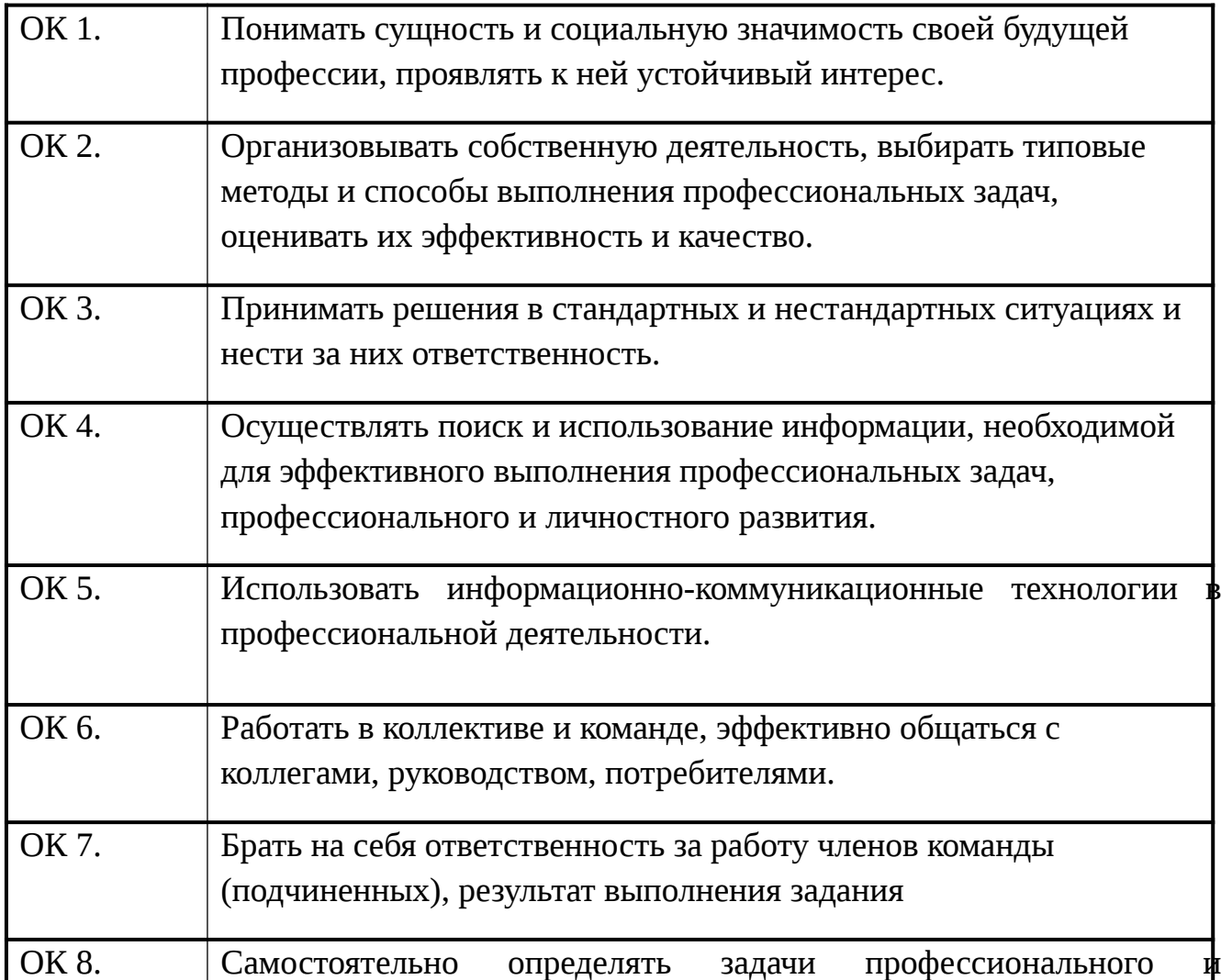

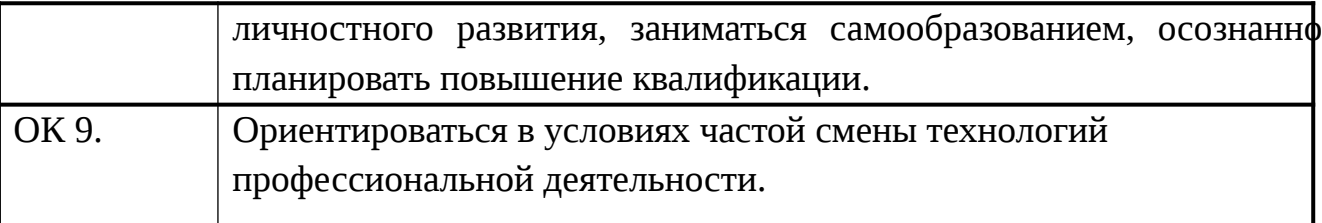

Данные методические указания по организации и проведению практических работ составлены в соответствии с содержанием рабочей программы учебной дисциплины МДК. 03.01 Технология создания и обработки цифровой мультимедийной информации специальности 09.02.04 Информационные системы (по отраслям) по программе базовой подготовки.

Учебная дисциплина МДК. 03.01 Технология создания и обработки цифровой мультимедийной информации изучается в течение четырех семестров. Общий объем времени, отведенный на выполнение практической работы по учебной дисциплине МДК. 03.01 Технология создания и обработки цифровой мультимедийной информации, составляет в соответствии с учебным планом и рабочей программой– **68** часов.

Методические указания призваны помочь студентам правильно организовать работу и рационально использовать свое время при овладении содержанием учебной дисциплины МДК. 03.01 Технология создания и обработки цифровой мультимедийной информации, закреплении теоретических знаний и умений.

# **Распределение часов на выполнение практической работы студентов по разделам и темам учебной дисциплины МДК. 02.01 Информационные технологии и платформы разработки информационных систем**

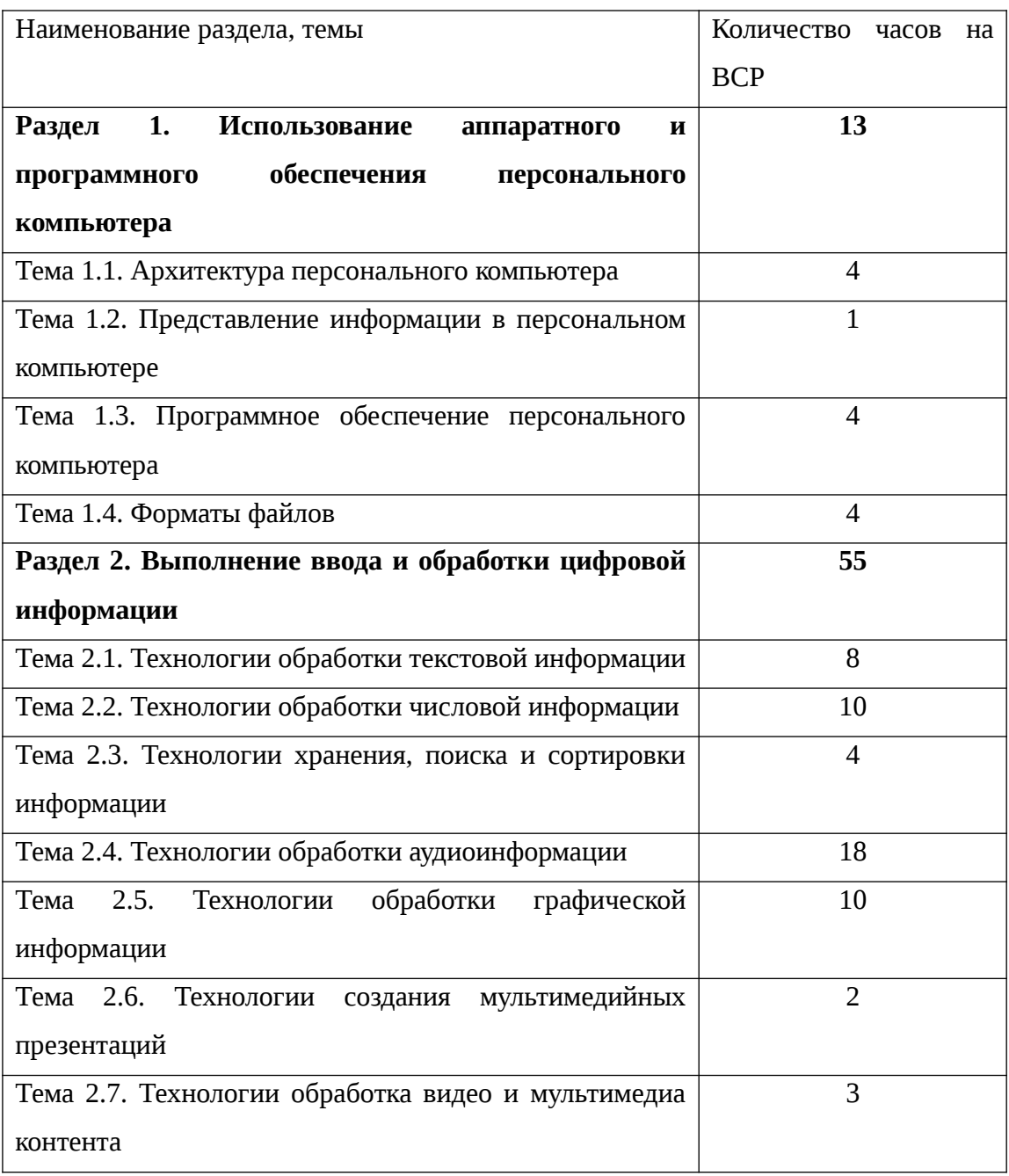

# **Перечень рекомендуемой литературы**

# **Основные источники:**

- **1.** Остроух А. Ввод и обработка цифровой информации: учебник для нач. проф. образования - М.: Академия, 2016
- **2.** Курилова А. В., Оганесян В.О. Ввод и обработка цифровой информации. Практикум: учебное пособие для нач. проф. образования - М.: Академия, 2017
- **3.** Киселёв С.В. Оператор ЭВМ: учебное пособие для студентов СПО М.: Академия, 2016
- **4.** Богатюк В.А. Оператор ЭВМ: учебное пособие для студентов НПО М.: Академия, 2017
- **5.** Струмпэ Н.В. Оператор ЭВМ. Практические работы: учебное пособие для студентов НПО - М.: Академия, 2016
- **6.** Струмпэ Н.В. Аппаратно обеспечение ЭВМ. Практикум: учебное пособие для студентов НПО - М.: Академия, 2017
- **7.** Партыка Т.Л. Периферийные устройства вычислительной техники: учебное пособие- М.: ФОРУМ: ИНФРА-М, 2017

# **Дополнительные источники:**

- **1.** Киселёв С.В. Операционные системы: учебное пособие для студентов НПО - М.: Академия, 2016
- **2.** Киселёв С.В. Основы сетевых технологий: учебное пособие для студентов НПО - М.: Академия, 2016

3. Киселёв С.В. Средства мультимедиа: учебное пособие для студентов НПО - М.: Академия, 2017

4. Киселёв С.В. Веб-дизайн: учебное пособие для студентов НПО - М.: Академия, 2017

5. Могилёв А.В., Листрова Л.В., Технология обработки текстовой информации. Технологии обработки графической и мультимедийной информации, СПБ, «БХВ-Петербург», 2014

6.Уваров В.М., Силакова Л.А., Красникова Н.Е., Практикум по основам информатики и вычислительной техники: учебное пособие – М.:Академия, 2016 **Раздел 1. Использование аппаратного и программного обеспечения персонального компьютера** 

**Тема 1.1. Архитектура персонального компьютера (4 часа)**

#### **Практическая работа №1**

#### **«Изучение основных элементов системного блока»**

#### **Задачи обучающегося:**

- 1. Рассмотреть состав ПК.
- 2. Определить компоненты и интерфейсы.

## **Опорные понятия:** элементы ПК.

## **Планируемый результат:**

Студент должен

Уметь правильно определять интерфейсы и компоненты входящие в состав рабочей станции **Необходимое оборудование:** учебная литература, ПК

## **Алгоритм деятельности обучающегося:**

## **Задание 1**

- 1. Рассмотреть состав ПК:
	- монитор: внешние органы управления;
	- системный блок: внешние органы управления и их назначение (зарисовать при необходимости);
	- клавиатура и мышь.
- 2. Рассмотреть внешнее устройство системного блока.
	- *Разъем для подключения к электросети*.
	- *Разъем для подачи электропитания на монитор*.
	- *Выключатель (тумблер)* на блоке питания.
	- *Параллельный порт LPT1* (может не быть)
	- *Разъемы для подключения монитора*
	- *Разъемы для подключения наушников и микрофона*.
	- *PS/2 разъем* для подключения клавиатуры.
	- *PS/2 разъем* для подключения мыши.
	- *USB порты*.
- 3. Рассмотреть внутреннее устройство системного блока:
	- Системная плата. Процессор. Оперативная память. Микросхемы BIOS, CMOS. Аккумулятор (батарейка). Северный мост. Южный мост.
	- Разъемы для подключения контроллеров других устройств.
	- Видеоконтроллер.
	- Сетевая плата.
	- Жесткий диск.
	- Дисковод.
	- Блок питания.

# **Задание 2**

# Заполните таблицу компонентов ПК в текстовом документе WORD.

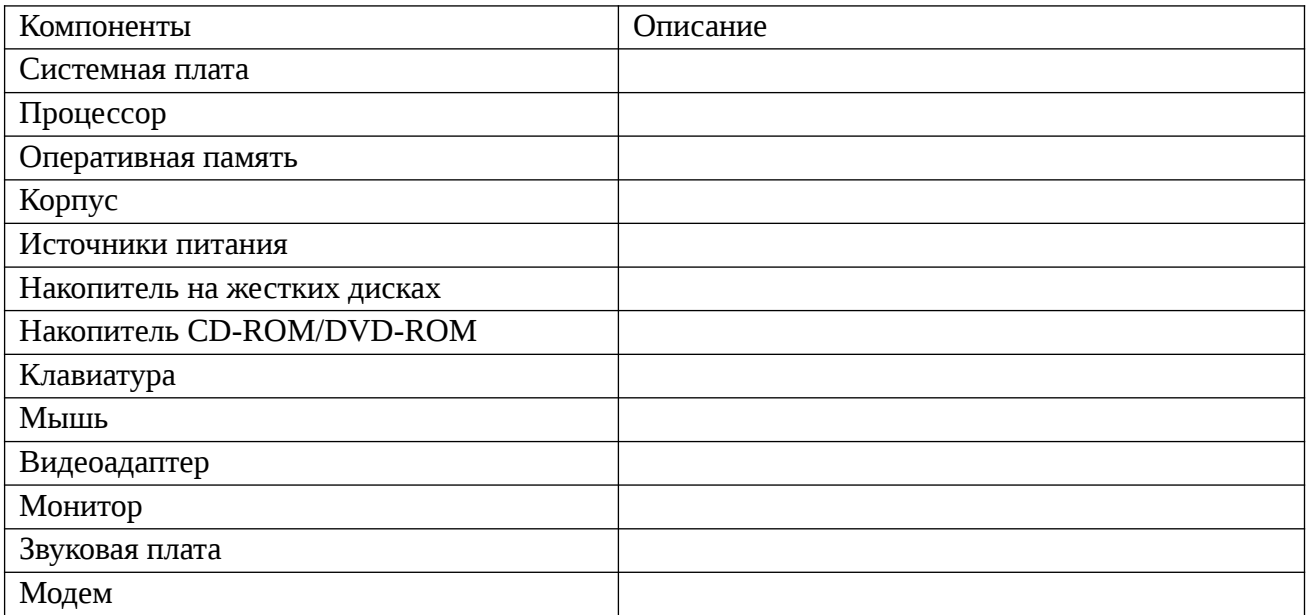

# **Задание 3**

По представленным рисункам назовите интерфейсы подключения.

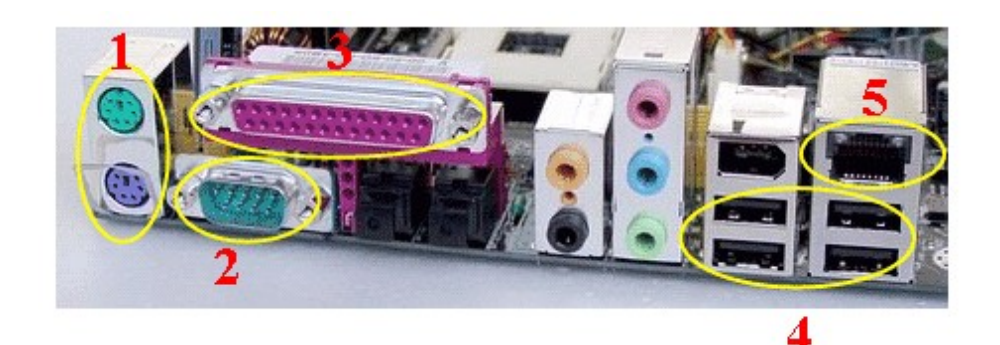

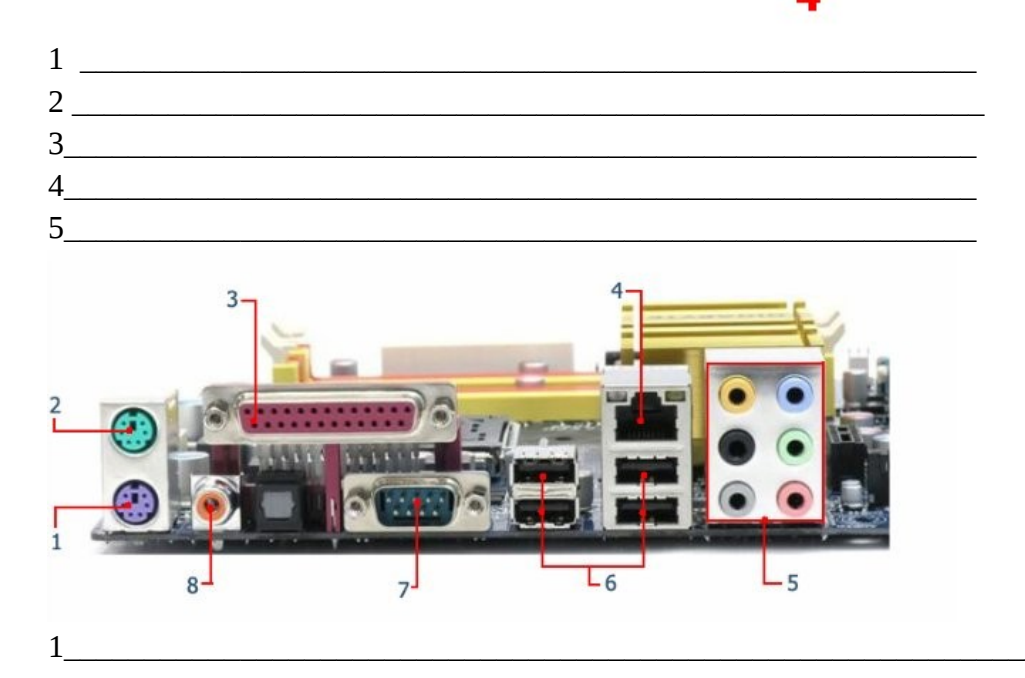

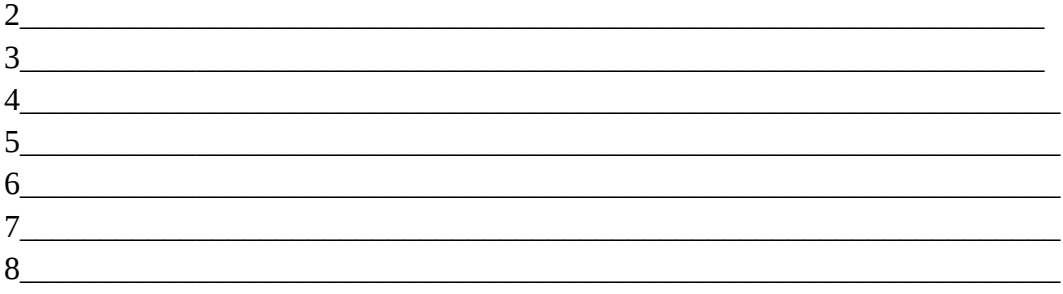

## **Задание 4**

# Расшифруйте обозначения

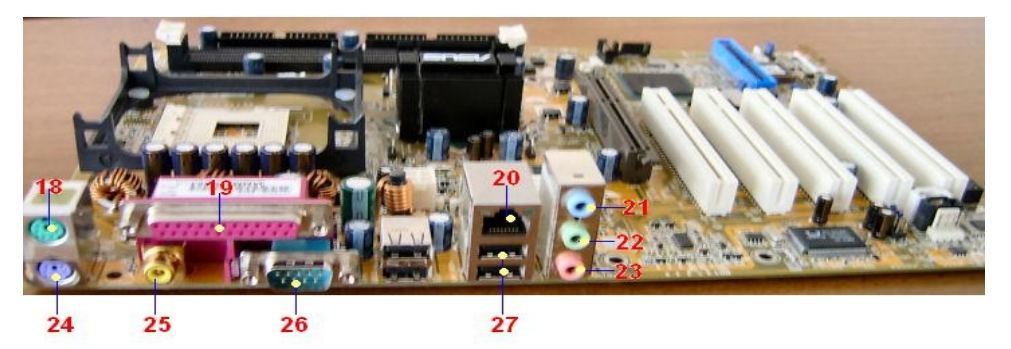

**18. PS/2 mouse port.** This green 6-pin connector is for a PS/2 mouse.

**19. Parallel port.** This 25-pin port connects a parallel printer, a scanner, or other deuces.

**20. RJ-45 port.** This port allows connection to a Local Area Network (LAN) through a network hub.

**21. Line In jack.** This Line In (light blue) jack connects a tape player or other audio sources. In 6 channel mode, the function of this jack becomes Bass/ Center.

**22. Line Out jack.** This Line Out (lime) jack connects a headphone or a speaker. In 6-channel mode, the function of this jack becomes Front Speaker Out.

**23. Microphone jack.** This Mic (pink) jack connects a microphone. In 6-channel mode, the function of this jack becomes Rear Speaker Out.

**1) 24. PS/2 keyboard port.** This purple connector is for a PS/2 keyboard.

**25. S/PDIF out jack.** This jack connects to external audio output devices.

**26. Serial port.** This 9-pin COM1 port is for pointing devices or other serial devices.

**27. USB 2.0 ports** These four 4-pin Universal Serial Bus (USB) ports are available for connecting USB 2.0 devices.

# **Описание формы отчета**

1. Отчет по практической работе следует оформлять в текстовом файле с расширением .doc

- 2. Файл отчета должен содержать:
	- заполненную таблицу к Заданию 2.
	- ответы на вопросы к Заданиям 3 и 4.

**Раздел 1. Использование аппаратного и программного обеспечения персонального компьютера** 

**Тема 1.1. Архитектура персонального компьютера (4 часа)**

## **Практическая работа №2**

# **«Подключение клавиатуры, мыши, монитора к системному блоку по заданным условиям»**

## **Задачи обучающегося:**

1. Подключить внешнее оборудование

**Опорные понятия:** подключение оборудования **Планируемый результат:**

Студент должен

Уметь правильно подключать внешние устройства к рабочей станции **Необходимое оборудование:** учебная литература, ПК

## **Алгоритм деятельности обучающегося:**

1. Выключить компьютер (обязательно вынуть вилку шнура питания из розетки).

- 2. Выключить монитор.
- 3. Отсоединить монитор от компьютера.
- 4. Отсоединить мышь и клавиатуру.

5. Отсоединить все остальные имеющиеся внешние устройства и кабели (принтер, сканер, колонки, сетевой кабель и т.д.).

- 6. Подключить к компьютеру монитор.
- 7. Подключить к компьютеру мышь и клавиатуру.

8. Подключить к компьютеру прочие внешние устройства и кабели (принтер, сканер, колонки, сетевой кабель и т.д.)

- 9. Подключить шнур питания компьютера к сети.
- 10. Включить компьютер и монитор.

Оформите отчет, в котором необходимо описать последовательность действий, приложить фото, приложить инструкцию по техники безопасности

# **Раздел 1. Использование аппаратного и программного обеспечения персонального компьютера**

**Тема 1.1. Архитектура персонального компьютера (4 часа)**

## **Практическая работа №3**

# **«Подключение принтера, сканера и МФУ к системному блоку по заданным условиям»**

## **Задачи обучающегося:**

1. Настройка принтера, МФУ

## **Опорные понятия:** устройства вывода **Планируемый результат:**

Студент должен Уметь правильно осуществлять подключение различного рода принтеров как локально, так и по сети **Необходимое оборудование:** учебная литература, ПК, принтер

# **Алгоритм деятельности обучающегося:**

- 1.Произведите подключение принтера по USB
- 2.Настройте общий доступ к принтеру в операционной системе
- 3.Произведите подключение принтера по RJ45
- 4.Распечатайте тестовую страницу
- 5.Оформите отчет о выполненной работе

**Раздел 1. Использование аппаратного и программного обеспечения персонального компьютера** 

**Тема 1.1. Архитектура персонального компьютера (4 часа)**

# **Практическая работа №4**

# **«Подключение мультимедийного и сетевого оборудования по заданным**

## **условиям»**

## **Задачи обучающегося:**

1. Определить состав мультимедийного и сетевого оборудования.

# **Опорные понятия:** ЛВС организации

## **Планируемый результат:**

Студент должен

Уметь правильно производить анализ сетевой инфраструктуры

**Необходимое оборудование:** учебная литература, ПК, специализированное ПО

## **Алгоритм деятельности обучающегося:**

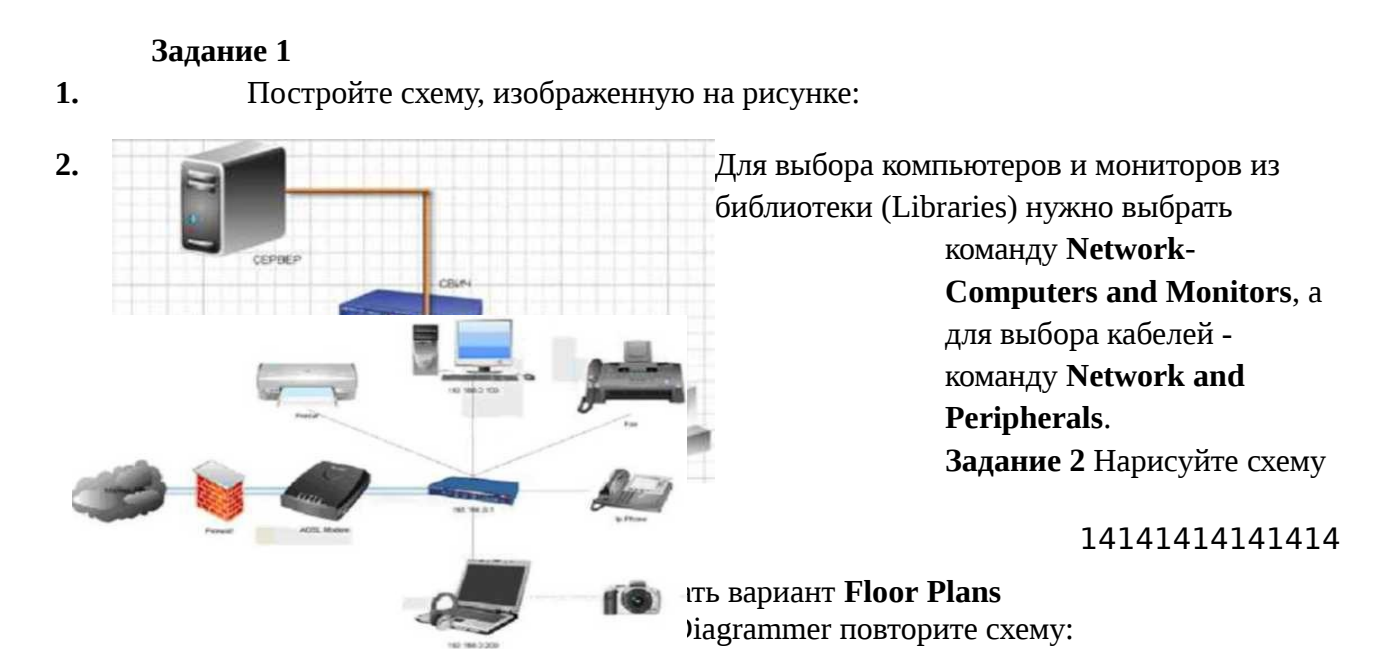

#### помещения, изображенного на рисунке:

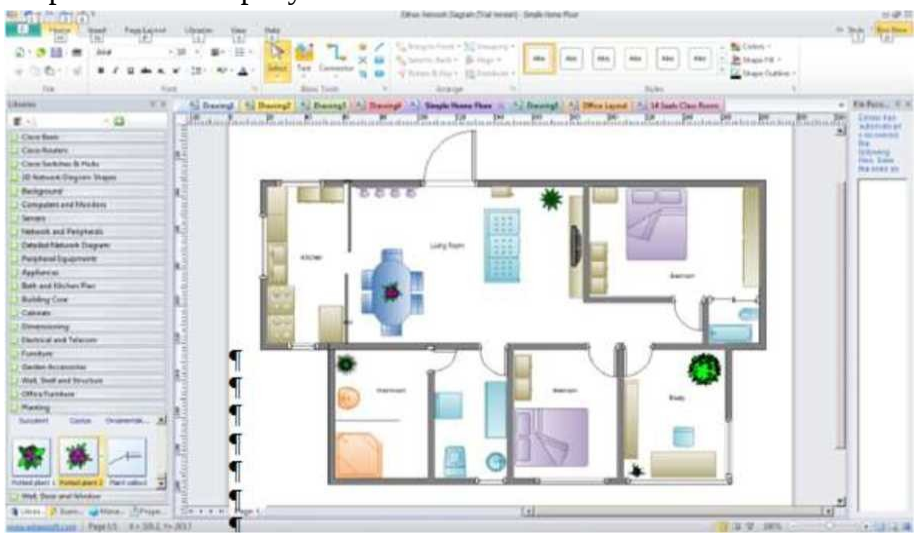

Поясните, что за устройства присутствуют в данной сети и как они работают.**Контрольное задание**

Используя возможности программы **EDraw Network Diagrammer** создайте схему помещения и расположения компьютерной техники в кабинете информатики.

#### **Контрольные вопросы**

- **1.** Назовите основную функцию программы **10-Strike LANState**.
- **2.** Перечислите сетевые функции программы **10-Strike LANState,**
- **3.** применимые к удаленным компьютерам.
- **4.** Какие в программе **10-Strike LANState** реализованы полезные сервисные
- **5.** функции?
- **6.** Вы просканировали сеть программой **10-Strike LANState** , нашлись
- **7.** компьютеры, но связи не прорисованы. Почему?

# **Раздел 1. Использование аппаратного и программного обеспечения персонального компьютера**

**Тема 1.2. Представление информации в персональном компьютере (1 час)**

## **Практическая работа №5**

# **«Кодирование текстовой, графической и звуковой информации в персональном компьютере по заданным условиям»**

#### **Задачи обучающегося:**

1. Преобразовать текстовую, графическую и звуковую информацию

**Опорные понятия:** кодирование информации.

#### **Планируемый результат:**

Студент должен

Уметь кодировать информацию различных видов

**Необходимое оборудование:** учебная литература, интернет

#### **Алгоритм деятельности обучающегося:**

## **I. Кодирование текста.**

# **Задание 1.**

Представьте в форме шестнадцатеричного кода слово «БАЙТ» во всех пяти кодировках. Воспользуйтесь кодировочными таблицами и компьютерным калькулятором, переведённым в режим Инженерный, для перевода чисел из десятичной в шестнадцатеричную систему счисления.

Для этого:

- 1. Используя кодировочную таблицу представьте слово в виде десятичного кода.
- 2. Запустите программу Калькулятор (Пуск Все программы Стандартные)
- 3. Выполните команду меню Вид Инженерный
- 4. Чтобы перевести десятичное число в шестнадцатеричный код установите переключатель у элемента Dec и введите десятичное число. Переключитесь с Dec на Hex. Полученный результат поместите в таблицу.

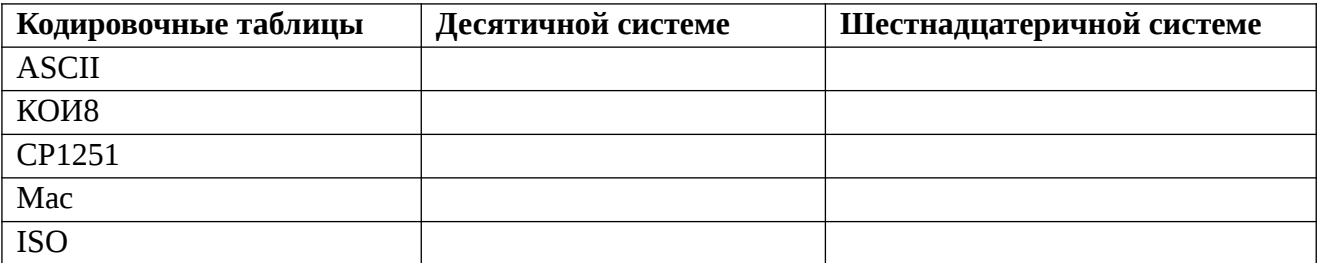

# **Задание 2.**

Декодируйте с помощью кодировочной таблицы ASCII и компьютерного калькулятора следующие тексты, записанные шестнадцатеричным кодом:

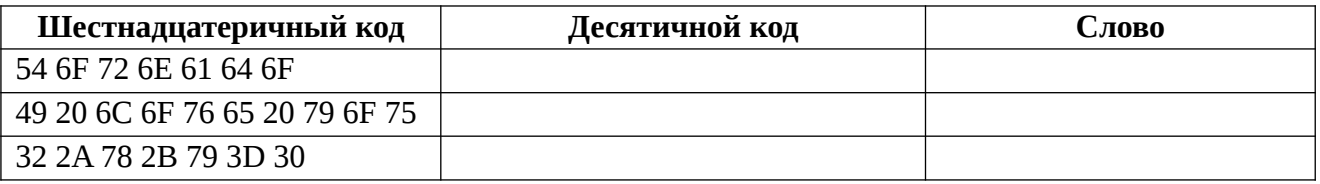

# **Задание 3.**

Представить в пяти различных кодировках слово «Кодировка». Для этого:

1. Запустить текстовый редактор Hieroglyph. (Пуск – Все программы – Hieroglyph 3.7)

2. Введите текст: «Кодировка Windows CP1251». Он будет напечатан в кодировке WIN(CP1251).

3. Скопируйте текст четыре раза и, выделяя строки, последовательно выбирайте в раскрывающемся списке конечные кодировки (DOS, KOI8-R, Mac и ISO), каждый раз нажимая кнопку перекодирования. Для каждой кодировки отредактировать ее название.

4. В результате текст будет состоять из пяти строк, записанных в различных кодировках.

5. Скопируйте получившийся результат и вставьте в данный документ после задания 2

## **II. Кодирование графической информации**

## **Задание 1**.

Откройте редактор Adobe Photoshop и вызовите палитру цветов. Используя палитру цветов, заполните таблицу

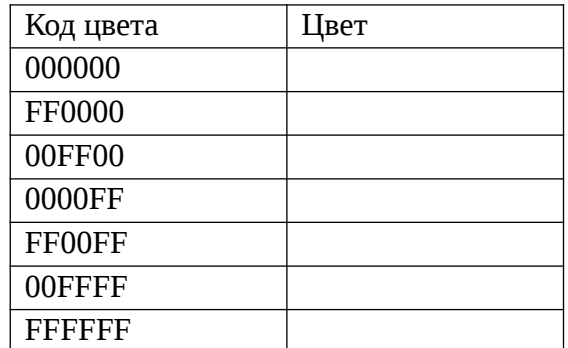

## **III. Кодирование звуковой информации**

#### **Задание**

Записать звуковой файл с помощью стандартного приложения Звукозапись.

- 1. Ввести команду [Программы-Стандартные-Развлечения-Звукозапись].
- 2. В появившемся окне приложения Звук Звукозапись ввести команду [Файл-Свойства].
- 3. На появившейся диалоговой панели Свойства объекта «Звук» щелкнуть по кнопке Преобразовать.
- 4. На появившемся диалоговом окне Выбор звука с помощью раскрывающегося списка Формат: выбрать стандартный формат PCM.
- 5. В раскрывающемся списке Атрибуты: выбрать качество дискретизации, например, 48 000 кГц; 16 бит; Стерео.
- 6. Запишите звуковой файл с выбранным качеством в течении 5 секунд, сохраните его в своей сетевой папке под именем 1.
- 7. Измените атрибуты звука на 48000 кГц, 16 бит, Моно. Вновь запишите звук в течении 5 сек., сохраните его под именем 2.
- 8. Измените атрибуты звука на 48000 кГц, 8 бит, Стерео. Вновь запишите звук в течении 5 сек, сохраните его под именем 3.
- 9. Измените атрибуты звука на 48000 кГц, 8 бит, Моно. Вновь запишите звук в течении 5 сек, сохраните его под именем 4.
- 10. Сравните объёмы файлов. Какой из файлов имеет наибольший объем? Какой наименьший?

# **Раздел 1. Использование аппаратного и программного обеспечения персонального компьютера**

**Тема 1.3. Программное обеспечение персонального компьютера (4 часа)**

#### **Практическая работа №6**

# **«Работа с программным обеспечением персонального компьютера: инсталляция и деинсталляция программного обеспечения»**

#### **Задачи обучающегося:**

- 1. Найти свободно распространяемое ПО в сети интернет
- 2. Инсталлировать и деинсталлировать ПО

## **Опорные понятия:** инсталляция ПО.

## **Планируемый результат:**

Студент должен

Уметь осуществлять поиск программного обеспечения

Уметь устанавливать и удалять программное обеспечение

**Необходимое оборудование:** учебная литература, интернет, ПК, специализированное ПО

## **Алгоритм деятельности обучающегося:**

1.На выбор обучающегося найти свободно распространяемое программное обеспечение, которое распространяется по лицензии GPL

2.Произвести инсталляцию как минимум 3х дистрибутивов

3.Скачать портативную версию BC Uninstaller и удалите установленные приложения 4.Почистите остатки и реестр

Отчет должен содержать скриншоты всех действий, которые вы производили в рамках выполнения практической работы

# **Раздел 1. Использование аппаратного и программного обеспечения персонального компьютера**

## **Тема 1.3. Программное обеспечение персонального компьютера (4 часа)**

## **Практическая работа №7**

# **«Графический интерфейс пользователя. Работа с объектами операционной системы: файлы, папки, ярлыки»**

## **Задачи обучающегося:**

1. Закрепить навыки работы с операционной системой MS Windows, отработать навыки работы с файлами и папками в ОС MS Windows.

**Опорные понятия:** графический интерфейс пользователя

## **Планируемый результат:**

Студент должен

Уметь в совершентве пользоваться графическими оболочками операционных систем

**Необходимое оборудование:** учебная литература, ПК

## **Алгоритм деятельности обучающегося:**

## **Изучите теоретический материал:**

Операционная система (ОС) Microsoft Windows – это современная многозадачная многопользовательская ОС с графическим интерфейсом пользователя.

Операционные системы семейства MS Windows являются наиболее распространенными ОС, которые установлены в домашних и офисных ПК. Графическая оболочка ОС Windows обеспечивает взаимодействие пользователя с компьютером в форме диалога с использованием ввода и вывода на экран дисплея графической информации,

управления программами с помощью пиктограмм, меню, окон, панелей (управления, задач, инструментов) и других элементов управления.

**Графический интерфейс** – пользовательский интерфейс, в котором для взаимодействия человека и компьютера применяются графические средства.

Так как в Windows применен графический пользовательский интерфейс, то основным устройством управления программами является манипулятор мышь. Указатель мыши – графический элемент, который передвигается по экрану синхронно с перемещением самого манипулятора по поверхности стола. Как правило, указатель мыши используется для выбора команд меню, перемещения объектов, выделения фрагментов текста и т.д.

Для того чтобы указать объект, представленный на экране, необходимо переместить мышь так, чтобы острие стрелки указателя разместилось поверх этого объекта. Чтобы выбрать объект на экране, необходимо установить на него указатель, а затем нажать левую кнопку мыши.

Различают следующие операции с помощью мыши:

**1. Щелчок** (клик, кратковременное нажатие кнопки) – одна из основных операций мыши. Для ее выполнения следует быстро нажать и отпустить кнопку мыши. Щелчком выделяют объект в окне программы, выбирают нужную команду в меню и т.д.

При щелчке правой кнопкой мыши на элементах Windows отображается контекстное меню, кроме того, можно получить справку по элементам диалогового окна. Контекстные меню дисков, папок и файлов позволяют ознакомиться с их свойствами, а также выполнить над этими объектами различные операции (копирование, перемещение, удаление и др.). Для того, чтобы вызвать контекстное меню объекта, нужно выполнить щелчок правой кнопкой мыши на объекте или выделить объект и нажать клавишу «контекстное меню» на клавиатуре.

Двойной щелчок левой кнопкой мыши производится, когда указатель мыши установлен на определённом объекте и используется, как правило, для открытия файла.

**Перетаскивание** объекта (Drag and Drop, перетаскивание, транспортировка, перемещение) – это операция, в результате выполнения которой изменяется местоположения объекта. Для ее выполнения надо поместить указатель на нужном объекте (пиктограмме, папке, файле), нажать левую кнопку мыши и, не отпуская ее, переместить мышь так, чтобы этот объект перемещался вместе с ней.

Перетаскивать объект можно и правой кнопкой мыши. После того как кнопка мыши будет отпущена, на экране появится контекстное меню с набором возможных действий.

Основными элементами графического интерфейса операционной системы Windows являются:

- рабочий стол;
- значки;
- ярлыки;
- панель задач;
- контекстное меню;
- окна.

**Рабочий стол** – это главная область экрана, которая появляется после включения компьютера и входа в операционную систему Windows. Подобно поверхности обычного стола, она служит рабочей поверхностью. Запущенные программы и открытые папки появляются на рабочем столе. На рабочий стол можно помещать различные объекты (иконки, файлы, папки) и выстраивать их в удобном порядке.

**Значки** (иконки, пиктограммы) — это маленькие рисунки, обозначающие программы, файлы, папки и другие объекты.

Для упрощения доступа с рабочего стола создайте ярлыки избранных файлов и программ.

**Ярлык** – это значок, представляющий ссылку на объект, а не сам объект. Двойной щелчок ярлыка открывает объект. При удалении ярлыка удаляется только ярлык, но не исходный объект. Ярлык можно узнать по стрелке на его значке.

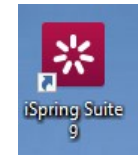

Рисунок 1 – Ярлык программы

**Панель задач** представляет собой длинную горизонтальную полосу в нижней части экрана. В отличие от рабочего стола, который может быть перекрыт лежащими на нем окнами, панель задач видна почти всегда (в некоторых случаях можно и спрятать). Панель задач состоит из четырех основных частей:

– кнопка «Пуск», открывающая меню «Пуск»;

– панель быстрого запуска, позволяющая запустить программу одним нажатием кнопки мыши;

– средняя часть, которая отображает открытые программы и документы;

– область уведомлений, в которой находятся часы и значки (маленькие картинки).

Меню «Пуск» - является основным средством доступа к программам, папкам и параметрам компьютера. Оно называется «меню» потому, что предоставляет список для выбора, совсем как меню в ресторане. И как подразумевает слово «Пуск», это меню является местом, с которого начинается запуск или открытие элементов.

Используйте меню «Пуск» для выполнения следующих основных задач:

запуск программ;

– открытие часто используемых папок;

– поиск файлов, папок и программ;

– настройка параметров компьютера;

– получение помощи по работе с операционной системой MS Windows;

– выключение компьютера;

завершение сеанса работы в MS Windows или выбор учетной записи другого пользователя.

#### **Работа с окнами**

Открываемые программы, файлы или папки появляются на экране в полях или рамках — окнах (именно от них операционная система Windows получила свое название).

Окно представляет собой область экрана, ограниченную прямоугольной рамкой. В нём отображаются содержимое папки, работающая программа или документ.

Основные элементы окна:

– рабочая область: внутренняя часть окна, в которой производится работа с дисками, файлами и документами;

– заголовок окна: строка под верхней границей окна, содержащая название окна;

– меню управления состоянием окна: кнопка в строке заголовка слева открывает меню, которое позволяет развернуть, свернуть или закрыть окно;

– кнопки управления состоянием окна: кнопки в строке заголовка справа позволяют развернуть, свернуть или закрыть окно;

– меню окна: располагается под заголовком и представляет собой перечень тематически сгруппированных команд;

– панель инструментов: располагается под строкой меню и представляет собой набор кнопок, которые обеспечивают быстрый доступ к наиболее важным и часто используемым пунктам меню окна;

– границы: рамка, ограничивающая окно с четырех сторон. Размеры окна можно изменять, ухватив и перемещая границу мышью;

– полосы прокрутки: появляются, если содержимое окна имеет больший размер, чем рабочая область окна, позволяют перемещать содержимое окна по вертикали или горизонтали;

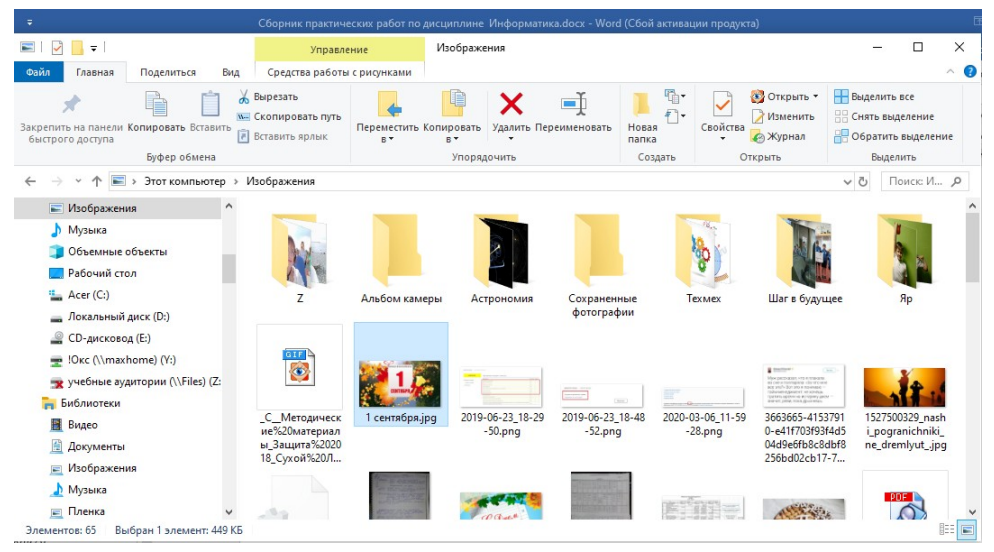

Рисунок 2 – Окно папки

Различают три варианта отображения окна на экране:

окно стандартного размера занимает часть площади экрана. При желании можно переместить его или любую его границу в другое место экрана;

- окно, развернутое на весь экран, имеет максимальный размер;
- свернутое окно изображается в виде кнопки на панели задач.

В свернутом окне программа продолжает выполняться. Чтобы открыть свернутое окно или свернуть уже открытое, нажмите кнопку окна на панели задач.

Окна можно классифицировать по типу:

- окно папки;
- окно документа;
- окно программы.

#### **Диалоговые окна**

Диалоговые панели могут включать несколько вкладок, переключение между которыми осуществляется щелчком мышью по их названиям. На диалоговой панели размещаются разнообразные управляющие элементы:

– вкладки – «страницы» диалогового окна;

– командная кнопка – обеспечивает выполнение того или иного действия, а надпись на кнопке поясняет ее назначение;

– текстовое поле – в него можно ввести последовательность символов;

– раскрывающийся список – представляет собой набор значений и выглядит, как текстовое поле, снабженное кнопкой с направленной вниз стрелкой;

– счётчик – представляет собой пару стрелок, которые позволяют увеличивать или уменьшать значение в связанном с ними поле;

– флажок – обеспечивает присваивание какому – либо параметру определенного значения. Флажки могут располагаться как группами, так и поодиночке. Флажок имеет форму квадратика, когда флажок установлен, в нем присутствует «галочка»;

– переключатель – служит для выбора одного из взаимоисключающих вариантов, варианты выбора представлены в форме маленьких белых кружков. Выбранный вариант обозначается кружком с точкой внутри;

– ползунок – позволяет плавно изменять значение какого – либо параметра.

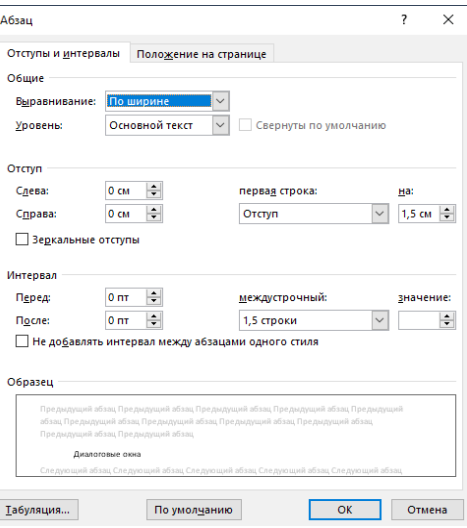

Рисунок 3 – Диалоговое окно

## **Практическая часть**

#### **Задание 1**.

1) Сделайте скриншот рабочего стола и стрелками указать и подписать, какие кнопки расположены на Панели задач.

2) Перечислите количество папок, документов, ярлыков, прикладных программ, расположенных на рабочем столе.

#### **Задание 2.**

1) Изменяем фон рабочего стола. В интернете находим картинку для рабочего стола по теме «Море», сохраняем. В контекстном меню объекта выбираем *Сделать фоновым изображением рабочего стола* (рис. 4)*.*

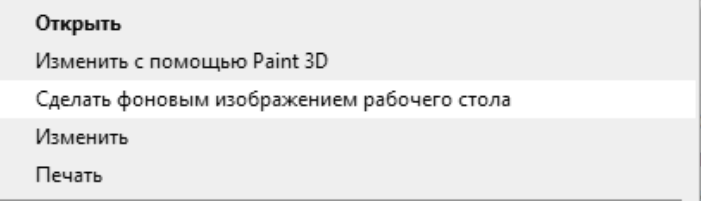

Рисунок 4 – Фрагмент контекстного меню

Сделайте скриншот.

2) Скрываем панель задач.

– Откройте контекстное меню Панели задач и выберем команду Свойства (сделайте скриншот).

– В диалоговом окне Параметры Панели задач устанавливаем переключатель *Автоматически скрывать панель задач* (сделайте скриншот).

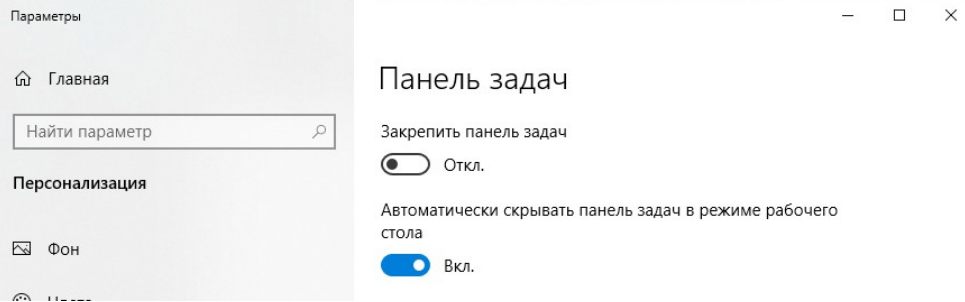

Рисунок 5 – Установка переключателя

3) Закрепляем панель задач.

– Откроем контекстное меню Панели задач и выберем команду *Параметры панели задач* (сделайте скриншот).

– В диалоговом окне *Параметры* Панели задач устанавливаем переключатель *Закрепить панель задач* и отключаем параметр *Автоматически скрывать панель задач* (сделайте скриншот).

#### **Задание 3.**

1) Создайте на рабочем столе папку, назовите своим именем. На каждом шаге сделайте скриншот, кратко опишите свои действия.

2) Сделайте копию созданной папки, затем удалите её. На каждом шаге сделайте скриншот, кратко опишите свои действия.

3) Создайте в вашей папке текстовый файл и вложенную папку, произвольно назовите их. Представьте объекты папки в виде таблицы. Отключите отображение области навигации. На каждом шаге сделайте скриншот, кратко опишите свои действия.

#### **Контрольные вопросы**

- 1. Что такое графический интерфейс пользователя?
- 2. Какие операции можно выполнять с помощью мыши?
- 3. Перечислите элементы графического интерфейса Рабочего стола Windows.
- 4. Перечислите управляющие элементы диалогового окна.
- 5. Что такое контекстное меню и как его вызвать?

# **Раздел 1. Использование аппаратного и программного обеспечения персонального компьютера**

**Тема 1.4. Форматы файлов (4 часа)**

**Практическая работа №8**

## **«Работа с программами конвертирования медиафайлов: интерфейс, панель инструментов»**

#### **Задачи обучающегося:**

1. Научиться преобразовывать исходный файл в другой формат

#### **Опорные понятия:** конвертирование

#### **Планируемый результат:**

Студент должен

Уметь правильно осуществлять информационную постановку задач по обработке информации.

**Необходимое оборудование:** ПК, специализированное ПО

#### **Алгоритм деятельности обучающегося:**

1.Скачайте и установить программное обеспечение для конвертации HandBrake

2.Преобразуйте исходное видео в один из следующих форматов: MPEG-1, MPEG-2, H.263,

MPEG-4 ASP, H.264/MPEG-4 AVC

3.Загрузите полученный результат в облако

4.Оформите отчет, приложите скриншоты и ссылки на файлы

# **Раздел 1. Использование аппаратного и программного обеспечения персонального компьютера**

**Тема 1.4. Форматы файлов (4 часа)**

## **Практическая работа №9**

**«Конвертирование графических файлов, аудио-файлов и видео-файлов в различные форматы с помощью программ конвертирования»**

2. Научиться преобразовывать исходный файл в другой формат

## **Опорные понятия:** конвертирование

## **Планируемый результат:**

Студент должен

Уметь правильно осуществлять информационную постановку задач по обработке информации.

**Необходимое оборудование:** ПК, специализированное ПО

## **Алгоритм деятельности обучающегося:**

1.Установите программу

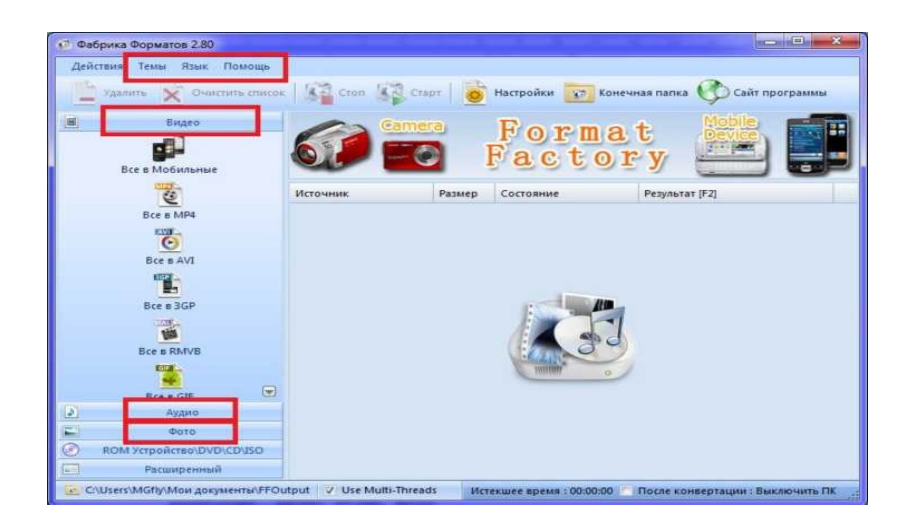

Назначение кнопок «Темы» и «Язык» вполне очевидно. С их помощью можно изменить внешний вид и язык интерфейса программы. А вот кнопка «Помощь» позволит перейти на сайт разработчика Format Factory, проверить наличие новой версии или просто посмотреть историй изменений, которые были внесены в данную версию этого конвертера.

Теперь перейдем к основным функциям программы, то есть к конвертации файлов. Все форматы файлов указаны слева и разделены на категории - видео, аудио, фото.

В основном здесь представлены самые распространенные форматы мультимедийных файлов. Так что в разделе «Видео» вы обязательно найдете возможность конвертации файлов в avi, mp4, mkv, wmv. Всего в последней на данный момент версии программы данная категория содержит 16 разных форматов. В разделе «Аудио» их 12, а в «Фото» - 8

Попробуем конвертировать один из видео файлов, расположенных у вас на компьютере. Для этого нажмите на иконку того формата, в который должен быть преобразован ваш файл. Перед вами появится новое окошко. Разобраться в нем будет довольно просто.

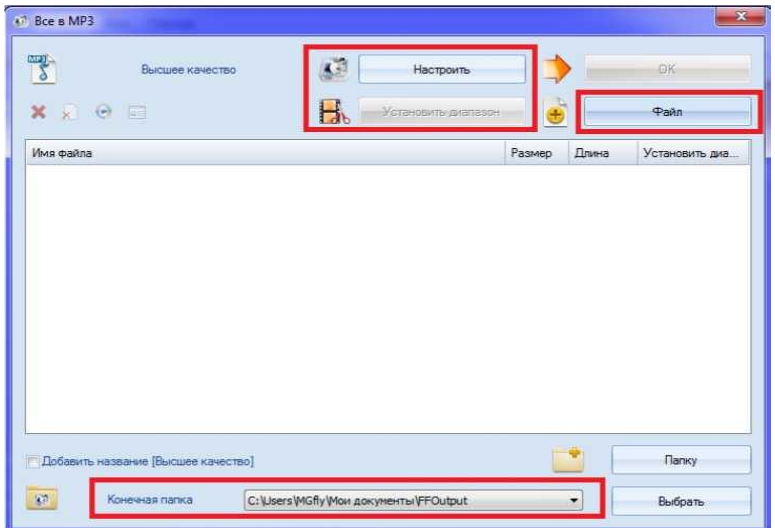

Здесь осуществляется выбор и добавление подходящего файла, указываются его будущие параметры, а также место на вашем компьютере, куда он будет помещен после завершения конвертации. Прежде всего, нажимаете кнопку «Добавить файл», и выбираете то видео, которое вы хотели бы конвертировать. После того, как файл будет добавлен, переходите к кнопкам настройки. Их две, и каждая из них отвечает за то, какими

характеристиками будет обладать файл, после конвертации. Верхняя кнопка отвечает за такие особенности, как кодеки, разрешение файла, кадр, соотношение сторон и т.п.

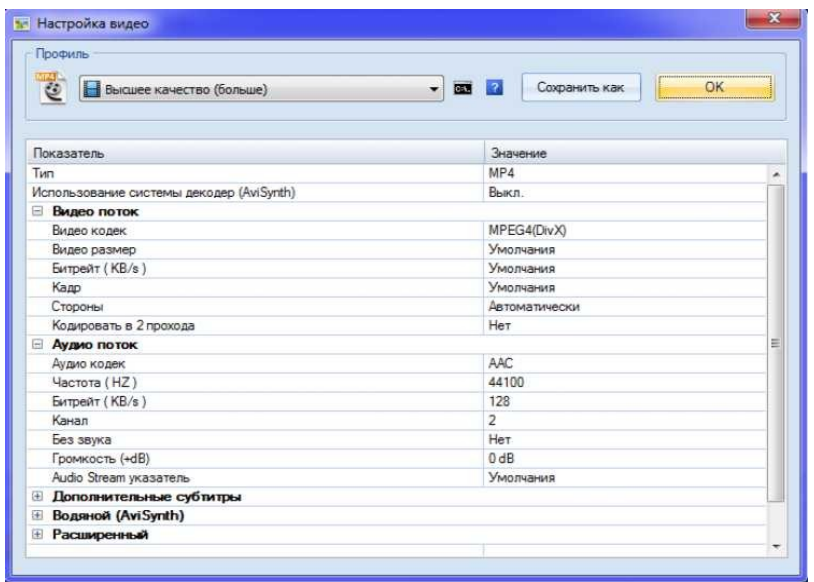

Вторая (нижняя) кнопка настройки отвечает за такие параметры как длина записи. Она может быть сохранена в полном объеме, или же урезана до того размера, который вам необходим. Нужно лишь указать время начала и конца будущего видео файла. Именно этот фрагмент и будет вырезан из образца. Если поставить галочку в поле «Crop», то картинку можно будет обрезать по краям.

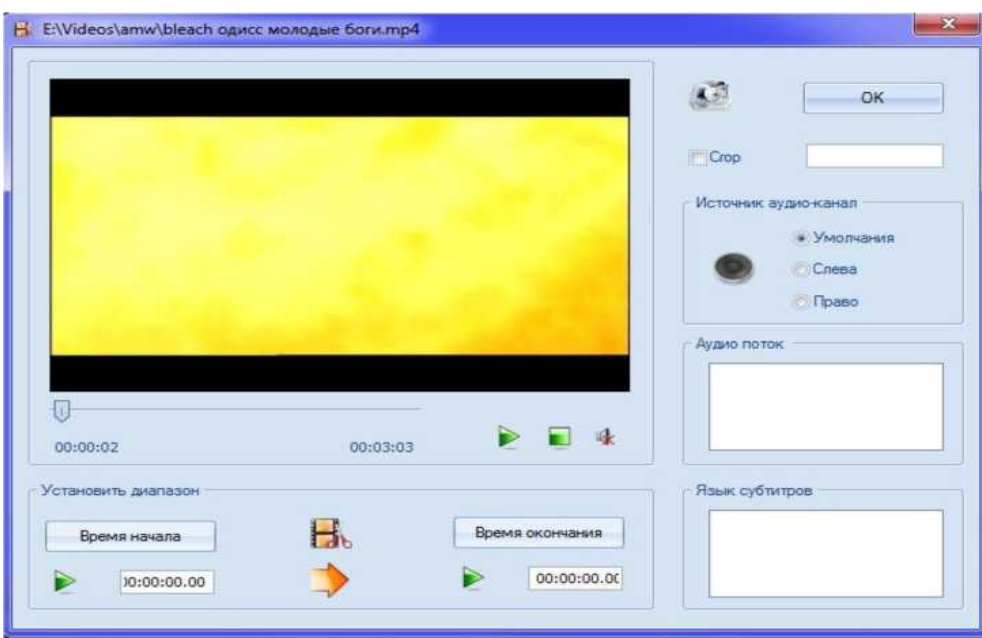

После выбора всех настроек остается указать место на компьютере, где будет создан новый, переконвертированный файл. Затем нажимаете кнопку «ОК», которая снова возвращает вас в главное меню. Теперь оно будет выглядеть примерно так.

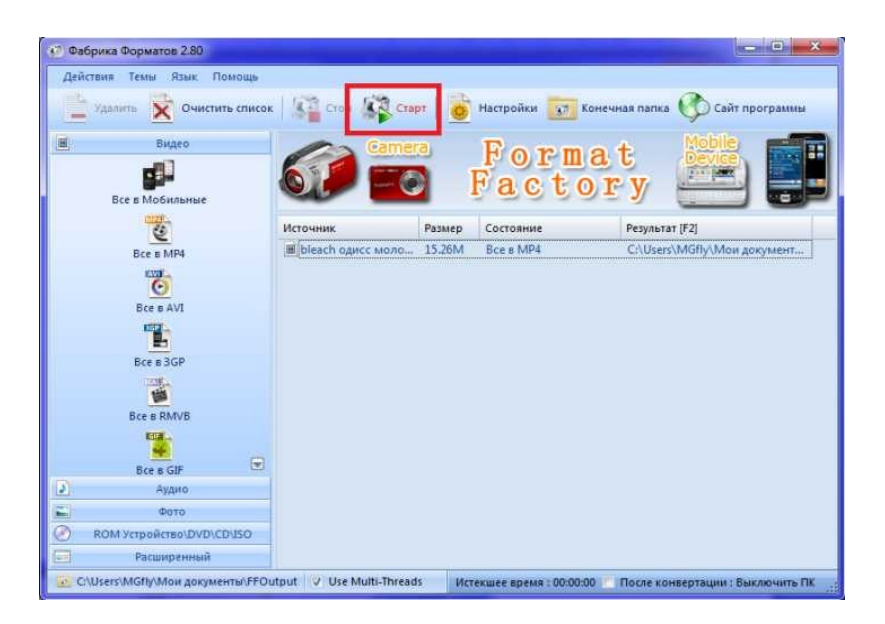

Пользователю останется лишь нажать кнопку «Старт» и процесс конвертации начнется. Его продолжительность будет зависеть от разных факторов, но в первую очередь от размера файла

В случае с аудио файлами и фото, последовательность действий пользователя практически не меняется. Разумеется, у этих процессов есть свои особенности, например, при установке настроек (верхняя кнопка). Для аудио, видео и фото они будут разными. Для изображений нижняя кнопка настроек будет отсутствовать, ибо ни о каком выборе диапазона речь в данном случае не идет.

Для тех людей, которые часто используют один и тот же вариант конвертации для определенного вида файлов, стоит указать одну возможность, которая облегчит им работу. Дело в том, что выбирать расширение для будущего файла, а потом указывать ему все настройки каждый раз заново, бывает несколько утомительно. Чтобы избежать всех этих трудностей после того, как вы выберете определенные установки для файла, нажмите в том окошке кнопку «Сохранить как» и введите для этого профиля название. В дальнейшем при запуске программы вы будете видеть значок «Все в эксперт».

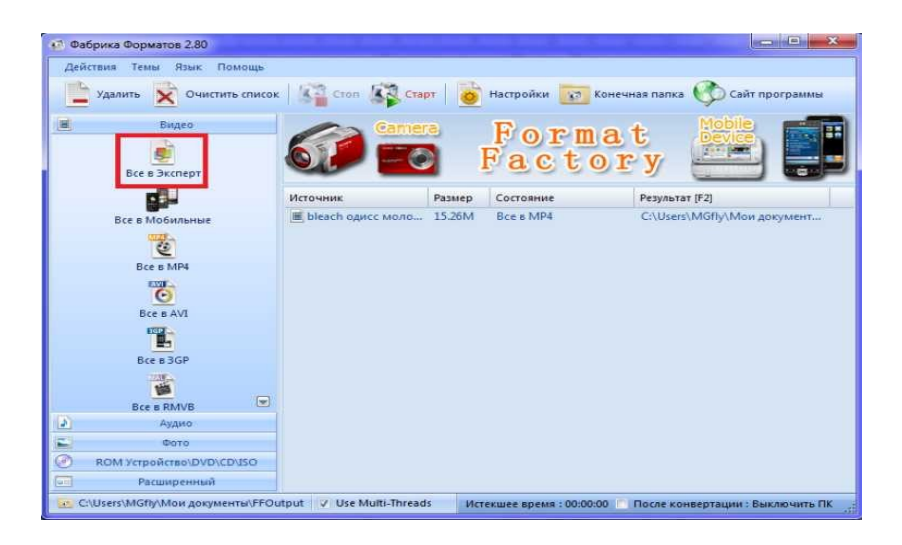

Просто нажмите на него, и вам не придется в очередной раз тратить время на указание параметров файла.

Теперь несколько слов о других функциях данной программы, которые находятся в самом низу левой панели. Графа «ROM устройство» содержит несколько возможностей конвертации CD и DVD дисков. Их содержимое может быть сохранено на вашем компьютере в виде различных форматов аудио или видео файлов. В тоже время, есть возможность создать образ диска с расширением iso или cso. Настроек для каждого из этих действий не так уж и много, так что подробно описывать их нет необходимости.

В последней, самой нижней графе «Расширенный», располагаются такие функции как объединение аудио и видео файлов, а также анализатор мультимедиа файлов, позволяющий узнать все их характеристики после непродолжительной проверки.

Как видите, Format Factory обладает достаточно широкими возможностями по преобразованию как отдельных мультимедийных файлов, так и целых DVD дисков. Разработчики постепенно исправляют ошибки, с которыми иногда можно столкнуться при конвертации файлов в некоторые из форматов. Поэтому можно ожидать, что со временем потенциал этой программы лишь возрастет.

# **Раздел 2. Выполнение ввода и обработки цифровой информации Тема 2.1. Технологии обработки текстовой информации (8 часов) Практическая работа №10 «Создание документа. Форматирование символов и абзацев»**

#### **Задачи обучающегося:**

1. Приобрести практические навыки по форматированию абзацев в программе Microsoft Word, научиться работать со списками

**Опорные понятия:** оформление документов **Планируемый результат:** Студент должен Уметь редактировать документы **Необходимое оборудование:** ПК, интернет

## **Алгоритм деятельности обучающегося:**

#### **Форматирование документа** – это изменение его внешнего вида.

Форматирование документа включает в себя: форматирование символов, форматирование абзаца, форматирование страницы.

*Форматирование страницы* включает в себя установку *полей* страницы, *размер бумаги*, *ориентацию страницы* (книжная, альбомная), *источник бумаги* ит.д.

Для того чтобы установить параметры форматирования страницы, необходимо: Выполнить команду **Разметка страницы - Параметры страницы**.

#### **Форматирование символов** включает в себя:

- Выбор **типа** шрифта
- Установка **размеров** шрифта
- Выбор **стиля (начертания**) шрифта

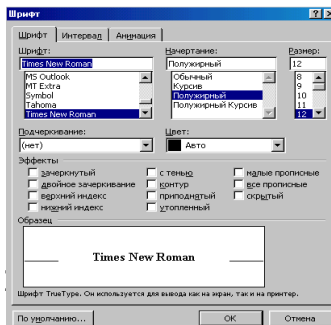

А также задание цвета шрифта, применение эффектов шрифта, настройка интервалов между символами, анимация текста, настройка кернинга.

Для **форматирования символов (шрифта)** необходимо выполнить следующие действия:

- **1.** выделить фрагмент текста, для которого необходимо изменить параметры форматирования
- **2.** выбрать **Главная→Шрифт** или использовать кнопки панели инструментов.

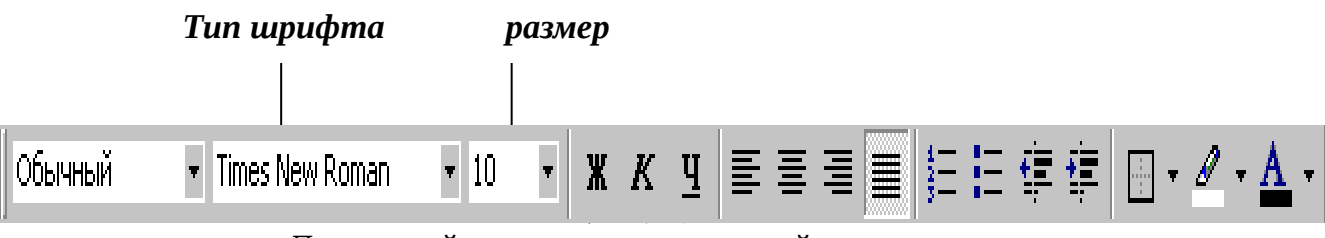

Полужирный курсив подчеркнутый

## **Форматирование абзаца включает:**

- **Выравнивание (**по левому краю, по правому краю, по центру, по ширине).
- **Отступы:**

*Отступ слева* управляет левым отступом всех строк в абзаце,

*Отступ справа* управляет правым отступом всех строк в абзаце,

Первая строка абзаца. Можно выбрать следующие варианты отступа первой строки абзаца:

- Нет (*отступа нет*)
- Отступ (*смещается только первая стока абзаца*)
- Выступ (*первая стока остается на месте, смещаются все строки под ней*)
	- **Междустрочный интервал**

Определяет размер вертикального расстояния между строками текста. По умолчанию используется одинарный междустрочный интервал.

- **Интервалы перед абзацами и после абзацев** (по умолчанию они равны нулю)
- **Разрывы строк и страниц**

Чтобы выполнить форматирование абзаца, выбрать **Главная - Абзац** или кнопки на вкладке Главная.

## **Создание списков**

Список - структура данных, представляющая собой перечень строк, пронумерованных цифрами или промаркированных некоторыми символами.

Виды списков: маркированные, нумерованные,

многоуровневые. Чтобы создать список используют пять верхних кнопок группы **Абзац** вкладка **Главная**

- $\frac{1}{3}$ ||三|||言 || △・  $463311$
- **1.** Первый абзац, входящий в список, начинаем с номера (1), нажав на стрелке кнопки

**Нумерация** в группе Абзац → вкладка **Главная,** щелчком выберите вариант обычной нумерации или для маркированного списка – щёлкните на стрелке кнопки *Маркеры* в группе **Абзац**→ вкладка **Главная** и щелчком выберите вид маркера списка.

**2.** В конце абзаца нажать **Enter**. Word автоматически перейдет к следующему пункту.

- **3.** Для окончания списка дважды нажать **Enter**.
- 4. При создании многоуровневого списка используются кнопки **建** 建 группе **Абзац** → вкладки **Главная**

- увеличить отступ (или **Tab**) для перевода на более низкий уровень (с 1-го на 2-й, со 2-го на 3-й и т.д.)

и - уменьшить отступ (или **Shift+Tab**) для перевода на более высокий уровень (со 2-го на 1-й и т.д.)

Иногда бывает необходимо в нумерованном списке начать список не с первого номера. Для этой цели служит пункт "Задать начальное значение".

## **Задание и порядок выполнения работы**

## **Задание 1. Форматирование символов**

- **1.** Откройте документ «Характеристики ПК», созданный на предыдущем занятии.
- **2.** Отформатируйте заголовок следующим образом: шрифт *Bookman Old Style*, размер 16 пт., начертание полужирный курсив, видоизменение с тенью, все прописные, интервал между символами разреженный на 5 пт, цвет текста синий, подчеркивание двойной волнистой линией.
- 3. Для первой строки первого абзаца задайте буквицу.
- 4. Отформатируйте остальной текст следующим образом: шрифт *Garamond* размер 14 пт, цвет текста синий.
- 5. Вставьте после текста 2 пустые строки и наберите свою фамилию, имя, отчество. Установите стиль начертания для фамилии - полужирный, для имени - курсив, для отчества - подчеркнутый.

## **Задание 2. Форматирование абзацев**

- 1. Для заголовка примените выравнивание по центру;
- 2. в первом и втором абзацах задайте отступ первой строки на 3 см, выравнивание по ширине, междустрочный интервал двойной;
- 3. в третьем и четвертом абзацах установите интервал перед абзацем Авто, после абзаца – 7 пт, междустрочный интервал полуторный, выступ первой строки на 1 см, отступ слева абзаца 3 см, справа – 2 см, выравнивание – по правому краю;
- 4. остальные абзацы отформатируйте по своему вкусу.

## **Задание 3. Форматирование страницы**

- 1. Установите тройную рамку вокруг страницы шириной 2,25 пт, цвет линий красный.
- 2. В качестве фона страницы выберите подложку с любым понравившемся вам рисунком.
- 3. Установите размер бумаги А4, ориентация книжная, поля: левое -2 см, правое 1, 5 см, верхнее и нижнее по 1 см.
- 4. Сохраните созданный документ под тем же именем в своей папке. **Задание 4. Создание списков**
- 1. Создайте новый документ в программе Microsoft Word. Выполните набор текста, согласно образцу, предложенному ниже, используя нумерованный список:
	- **1) H3PO<sup>4</sup>** формула ортофосфорной кислоты;
	- **2) CO2** углекислый газ (оксид углерода);
	- **3)** Полный объем водохранилища Черкейской ГЭС 280 млн м<sup>3</sup>;
- **4)** Температура комнатного аквариума от 20 до 24º C;
- 2. Скопируйте набранный вами текст на второй и третий листы. Измените на втором листе нумерованный список вида 1), 2), 3) на список вида а), б), в) и т.д.
- 3. На третьем листе измените нумерованный список на маркированный с символом ◆ синего цвета;
- 4. Создайте четвертый лист и используя многоуровневый список наберите текст согласно образцу:

Стандартный состав компьютера:

- 1) Системный блок:
	- ) материнская плата;
	- ) процессор;
	- ) дисководы;
	- ) память;
	- ) порты;
	- ) блок питания и т.д.;
- 2) Клавиатура;
- 3) Монитор;
- 4) Принтер;
- 5) Манипуляторы;
- 6) Сетевое оборудование;
- 7) Сканер и др.
	- 5. Сохраните созданный документ под именем «Список» в папке своей группы.
	- 6. Продемонстрируйте результаты работы преподавателю.

#### **Контрольные вопросы**

- 1. Что включает в себя форматирование символов?
- 2. Что включает в себя форматирование абзаца?
- 3. Какие действия необходимо выполнить для задания параметров форматирования абзаца?
- 4. Как установить нумерованный список?
- 5. Как установить маркированный список?
- 6. Как отменить маркировку или нумерацию в списке?

# **Раздел 2. Выполнение ввода и обработки цифровой информации Тема 2.1. Технологии обработки текстовой информации (8 часов) Практическая работа №11 «Создание, добавление, редактирование и настройка графических объектов средствами текстового редактора»**

## **Задачи обучающегося:**

1. Освоение способов интеграции объектов: вставка в текстовый документ рисунков, созданных в других приложениях

**Опорные понятия:** текстовый редактор.

## **Планируемый результат:**

Студент должен Уметь создавать элементы оформления текста средствами WordArt **Необходимое оборудование:** учебная литература, ПО, ПК **Алгоритм деятельности обучающегося:**

#### **Теоретическая часть**

В документ Word можно вставить следующие типы **графики** (рисунок, клип, графические объекты, рисунок SmartArt, диаграмма) с помощью кнопок **Рисунок, Клип, Фигуры, SmartArt и Диаграмма**, расположенных на вкладке "Вставка" в группе "Иллюстрации".

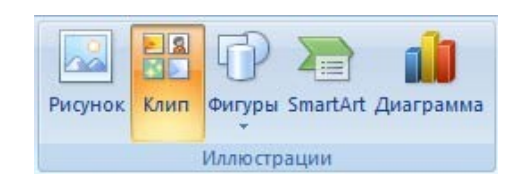

Кроме того, графические объекты или векторную графику **Надпись и Word Art** можно вставить из группы "Текст" на вкладке Вставка.

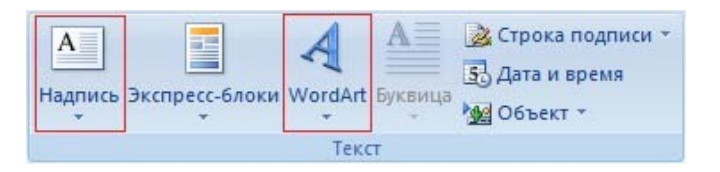

После вставки графики в документ Word 2007, на Ленте появятся контекстнозависимые инструменты под общим названием, которое отображается в строке заголовка окна приложения.

Контекстные инструменты, разделенные на контекстные вкладки, появляются только тогда, когда в документе выделен объект определенного типа:

 Формат в группе "Работа с рисунками" (вставка растровых рисунков из файла и клипа);

Формат в группе "Средства рисования" (вставка в документ готовых фигур);

 Конструктор, Формат в группе "Работа с рисунками SmartArt" (вставка рисунка SmartArt для визуального представления информации);

 Конструктор, Макет, Формат в группе "Работа c диаграммами" (вставка диаграммы для представления и сравнения данных);

 Формат в группе "Работа с надписями" (вставка предварительно отформатированных надписей);

 Формат в группе "Работа с объектами WordArt" (вставка декоративного текста в документ).

Растровые рисунки (растровую графику) и клипы можно вставлять или копировать в документ из множества различных источников. Растровые рисунки создаются различными графическими приложениями или техническими средствами (сканерами, фотоаппаратами и т.д.) и вставляются в документ Word из файла или прикладной программы. Вставку графики в Word 2007 осуществляют в то место документа, где установлен курсор.

## **1. Вставка растрового рисунка из файла в документ Word.**

Вставка рисунка осуществляется следующим образом: в документе надо определить место вставки рисунка, установив там курсор, затем щелкнуть на кнопке Рисунок на вкладке Вставка в группе Иллюстрации. В открывшемся окне диалога выбрать требуемый файл и дважды щелкнуть на нем, рисунок будет вставлен в документ. На Ленте окна приложения Word 2007 появятся контекстные инструменты с названием "Работа с рисунками", которые помещены на контекстной вкладке Формат.

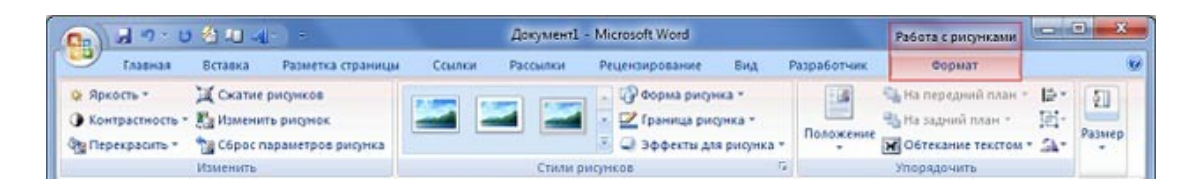

Используя контекстные инструменты, имеющиеся в группах (Изменить, Стили рисунков, Упорядочить, Размер) на вкладке Формат можно выполнять различные действия над рисунками. Например, редактировать (изменять яркость, контрастность и т.д.), форматировать (применять различные стили), упорядочивать (определять положение рисунка и обтекание текстом), изменять размеры (изменять размеры, выполнять обрезку рисунка и замещение текста).

Если необходимо восстановить измененный рисунок в исходное состояние, надо щелкнуть на команде "Сброс параметров рисунка". Для выполнения любых операций над рисунком его надо предварительно выделить.

#### **2. Вставка клипа в документ Word.**

Клип вставляется щелчком на кнопке Клип из группы Иллюстрации, в результате активизируется область задач. В области задач можно найти требуемый Клип в текстовом поле Искать или выбрать его из списка коллекций, щелкнув на команде "Упорядочить клипы". Действия над клипами выполняются контекстными инструментами "Работа с рисунками", расположенными на контекстной вкладке Формат.

## **3. Вставка в документ готовых фигур (векторную графику).**

Вставку готовых фигур в документ Word выполняют кнопкой Фигуры. Контекстные инструменты "Средства рисования", помещенные на вкладке Формат, которые появляются после вставки Фигуры, обеспечивают редактирование и форматирование готовых фигур, а также создание векторных рисунков из графических объектов. Векторный рисунок, созданный из графических объектов, является графическим объектом.

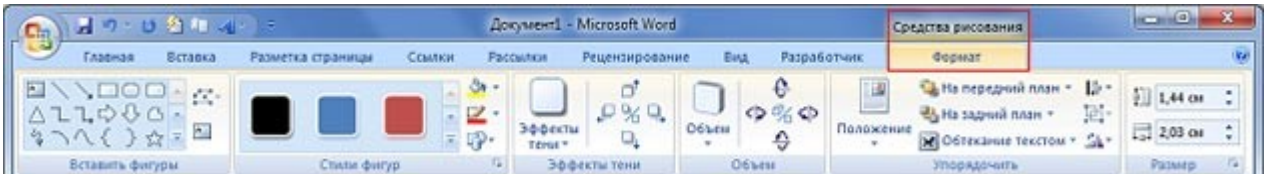

Необходимо отметить, что при создании векторного рисунка из графических объектов сначала следует вставить в документ полотно (Вставка/Фигура, затем выбрать "Новое полотно"), а затем размещать в нем фигуры и линии. Полотно способствует упорядочиванию

рисунка и создает границу (рамку) между рисунком из графических объектов и остальной частью документа. Для изменения размера полотна можно использовать контекстное меню.

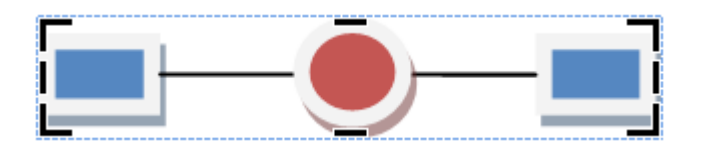

#### **4. Вставка рисунка SmartArt в документ Word.**

Рисунок SmartArt (векторная графика) применяется для визуального представления информации. Контекстные инструменты под названием "Работа с рисунками SmartArt" разделены на две контекстные вкладки Конструктор и Формат, появившиеся после вставки объекта SmartArt, предназначены для редактирования и форматирования объектов визуальной информации.

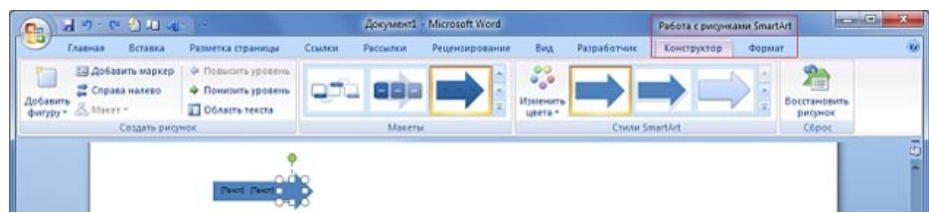

#### **5. Вставка диаграммы в документ Word.**

Диаграмма (векторная графика) используется для наглядного представления и сравнения данных. После вставки диаграммы на Ленте окна приложения Word 2007 появляются контекстные инструменты "Работа с диаграммами", разделенные на вкладки Конструктор, Макет и Формат. Контекстные инструменты обеспечивают изменение типа, данных и макета диаграмм, а также их форматирование.

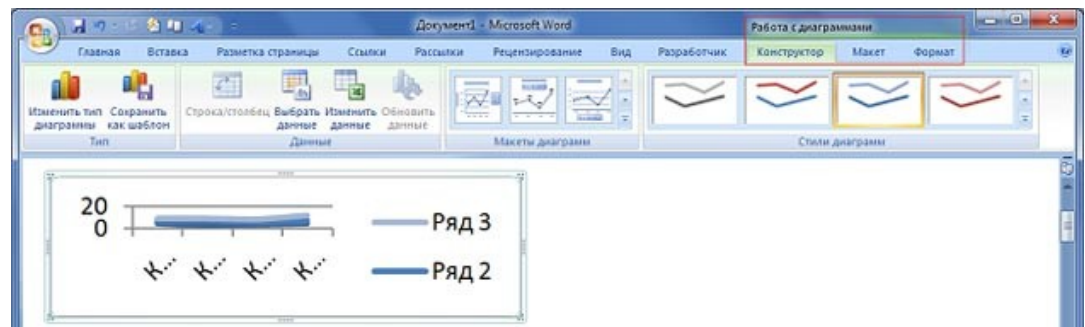

#### **6. Вставка объекта Надпись в документ Word 2007.**

Вставка предварительно отформатированных объектов Надпись (векторная графика) применяется для нестандартной вставки небольших текстов. Контекстные инструменты "Работа с надписями" вкладки Формат используются для изменения размера и форматирования объекта, создания связи между несколькими объектами Надпись и для применения других эффектов.

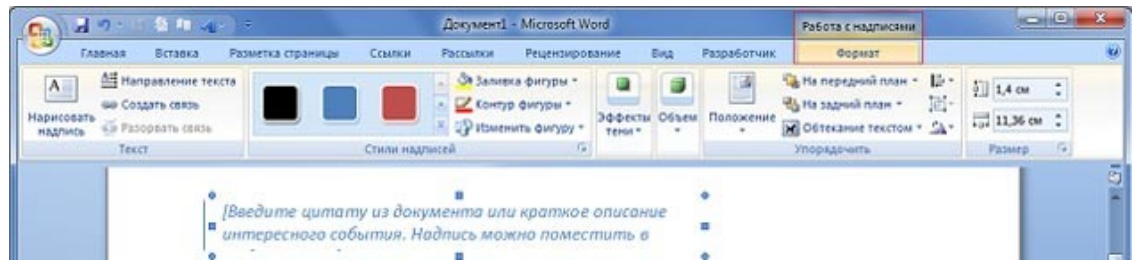

## **7. Вставка WordArt в документ Word 2007.**

WordArt (векторная графика) вставляется из коллекции декоративных текстов для создания фигурного текста в документе. Контекстные инструменты "Работа с объектами WordArt" на вкладке Формат предназначены для редактирования, форматирования и упорядочивания фигурного текста.

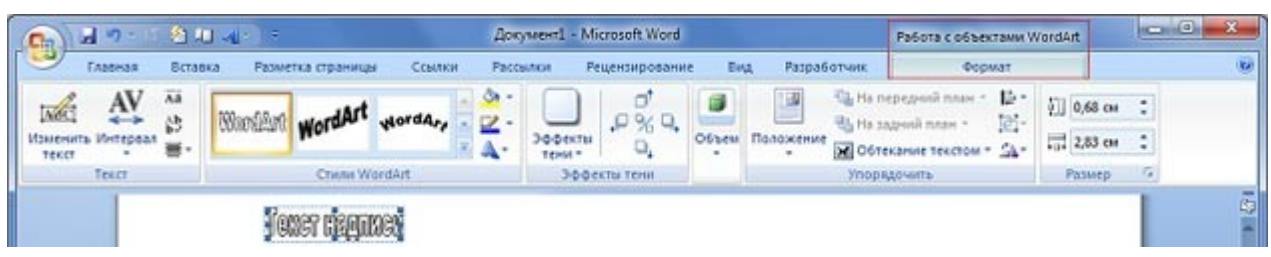

## **Практическая часть**

Создайте документ Figyra.doc

**Задание 1:** Создайте фигуры с помощью вкладки «Вставка» и отформатируйте по образцу.

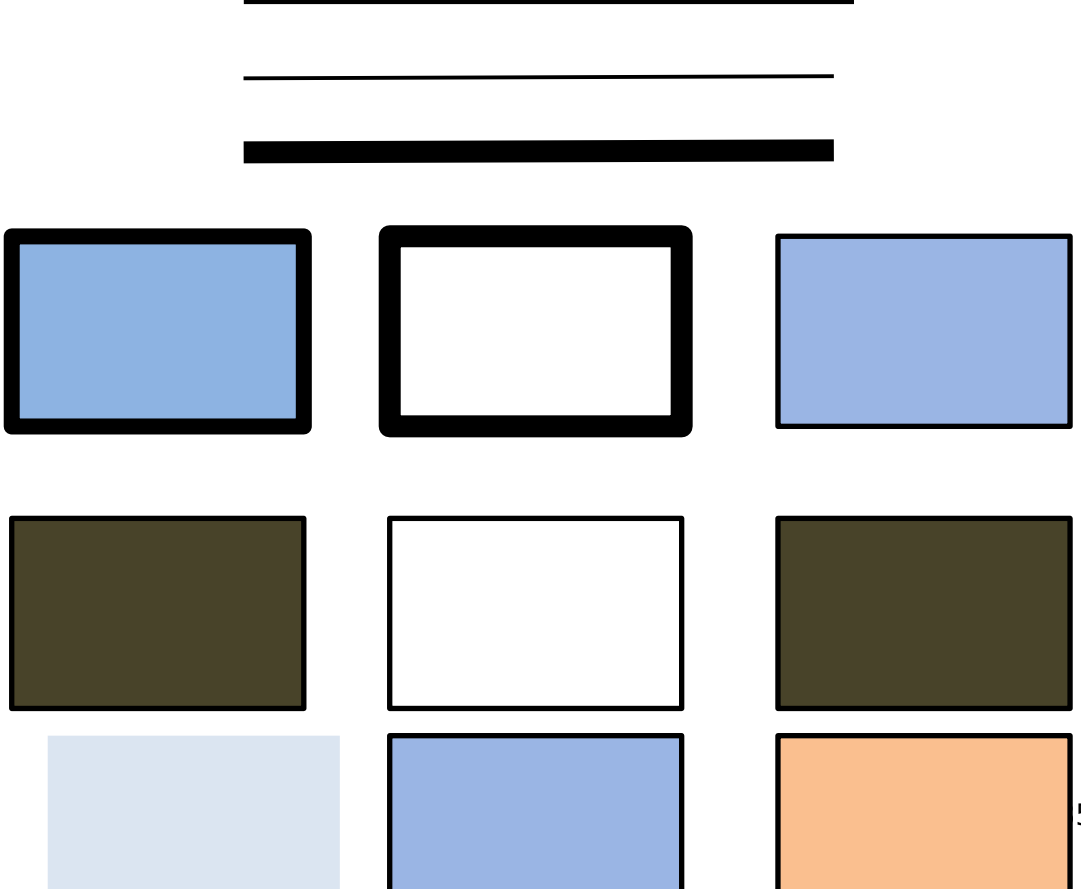

**Задание 2:** Создайте фигуры с помощью кладки «Вставка» и отформатируйте по образцу, используя команду **«Обтекание текстом».**

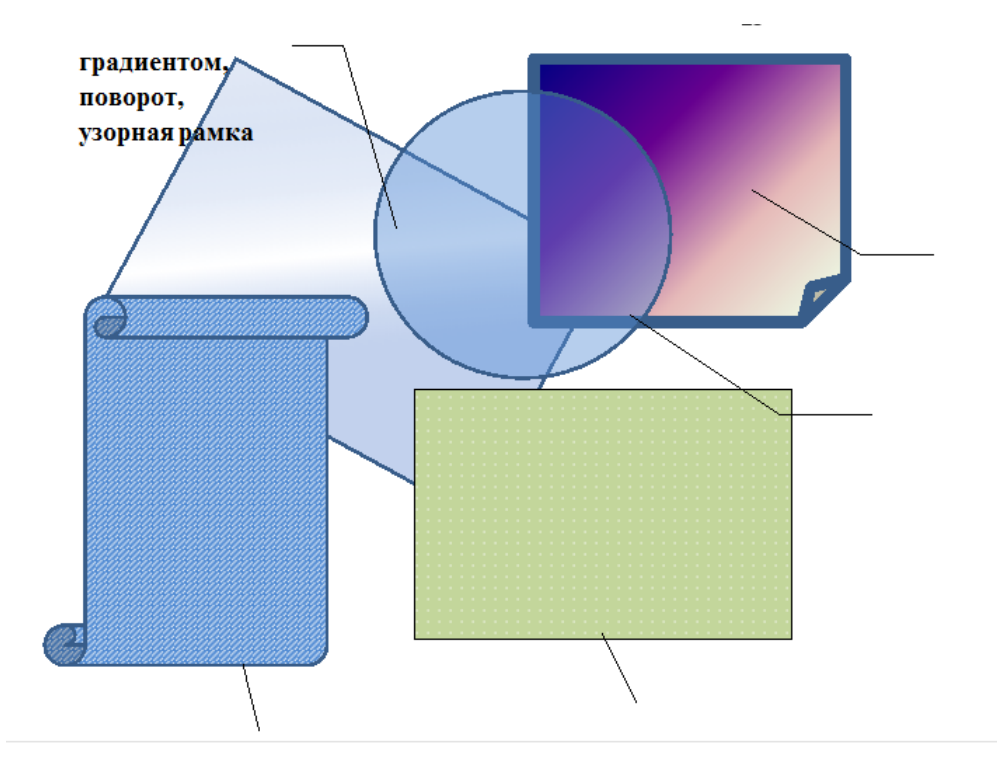

**Задание 3:** Создайте документ Obtekanie.doc и отформатируйте по образцу используя, команду «Обтекание текстом» для объекта Молния.
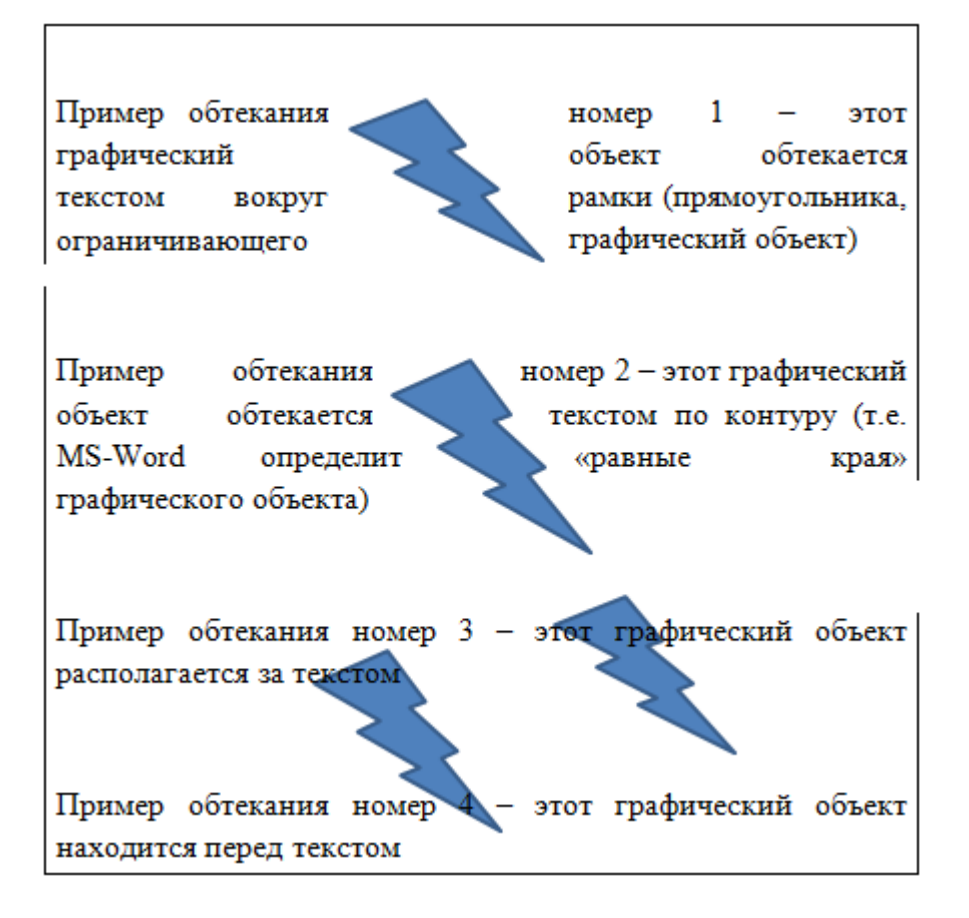

**Задание 4**: Создайте новый документ GRAFICA.doc. Создайте объекты WordArt с помощью вкладки «Вставка» и отформатируйте по образцу.

**Задание 5:** В документе GRAFICA.doc создайте объекты SmartArtс помощью вкладки «Вставка» и отформатируйте по образцу.

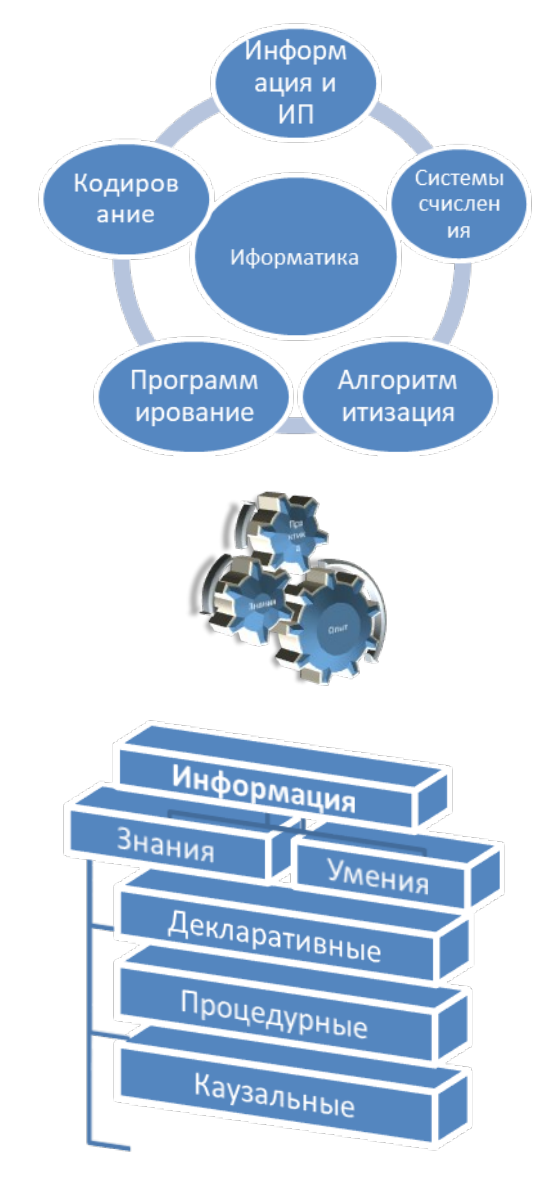

**Задание 6:** В документе GRAFICA.doc с помощью вкладки «Вставка» создайте рисунки по образцу.

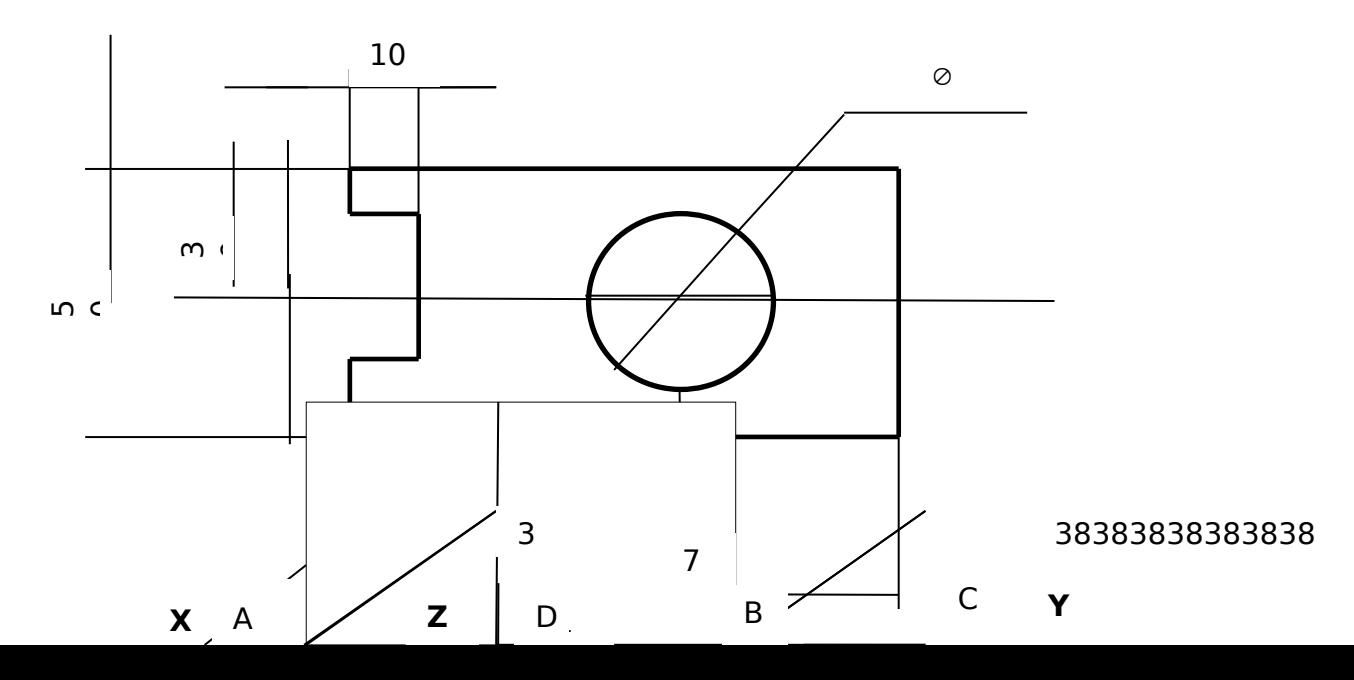

### **Дополнительное задание:**

**Задание 1:** С помощью вкладки «Вставка» создайте визитку по образцу в новом документе.

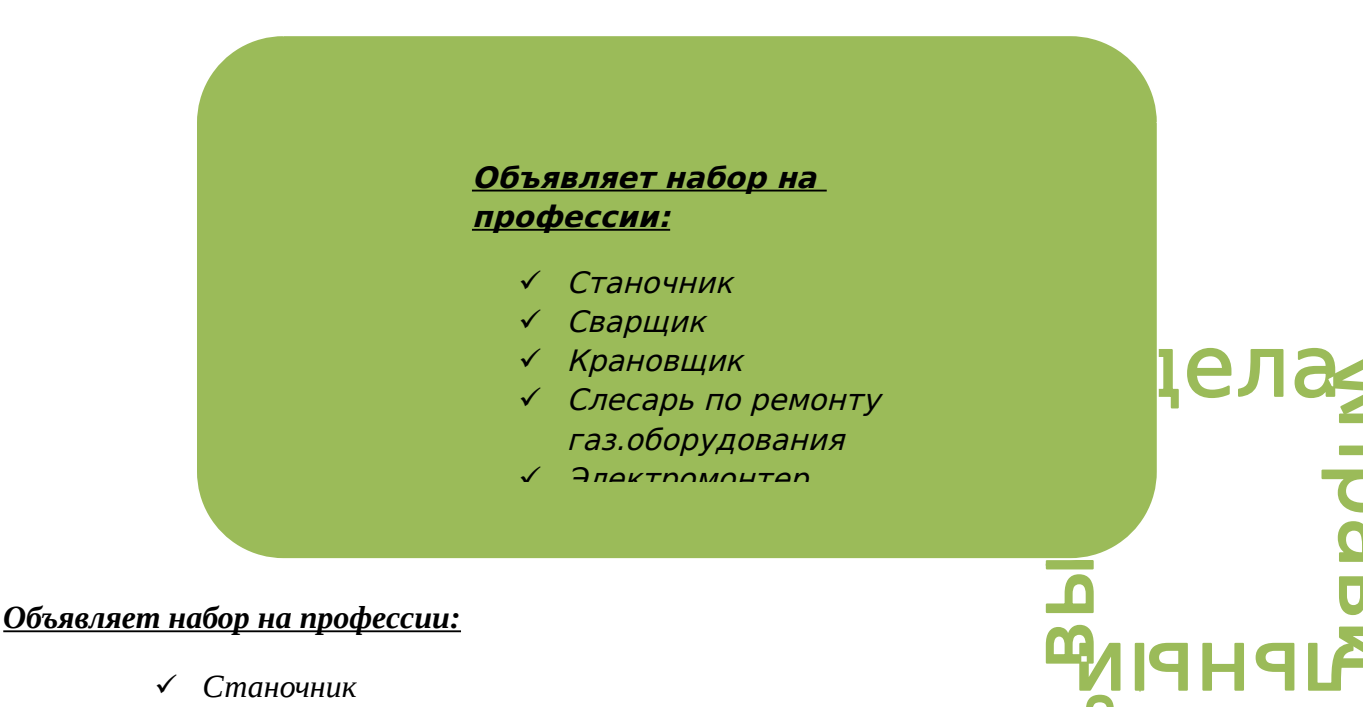

- *Станочник*
- *Сварщик*
- *Крановщик*
- *Слесарь по ремонту газ.*
- *оборудования*
	- *Электромонтер*

**Оформление отчета:** оформить выполненные задания в папках для практических работ.

# **Раздел 2. Выполнение ввода и обработки цифровой информации Тема 2.1. Технологии обработки текстовой информации (8 часов) Практическая работа №12 «Форматирование многостраничного документа»**

### **Задачи обучающегося:**

1. Создавать и редактировать многостраничные документы с возможностью навигации

**Опорные понятия:** информационное обеспечение ИС.

# **Планируемый результат:**

Студент должен

Уметь редактировать многостраничные документы, создавать навигацию в документе. **Необходимое оборудование:** учебная литература, ПК, MS Office

# **Алгоритм деятельности обучающегося:**

### **Общие сведения**

Большинство многостраничных документов имеют не только большой объем, но и сложную структуру, т.е. схему, определяющую взаиморасположение и связь его составных частей, в которой на самом высоком уровне иерархии находится название разделов документа, на более низких уровнях располагаются названия его отдельных структурных элементов.

К таким документам можно отнести различного рода статьи, отчеты, руководства, организационные документы предприятия и пр. Для эффективной работы с многостраничными документами в программе MS Word 2010 есть следующий стандартный набор операций:

- создание структурированного документа и реорганизация его структуры, например, повышение или понижение уровня иерархии некоторых заголовков;
- просмотр структуры документа с выводом на экран только заголовков определенного уровня иерархии;
- создание сносок, закладок, ссылок, различных указателей, оглавления, списка иллюстраций.

#### **Задания**

- **1.** Изучить раздел «**Общие сведения**».
- **2.** Скопировать папку Лаб.работы в Личную папку\Word Вашего компьютера, затем скопировать Лб3 Word … из папки Лаб. работы\Word в отдельный файл и сохранить под именем *Многостраничный документ* в своей Личной папке\Word\Лб3 Word Ф.И. на компьютере. Установить **Обычные** поля страниц.
- **3.** Изменить стили, выделив подходящий заголовок в тексте, **З-1** название лабораторной работы; **З-2** – на название пунктов 1-9; **З-3**– на название пунктов 3.1, 3.2; **Основной текст1** для текста. Для **З-1** использовать шрифт *Times New Roman* 16 пт, отбивка абзаца - до заголовка 42 пт, после - 24 пт, выравнивание по центру. Стиль **З-1** сохранить как новый экспресс-стиль в группе инструментов **Стили** вкладки **Главная**. Для **З-2** использовать шрифт **Times New Roman** 14 пт, отбивка абзаца - до заголовка 24 пт, после 12 пт, выравнивание по центру. Стиль **З-2** сохранить как новый экспресс-стиль в группе инструментов **Стили** вкладки **Главная**. Для **З-3** использовать **Times New Roman** 12 пт, отбивка абзаца - до заголовкаи после по 6 пт, выравнивание по центру. Стиль **З-3** сохранить как новый экспресс-стиль в группе инструментов **Стили** вкладки **Главная**. Для основного текста создать экспресс-стиль **Основной текст1** Times New Roman 12 пт, междустрочный интервал 1,5, абзацный отступ 1,27, выравнивание по ширине. Стиль **Основной текст1** сохранить как новый экспресс-стиль в группе инструментов **Стили** вкладки **Главная**.
- **4.** Перейти в режим **Структура** меню **Вид** и в группе **Главный документ** нажать кнопку **Показать документ.**
- **5.** Установить курсор на новую строку в конце документа. Открыть вкладку **Вставка →Текст →Объект →Текст из файла** и, выбрав в нем файл с именем Word. Лаб. работа №1 Создание и форматирование текстов из папки Лаб. работы\Word на Вашем

компьютере, нажать кнопку **Вставить**.

- **6.** Повторить пункт 5 для вставки текстов лабораторных работ: №2 из папки Лаб.работы\ Word и №1-2 из папки Лаб.работы\Windows7.
- **7.** Применить созданные экспресс-стили **З-1, З-2, З-3** и **Осн. текст1** для полученного многостраничного документа.
- **8.** Включить **Область навигации** меню **Вид** в группе **Показать.** Переместить заголовки в режиме отображения заголовков без подтекста так, чтобы *они располагались в следующем порядке на Уровне 1:*

Windows. Лаб. работа № 1. Объекты Windows Windows. Лаб. работа № 2. Программа Проводник

Word. Лабораторная работа № 1…

Word. Лабораторная работа № 2…

Word. Лабораторная работа № 3-5…

Для того, чтобы заголовки располагались в заданном порядке, необходимо в **Области навигации** заголовки перетащить мышью.

Проверить, чтобы на **уровне 2** расположились подзаголовки с номерами 1-9, на **уровне 3** подзаголовки с номерами 3.1, 1.1, 1.2 и т.п. Для этого перейти на вкладку **Структура**, разместить заголовки по соответствующим **уровням 2, 3** или **основной текст** с помощью инструмента **Уровень**, предварительно выделив нужный фрагмент текста. В начале каждого раздела (перед названием лаб. работы) вставьте разрыв страницы (вкладка Вставка — группа инструментов Страницы — Разрыв страницы), чтобы каждый раздел всегда начинался с новой страницы. *(Если Вы вошли в систему не под своим паролем, удалите созданные Вами экспресс-стили З-1, З-2, З-3, Основной текст1!).*

- **9.** Установить курсор на первую строку первой страницы. Создать **оглавление** с помощью **команды Оглавление.** *После редактирования текста обязательно обновите оглавление!*
- **10.** Установить курсор в начало документа. Создать титульный лист, выбрав любой шаблон и заполнив все поля шаблона.
- **11.** Установить курсор в конце документа. Набрать заголовок Предметный указатель и применить к нему стиль **З-1**. Создать предметный указатель, включающий ключевые слова по каждой лабораторной работе (10 терминов: 5 на рус. яз. и 5 на англ. яз.). **Обновить оглавление** для включения предметного указателя в оглавление.
- **12.** Создать 5 сносок на следующие понятия и термины: Windows, Word, Проводник, форматирование, режим Структура (в поле сноски обязательно ввести расшифровку термина или понятия!).
- **13.** Вставить в документ нижний колонтитул из Встроенных колонтитулов Газетная бумага, ввести свои Фамилию и Имя. Перейти в Верхний колонтитул и ввести Лабораторные работы Windows, Word. Установить режим **Разные колонтитулы четных и нечетных страниц** и **Особый колонтитул для первой страницы**. Выделив номера страниц в колонтитулах, сделать размер чисел страниц 12пт.
- **14.** Вставить в колонтитулы номера страниц справа.
- **15. Дополнительное задание:** Создать список литературы (5-6 произвольных источников) после предметного указателя, применив стиль **З-1.** *Не забудьте обновить оглавление.*

### *1. Параметры страницы*

### **Поля, ориентация и размер**

После создания нового документа рекомендуется сразу установить параметры страницы (если стандартные установки не подходят для решения задачи). Для настройки параметров страницы служит вкладка **Разметка страницы.** 

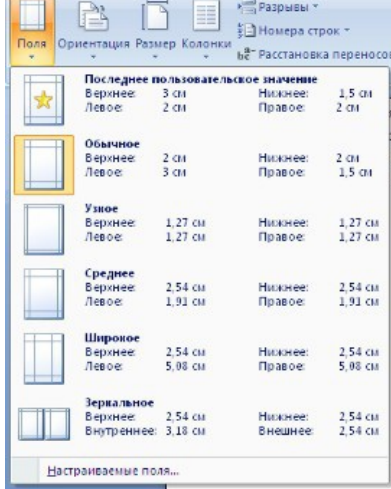

На панели **Параметры страницы** расположены основные кнопки, помогающие задать нужные параметры для страниц документа в целом.

Кнопка **Поля** служит для установки значений полей (отступов от краев до текста) документа . Если из предложенных стандартных вариантов ни один не подходит, необходимо воспользоваться пунктом меню **Настраиваемые поля**. В появившемся окне можно произвести более тонкие настройки полей документа.

Кнопка **Ориентация** задает расположение текста на листе: Книжная, Альбомная.

Кнопка **Размер** задает размер бумаги при выводе на печать. Для выбора нестандартного размера служит опция **Другие размеры страниц…**

#### *2. Разрывы страницы и раздела*

При работе с документами зачастую возникает необходимость начать новую страницу, в то время как предыдущая еще не заполнена полностью текстом. Например, в книге так начинается новая глава. Чтобы начать новую страницу в Word 2010 есть специальная опция – **Разрывы** панели **Параметры страницы** вкладки **Разметка страницы**.

На этой вкладке собрано довольно много разнообразных вариантов разрыва не только страниц, но и разделов. Так, например, с помощью разрыва страницы можно принудительно перенести текст в другую колонку

#### **(вариант Столбец)**.

Чтобы задать обтекание текста вокруг графических объектов или элементов вебстраниц, необходимо воспользоваться пунктом **Обтекание текстом**.

Иногда возникает необходимость использовать различные параметры форматирования для разных страниц документа (например, один из листов документа должен иметь альбомную ориентацию). В этом случае документ необходимо разбить на разделы. Каждый раздел можно будет форматировать

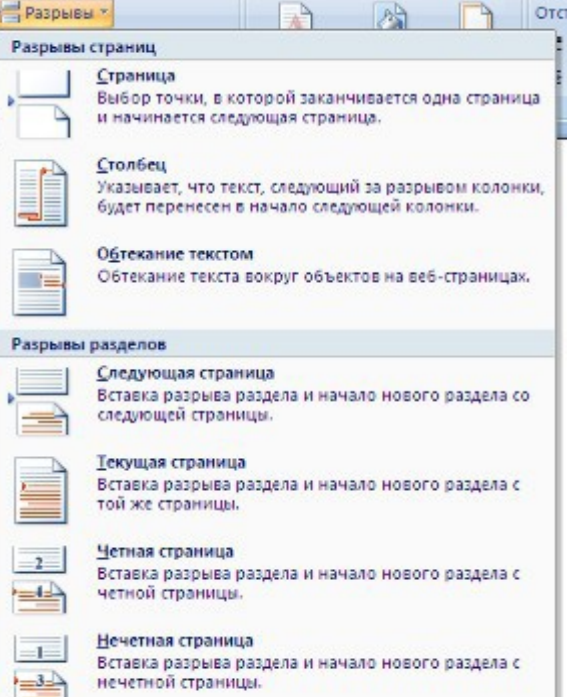

совершенно независимо от других разделов.

При удалении разрыва раздела предшествующий текст становится частью следующего раздела и принимает соответствующее форматирование, а последний знак абзаца в документе определяет форматирование последнего раздела в документе.

Word 2010 предоставляет четыре варианта разрыва разделов: **Следующая страница; Текущая; Четная страница; Нечетная страница**. Чтобы видеть разрывы разделов (как, впрочем, и страниц), нужно включить опцию отображения непечатных символов. Для этого на ленте **Главная** на панели **Абзац** необходимо нажать правую верхнюю кнопку с изображением значка абзаца . Для удаления раздела необходимо выделить его значок и нажать кнопку **Delete.**

### *3. Создание колонтитулов*

Чтобы создать колонтитулы, нужно перейти на вкладку **Вставка** и нажать кнопку **Верхний колонтитул** или **Нижний колонтитул** в группе **Колонтитулы**, затем в появившемся меню выбрать тип колонтитула.

При этом произойдет автоматический переход в режим **Разметка страницы** и будут созданы верхний и нижний колонтитулы, а курсор переместится в тот, который был выбран в группе **Колонтитулы**.

Одновременно с этим на ленте появится вкладка **Работа с колонтитулами**/**Конструктор** (Рисунок 1), на которую вынесены основные функции, для работы с колонтитулами.

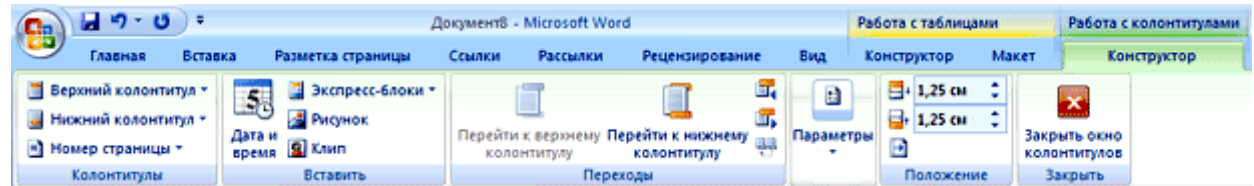

Рисунок 1. Вкладка **Работа с колонтитулами/Конструктор**

Эта панель помогает выполнять следующее:

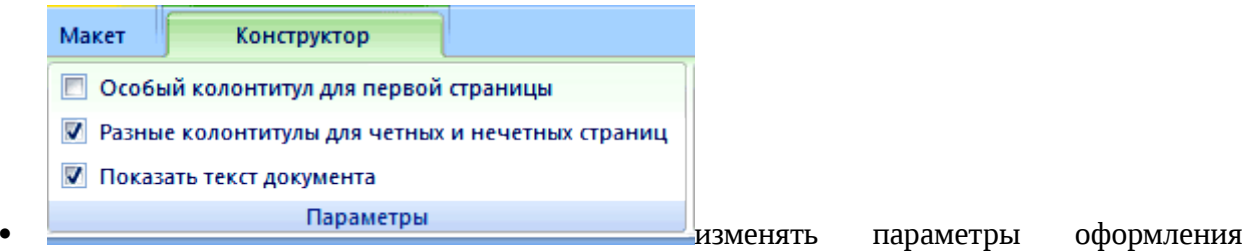

колонтитулов и устанавливать особый колонтитул для первой страницы;

- изменять параметры и номер страницы;
- переходить от верхнего колонтитула к нижнему;
- вставлять текущую дату и время;
- добавлять дополнительные экспресс-блоки, например, имя автора документа, название организации, ключевые слова и пр.

Ввод, редактирование и оформление текста колонтитула выполняется так же, как основного текста в документе. Для выхода из режима работы с колонтитулами нажмите кнопку **Закрыть окно колонтитулов** на вкладке **Работа с колонтитулами**/

**Конструктор**. Чтобы удалить колонтитул, нужно удалить весь находящийся в нем текст.

### *3.1. НУМЕРАЦИЯ СТРАНИЦ*

Для нумерации страниц служит кнопка **Номер страниц** (вкладка **Вставка** – панель **Колонтитулы)**. Необходимо выбрать вариант размещения номера на самой странице и при необходимости настроить формат самого номера.

При необходимости элементы номеров страницы можно сохранять, добавляя в коллекцию стандартных блоков. Для этого, вставив и настроив номер, нажмите кнопку Номер страницы и выберите команду **Вверху/внизу страницы** – **Сохранить выделенный фрагмент как номер страницы**.

Чтобы убрать номер с первой страницы в документе, нужно войти в область колонтитулов и выбрать на вкладке **Конструктор** пункт **Параметры – Особый колонтитул для первой страницы.** 

#### *3.2. Задание разных колонтитулов для четных и нечетных страниц*

При использовании колонтитулов для нумерации страниц в документе с двухсторонней печатью текста, колонтитулы четных и нечетных страниц должны различаться. Колонтитулы четных страниц обычно выравниваются по левому краю, нечетных - по правому. Чтобы создать разные колонтитулы для четных и нечетных страниц, необходимо дважды щелкнуть левой кнопкой мыши на области колонтитулов, чтобы появилась вкладка **Работа с колонтитулами**/**Конструктор** и в группе **Параметры** установить флажок **Разные колонтитулы для четных и нечетных страниц** (Рисунок 2).

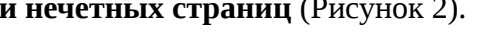

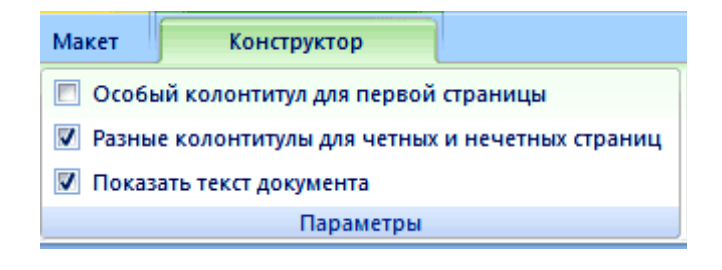

#### Рисунок 2. Флажок

### **Разные колонтитулы для четных и нечетных страниц** в группе **Параметры**

В этой же группе можно, установить флажок **Особый колонтитул для первой страницы**, так как на титульном листе документа номер страницы не проставляется.

### *4. Работа с документом в режиме Структура*

В режиме Структура можно не только быстро просматривать документ, но и изменять его структуру, перемещать заголовки вместе с основным текстом и подзаголовками, которые относятся к этому заголовку. Работа в этом режиме также предусматривает грамотное структурирование текста с использованием стилей.

Для перехода в режим **Структура** нужно нажать кнопку **Структура** группе **Режимы просмотра документа** на вкладке **Вид**, после чего появится одноименная вкладка, с помощью которой можно быстро работать с текстом (Рисунок 3).

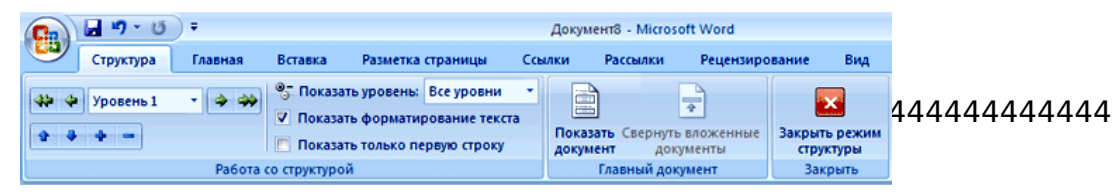

# Рисунок 3. Вкладка **Структура**

Используя эту панель, можно свернуть или развернуть документ до определенного уровня включительно, выбрав нужный уровень из списка

**Показать уровень** (Рисунок 4).

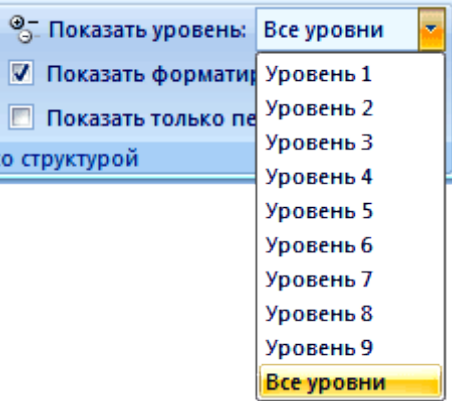

Рисунок 4. Выбор отображаемых уровней из списка **Показать уровень**

Кнопки с изображением стрелок служат для  $\left|\mathbf{A}\right|$  Уровень 2  $\left|\mathbf{A}\right|$  Изменения уровня заголовка. Для выполнения этой операции необходимо предварительно выделить заголовок и относящийся к нему текст. При нажатии кнопки **Повысить уровень** или **Понизить уровень** изменится уровень всех подзаголовков. Кнопка **Понизить до обычного текста** предназначена для начала ввода основного текста, а также для понижения уровня заголовка до основного текста. Кнопка **Повысить до Заголовка 1** поможет быстро изменить заголовок текста на самый высокий.

Чтобы работать в режиме **Структура** нужно предварительно оформить текст документа при помощи стилей, т.е. отформатировать названия разделов и подразделов в соответствии с установками стандартных стилей **Заголовок1**, *Заголовок2*, **Заголовок3 (Название, Заголовок1, Строгий)**, на основной текст наложить стиль **Обычный**.

Для этого нужно выполнить следующее:

- перейти на вкладку **Вид** и установить флажок **Схема документа** в группе **Показать или скрыть**. В левой части окна появится панель, на которой представлены все заголовки документа;
- выделить соответствующий текст;
- выбрать необходимый стиль из списка;
- перейти в режим **Структура**, нажав кнопку **Структура** в группе **Режимы просмотра** документа на вкладке **Вид**.

#### $\left(\begin{array}{ccc} 0 & \text{if } & \text{if } & \text{if$ Документ8 - Microsoft Word Работа с таблицами Работа с колонтитула .<br>Конструктор Макет  $454545$ Главная Вставка Разметка-страницы Ссылки Рассылки Вид <mark>В Верхний колонтитул - В В Верхний колонтитул - В В Верхний колонтитул - В В В Рисунок.</mark>  $\begin{array}{|c|c|c|}\hline \textbf{F} & \textbf{B} & \textbf{B} \end{array}$  $\frac{13}{24}$  1,25 cm  $\frac{1}{2}$ **Film** Œ  $\mathbb{Z}$  $\frac{1}{2}$ , 1,25 cu  $\div$ — Перейти к верхнему Перейти к нижнему<br>- колонтитулу — колонтитулу — колонтитулу Дата и В. Клип Параметры Закрыть окно **В Номер страницы т** F. Переходы Вставить Закоыть Колонтитулы Положе

### *5. Создание оглавления*

При работе с большими документами часто используется автоматическое создание оглавления, которое может помочь при навигации в электронном документе.

Для создания оглавления необходимо:

- наложить соответствующие стили на названия разделов документа;
- установить курсор в том месте, где будет располагаться оглавление;
- перейти на вкладку **Ссылки** и нажать кнопку **Оглавление** в одноименной группе (Рисунок 5).

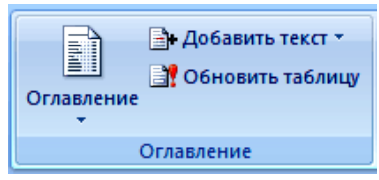

Рисунок 5. Группа **Оглавление**

из появившегося меню выбрать стиль оглавления (Рисунок 6).

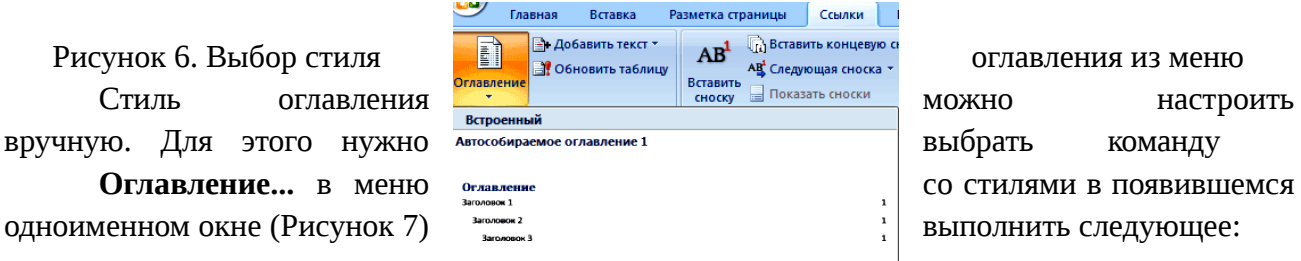

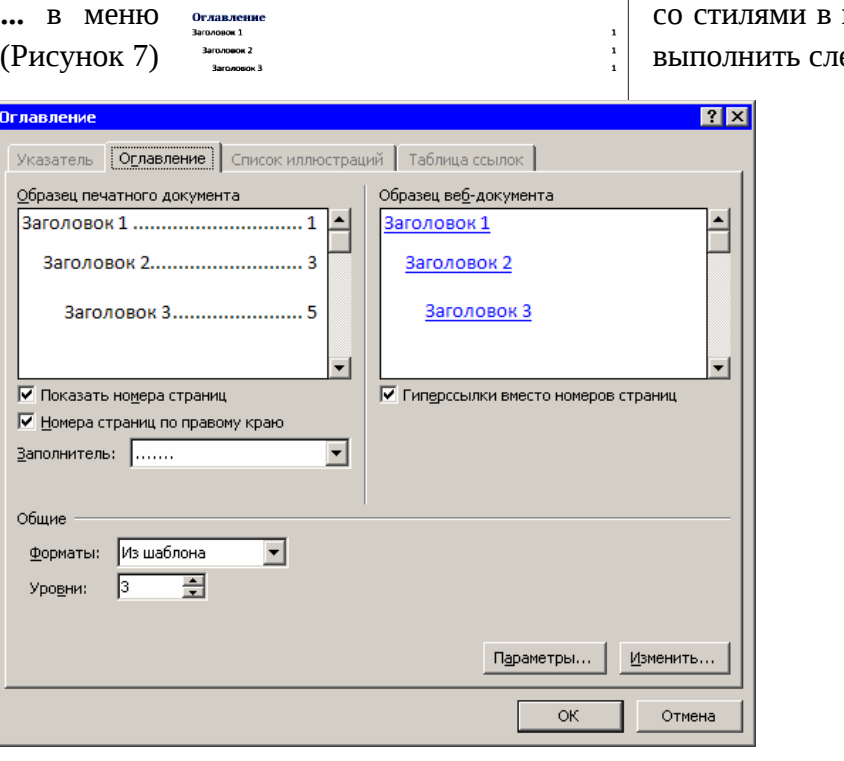

Рисунок 7. Изменение стиля оглавления

 установить флажок **Показать номера страниц** для отображения номеров страниц каждого элемента списка;

настроить

- установить флажок **Номера страниц по правому краю** для выравнивания номеров страниц по правому краю;
- в поле **Заполнитель** выбрать тип линий (точечные, пунктирные или сплошные), которые будут вставлены между элементами оглавления и номерами страниц;
- задать количество уровней оглавления в поле **Уровни**;
- нажать кнопку *ОК*, чтобы подтвердить создание оглавления.

Если после создания оглавления в документ вносились правки, то нужно поместить курсор в поле оглавления и нажать клавишу *F***9** для его обновления или нажать кнопку

**Обновить таблицу** в группе **Оглавление**.

#### *6. Создание предметного указателя*

**1.** Предметный указатель – это список терминов, встречающихся в документе, с указанием страниц, где они расположены.

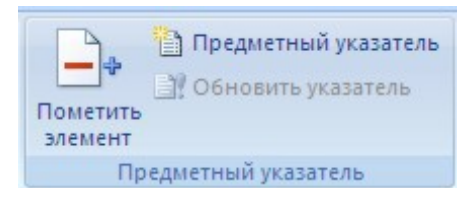

**2.** Предметный указатель можно создать для следующих элементов:

- отдельных слов, фраз, символов;

- разделов;
- ссылок.

**3.** В предметном указателе собираются отдельные слова и фразы, которые являются ключевыми, а также указываются номера страниц, на которых упоминаются эти термины. *Word* автоматически упорядочивает указатель по алфавиту и, к тому же, сохраняет правильную нумерацию страниц при редактировании текста.

Процесс создания указателя состоит из двух этапов: сначала нужно пометить слова, которые будут использованы в указателе, а затем создать сам указатель.

Для *пометки терминов*, включаемых в указатель необходимо:

- выделить нужный участок текста;
- нажать сочетание клавиш *Alt*+*Shift*+*X* или перейти на вкладку **Ссылки** и нажать кнопку **Пометить элемент** в группе **Предметный указатель**.

Откроется диалоговое окно **Определение элемента указателя**, в котором выделенная фраза появится в поле **основной** области **Элемент указателя**.

Это окно позволяет создать и многоуровневый указатель. Для этого нужно ввести фразу, которая должна быть помещена на второй уровень, в поле **дополнительный** области **Элемент указателя**.

Чтобы задать номер страницы, на которой встречается термин, помещенный в указатель нужно установить переключатель **Параметры** в поло-жение **текущая страница**.

Чтобы вставить ссылку на другую фразу или термин нужно установить переключатель **Параметры** в положение перекрестная ссылка набрать соответствующий текст после слова *Cм*.

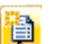

После того как ввод термина будет завершен, нажать кнопку **Пометить**. Если выбрать кнопку **Пометить все**, после термина будут указаны номера всех страниц, где он встречается. После выделенного текста появится поле предметного указателя, и будут выведены непечатаемые символы.

### Для *создания указателя* необходимо:

- установить курсор в том месте текста, где должен быть вставлен указатель;
- перейти на вкладку **Ссылки** и нажать кнопку **Предметный указатель** в одноименной группе на ленте;
- в открывшемся диалоговом окне **Указатель** из списка **Форматы** выбрать формат указателя;
- чтобы дополнительные элементы располагались под основными, установить переключатель **Тип** в положение с отступом (в противном случае дополнительные элементы будут располагаться на одной строке с основными);
- нажать кнопку *ОК*, чтобы подтвердить создание указателя.

#### *7. Создание списка литературы.*

**Библиография** – это список литературных или других источников, которые использовались при подготовке документа. Как правило, она помещается в конце текста. При

вставке цитат надо указывать источник, откуда они взяты, поэтому понятия «библиография» и «цитаты» тесно взаимосвязаны.

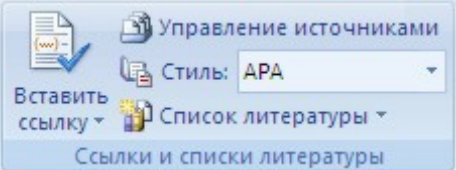

Для работы с библиографией и цитатами служит панель **Ссылки и списки литературы** вкладки **Ссылки**.

Для добавления нового источника нужно нажать кнопку **Вставить ссылку** панели и выбрать команду **Добавить новый источник**. В окне создания источника заполнить необходимые атрибуты (рис. 8).

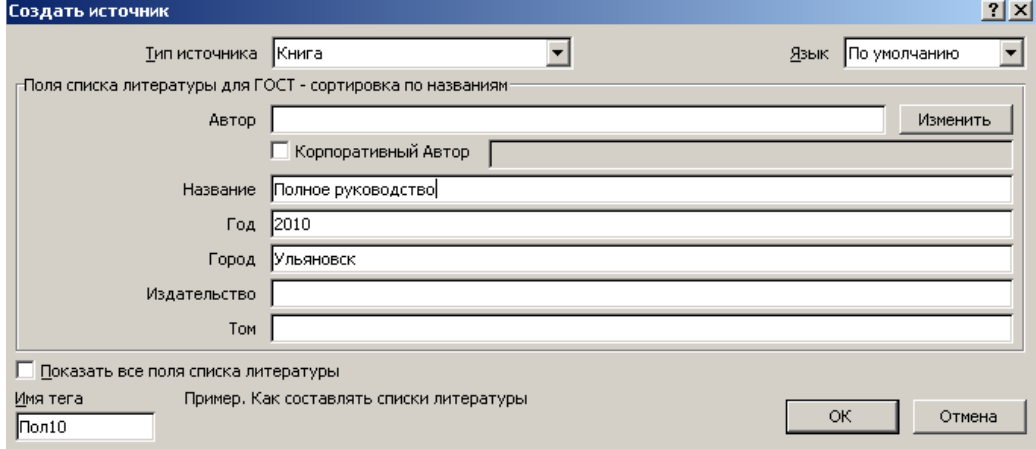

Рисунок 8. Диалоговое окно **Создать источник**

После добавления источника ссылка на него будет помещена там, где был установлен курсор.

После завершения работы с документом список литературы можно создать

автоматически, используя кнопку **Список литературы** на панели **Ссылки и списки литературы.** Перед этим можно просмотреть и откорректировать список, нажав кнопку **Управление источниками** данной панели.

### *8. Титульный лист*

В Word 2010 предусмотрено создание красиво оформленного титульного листа для документа. **Титульный лист** – первая страница, на которой указывают название работы, автора и другие необходимые сведения.

Для создания титульного листа существуют специальные заготовки. Для вставки в документ титульного листа перейдите на вкладку **Вставка** и выберите **Титульная страница** в группе **Страницы.** В появившемся окне выберите нужный шаблон титульного листа. После вставки в документ выбранного листа, введите в поля нужный текст, ненужные элементы удалите, щелкнув на них и два раза нажав клавишу **Delete.**

Чтобы удалить титульную страницу, выполните команду **Удалить текущую титульную страницу** в меню кнопки **Титульная страница**.

# *9. Сноски*

Сноски предназначены для добавления к тексту комментариев, объяснений, указания источника информации. Сноски бывают обычные (в конце страницы) и концевые (в конце всего текста). Для работы со сносками предназначена панель **Сноски** вкладки **Ссылки** (рис. ?).

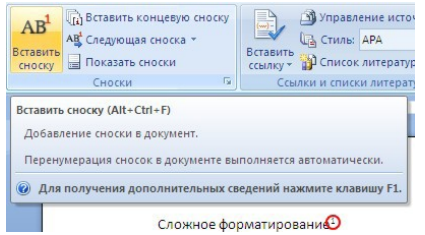

Для вставки обычной сноски необходимо нажать кнопку **Вставить сноску**.

В тексте, в том месте, где находился курсор появится значок сноски, а внизу страницы – горизонтальная разделительная линия и номер сноски. Для вставки концевой сноски предназначена кнопка **Вставить концевую сноску.**

Для более точных настроек сносок служит диалоговое окно, вызываемое с панели **Сноски.**

Сноски нумеруются автоматически в соответствии с выбранной пользователем системой нумерации. При добавлении новой сноски или удалении существующей остальные перенумеровываются.

**Перемещаться** между сносками можно при помощи кнопки **Следующая сноска.**

Для удаления сноски необходимо ее выделить, а затем нажать клавишу **Delete.**

# **Раздел 2. Выполнение ввода и обработки цифровой информации**

# **Тема 2.1. Технологии обработки текстовой информации (8 часов) Практическая работа №13 «Сканирование, распознавание и обработка текстовых и графических документов»**

### **Задачи обучающегося:**

1. Изучить процесс сканирование и возможности программного обеспечения для OCR

### **Опорные понятия:** сканирование, OCR.

### **Планируемый результат:**

Студент должен

Уметь правильно осуществлять информационную постановку задач по обработке информации.

Производить сканирование документов и распознавание текста.

**Необходимое оборудование:** учебная литература, ПК, дополнительное ПО

### **Алгоритм деятельности обучающегося:**

### **Изучите теоретический материал:**

Сканирование изображений и документов осуществляется аппаратно (сканер) и программно (программы оптического распознавания символов).

Сканер – это устройство, которое, анализируя какой-либо объект (обычно изображение, текст), создаёт цифровую копию изображения объекта.

FineReader — система оптического распознавания символов, которая позволяет извлекать текстовые данные из цифровых изображений (фотографий, результатов сканирования, PDF-файлов).

Процесс обработки FineReader осуществляется в несколько этапов:

1. Сканирование.

2. Выделение блоков на изображении.

3. Распознавание.

4. Сохранение.

### **Параметры сканирования:**

Яркость: для светлых документов необходимо уменьшить яркость (сделать их темнее), для темных — увеличить (сделать их светлее).

Разрешение: 100 dpi – для текста, набранного крупным шрифтом, 300 dpi — для большинства документов, для небольших изображений; 400—600 dpi — для документов, набранных мелким шрифтом, больших детализированных изображений.

### **Выделение блоков на отсканированном изображении.**

Для наиболее лучшего распознавания материала, необходимо выделить блоки отсканированной информации, такие как: текст, картинка, таблица.

**Распознавание отсканированной информации** производится либо автоматически, либо выбрав команду Распознать. При этом информация разбивается на блоки, и распознаются соответствующие им символы. Далее выполняется проверка символов на наличие ошибок, которые выделяются цветом.

Если сканирование было произведено при низком разрешении, то некоторые части блоков не распознаются и сохраняются либо в виде графического элемента, либо в виде набора непонятных символов.

При распознавании текста на том или ином языке выберите нужный язык из списка на панели Распознавание.

Вы можете передать результаты распознавания в одно из следующих приложений: MS Word, MS Excel, Corel WordPerfect, Lotus Word Pro или PROMT:

1. Активизируйте окно пакета (нажмите в нем мышью) и нажмите стрелку справа от кнопки Сохранить.

2. В открывшемся меню выберите пункт Передать в Word, Передать в Excel и т.п.

# Задание:

1. Откройте документ FineReader «Страница из газеты» в папке МДК ИТ Мультимедийные технологии/Практическая З/Страница из газеты. Распознайте отсканированный документ в FineReader, выделив блоки. Сохраните распознанный документ в Microsoft Office Word и отредактируйте его.

2. Откройте в FineReaderPDF-файл«Правила внутреннего распорядка»из папкиМДК ИТ Мультимедийные технологии/Практическая З/Страница из газетыи распознайте его, сохраните в Microsoft Office Word. Отредактируйте документ.

# Контрольные вопросы

1. Какой основной параметр сканирования влияет на последующее качество распознавания текста?

2. Перечислите этапы процесса обработки FineReader?

3. Какие сложности вы испытали при обработке документа?

# Раздел 2. Выполнение ввода и обработки цифровой информации

Тема 2.2. Технологии обработки числовой информации (10 часов)

# Практическая работа №14

# «Использование формул и функций в расчётных операциях с данными таблиц по заданным условиям. Построение диаграмм по заданным условиям»

# Задачи обучающегося:

- 1. Овладеть практическими навыками создания и обработки числовой информации,
- 2. Сформировать практические умения и навыки по форматированию таблиц в табличных процессорах
- 3. Отработать практические навыки использования формул и функций в расчетных операциях с данными таблиц по заданным условиям

# Опорные понятия: табличный процессор.

# Планируемый результат:

Студент должен

Уметь использовать инструментальные средства табличных процессоров Необходимое оборудование: учебная литература, ПК, дополнительное ПО

# Алгоритм деятельности обучающегося:

Представление данных в виде прямоугольных таблиц является удобным и привычным. В виде таблиц можно оформлять деловые документы: счета, накладные, ведомости и прочее. Для работы с табличными данными предназначены современные программы, называемые электронными таблицами (Excel).

Все данные таблицы размещаются в ячейках. Содержимым ячейки может быть текст, числовое значение или формула.

Вводить данные в электронные таблицы можно с помощью автозаполнения, а также используя другие приемы вставки строк и столбцов или приемы удаления строк, столбцов и ячеек. Текст и числа рассматриваются как константы. Изменить их можно только путем редактирования соответствующих ячеек. Формулы же автоматически пересчитывают свои значения, как только хотя бы один их операнд был изменен.

В Excel операции перемещения и копирования данных осуществляется с помощью Drag-and Drop («перетащить и бросить») и буфера обмена. Для копирования в Excel используется маркер заполнения - рамка выделения в правом нижнем углу, имеющая утолщение, напоминающее прямоугольник. При помощи него можно скопировать содержимое в соседние ячейки.

Формула — это совокупность операндов, соединенных между собой знаками операций и круглых скобок. Операндом может быть число, текст, логичное значение, адрес ячейки (ссылка на ячейку), функция. В формулах различают арифметические операции и операции отношений.

Excel допускает арифметические операции

- "+" сложение,  $\mathbf{O}$
- "-" вычитание,  $\Omega$
- "\*" умножение,  $\Omega$
- "/" деление.  $\Omega$
- "^" возведение в степень;  $\Omega$

операции отношений:

">" — больше.  $\Omega$ 

"<" — меньше.  $\Omega$ 

- "=" равно,  $\overline{O}$
- "<=" меньше или равно,  $\Omega$
- ">=" больше или равно,  $\Omega$
- "<>" не равно.  $\Omega$

Арифметические операции и операции отношений выполняются над числовыми операндами. Над текстовыми операндами выполняется единственная операция "&", которая к тексту первого операнда присоединяет текст второго операнда. Текстовые константы в формуле ограничиваются двойными кавычками. При вычислении формулы сначала выполняются операции в круглых скобках, потом арифметические операции, за ними операции отношений.

Адрес ячейки включает имя колонки и номер строки. Адреса ячеек (ссылки на ячейки) можно использовать в формулах. Возможны относительные, абсолютные и смешанные ссылки. Ссылка, которая включает имя колонки и номер строки, является относительной. При копировании формулы, а также редактировании листа такая ссылка будет модифицироваться. В абсолютных ссылках перед именем колонки и номером строки стоит символ \$. Такие ссылки не модифицируются. В смешанных ссылках абсолютной является

название колонки и относительной — номер строки, или наоборот (например, \$А1, А\$1). В них модифицируется только относительная часть ссылки.

В формуле может быть ссылка на диапазон ячеек. Диапазон может быть только прямоугольным. Указывая диапазон ячеек, задают адрес верхней левой ячейки и через двоеточие — адрес нижней правой ячейки. Если в формуле есть ссылки на ячейки, которые находятся на другом листе, то ссылка должна содержать имя листа, восклицательный знак и адрес ячейки: например, лист! А1.

**Функции.** Excel содержит более 400 встроенных функций. Функция имеет имя и список аргументов в круглых скобках. Аргументами могут быть числовые и текстовые константы, ячейки, диапазоны ячеек. Некоторые функции доступны только тогда, когда открыта соответствующая надстройка.

Ввести функции в формулу можно вручную или с использованием мастера функций. Для работы с мастером функций надо нажать кнопку Мастер функций панели инструментов Стандартная или выполнить команду Вставка-Функции. При этом открывается диалоговое окно Мастер функций шаг 1 из 2, в котором можно выбрать категорию функций. При выборе категории в поле Функция выводится список функций данной категории. В этом списке можно выбрать нужную функцию. В строке состояния выводится краткое описание функции.

После выбора функции надо нажать кнопку Далее, в результате чего откроется окно диалога Мастер функций шаг 2 из 2, в котором можно указать аргументы функции. В поле Значение выводится значение функции при указанных аргументах. После нажатия кнопки Готово формула вставляется в активную ячейку.

Для наглядного представления данных, входящих в электронные таблицы, служат **диаграммы и графики**. Они размещаются обычно на рабочем листе и позволяют проводить сравнение данных, находить закономерности. Excel предоставляет широкие возможности в построении различных видов диаграмм (линейчатых, круговых, кольцевых, лепестковых и т.д.).

Для построения диаграмм входят в меню Мастер диаграмм, где выбирается тип диаграммы, ее объемный вариант, диапазон данных и устанавливается название диаграммы и меняется цвет. При необходимости добавляется легенда – прямоугольник, в которой помещаются обозначения и названия рядов данных.

При построении графика функции следует выбрать тип диаграммы – точечный, со значениями, соединенными сглаживающими данными.

### **Относительные ссылки**

До сих пор мы использовали относительную адресацию ячеек. При автозаполнении в каждой следующей записи в формуле изменялись имена ячеек. Такие имена ячеек или, точнее сказать, ссылки на ячейки называются относительными. В этом заключается основное правило при работе с относительными адресами.

### *При изменении позиции ячейки, содержащей формулу, изменяется и ссылка.*

*При копировании формулы вдоль строк и вдоль столбцов ссылка автоматически корректируется.*

#### *По умолчанию в новых формулах используются относительные ссылки.*

#### **Абсолютные ссылки**

Если возникла необходимость указать в формуле ячейку, которую нельзя менять при автозаполнении, используется знак \$. Им фиксируются как столбцы, так и строки. Например: \$A\$10.

*Абсолютная ссылка ячейки в формуле всегда ссылается на ячейку, расположенную в определенном месте.*

*При изменении позиции ячейки, содержащей формулу, абсолютная ссылка не изменяется.*

*При копировании формулы вдоль строк и вдоль столбцов абсолютная ссылка не корректируется.*

#### **Смешанные ссылки**

Смешанная ссылка содержит либо абсолютный столбец и относительную строку, либо абсолютную строку и относительный столбец. Абсолютная ссылка столбцов приобретает вид \$A1, \$B1 и т. д. Абсолютная ссылка строки приобретает вид A\$1, B\$1 и т. д. При изменении позиции ячейки, содержащей формулу, относительная ссылка изменяется, а абсолютная ссылка не изменяется. При копировании формулы вдоль строк и вдоль столбцов относительная ссылка автоматически корректируется, а абсолютная ссылка не корректируется.

#### **Ход выполнения**

#### **Задача № 1. Расчет выручки от проката машин**

#### *Подготовительные условия:*

- 1. Составьте таблицу следующего вида.
- 2. Введите в таблицу заголовок.
- 3. Заполните ячейку B4. Затем протащите мышь вправо до ячейки *F4* включительно (указатель мыши необходимо навести на ячейку *B4* таким образом, чтобы он принял форму черного крестика). Отпустите левую кнопку мыши. Клетки автоматически заполнятся месяцами.

Выполнение:

4. Заполните остальные ячейки. Отформатируйте полученную таблицу, обозначив границы таблицы, выравнивание текста в ячейках таблицы, так как показано в исходной таблице задания.

В результате выполненных действий ваша таблица примет вид:

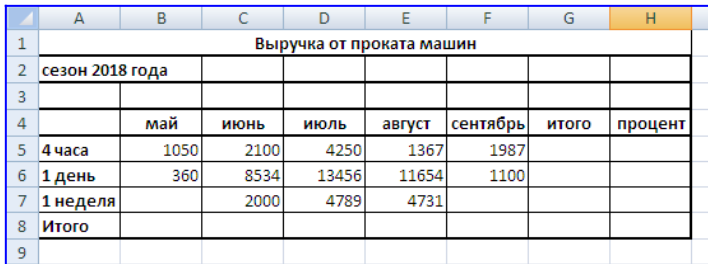

Теперь приступаем к следующему этапу выполнения задания.

# *Задание:*

Рассчитать выручку от проката машин на 4 часа, 1 день, одну неделю.

- **1.** Выделите ячейки B5:G5. Выполните щелчок на кнопке Сумма S.
- **2.** Скопируйте формулу из ячейки *G5* в ячейки G6:G7.
- **3.** Выделите ячейки B5:B8. Выполните щелчок на кнопке сумма S.
- **4.** Скопируйте формулу из ячейки B8 в ячейки C8:G8.
	- И так далее, точно следуя указаниям, выполняем упражнение.

# *Расчет процента*

- **5.** Установите курсор на ячейку H5. Щелкните на кнопке Процент на ленте инструментов для задания формата ячейки.
- **6.** Наберите формулу = G5/G8 и, не нажимая клавишу Enter, нажмите клавишу F4. Формула примет вид =G5/\$G\$8, то есть относительный адрес G8 заменится на абсолютный \$G\$8 (не меняющийся при копировании формулы в другие ячейки). Нажмите клавишу Enter. Появится величина в процентах.
- **7.** Скопируйте формулу из ячейки H5 в ячейки H6:H8.

# *Имена ячеек*

- **8.** Присвойте ячейке G8 имя Всего: установите курсор на ячейку G8, выполните команду Формулы  $\rightarrow$  Присвоить имя $\rightarrow$  Присвоить имя. В открывшемся окне Создание имени, в поле имени введите имя ячейки **Всего**, щелкните на кнопке ОК.
- **9.** Очистите ячейки H5:H8 для расчета процентов по другой формуле.
- **10.** Введите имя ячейки в формулу расчета процента: установите курсор на ячейку H5 и введите формулу =G5/всего, скопируйте формулу в H6:H8.
- **11.** Быстрый переход к ячейке по ее имени: откройте список в поле Имя в строке Формул, щелкните на имени ячейки. Для перехода к ячейке по ее имени можно также нажать клавишу F5 и выбрать имя ячейки.

# *Контроль взаимосвязи ячеек при расчетах*

- **12.** Выведите панель инструментов **Зависимости формул**. Для этого выполните команду Формулы→Зависимости формул→Панель зависимостей.
- **13.** Установите курсор на ячейку G8. Щелкните на кнопке *Влияющие ячейки*. Сфотографируйте экран, демонстрирующий вид таблицы, после действия указанной команды. Щелкните на кнопке *Зависимые ячейки*. Сфотографируйте экран, демонстрирующий вид таблицы, после действия указанной команды.

*Влияющие ячейки* – это ячейки, на которые ссылается формула в текущей ячейке. *Зависимые ячейки* – это ячейки, содержащие формулы, которые ссылаются на текущую ячейку. Фото поместить в отчет.

- **14.** Удалите все стрелки, щелкнув на кнопке *Убрать все стрелки* на панели Зависимости формул. Сфотографируйте экран, демонстрирующий вид таблицы, после действия указанной команды. Фото поместить в отчет.
- **15.** Сохранить таблицу под именем **Таблица 3.xls**. Рабочему листу, на котором находится таблица, присвойте имя **Задача 1**.
- **16.** Следующему листу присвойте имя **Задача 2** (если в рабочей книге только один лист, щелкните правой кнопкой мыши по ярлычку этого листа и выполните команду Вставить  $\rightarrow$ Лист).

# **Задача № 2. Определите выручку от продажи товаров на лотках и тенденцию роста доходов.**

# *Подготовительные условия:*

Составьте таблицу следующей формы.

Введите исходные данные, согласно приведенным в исходной форме.

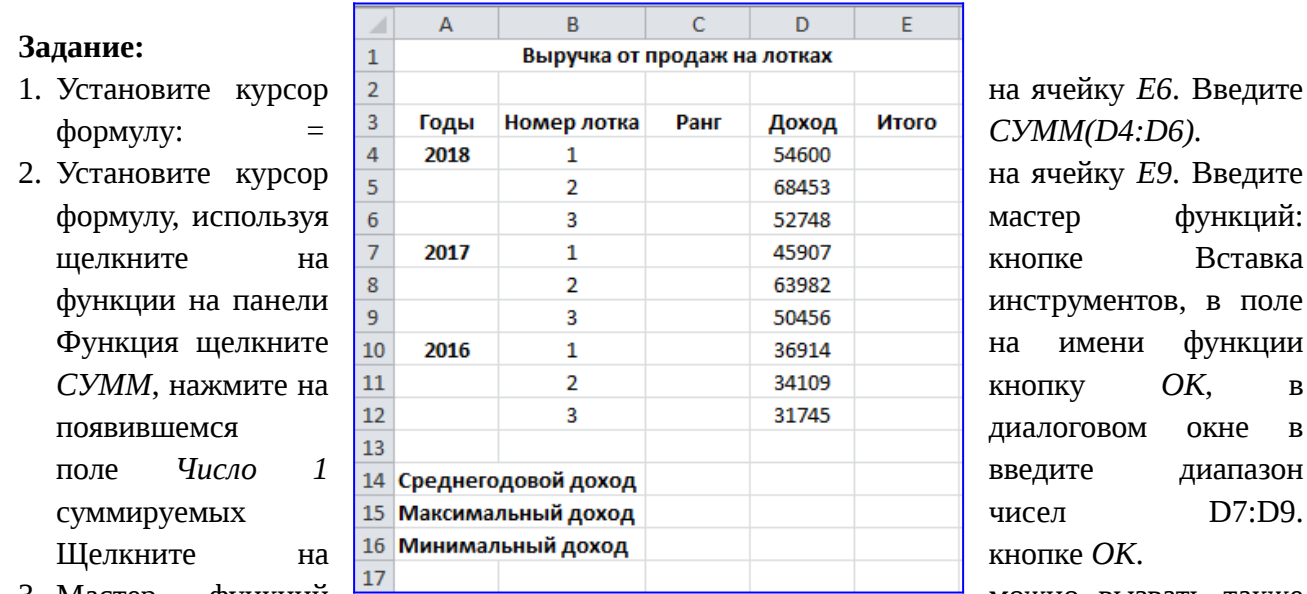

3. Мастер функций <del>в противали с противали можн</del>о вызвать также и при одновременном нажатии клавиш *SHIFT* и *F3*. Для получения пояснения по функции щелкните на кнопке *Справка* (кнопка со знаком вопроса в левом нижнем углу диалогового окна).

- 4. Самостоятельно подсчитайте сумму в ячейке *E12* любым способом. **Функции** *СРЗНАЧ, МАКС, МИН*.
- 5. В ячейку *Е14* введите формулу *=СРЗНАЧ(E6; E9; E12).*
- 6. В ячейку D15 введите формулу *= МАКС(D4:D12).*
- 7. В ячейку D16 введите формулу =*МИН(D4:D12).*
- 8. Очистите ячейки *E14,D15, D16* и введите формулы функций через Мастер функций.

# **Функция** *РАНГ*

Функция *РАНГ* определяет ранг (номер) элемента в общей совокупности.

- 9. В ячейку С4 введите формулу *=РАНГ(\$D4;\$D\$4:\$D\$12),* где *D4* содержит число, для которого определяется ранг, а *D4:D12* – массив чисел, среди которого определяется ранг.
- 10. Скопировать формулу в ячейки *C5:C12*.

# **Функция** *ТЕНДЕНЦИЯ*

- 11. Выполните подготовленные операции: в ячейки *B20:B22* введите соответственно значения из ячеек *E12, E9, E6* в ячейки *C20:C24* введите годы: *2012-2015*.
- 12. В ячейку *B23* введите формулу *=ТЕНДЕНЦИЯ(B20:B22;C20:C22;C23).* Скопируйте формулу из ячейки *B23* в ячейку *В24*.
- 13. Задайте в ячейках B23:B24 формат целых чисел. Для этого следует: выделить нужные ячейки; выполнить команду Формат $\rightarrow$ Ячейки $\rightarrow$ Формат ячеек..; выбрать вкладку Число; выбрать категорию Числовой; число десятичных – 0.
- 14. Сохраните таблицу. Третьему листу рабочей книги присвойте имя.

# **Задача № 3**. **Определение величины налога по заданным условиям**

Муниципалитет города с кодом 10 ввел налог на лиц старше 18 лет в размере 10%. Определите величину налога. Составить таблицу следующей формы.

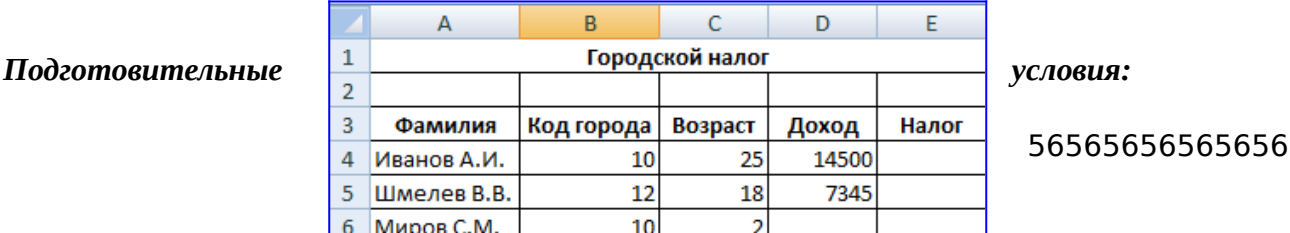

Введите в таблицу заглавие, шапку, цифровые и текстовые данные, согласно приведенным в заданной форме.

# **Задание:**

# **Функция** *ЕСЛИ*

1. В ячейку E4 введите формулу =*ЕСЛИ(И (B4=10; С4>18); D4\*0,1; 0).* Формула означает, что если код города равен 10 и возраст старше 18 лет, то сумма налога определяется умножением дохода на величину налога. В противном случае сумма налога равна 0. Скопируйте формулу из ячейки *E4* в *E5:E6.*

# **Задача № 4. Произвести анализ продаж**

Произвести анализ продаж и определить, насколько объем продаж, совершенных каждым агентом в отдельности, отличается от среднего объема по целой группе агентов. Составить таблицу следующей формы.

### *Подготовительные условия:*

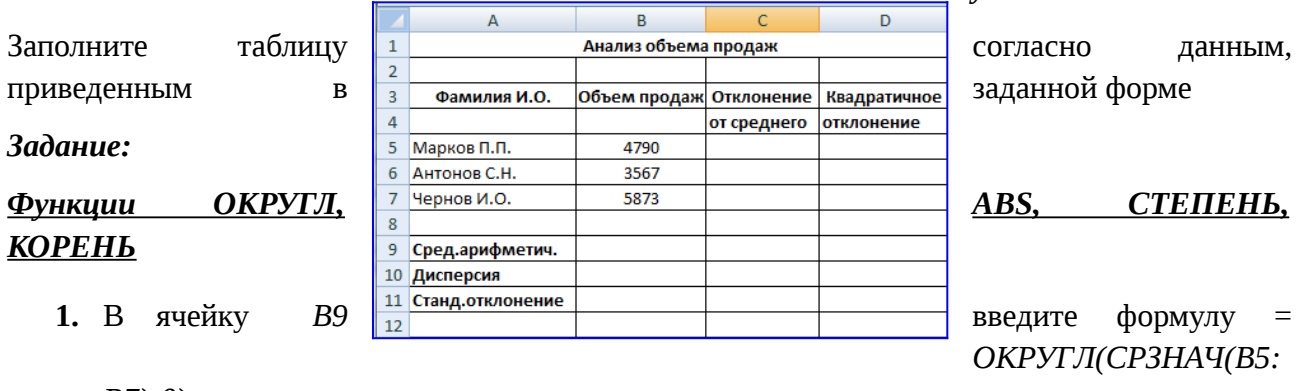

*B7);0).*

- **2.** В ячейку *C5* введите формулу =*ABS(B5-\$B\$9*). Скопируйте формулу из ячейки *C5* в ячейки *C6:C7.*
- **3.** В ячейку *D5* введите формулу =*СТЕПЕНЬ(С5;2).* Скопируйте формулу из ячейки *D5* в ячейки *D6:D7.*
- **4.** В ячейку *D10* введите формулу = *ОКРУГЛ(СРЗНАЧ(D5:D7);0).*
- **5.** В ячейку *D11* введите формулу =*ОКРУГЛ(КОРЕНЬ (D10);0).*

# **Функции** *ДИСПР* **и** *СТАНДОТКЛОНП* **(по генеральной совокупности).**

- **6.** Очистите ячейки *D10 и D11*, чтобы произвести расчет дисперсии и стандартного отклонения, используя соответствующие функции.
- **7.** В ячейку *D10* введите формулу =*ДИСПР(B5:B7).*
- **8.** В Ячейку *D11* введите формулу =*СТАНДОТКЛОНП(B5:B7).*
- **9.** Сохраните результаты, переименуйте лист **Задача 4.**

# **Задача № 5. Заполнить таблицу по заданным условиям.**

Создайте следующую таблицу. Заполните нужные ячейки формулами, воспользуйтесь относительными, абсолютными или смешанными ссылками при автозаполнении формул.

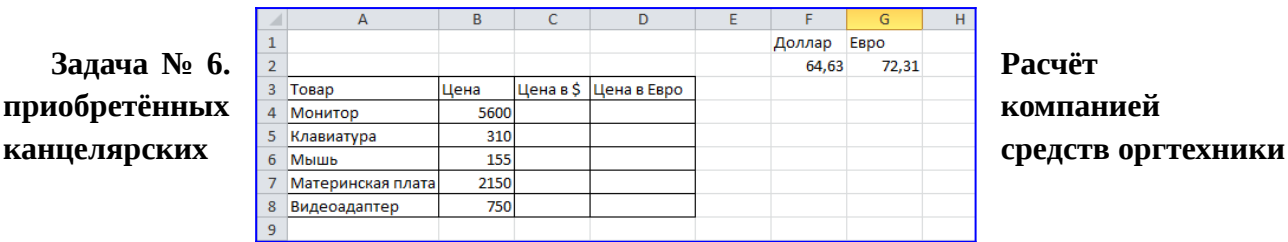

Создайте следующую таблицу. Заполните нужные ячейки формулами, воспользуйтесь относительными, абсолютными или смешанными ссылками при автозаполнении формул. Для товаров, стоимость которых с учетом их количества превышает 500\$, установите скидку в 1%, используя функцию «ЕСЛИ» (информацию о данной функции найдите в справке).

Примечание: курс \$ брать на день выполнения задания.

### **Задание № 7. Заказ и ведение отчётности по канцтоварам**

Считается, что отчёты составляются в виде таблицы ежеквартально, то есть раз в три месяца. Перечень приобретаемых предприятием канцтоваров примерно известен, но может меняться с учётом специфики производства. По основным позициям он приведён в Табл.1. Примерный перечень канцелярских товаров для офиса. (Смотри Приложение 1 к Методическим указаниям по выполнению практической работы № 7). Цены на канцтовары можно оперативно корректировать непосредственно в электронных таблицах.

Поквартальная книга, составленная единожды, может затем использоваться из года в год, так как вносить коррективы в готовую таблицу гораздо проще, чем ежегодно создавать новую.

# **Технология работы.**

- 1. Откройте программу Excel.
- 2. Увеличьте ширину столбца А, для чего:
- Наведите курсор мышки на область заголовков между А и В (курсор примет вид перекрестия со стрелочками  $\leftrightarrow$ ).
- «захватив» границу между заголовками, перетащите её вправо.
- 3. Заполните шапку таблицу

# *Шапка таблицы*

4. Выделите ячейки с заголовками и назначьте им начертание шрифта кнопкой Полужирный и выравнивание в ячейках По центру.

5. Заполните ячейки таблицы исходными данными об используемых канцтоварах, согласно приведённым в таблице 1.

6. Проставьте примерное количество приобретённых канцелярских принадлежностей в соответствующем столбце (в расчете на 200 работающих).

7. Введите формулу для подсчёта стоимости конкретного наименования товара: = С6\*D6 (цена\*количество).

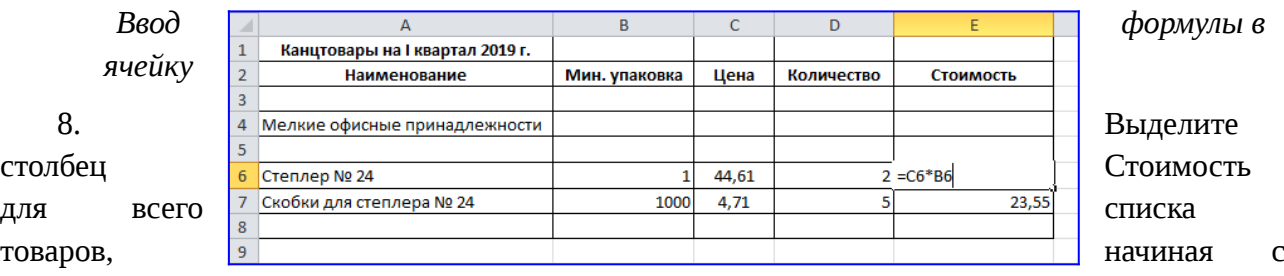

ячейки Е6, в которую введена формула.

9. Скопируйте введённую формулу в выделенные ячейки.

Сохраните табличный документ под именем **Канц\_принадлежности.**

### **Контрольные вопросы**

1. Для решения каких задач предназначены табличные процессоры? Какие преимущества может дать обработка информации с помощью электронных таблиц по сравнению с обработкой вручную?

Опишите возможности современных табличных процессоров. В каких областях 2. деятельности человека они могут использоваться?

Назовите наиболее распространенные табличные процессоры. Чем различаются они 3. между собой?

4. Чем отличается производная информация от первичной, или исходной?

Что такое ячейка и как определяется ее положение в таблице? Какая ячейка называется 5. активной и как она выделяется?

6. Что называется рабочей книгой в Excel? Каково отличие рабочей книги от листа?

7. Опишите способы запуска и способы завершения работы Microsoft Excel.

8. Перечислите все элементы окна документа Excel, совмещенного с окном приложения, и ОПИШИТА ИХ НАЗНАЧАНИА

9. Каково назначение строки формул, поля имени текущей ячейки?

10. Где расположена пустая кнопка для выделения всей таблицы?

11. Сравните и опишите общие и отличительные черты меню Microsoft Word и Microsoft Excel.

12. Сравните и опишите общие и отличительные черты панелей инструментов Microsoft Word u Microsoft Excel.

# Раздел 2. Выполнение ввода и обработки цифровой информации

# Тема 2.2. Технологии обработки числовой информации (10 часов)

# Практическая работа №15

# «Проведение сортировки и фильтрации данных в таблицах по заданным условиям. Создание сводных таблиц по заданным условиям»

# Задачи обучающегося:

- 1. Получить практические навыки обработки данных, представленных списками.
- 2. Познакомиться с возможностью анализа данных с помощью сводных таблиц

# Опорные понятия: табличный процессор.

# Планируемый результат:

Студент должен

Уметь использовать инструментальные средства табличных процессоров Необходимое оборудование: учебная литература, ПК, дополнительное ПО

# Алгоритм деятельности обучающегося:

# Изучите теоретические сведения

Электронные таблицы часто используются для ведения простейших баз данных. Таблица, используемая в качестве базы данных, обычно состоит из нескольких столбцов, являющихся полями базы данных. Каждая строка представляет отдельную запись. Базы данных Excel позволяют производить сортировку и фильтрацию данных.

Сортировка - это упорядочение данных по возрастанию или убыванию. Выполняется сортировка с помощью команды Данные - Сортировка или с помощью кнопок панели инструментов - сортировка по возрастанию, - сортировка по убыванию.

Фильтрация данных - это отбор данных, удовлетворяющих некоторым критериям. Простейшее средство фильтрации - автофильтр. Он запускается командой Данные - Фильтр - Автофильтр. В ячейках, содержащих заголовки полей появляются раскрывающиеся кнопки. Щелчок по такой кнопке открывает доступ к списку вариантов фильтрации. Записи, не удовлетворяющие условию фильтрации, не отображаются.

Задание 1

1.Загрузить Excel и ввести в окно рабочего листа 1 текст таблицы (рис.1), представленной ниже

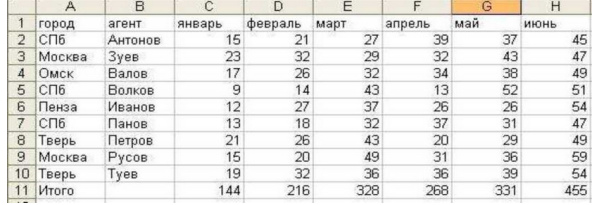

Рис.1. Сортировка данных

Скопируйте таблицу на рабочий лист 2 для сохранения таблицы для других заданий работы.

2.Сортировка данных. Excel позволяет выполнять сортировку данных в таблицах по возрастанию или убыванию. Для сортировки данных необходимо курсор поместить в столбец, по данным которого требуется реализовать сортировку , а затем выбрать возрастание или убывание

**2.1.** Сортировка текстовых значений. Выберите столбец с текстовыми данными , поместив курсор в одну из его ячеек. На вкладке **Главная** в группе **Редактирование** выберите пункт **Сортировка и фильтр**

Выполните одно из следующих действий:

**•** Для сортировки алфавитно-цифровых символов по возрастанию выберите вариант **Сортировка от А до Я**.

**•** Для сортировки алфавитно-цифровых символов по убыванию выберите вариант **Сортировка от Я до А**.

**Обратите внимание** на перемещение данных в других столбцах таблицы.

**2.2.** Сортировка чисел.Выберите столбец с числовыми данными и выполните одно из следующих действий:

**•** для сортировки чисел по возрастанию выберите вариант **Сортировка от минимального к максимальному**;

**•** для сортировки чисел по убыванию выберите вариант **Сортировка от максимального к минимальному**.

**2.3.** Фильтрация данных. Фильтр - это быстрый и простой способ выделения и обработки группы требуемых данных. В отфильтрованном списке отображаются только строки, отвечающие заданным условиям. Под условием понимается ограничение, заданное для отбора записей, включаемых в результирующий набор записей для столбца. В отфильтрованных данных отображаются только строки, соответствующие выбранным условиям (. Ограничение, заданное для отбора записей, включаемых в результирующий набор записей запроса или фильтра.), а ненужные строки скрываются. Выполните следующие действия.

Выделите все данные в таблице, на вкладке **Главная** в группе **Редактирование** выберите пункт **Сортировка и фильтр**, а затем выберите в списке пункт **Фильтр**.

Щелкните кнопку рядом с заголовком столбца **Город**, в качестве условия выберете **СПб** и посмотрите на результат фильтрации. Затем аналогичные действия повторите для столбца **Агент** и оцените работу некоторых из агентов данного списка. Как видно, в отфильтрованных данных отображаются только строки, соответствующие выбранным условиям (Условие. Ограничение, заданное для отбора записей, включаемых в результирующий набор записей запроса или фильтра.).

З.Построение сводных таблиц. Создать на рабочем листе 3 Сводную таблицу, анализирующую данные в не отсортированном списке нижеприведенной таблицы **«Бюджет учебного времени по видам обучения».**

Для создания сводной таблицы на вкладке **Вставка** в группе **Таблицы** выберите раздел **Сводная таблица**, а затем пункт **Сводная таблица**.

На экран будет выведено диалоговое окно **Создание сводной таблицы**.

Выделите таблицу и новый или текущий лист для создаваемой сводной таблицы и нажмите **ОК.**

В появившемся окне **Список полей сводной таблицы** выберите поля для сводной таблицы и перетащите их в указанные ниже области.

Например, перетащите поле **Предмет** в **Название строк**, **Кол-во часов в неделю**  вполе**Значения,**а поля **Курс** и **Вид обучения** - в поле **Названия столбцов**.

- A. Создайте сводную таблицу, содержащую:
- **•** в строках данные по полю **Курс**;
- **•** в столбцах данные по полю **Вид обучения**;
- **•** обрабатываются данные по полю **Количество часов в неделю**.

В результате данных действий получите первый вариант сводной таблицы и итоги. Нажмите на кнопку **Выбора условий** и выберите какой- нибудь предмет. Выделите полученную сводную таблицу и выберите вид таблицы самостоятельно, используя вкладку **Конструктор** и меню **Стили сводной таблицы**.

- B. Создайте другую сводную таблицу, содержащую:
- **•** в строках данные по полю **Предмет**;
- **•** в столбцах данные по полю **Курс**;

обрабатываются данные по полю **Количество часов в неделю**;

Выполните вышеуказанные действия над полученной сводной таблицей.

A. Построить гистограмму для полученных сводных таблиц. Для построения выделите сводную таблицу и используя вкладку **Вставка** -**Работа со сводными диаграммами – Гистограмма** выберите самостоятельно вид гистограммы. Используя вкладку **Макет** оформите гистограмму (название гистограммы, осей и т.п.).

1. Сохранить созданные материалы.

### **Задание 2.**

Создайте таблицу в соответствие с образцом, приведенным на рисунке. Сохраните ее под именем Sort.xls.

# **Раздел 2. Выполнение ввода и обработки цифровой информации Тема 2.2. Технологии обработки числовой информации (10 часов) Практическая работа №16**

# «Создание структуры БД. Ввод данных в табличную форму по заданным условиям»

### Задачи обучающегося:

1. Выработать практические навыки работы с базами данных, формирования запросов к базам данных

# Опорные понятия: СУБД. Планируемый результат:

Студент должен

Уметь использовать инструментальные средства систем управления баз данных Необходимое оборудование: учебная литература, ПК, дополнительное ПО Алгоритм деятельности обучающегося:

Хранение информации – одна из важнейших функций компьютера. Одним из распространенных средств такого хранения являются базы данных. База данных - это файл специального формата, содержащий информацию, структурированную заданным образом.

Базы данных играют особую роль в современном мире. Все с чем мы ежедневно сталкиваемся в жизни, скорее всего, зарегистрировано в той или иной базе. Умение работать с базами данных сегодня является одним из важнейших навыков в работе с компьютером, а специалисты в этой области никогда не окажутся безработными.

# Структура базы данных

Большинство баз данных имеют табличную структуру, состоящую из многих связанных таблиц. Такие базы данных называются реляционными. Как вы знаете, в таблице адрес данных определяется пересечением строе и столбцов. В базе данных столбцы называются полями, а строки - записями. Поля образуют структуру базы данных, а записи составляют информацию, которая в ней содержится.

# Свойства полей. Типы полей

Поля - это основные элементы структуры базы данных. Они обладают свойствами. От свойств полей зависит, какие типы данных можно вносить в поле, а какие нет, а также то, что можно делать с данными, содержащимися в поле.

Основным свойством любого поля является его размер. Размер поля выражается в символах. Символы кодируются одним или двумя байтами, поэтому можно условно считать, что размер поля измеряется в байтах. От размера поля зависит, сколько информации в нем может поместиться.

Уникальным свойством любого поля является его Имя. Одна база данных не может иметь двух полей с одинаковыми именами.

Кроме имени у поля есть еще свойство Подпись. Подпись это та информация, которая отображается в заголовке столбца. Если подпись не задана, то в заголовке столбца отображается имя поля. Разным полям можно задать одинаковые подписи.

При работе с базой данных Access допустимы следующие типы полей:

 $1.$ Текстовый - одна строка текста (до 255 символов)

 $\mathcal{P}$ Поле МЕМО - текст, состоящий из нескольких строк, которые затем можно будет просмотреть при помощи полос прокрутки (до 65 535 символов).

 $\overline{3}$ . Числовой - число любого типа (целое, вещественное и т.д.). 4. Дата/время - поле, содержащее дату или время.

5. Денежный - поле, выраженное в денежных единицах (р., \$ и т.д.)

6. Счетчик - поле, которое вводится автоматически с вводом каждой записи.

7. Логический - содержит одно из значений TRUE (истина) или FALSE (ложно) и применяется в логических операциях.

8. Поле объекта OLE - содержит рисунки, звуковые файлы, таблицы Excel, документ Word и т.д.

Следует продумывать выбор того, или иного типа в процессе создания модели базы данных.

# **Объекты Access**

1. Таблицы - основные объекты базы данных. В них хранятся данные. Реляционная база данных может иметь много взаимосвязанных полей.

2. Запросы - это специальные структуры, предназначенные для обработки данных. С помощью запросов данные упорядочивают, фильтруют, отбирают, изменяют, объединяют, то есть обрабатывают.

3. Формы - это объекты, с помощью которых в базу вводят новые данные или просматривают имеющиеся.

4. Отчеты - это формы "наоборот". С их помощью данные выдают на принтер в удобном и наглядном виде.

5. Макросы - это макрокоманды. Если какие-то операции с базой производятся особенно часто, имеет смысл сгруппировать несколько команд в один макрос и назначить его выделенной комбинации клавиш.

6. Модули - это программные процедуры, написанные на языке Visual Basic.

Кроме шести вкладок для основных объектов стартовое окно базы данных Access содержит три командные кнопки: Открыть, Конструктор, Создать. С их помощью выбирается режим работы с базой.

Кнопка Открыть - открывает избранный объект для просмотра, внесения новых записей или изменения тех, что были внесены ранее.

Кнопка Конструктор - режим, в котором осуществляется построение таблицы или формы.

Кнопка Создать служит для создания новых объектов. Таблицы, запросы, формы и отчеты можно создавать несколькими разными способами: автоматически, вручную или с помощью мастера. Мастер - программный модуль для выполнения каких-либо операций.

**Базой данных** (БД) является совокупность данных, которые определенным образом структурированы и взаимосвязаны между собой, независимы от прикладных программ. В БД хранится информация об объектах. Для поиска необходимой информации можно воспользоваться фильтром. Для того чтобы выбрать нужную запись, нужно открыть таблицу, которая содержит необходимые вам записи. Для этого следует установить курсор на слово, по которому вы хотите проводить поиск, и нажать кнопку Фильтр по выделенному слову.

При необходимости можно воспользоваться средством «Поиск». В диалоговое окно необходимо ввести значение поля и запустить поиск.

Запросы позволяют отобрать данные, содержащиеся в различных таблицах базы, а также выполнить отбор согласно заданным условиям. Создание запроса возможно при помощи Мастера или в режиме Конструктора, который позволяет задавать различные условия отбора и использовать функции. Условия поиска – логическое выражение. Простое логическое выражение является операцией отношений (>, <, =, <>, >=, <=). Сложное логическое выражение содержит логические операции AND, OR, NOT.

# 4. Задание

Задание 1. Создайте БД «Библиотека».

1. Запустите программу MS Access: Пуск/Программы/ MS Access.

2. Выберите Новая база данных.

- 3. Укажите папку, в которую будете сохранять вашу базу данных.
- 4. Укажите имя БД «ПР№17\_Библиотека».

5. Нажмите кнопку Создать.

Задание 2. Создайте таблицы «Автор» и «Книги».

1. Перейдите на вкладку «Таблицы».

2. Нажмите кнопку Создать в окне БД.

3. Выберите вариант «Конструктор».

4. В поле «Имя поля» введите имена полей.

5. В поле Тип данных введите типы данных согласно ниже приведенной таблицы. Свойства полей задайте в нижней части окна.

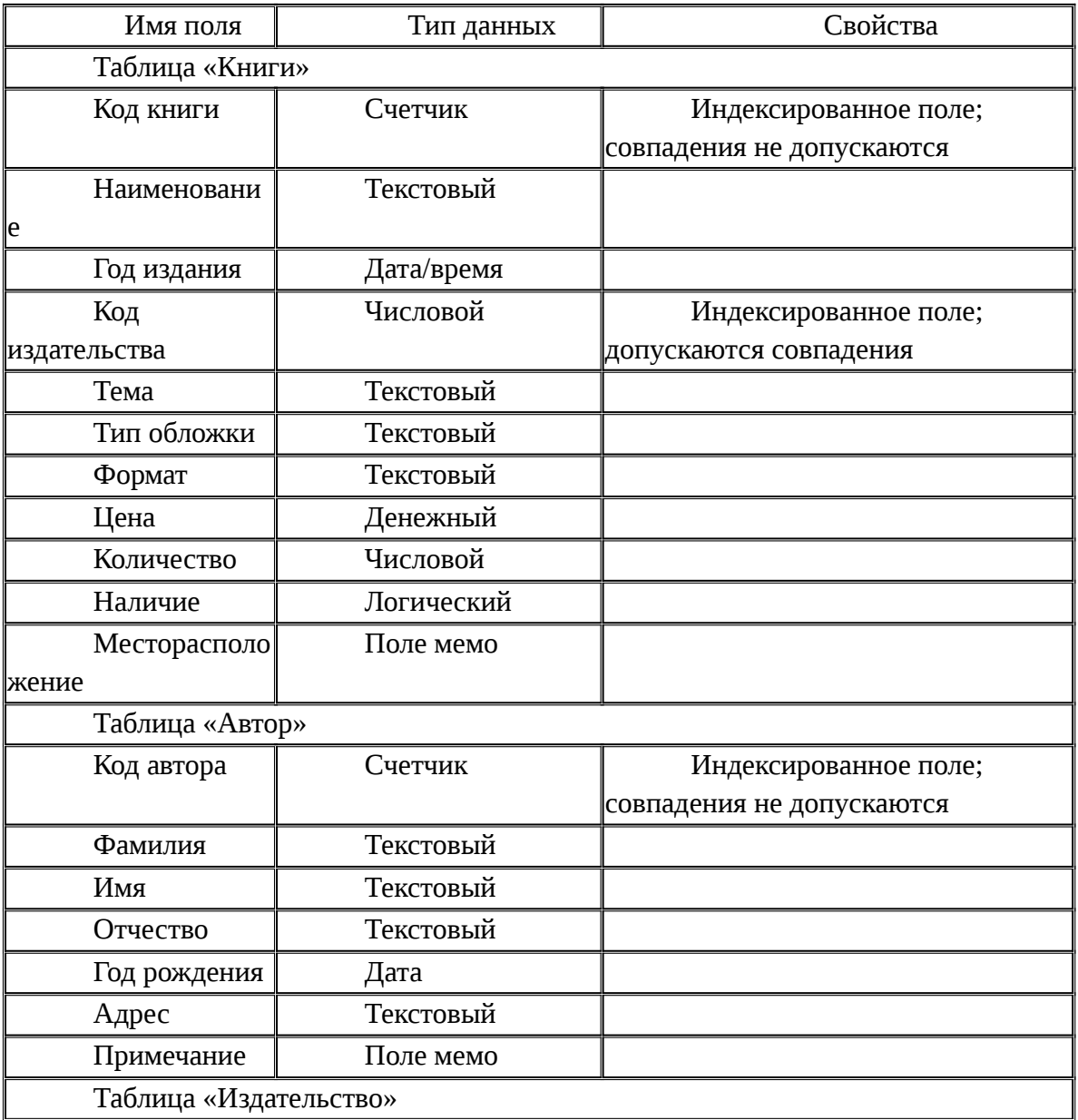

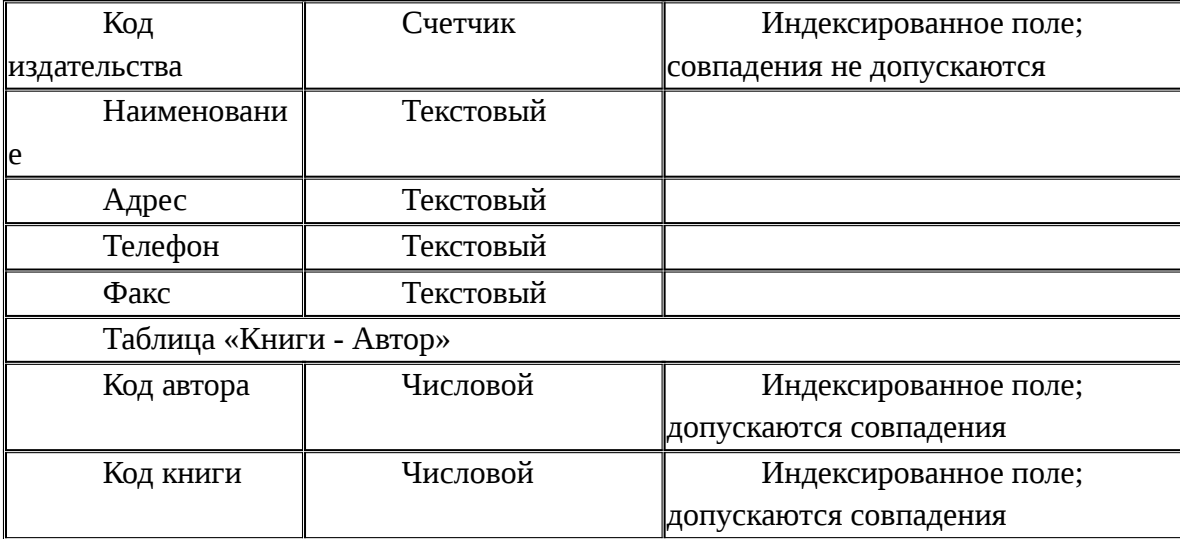

*Задание 3.* Задайте связи между таблицами.

1. Откройте окно диалога «Схема данных», выполнив команду Сервис/Схема данных.

2. В диалоговом окне добавьте ваши таблицы, выбрав из контекстного меню «Добавить таблицу».

3. Выберите поле «Код автора» в таблице «Автор» и переместите его с помощью мыши на поле «Код автора» из таблицы «Книги».

4. В диалоге «Связи» проверьте правильность имен связываемых полей и включите опцию Обеспечить целостность данных.

5. Нажмите кнопку Создать.

*Задание 4.* Заполните таблицу «Автор».

1. Откройте таблицу Автор двойным щелчком.

2. Заполняйте таблицу согласно именам полей.

*Задание 5.* Заполните таблицу «Книги».

1. В таблице Книги в поле Код автора поставьте значение кода автора из таблицы

Автор, которое соответствует имени нужного вам автора.

2. Поле Код издательства не заполняйте.

*Задание 6.* Найдите книги в мягкой обложке.

1. Откройте таблицу «Книги».

2. Выберите меню Записи Фильтр - Изменить фильтр; поставьте курсор в поле Тип обложки и введите Мягкая.

3. Выберите меню Записи – Применить фильтр.

*Задание 7.* Выведите на экран данные о книге и издательстве.

1. Зайдите на вкладку Запросы.

2. Выберите пункт Создание запроса с помощью Мастера.

3. В открывшемся окне выберите таблицу Книги. Добавьте в запрос необходимые

поля.

4. Выберите таблицу Издательство и добавьте нужные поля.

*Задание 8.* Просмотрите результат запроса.

На вкладке Запросы выберите название созданного вами запроса и откройте его. *Задание 9.* Напечатайте данные о книгах.

1. Перейдите на вкладку Отчеты.

2. Выберите пункт Создание отчетов с помощью Мастера. Нажмите клавишу ОК.

3. Выберите таблицу Книги.

- 4. Укажите поля, необходимые для отчета, и создайте отчет.
- 5. Выберите пункт меню Файл Печать.

6. Задайте параметры печати.

Задание 10. Напечатайте отчет о наличии книг А.С. Пушкина.

1. При создании отчета выбирайте не таблицу, а запрос по книгам А.С. Пушкина.

### 5. Содержание отчета

Отчет должен содержать:

- $1<sub>1</sub>$ Название работы.
- $2.$ Цель работы.
- $\overline{3}$ . Задание и его решение.
- $\mathbf{A}_{\cdot}$ Вывод по работе.

### 6. Контрольные вопросы

- $1$ Что такое база данных?
- $\overline{2}$ . В чем назначение системы управления базами данных?
- 3. Какие требования предъявляются к базам данных?
- $\overline{4}$ . Указать модели организации баз данных. Дать краткую характеристику.

Привести примеры.

- 5. Указать особенности реляционных баз данных?
- $6^{\circ}$ Что такое запись, поле базы данных?
- $7<sup>7</sup>$ Этапы проектирования баз данных.
- 8. Что такое сортировка, фильтрация данных?
- 9. Перечислить этапы разработки баз данных. Дать им характеристику.

# Раздел 2. Выполнение ввода и обработки цифровой информации Тема 2.2. Технологии обработки числовой информации (10 часов) Практическая работа №17

# «Создание формы. Ввод данных и работа с формой по заданным условиям»

# Задачи обучающегося:

1. Формирование общих представлений о возможностях системы MS Access по созданию таблиц в базе данных, сортировке данных, разработке форм, созданию отчётов

# Опорные понятия: СУБД.

# Планируемый результат:

Студент должен

Уметь использовать инструментальные средства систем управления баз данных Необходимое оборудование: учебная литература, ПК, дополнительное ПО Алгоритм деятельности обучающегося:

# Краткие теоретические сведения:

1. Форма - одно из средства представления данных. С помощью формы можно придать более удобный вид записи для ввода и просмотра их в таблицах и запросах, добавления, изменения и удаления данных.

Запуск мастера форм

**1.**На вкладке **Создание** в группе **Формы** нажмите кнопку **Мастер форм**. Если вы используете Access 2010-2013, на вкладке **Создание** в группе **Формы** нажмите кнопку **Другие формы** и выберите команду **Мастер форм**.

**2.**Следуйте инструкциям на страницах мастера форм.

**3.**На последней странице мастера нажмите кнопку **Готово**.

В мастере форм можно получить различные результаты в зависимости от выбранных параметров. Поэтому рекомендуется запустить мастер несколько раз, попеременно экспериментируя с параметрами, пока не будет получен нужный результат.

### **2. Создание, изменение и удаление отношения**

Создание отношения между таблицами с помощью вкладки документа "Схема данных"

**1.**На вкладке **Работа с базами данных** в группе **Отношения** выберите пункт **Схема Данных** (рис. 1).

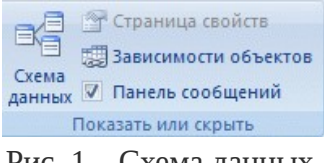

Рис. 1 – Схема данных.

**2.**Если ни одного отношения еще не определено, автоматически откроется диалоговое окно **Добавление таблицы**. Если окно не открылось, на вкладке **Конструктор** в группе **Связи** нажмите кнопку **Отобразить таблицу** (рис. 2).

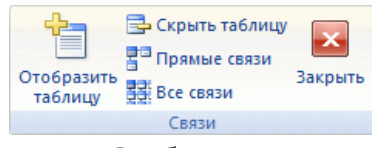

Рис. 2 – Отобразить картину.

В диалоговом окне **Добавление таблицы** отображены все таблицы и запросы, содержащиеся в базе данных. Чтобы отобразить только таблицы, откройте вкладку **Таблицы**. Чтобы отобразить только запросы, откройте вкладку **Запросы**. Чтобы отобразить и таблицы, и запросы, откройте вкладку **Таблицы и запросы**.

**3.**Выберите одну или несколько таблиц, или запросов и нажмите кнопку **Добавить**. После добавления таблиц и запросов на вкладку "Схема данных" нажмите кнопку **Закрыть**.

**4.**Перетащите поле (как правило, поле первичного ключа) из одной таблицы на общее поле (поле внешнего ключа) в другой таблице. Чтобы перетащить сразу несколько полей, нажмите клавишу CTRL и, удерживая ее, выберите каждое поле.

Откроется диалоговое окно **Изменение связей** (рис.3).

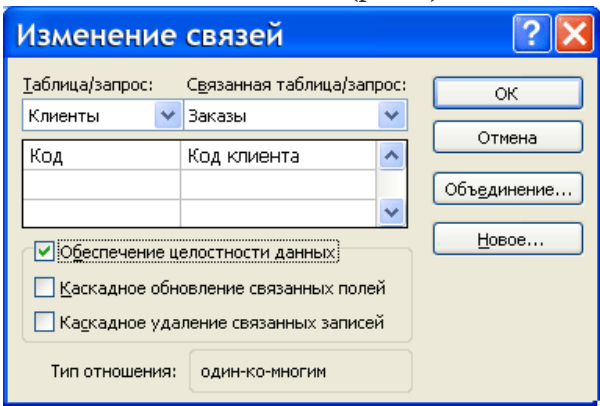

Рис. 3 - Диалоговое окно «Изменение связей».

5. Убедитесь в том, что поля, имена которых отображены в диалоговом окне, являются общими полями данного отношения. Если имя поля неверно, щелкните его и выберите верное поле из списка.

Для обеспечения целостности данных для отношения установите ЭТОГО флажок Обеспечение целостности данных.

6. Нажмите кнопку Создать.

Будет нарисована линия связи между двумя таблицами. Если установлен флажок Обеспечение целостности данных, концы линии выглядят утолщенными. Кроме того, если установлен флажок Обеспечение целостности данных, над утолщенной частью на одном конце линии связи будет отображаться цифра 1, а на другом — символ бесконечности (∞), как показано на рисунке 4.

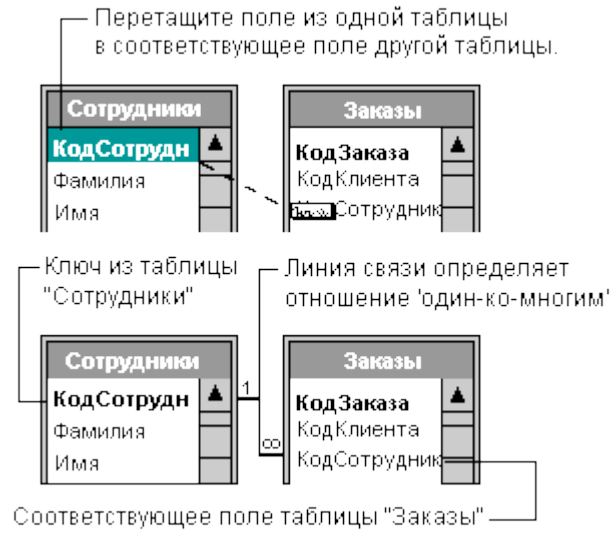

Рис. 4 - Связи между таблицами.

### Порядок выполнения практической работы:

1. Изучить теоретический материал.

2. Выполнить предлагаемые задания.

3. Ответить на контрольные вопросы и предоставить в тетради в виде отчета. Отчет должен включать:

- номер, наименование практической работы и тему;
- ответы на контрольные вопросы;
- выводы.
- 4. Выполненную работу и отчет по проделанной работе предъявить преподавателю.

### Задания для выполнения практической работы:

### Задание 1. Создайте базу данных Автомагазин.

1. На рабочем столе создайте папку с вашей Фамилией.

2. Запустите СУБД Access. Для запуска СУБД Access нажимаем кнопку Пуск, Программы, MS Access. После запуска Access появляется окно, в котором выберите кнопку Новая пустая база данных

3. В открывшемся окне в поле Имя файла (рис. 1) введите имя базы данных Атомагазин, выберите место сохранения вашу папку и нажмите кнопку Создать.

| <b>Access</b>                                                                                                    | <b>Down washing a rene O</b><br>Предложения для поиски. База данных<br>Monesana Garner, Ornares, Courant |                                                                                  |                                | Войдите, чтобы воспользоваться всеми преимуществами Office<br>GOVERNMENT COMMAND CREATINGS |
|----------------------------------------------------------------------------------------------------|----------------------------------------------------------------------------------------------------|----------------------------------------------------------------------------------|--------------------------------|--------------------------------------------------------------------------------------------|
| Последние                                                                                                    | Obaunonamen Kontastria                                                                                   |                                                                                  |                                |                                                                                            |
| Cerogea<br><b>ABTOMOTOSHIP</b>                                                                                                    |                                                                                                    |                                                                                  |                                |                                                                                            |
| <b>The Cathronic Community</b>                                                                                                    |                                                                                                    | Пустая база данных рабочего стола                                                |                                |                                                                                            |
| Concess assisto                                                                                                    |                                                                                                    | Создать веб-приложение Ассеза или базу данных Ассеза для настольных компьютеров? |                                |                                                                                            |
| <b>Mechang FIRC-15</b>                                                                                                    |                                                                                                    | <b>Hussellon</b><br>Aerossaratuna<br><b>Cold</b>                                 |                                |                                                                                            |
| Фатаков Пкс-15                                                                                                    |                                                                                                    | C/Weers/J1/Decuments's                                                           |                                |                                                                                            |
| цетников пкс-15                                                                                                    |                                                                                                    |                                                                                  |                                | Основные фонды                                                                             |
| евшина ПКС-15                                                                                                    |                                                                                                    | <b>OCT-</b>                                                                      |                                |                                                                                            |
|                                                                                                    |                                                                                                    | Conners                                                                          |                                |                                                                                            |
| Карапетин                                                                                                    |                                                                                                    |                                                                                  | $\sim$                         |                                                                                            |
| <b>Romashov</b>                                                                                                    |                                                                                                    |                                                                                  |                                |                                                                                            |
| <b>Contact of the Care and Service Contact of the Care and Contact of the Care and Contact of the Care and Care and Care and Care and Care and Care and Care and Care and Care and Care and Care and Care and Care and Care and </b> |                                                                                                    |                                                                                  |                                |                                                                                            |
|                                                                                                    | Boopocus                                                                                                 | Проекты                                                                          | <b><i><u>Baltimore</u></i></b> | Contactives                                                                                |
| <b>Сай</b> Открыть другие Файлы                                                                                                    |                                                                                                    |                                                                                  |                                |                                                                                            |
|                                                                                                    |                                                                                                    |                                                                                  |                                |                                                                                            |

Рис. 1 – Создание новой базы данных

- **4.** После нажатия кнопки **Создать**, у вас откроется рабочая область с открытой таблицей Таблица1. В списке **Все объекты Access** (в левой части окна программы) двойным щелчком левой кнопки мыши нажмите на объекте Таблица 1.
- 5. На вкладке **Главная** в группе Режимы выберите режим Конструктор **Режим**. У вас откроется диалоговое окно **Сохранение** где необходимо ввести имя таблицы **Автомобили**. Нажмите кнопку **ОК**.
- **6.** Таблица 1 откроется в режиме **Конструктор** (рис. 1).

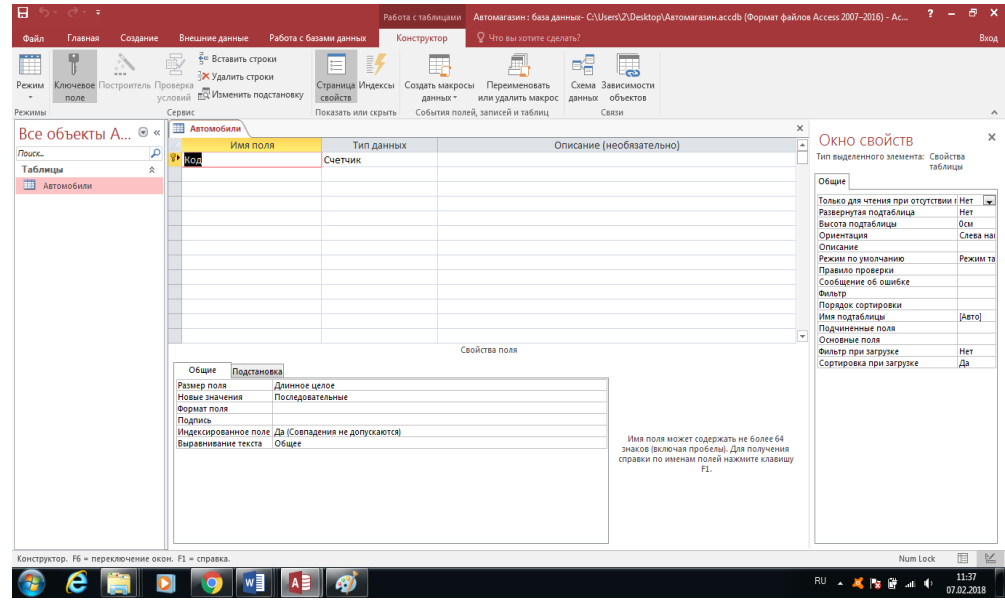

**7.** В режиме конструктора таблицы в столбце **Имя поля** введите имя Марка. В столбце **Тип данных** выберите тип Короткий текст. В столбце **Описание** введите описание данных, которые будет содержать это поле, например, марка автомобиля. Текст описания будет выводиться в строке состояния при добавлении данных в поле, а также будет включен в описание объекта таблицы. Вводить описание не обязательно. Перейдите в бланк **Свойства поля** в нижней части окна и задайте значение **Размер поля:** 30 символов. Действуя аналогично, задайте названия, укажите тип и свойства данных для остальных полей согласно данных таблицы 1.

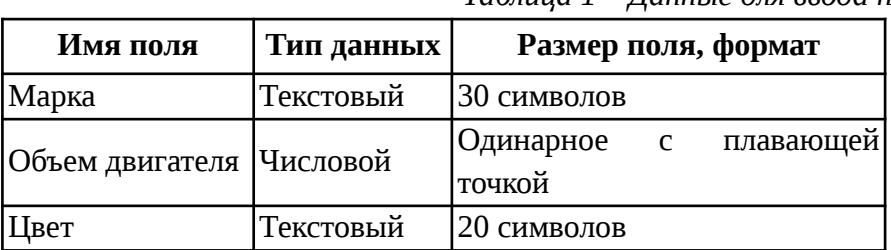

*Таблица 1 – Данные для ввода полей таблицы*

M

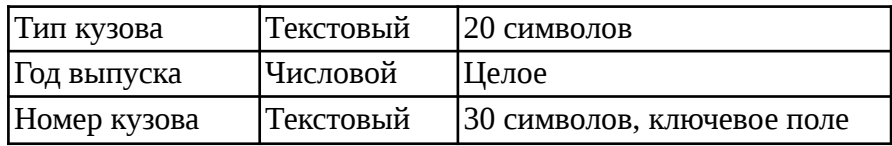

**8.** После ввода описания всех полей таблицы укажите ключевое поле, для чего, щелкнув область выделения строки с записью поля **Номер кузова**, нажмите кнопку «Ключевое

поле на панели инструментов» . После этого в области выделения поля **Номер кузова** появится знак ключевого поля – ключ.

- **9.** Сохраните структуру таблицы командой **Сохранить** на панели быстрого доступа.
- **10.** Выберите режим **Режим таблицы** и введите данные, согласно данных таблицы 2 (для перехода к следующему полю нажимайте клавишу **Tab**, в конце каждой записи нажимайте **Enter**).

*Таблица 2 – Данные для ввода в таблицу Автомобили.*

| <b>囲 Автомагазин: таблица</b> |             |               |              |            |             |               |  |  |
|-------------------------------|-------------|---------------|--------------|------------|-------------|---------------|--|--|
|                               | Марка       | Объем двигате | Цвет         | Тип кузова | Год выпуска | Номер кузова  |  |  |
|                               | FA3-3201    |               | 3000 черный  | седан      |             | 1998 G03298U5 |  |  |
|                               | BA3-3107    |               | 1697 красный | комби      |             | 1997 VAZ107K3 |  |  |
|                               | <b>AUDI</b> |               | 1797 серый   | седан      |             | 1992 F03456A  |  |  |
|                               | Felicia     |               | 1598 зеленый | хетчбек    |             | 1996 F0345U67 |  |  |
| $*$                           |             | Ο             |              |            |             |               |  |  |
| Запись:<br>M34                |             |               |              |            |             |               |  |  |

- **11.** Сохраните таблицу, щелкнув кнопку «Сохранить» на панели инструментов, и закройте ее.
- **12.** Откройте таблицу Автомобили и выполните сортировку записей по объему двигателя в порядке убывания. Для этого, установив курсор в столбец Объем двигателя, на

вкладке **Главная** в группе **Сортировка и фильтр** щелкните кнопку . Далее, отсортируйте записи по году выпуска в порядке возрастания, выбрав кнопку A По возрастанию .

**13.** Сохраните выполненные задания.

# **Задание 2. Создание таблицы Поставщики. Создать связь таблиц Автомобили и Поставщик. Создать форму и отчет для связанных таблиц.**

**1.** Откройте таблицу Автомобили в режиме конструктора и вставьте новое поле, выделив поле Объем двигателя, нажмите правой кнопкой мыши по полю и выберите в меню Вставка команду Строки. Введите в новой строке следующее описание:

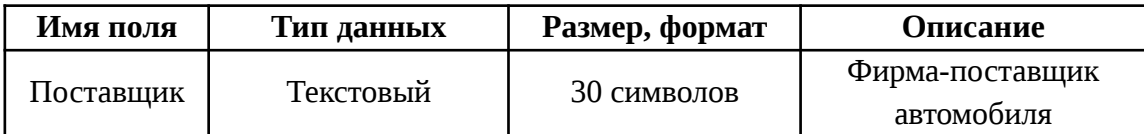

- **2.** Сохраните изменения в структуре таблицы, для чего щелкните кнопку «Сохранить» на панели инструментов, а затем закройте ее.
- **3.** Создайте таблицу Поставщики, описав ее поля следующим образом:

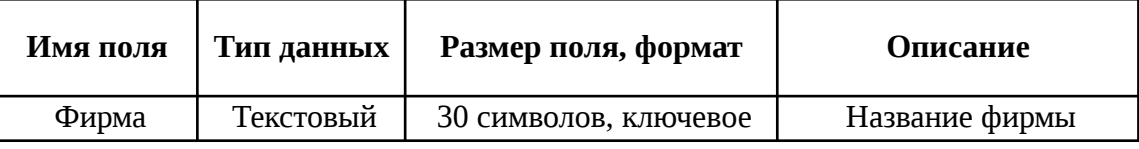

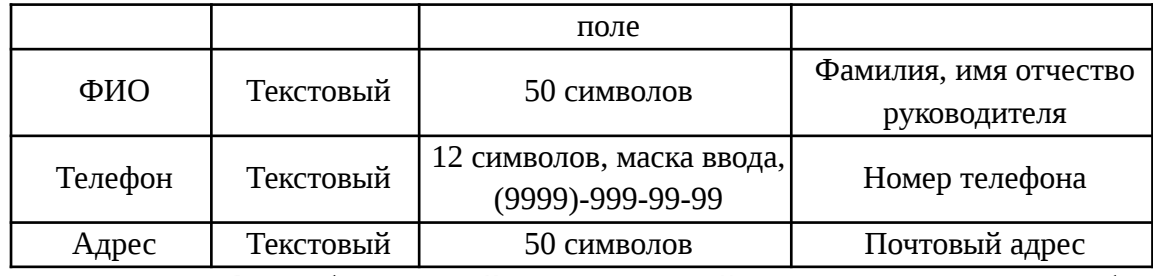

Для поля **Телефон** в бланке **Свойства поля** задайте маску ввода, которая обеспечит контроль ввода телефонного номера с кодом города, например, (0243)-456-75-98. Для этого введите в строке **Маска ввода** текст маски (9999)-999-99-99.

В качестве ключевого поля таблицы **Поставщики** укажите поле **Фирма**, значения которого в таблице являются уникальными. Закройте таблицу **Поставщики** с сохранением структуры.

**4.** Установите связь между таблицами **Автомобили** и **Поставщики**. Для этого выберите вкладку **Работа с базами данных** в группе **Отношения** выберите кнопку **Схема**

喝 Схема:

**данных .** После этого раскроется диалоговое окно **Добавление таблицы**. Выберите из списка таблицы **Автомобили** нажмите кнопку **Добавить** и таблицу **Поставщики** нажав кнопку **Добавить**. Закройте диалоговое окно **Добавление таблицы**, у вас откроется окно **Схема данных** где будут отображены две выбранные вами таблицы.

**5.** Для установления связи между двумя таблицами методом «Один ко многим» нажмите левой кнопкой мыши на поле **Фирма** и удерживая левую кнопку мыши переместите имя поля с первичным ключом на поле **Поставщик** подчиненной таблицы. Как только вы отпустите левую кнопку мыши, на экране появится диалоговое окно **Изменение связей**. Для включения механизма поддержки целостности данных в связываемых таблицах установите флажок **Обеспечение целостности данных**. Активизируйте флажок **Обеспечение целостности данных**, а затем включите переключатели каскадной модификации обновления и удаления связанных записей. Завершите создание связи, щелкнув кнопку «**Создать**». После этого в окне **Схема данных** появится графическое изображение установленной связи.

**6.** Создайте форму для связанных таблиц. На вкладке **Создание** в группе **Формы** выберите объект **Мастер форм**. На первом шаге диалога мастера **Создание форм**, выбрав таблицы **Поставщики**, а затем и **Автомобили**, включите в форму все поля таблицы **Поставщики**, а также все поля таблицы **Автомобили**, кроме поля **Поставщик** (это поле дублирует поле **Фирма** таблицы Поставщики), и щелкните кнопку «Далее».

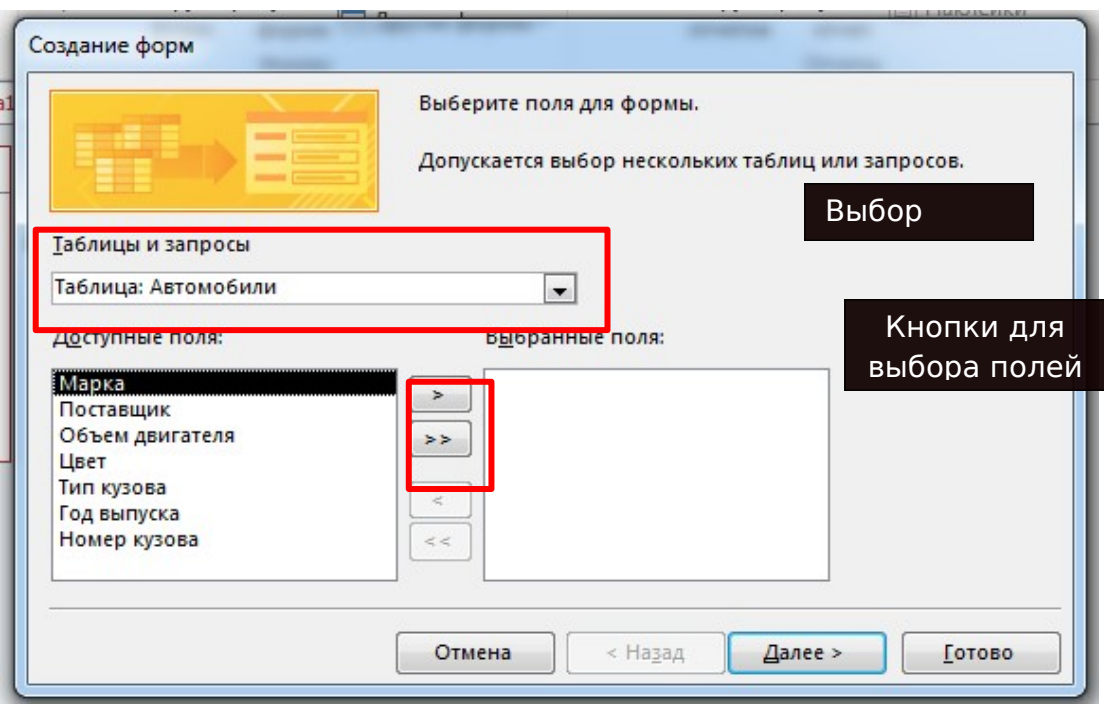

**7.** На следующем шаге диалога с мастером выберите вид представления данных, указав в качестве главной таблицу **Поставщики** и включив опцию **Подчиненные формы**. Щелкнув кнопку **Далее**, выберите внешний вид подчиненной формы – табличный.

**8.** На следующих этапах диалога с мастером **Создание форм** задайте имя для каждой из связанных форм и выберите в качестве дальнейших действий вариант **Открыть форму** для просмотра и ввода данных. Завершите создание форм, щелкнув кнопку **Готово**.

**9.** Для запуска созданной формы щелкните ярлычок главной формы **Поставщики**. После этого на экране раскроется окно формы **Поставщики** с подчиненной формой **Автомобили**.

**10.** Измените внешний вид созданной формы **Поставщики.** 

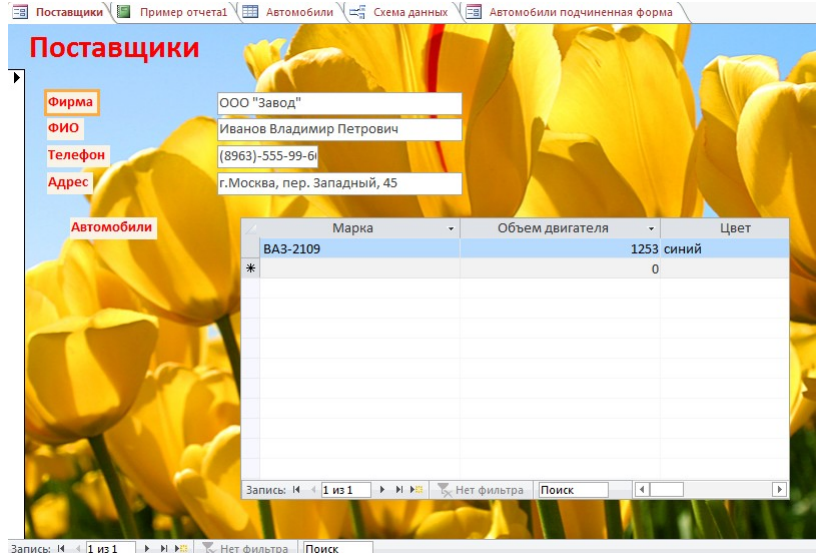

- **11.** Перейдите в режим **Конструктор форм** и произведите следующие изменения:
	- *измените фон формы*: нажмите правой кнопкой мыши на области фона и в контекстном меню выберите **Свойства Формы**. Откроется диалоговое окно **Окно свойств** по правой стороне экрана. В поле Рисунок выберите значок добавления рисунка **Рисунок Серана и выберите в папке**
Практическая работа на Рабочем столе изображение «Тюльпаны» и нажмите кнопку **Открыть**. Изображение станет фоном созданной формы;

- *измените цвет, размер и начертание шрифта названия формы*: р/р 24 пт, цвет красный, начертание – полужирный (выделите слово и используйте вкладку Формат);
- *измените цвет и начертание шрифта названия полей формы*: цвет красный, начертание – полужирный (выделите слово и используйте вкладку Формат);
- *измените цвет фона названия полей на розовый цвет*: выделите название и выберите цвет фона на вкладке **Главная** в группе **Шрифт**.
- **12.** Сохраните изменения в Форме. Закройте режим **Конструктора**.

**13.** Введите данные в таблицу с помощью формы **Поставщики** представленные в таблице 3 (Приложение 1). Если при вводе данных размер поля в форме мал для представления данных, то измените форму. Введите данные о фирмах-поставщиках и автомобилях, затем закройте окно формы и, открыв таблицы Поставщики и Автомобили, просмотрите внесенные записи и убедитесь, что в обеих таблицах внесены связанные записи.

**14.** Создайте отчет, для чего, выбрав на вкладке **Создание** в группе **Отчеты**, кнопку **Мастер отчетов**. Откроется диалоговое окно **Создание отчетов,** выберите таблицу **Поставщики**, включите в отчет поля **Фирма** и **Телефон**. Выбрав таблицу **Автомобили**, включите в отчет поля **Марка**, **Объем двигателя**, **Цвет**, **Тип кузова**, **Год выпуска**, **Номер кузова**. Щелкнув кнопку **Далее**, выберите в качестве главной таблицы таблицу **Поставщики**. Затем добавьте уровень группировки, выбрав поле **Марка** и выберите сортировку по возрастанию по полю **Год выпуска**. Щелкнув кнопку **Итоги**, включите опцию **Мах** в поле **Объем двигателя** и включите опцию Данные и итоги и, щелкнув кнопку **ОК**, закройте окно выбора вычисляемых итогов. Щелкнув кнопку «Далее», выберите вид макета ступенчатый и включите опцию настройки ширины полей для размещения их на одной странице. Далее задайте имя отчеты Пример отчета1 и, выбрав просмотр отчета, щелкните кнопку «Готово» для завершения создания отчета и просмотра полученного отчета. После просмотра отчета закройте его, щелкнув кнопку «Закрыть» на панели инструментов.

**15.** Сохраните полученные результаты.

**16.** Покажите результаты работы преподавателю.

#### *Контрольные вопросы:*

- 1. Что такое база данных в MS Access?
- 2. Что такое форма в MS Access?
- 3. Опишите этапы создания формы в MS Access.
- 4. Опишите этапы создания отчетов в MS Access.

Опишите этапы построения связи между таблицами.

## **Раздел 2. Выполнение ввода и обработки цифровой информации Тема 2.2. Технологии обработки числовой информации (10 часов) Практическая работа №18**

### **«Создание запросов: запроса-выборки, запроса с параметром, запроса с**

**условием»**

**Задачи обучающегося:** 

1.Формирование общих представлений о возможностях системы MS Access по созданию таблиц в базе данных, сортировке данных, разработке форм, созданию отчётов

**Опорные понятия:** СУБД.

**Планируемый результат:**

Студент должен

Уметь использовать инструментальные средства систем управления баз данных **Необходимое оборудование:** учебная литература, ПК, дополнительное ПО

**Алгоритм деятельности обучающегося:**

**Перед работой Вам необходимо создать таблицы и связи:**

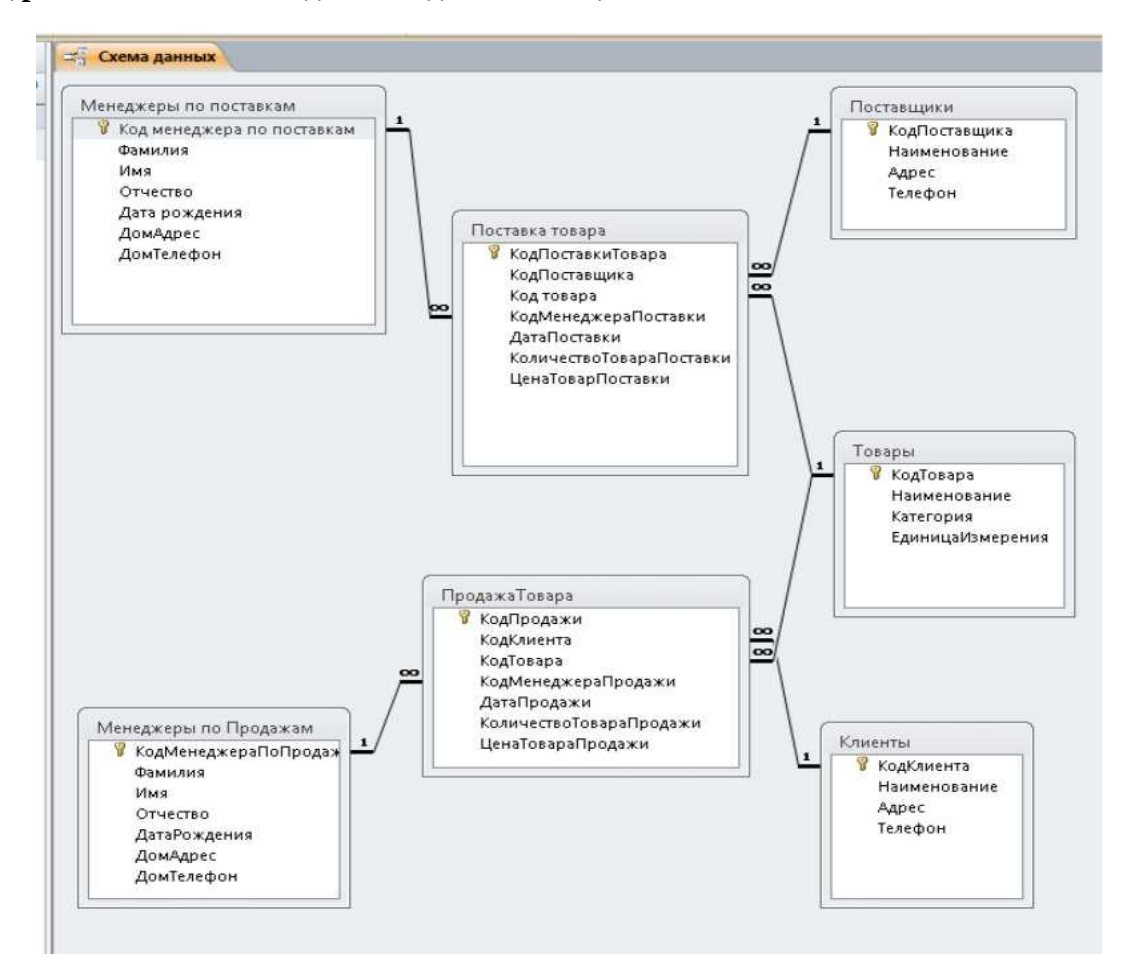

Типы запросов

Запросы на выборку

Запрос на выборку, является наиболее часто используемым типом запроса. Запросы этого типа возвращают данные из одной или нескольких таблиц и отображают их в виде таблицы, записи в которой можно обновлять (с некоторыми- ограничениями). Запросы на выборку можно также использовать для группировки записей и вычисления сумм, средних значений, подсчета записей и нахождения других типов итоговых значений.

Существует два варианта построения: в режиме Мастера и в режиме Конструктора.

1. *Создание запроса в режиме Мастера.*

Выбрать информацию, которая необходима, можно из одной или нескольких таблиц. Так как таблицы связаны друг с другом, это не представляет большой сложности, особенно если подключить к работе мастер запросов. Мастер запросов вызывается двумя способами:

• в основном окне базы данных необходимо выбрать объект Запросы, затем на панели инструментов основного окна нажать кнопку **Создать** и в открывшемся диалоговом окне **Новый запрос** (рис. 12) выбрать строку **Простой запрос:**

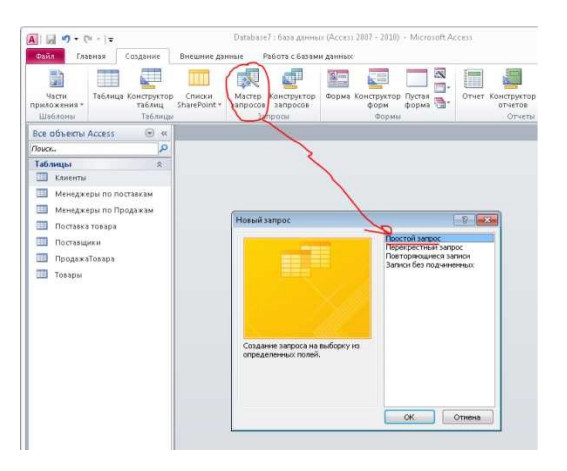

Рис. 12. Окно Новый запрос

• мастер запросов можно вызвать сразу, если в объекте Запросы дважды щелкнуть по надписи Создание запроса с помощью мастера.

В обоих случаях будет открыто диалоговое окно Создание простых запросов для выбора полей (рис. 13)

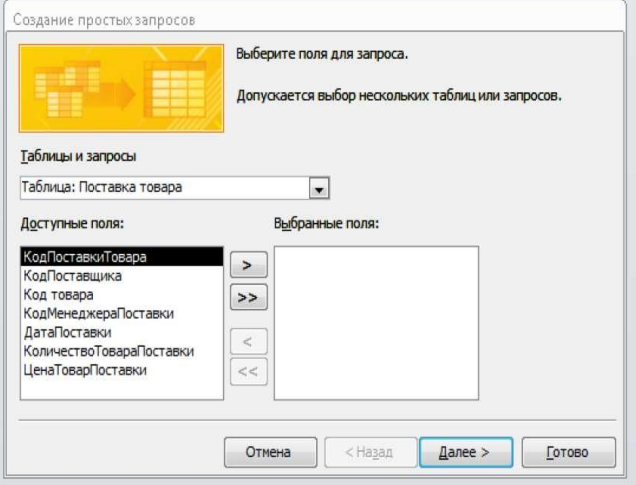

Рис. 13. Окно Создание простых запросов. Шаг первый

В окне списка Таблицы и запросы надо выбрать таблицу, из которой будут отбираться данные, после чего в окне Доступные поля автоматически появится список полей выбранной таблицы. Нужные поля отбираются в окно Выбранные поля с помощью стрелок, расположенных между окнами (одинарная стрелка переносит одно выделенное поле в одну или другую сторону, двойная - переносит все).

Кнопка Далее позволит перейти на следующий шаг работы мастера (рис. 14).

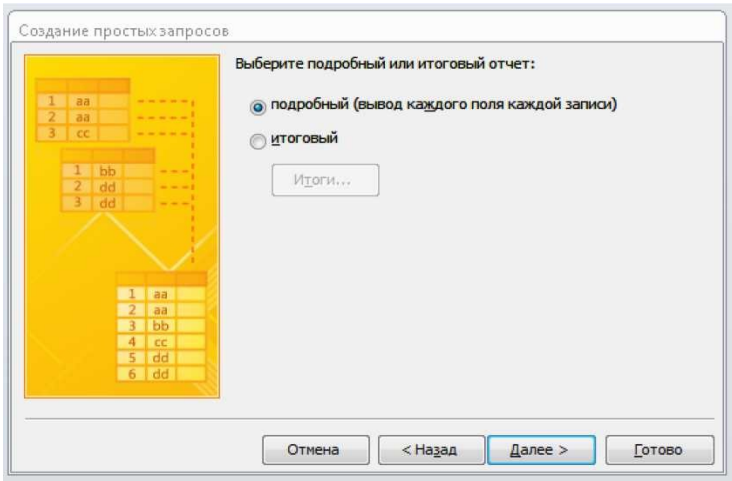

Рис. 14. Окно Создание простых запросов. Шаг второй

На втором шаге требуется поставить точку в строке Подробный (вывод каждого поля каждой записи). Кнопка Далее откроет окно третьего шага (рис. 15).

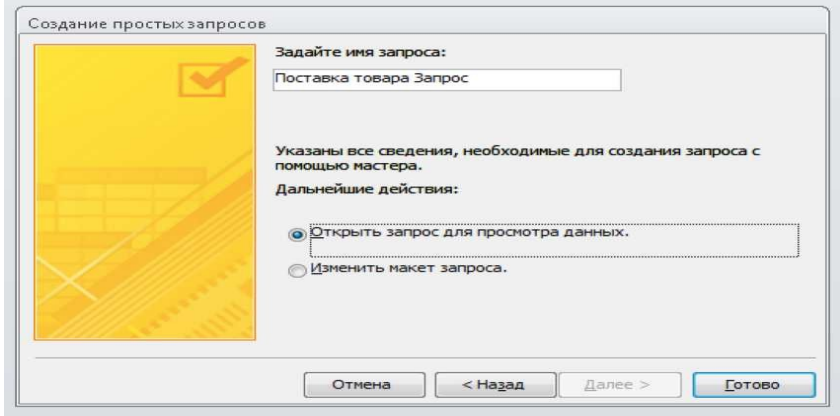

Рис. 15. Окно Создание простых запросов. Шаг третий

В последнем окне необходимо задать имя запроса. Кнопка Готово выведет на экран запрос в режиме таблицы (рис. 16)

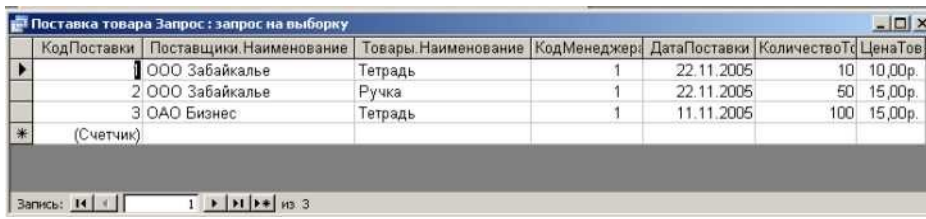

Рис. 16. Новая таблица, созданная мастером запросов

Создание запроса в режиме Конструктора (основной режим построения)

Режим Конструктора в запросах является основным. Даже запрос, выполненный в режиме Мастера, может потребовать доработки: выполнить вычисления, сгруппировать данные или произвести еще какие-либо действия. Выполнение всех дополнительных условий производится в режиме Конструктора - здесь можно сделать практически все.

Так же как и в мастере запросов, открытие запроса в режиме Конструктора происходит двумя способами:

в основном окне базы данных необходимо выбрать объект Запросы, на панели инструментов основного окна нажать кнопку Создать и в окне Новый запрос выбрать строку Конструктор. Кнопка ОК в этом случае откроет два окна: Запрос 1: запрос на выборку и Добавление таблицы;

тот же результат даст двойной щелчок по надписи Создание запроса в режиме конструктора в окне объекта Запросы.

В Окне Добавление таблицы необходимо выбрать требуемую таблицу и нажать кнопку Добавить. Выбранная таблица появится в зоне отбора таблиц окна Запрос на выборку в верхнем (сером) поле. После вывода необходимых таблиц или запросов окно Добавление таблицы надо закрыть.

К выбору таблиц нужно отнестись внимательно, так как вместо данных в них могут находиться коды. Лучше всего ориентироваться на таблицы, в которые информация вносится впервые. Например, нужно знать название товара и его количество. Эти данные находятся в таблице Поставка товара, однако название товара здесь представлено в виде кода, поэтому для отбора данных потребуется две таблицы: Товар и Поставка товара.

Теперь из таблиц нужно выбрать необходимые поля. Это можно сделать тремя способами:

• перетащить поле из окна выбранной таблицы в нижнюю часть окна

Запрос на выборку в свободную (белую) строку Поле, удерживая нажатой левую кнопку мыши. В результате в строке Поле появится имя отобранного поля, а в строку Имя таблицы автоматически будет внесено название таблицы, из которой это поле было выбрано;

в нижней части окна построителя запроса в строке Имя таблицы выбрать из списка нужную таблицу, после чего в строке Поле появится список полей данной таблицы, из которого выбирается нужное поле;

поле выбирается при помощи двойного щелчка мышью в зоне выбранной таблицы, находящейся в верхней части построителя запроса.

При отборе таблиц связи полей устанавливаются автоматически в соответствии со схемой данных, но при удалений или добавлении полей они могут быть потеряны. В этом

случае их связь восстанавливается вручную, аналогично созданию связи в схеме данных.

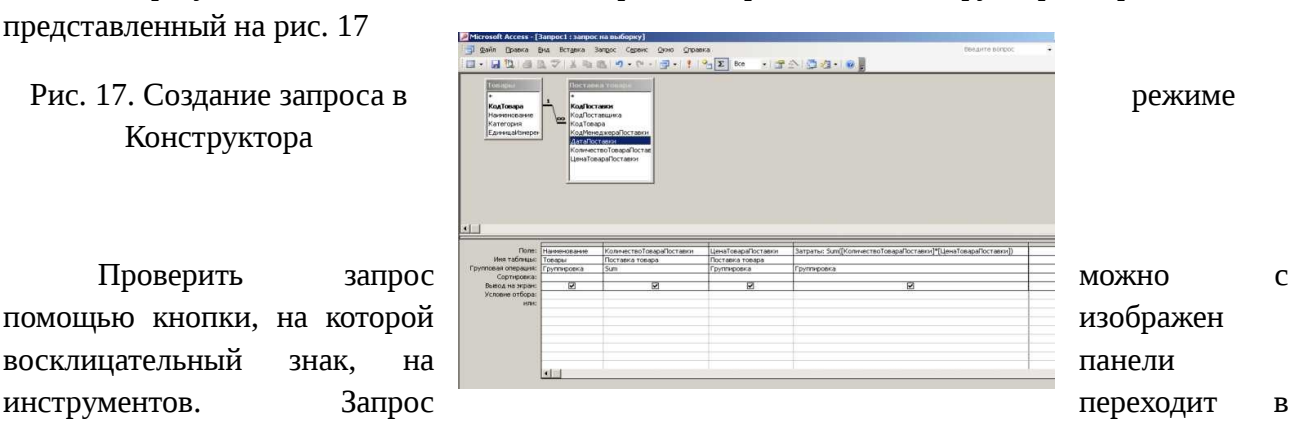

В результате всех действий запрос в режиме Конструктора примет вид, представленный на рис. 17

Конструктора

режим таблицы, и, если он не выполняется, следует доработать его, вернувшись в режим Конструктора.

После проверки запроса окно построителя закрывается. При этом появится сообщение о сохранении запроса. Если содержащиеся в нем данные будут использованы в дальнейшем,

запрос надо сохранить, присвоив ему индивидуальное имя. В основном окне базы данных в объекте Запросы появится новый запрос.

Открытие запроса производится двойным щелчком мыши по названию. Запрос открывается в режиме таблицы.

Запросы с параметрами

Запрос с параметрами — это запрос, при выполнении отображающий в собственном диалоговом окне приглашение ввести данные, например условие для возвращения записей или значение, которое требуется вставить в поле. Можно разработать запрос, выводящий приглашение на ввод нескольких единиц данных, например двух дат. Затем Microsoft Access может вернуть все записи, приходящиеся на

интервал времени между этими датами.

Запросы с параметрами работают по двум вариантам:

отбор данных происходит в отдельном диалоговом окне. Такие диалоговые окна существуют в любой справочной системе, где вводится вопрос, и программа ищет ответ;

отбор данных ведется непосредственно в таблице запроса в режиме Конструктора. В строку Условие отбора записываются критерии отбора, и только после этого на экран выводится табличная форма запроса.

Диалоговое окно для запроса

Диалоговые окна нужны не только для справки. Они выводят на экран только запрашиваемые данные и скрывают всю остальную информацию. Такой порядок позволяет разделить работу по нескольким направлениям и скрыть коммерческий характер информации.

Любой запрос начинается с создания простого запроса, а так как предстоит дополнительная работа, то создавать его лучше в режиме Конструктора.

После отбора таблиц и полей в том же режиме в строке Условие отбора в поле, где необходимо произвести отбор, надо указать критерии отбора. Эти критерии записываются в квадратных скобках в виде формулы:

[введите:КодТ овара].

После слова «введите» указывается название поля (рис. 18).

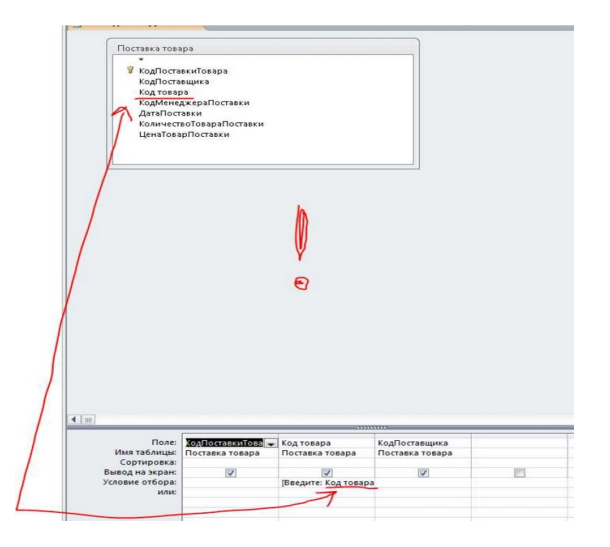

Рис. 18. Создание запроса с параметрами

При проверке или запуске запроса открывается диалоговое окно Введите значение параметра (рис. 19), в котором пользователю предлагают ввести параметры. Какой параметр внести, указано на сером фоне окна, а в текстовом окне мигает курсор, дожидаясь ввода данных с клавиатуры.

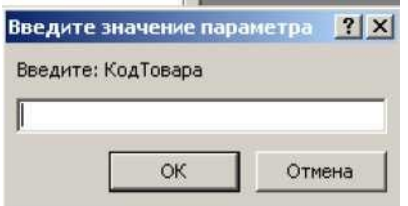

Рис. 19. Диалоговое окно Введите значение параметра

После ввода параметра в диалоговом окне Введите значение параметра нажмите ОК, и на экране появится таблица с выбранными параметрами (рис. 20).

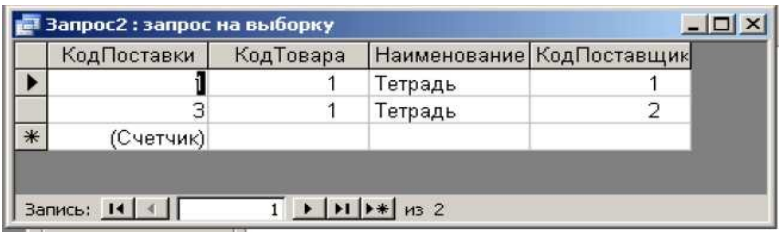

Рис. 20. Результат действия запроса с параметрами

При выполнении запроса по двум и более параметрам окна Введите значение параметра будут появляться после введения каждого параметра друг за другом до тех пор, пока не будут заполнены все требуемые значения. Только после этого откроется таблица запроса.

Отбор данных в таблице запроса

Запросы с отбором данных считаются рабочими. Все начинается с простого запроса. В режиме Конструктора в строке Условие отбора в столбце, где необходимо произвести отбор, указываются критерии отбора. В этом случае они записываются в кавычках с указанием данных из записи или с помощью математических знаков (например, "тетради", <5)..

Итоговые запросы

В таком запросе выполняются математические итоговые вычисления или статистические расчеты.

При выполнении итогового запроса записи следует сгруппировать по какому-либо признаку (название товара, дата продажи и т.д.).

Для каждой из групп можно провести итоговое вычисление {например, определить общее количество поставленных тетрадей или карандашей).

Запрос начинается с составления простого запроса, то есть отбираются необходимые поля для проведения итоговой операции.

Группировка данных происходит в режиме Конструктора нажатием на кнопку Е (Групповые операции) на панели инструментов или выполнением команды меню Вид =>Групповые операции. В нижней части окна построения запроса появится новая строка Групповые операции, а в зоне каждого поля автоматически будет

установлено значение Группировка.

В тех полях, где нужно сгруппировать данные, необходимо оставить запись Группировка. В этом случае одинаковые данные будут выведены на экран единой записью без повторения. В остальных полях, по которым следует провести итоговые вычисления, в строке Группировка нужно раскрыть список и выбрать одну из итоговых

функций (рис. 21)

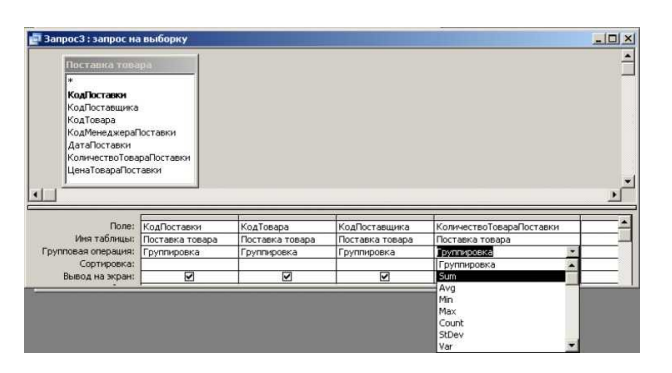

Рис. 21. Создание итогового запроса

Перекрестные запросы

Перекрестный запрос является специальным запросом итогового типа. Он позволяет увидеть вычисляемые значения в виде перекрестной таблицы, напоминающей электронную (рис. 22).

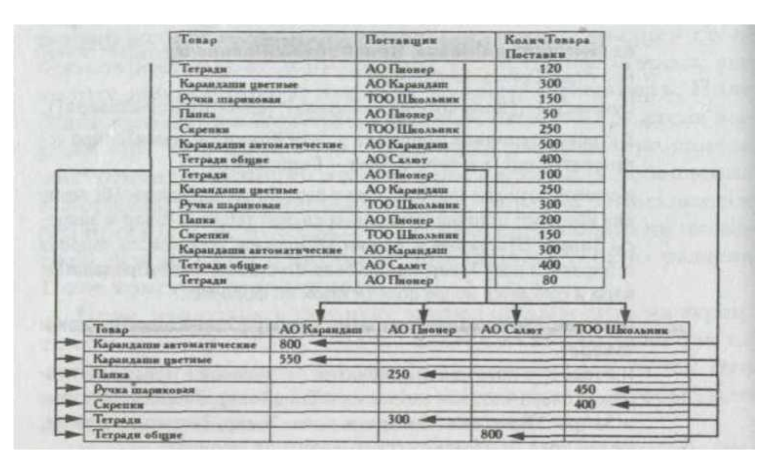

Рис. 22. Изменение представления данных в перекрестном запросе.

В перекрестной таблице левый столбец образует заголовки строк из значений одного поля. Верхняя строка новой таблицы образует заголовки столбцов из значений другого поля, а на пересечении строк и столбцов размещаются итоговые значения, вычисленные по значениям третьего поля. Для получения итоговых значений записи группируются по полям, используемым в качестве заголовков строк и столбцов, и для значений третьего поля в полученных группах записей применяется одна из выбранных статистических функций.

Рассмотрим создание перекрестного запроса в режиме Конструктора (рис. 23)

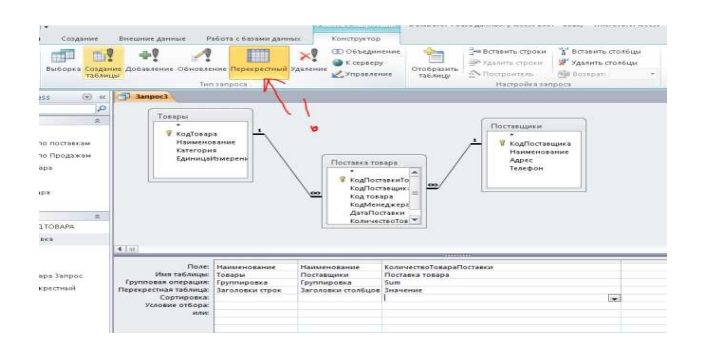

Рис. 23. Перекрестный запрос в режиме Конструктора.

Из выбранных таблиц отбираются поля, которые в новой таблице примут значения заголовков столбцов и строк. В этот же запрос отбирается поле, значение которого можно использовать в вычислениях.

На панели инструментов необходимо нажать кнопку  $\Gamma$  (Тип запроса) и выбрать пункт Перекрестный или выполнить команду меню Запрос => Перекрестный. В нижней части запроса появятся разделы Групповая операция и Перекрестная таблица.

В разделе Групповая операция нужно выбрать функцию напротив поля, значение которого будет вычисляться, а в остальных полях оставить значение Группировка.

Чтобы значения поля появились в заголовке строк, в разделе Перекрестная таблица необходимо щелкнуть по строке и из раскрывшегося списка выбрать пункт Заголовки строк.

Если значение поля выбирается в качестве заголовка, то в разделе Перекрестная таблица следует выбрать пункт Заголовки столбцов.

Для поля, в котором выбрана функция вычисления, в разделе Перекрестная таблица нужно выбрать параметр Значение.

7.

Запросы на изменение

Запросом на изменение называют запрос, который за одну операцию изменяет или перемещает несколько записей. Существует четыре типа запросов на изменение.

На удаление записи

Запрос на удаление удаляет группу записей из одной или нескольких таблиц. Например, запрос на удаление позволяет удалить записи о товарах, поставки которых прекращены или на которые нет заказов. С помощью запроса на удаление можно удалять только всю запись, а не отдельные поля внутри нее.

На обновление записи.

Запрос на обновление вносит общие изменения в группу записей одной или нескольких таблиц. Например, на 10 процентов поднимаются цены па все молочные продукты или на 5 процентов увеличивается зарплата сотрудников определенной категории. Запрос на обновление записей позволяет изменять данные в существующих таблицах.

*Например, изменим ошибочный ввод «Единицы измерения «шт» -> «Шт.» »*

Запрос на добавление добавляет группу записей из одной или нескольких таблиц в конец одной или нескольких таблиц. Например, появилось несколько новых клиентов, а также база данных, содержащая сведения о них. Чтобы не вводить все данные вручную, их можно добавить в таблицу «Клиенты».

На создание таблицы.

Запрос на создание таблицы создает новую таблицу на основе всех или части данных из одной или нескольких таблиц. Запрос на создание таблицы полезен при создании таблицы для экспорта в другие базы данных Microsoft Access или при создания архивной таблицы, содержащей старые записи.

## **Раздел 2. Выполнение ввода и обработки цифровой информации Тема 2.3. Технологии хранения, поиска и сортировки информации (4 часа) Практическая работа №19 «Поиск и печать данных: сортировка, фильтрация, запросы, отчёты по заданным**

**условиям»**

#### **Задачи обучающегося:**

1. Изучить процесс сканирование и возможности программного обеспечения для OCR

#### **Опорные понятия:** сканирование, OCR.

#### **Планируемый результат:**

Студент должен

Уметь правильно осуществлять информационную постановку задач по обработке информации.

Производить сканирование документов и распознавание текста.

**Необходимое оборудование:** учебная литература, ПК, дополнительное ПО

#### **Алгоритм деятельности обучающегося:**

Отчет − это средство для отображения данных при выводе на печать. Отчет формируется на основе созданных в базе данных таблиц и запросов.

#### **Последовательность работы:**

1. В главном меню базы данных на карточке *Создание* выберите блок команд *Отчеты→Мастер отчетов.*

2. На первом шаге появившегося диалога выберите из таблицы Структура предприятия поле Название отдела, из запроса Вычисляемые поля − поле ФИО, а из таблицы Сотрудники − поле Должность.

3. На втором шаге выберите группировку данных по названиям отделов. Выделите название отдела и нажмите стрелку повышения уровня (см. рис.1). Группировка позволяет вывести названия отделов в виде оформленных подзаголовков.

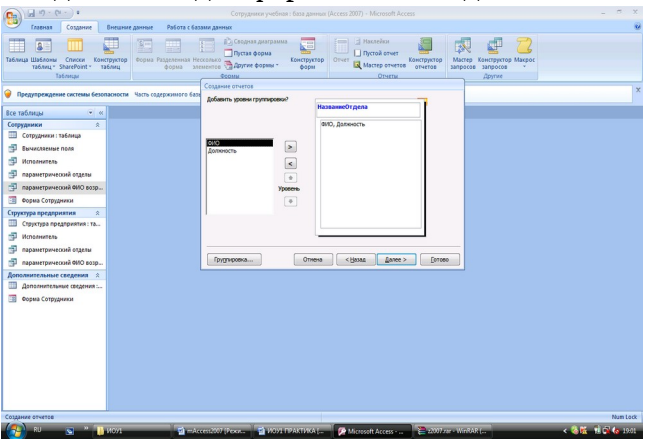

4. На третьем шаге задайте сортировку по полю ФИО для того, чтобы фамилии в отчете были расположены в алфавитном порядке.

5. На четвертом шаге выберите вид макета для отчета, например, ступенчатый.

6. На пятом шаге выберите стиль оформления.

7. На шестом шаге введите заголовок отчета: Список сотрудников, и завершите работу мастера, щелкнув на поле *Готово*. Отчет имеет приблизительно такой вид (см. рис. 2):

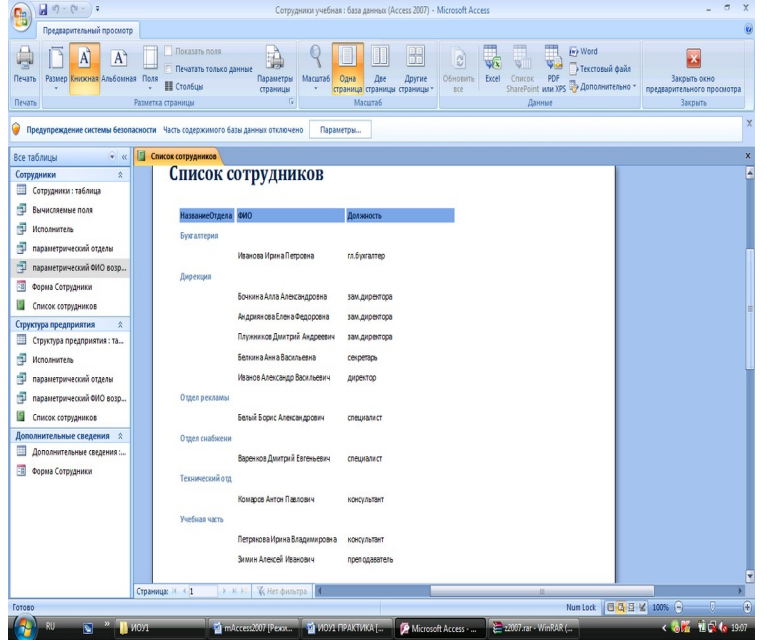

Рис. 2

8. После завершения работы мастера включается Режим *предварительного просмотра отчета*.

9. При просмотре некоторых отчетов можно заметить некоторые недочеты, которые можно исправить следующим образом: вставить пробелы, записать полностью Фамилия, Имя, Отчество, убрать рамки у названий отделов, выделить некоторые надписи жирным шрифтом.

10. Для исправления отчета перейдите в режим конструктора. В меню *Вид* выберите *Панель элементов*, выделите кнопку *Надпись* и нарисуйте небольшую рамку для надписи в области заголовка. В рамке напишите «По состоянию на …». Перенесите из области нижнего колонтитула в область заголовка объект с функцией *Now(),* который выводит в отчет текущую дату (выделите его и следите за тем, чтобы двунаправленная стрелка находилась на нижней границе, а не на темном уголке, иначе он не перейдет в другую область) (см. рис.3).

| $4 - 9 - 1 - 1$                                                                 |                 |                                        |                    |             |                                                                              |  |                                                 |                           |                               | Инструменты конструктора отчетов |                               |    |                          |                                                            |                       |                                                             |  |                             | Сотрудники учебная: база данных (Ассезз 2007) - Microsoft |               | $\sim$                 | $\mathbf{x}$   |
|---------------------------------------------------------------------------------|-----------------|----------------------------------------|--------------------|-------------|------------------------------------------------------------------------------|--|-------------------------------------------------|---------------------------|-------------------------------|----------------------------------|-------------------------------|----|--------------------------|------------------------------------------------------------|-----------------------|-------------------------------------------------------------|--|-----------------------------|-----------------------------------------------------------|---------------|------------------------|----------------|
| Газиная<br>Создание                                                             |                 | Висецинале данные                      |                    |             | Работа с базами данных                                                       |  | <b>Конструктор</b>                              |                           |                               | Упорядочить                      |                               |    |                          | Параметры страницы                                         |                       |                                                             |  |                             |                                                           |               |                        | <b>Circula</b> |
| Californ<br><b>NE 8</b><br>Режим<br>Peperssau<br><b>UJpstdy</b>                 | 25a             | <b>ALC: UNK</b><br>Условное            | Группировка        |             | $\Sigma$ Myang $\simeq$<br><b>1m Bes</b> подробностей<br>Группировка и итоги |  | $\overline{+}-$<br>œ<br>Cerka<br><b>Section</b> | $100 - 100$<br>æ<br>Cerka |                               | Эмблема                          | 48<br>$\blacksquare$<br>rack. | ab |                          | <b>DODGE</b><br>Поле Надпись Кнопка<br>Элементы управления |                       |                                                             |  | <b>COLORADO TAL</b><br>mane | CYPORATION<br>CROSSETR<br>Cepane                          | æ             |                        |                |
| • Предупреждение системы безопасности - Часть содержимого базы данных отключено |                 |                                        |                    |             |                                                                              |  |                                                 | Параметры                 |                               |                                  |                               |    |                          |                                                            |                       |                                                             |  |                             |                                                           |               |                        | $\mathbf{r}$   |
| $-1 - 44$<br>Все таблицы                                                        | <b>Email</b>    | Список сотрудников                     |                    |             |                                                                              |  |                                                 |                           |                               |                                  |                               |    |                          |                                                            |                       |                                                             |  |                             |                                                           |               |                        | $\approx$      |
| Сотрудники<br>$\sim$                                                            |                 |                                        |                    |             |                                                                              |  |                                                 |                           |                               |                                  |                               |    |                          |                                                            |                       |                                                             |  |                             |                                                           |               |                        |                |
| Сотрудники : таблица<br>533                                                     |                 | <b><i><u>«Заголовок</u></i></b> отчета |                    |             |                                                                              |  |                                                 |                           |                               |                                  |                               |    |                          |                                                            |                       |                                                             |  |                             |                                                           |               |                        |                |
| rin 1<br>Вычисляемые поля<br><b>AND</b><br><b>Mrnoamatean</b>                   |                 | Список сотрудников                     |                    |             |                                                                              |  |                                                 |                           |                               | The codepassed say               |                               |    |                          |                                                            | <b>Administration</b> |                                                             |  |                             |                                                           |               |                        |                |
| <b>COLLEGE</b><br>параметрический отделы                                        |                 | <b>C</b> Bennings connectives          |                    |             |                                                                              |  |                                                 |                           |                               |                                  |                               |    |                          |                                                            |                       |                                                             |  |                             |                                                           |               |                        |                |
| параметрический ФИО возр                                                        |                 |                                        | НазваннеОтдела ФИО |             |                                                                              |  |                                                 |                           | Должность                     |                                  |                               |    |                          |                                                            |                       |                                                             |  |                             |                                                           |               |                        |                |
| $= 01$<br>Форма Сотрудники                                                      |                 | • Заголовок группы 'НазваниеОтдела'    |                    |             |                                                                              |  |                                                 |                           |                               |                                  |                               |    |                          |                                                            |                       |                                                             |  |                             |                                                           |               |                        |                |
| <b>COLL</b><br>Список сотрудников.                                              |                 |                                        | Haramand Transa    |             |                                                                              |  |                                                 |                           |                               |                                  |                               |    |                          |                                                            |                       |                                                             |  |                             |                                                           |               |                        |                |
| Структура предприятия<br>$\approx$                                              |                 | • Область данных                       |                    |             |                                                                              |  |                                                 |                           |                               |                                  |                               |    |                          |                                                            |                       |                                                             |  |                             |                                                           |               |                        |                |
| $-11.01$<br>Структура предприятия : та                                          |                 |                                        |                    | <b>4410</b> |                                                                              |  |                                                 |                           | Должность                     |                                  |                               |    | $\overline{\phantom{a}}$ |                                                            |                       |                                                             |  |                             |                                                           |               |                        |                |
| n Sp<br>Исполнитель                                                             |                 | • Нижний колонтитул                    |                    |             |                                                                              |  |                                                 |                           |                               |                                  |                               |    |                          |                                                            |                       |                                                             |  |                             |                                                           |               |                        |                |
| $-10$<br>параметрический отделы                                                 |                 |                                        |                    |             |                                                                              |  |                                                 |                           |                               |                                  |                               |    |                          |                                                            |                       | within 18 (Pége) & 19x18 (Péges)                            |  |                             |                                                           |               |                        |                |
| <b>COLL</b><br>параметрический ФИО возр                                         |                 |                                        |                    |             |                                                                              |  |                                                 |                           |                               |                                  |                               |    |                          |                                                            |                       |                                                             |  |                             |                                                           |               |                        |                |
| $\sim$<br>Список сотрудников                                                    |                 |                                        |                    |             |                                                                              |  |                                                 |                           |                               |                                  |                               |    |                          |                                                            |                       |                                                             |  |                             |                                                           |               |                        |                |
| Дополнительные сведения                                                         |                 | • Примечание отчета                    |                    |             |                                                                              |  |                                                 |                           |                               |                                  |                               |    |                          |                                                            |                       |                                                             |  |                             |                                                           |               |                        |                |
| Дополнительные сведения                                                         |                 |                                        |                    |             |                                                                              |  |                                                 |                           |                               |                                  |                               |    |                          |                                                            |                       |                                                             |  |                             |                                                           |               |                        |                |
| $-11$<br>Форма Сотрудники                                                       |                 |                                        |                    |             |                                                                              |  |                                                 |                           |                               |                                  |                               |    |                          |                                                            |                       |                                                             |  |                             |                                                           |               |                        |                |
|                                                                                 |                 |                                        |                    |             |                                                                              |  |                                                 |                           |                               |                                  |                               |    |                          |                                                            |                       |                                                             |  |                             |                                                           |               |                        |                |
|                                                                                 |                 |                                        |                    |             |                                                                              |  |                                                 |                           |                               |                                  |                               |    |                          |                                                            |                       |                                                             |  |                             |                                                           |               |                        |                |
|                                                                                 |                 |                                        |                    |             |                                                                              |  |                                                 |                           |                               |                                  |                               |    |                          |                                                            |                       |                                                             |  |                             |                                                           |               |                        |                |
|                                                                                 |                 |                                        |                    |             |                                                                              |  |                                                 |                           |                               |                                  |                               |    |                          |                                                            |                       |                                                             |  |                             |                                                           |               |                        |                |
|                                                                                 |                 |                                        |                    |             |                                                                              |  |                                                 |                           |                               |                                  |                               |    |                          |                                                            |                       |                                                             |  |                             |                                                           |               |                        |                |
|                                                                                 | ٠               |                                        |                    |             |                                                                              |  |                                                 | <b>Sept 1</b>             |                               |                                  |                               |    |                          |                                                            |                       |                                                             |  |                             |                                                           |               |                        |                |
| Конструктор                                                                     |                 |                                        |                    |             |                                                                              |  |                                                 |                           |                               |                                  |                               |    |                          |                                                            |                       |                                                             |  |                             |                                                           |               | Num Lock E CH CL 13 Hd |                |
| 12.11<br><b>Section</b>                                                         | <b>I MODERN</b> |                                        |                    |             | <b>Contractors Manufacturer</b>                                              |  |                                                 |                           | <b>CONSUMERING MANAGEMENT</b> |                                  |                               |    |                          | <b>DR</b> Microsoft Access -                               |                       | <b>Constitution of the Constitution of the Constitution</b> |  |                             | <b>CONTRACTOR</b>                                         | <b>ATT AN</b> |                        |                |
|                                                                                 |                 |                                        |                    |             |                                                                              |  |                                                 |                           |                               |                                  |                               |    |                          |                                                            |                       |                                                             |  |                             |                                                           |               |                        |                |

Рис.3. Отчет в режиме *Конструктора*

| $\eta$ + $(n - 1)$                                                          |                             |                                          | Работа с макетами отчетов                                          |                                                             | Сотрудники учебная: база данных (Access 2007) - Microsoft Access                                |                                             |
|-----------------------------------------------------------------------------|-----------------------------|------------------------------------------|--------------------------------------------------------------------|-------------------------------------------------------------|-------------------------------------------------------------------------------------------------|---------------------------------------------|
| Главная<br>Создание                                                         | Внешние данные              | Работа с базами данных<br>Формат         | Упорядочить                                                        | Параметры страницы                                          |                                                                                                 |                                             |
| Режим<br>层<br>K<br>$\mathbf{u}$<br>医                                        | d si<br>Условное            | Форматирование *<br><b>四% 00 % 倍</b>     | E Myoru -<br>$-\frac{4}{3}$<br>1 В без подробностей<br>Группировка | Ξ<br>Ħ<br>$\frac{1}{2\sqrt{2}}$<br>Сетка<br>$\mathcal{L}$ . | В Заголовок<br><b>KAR</b><br>= Номера страниц<br>Эмблена<br>Добавить<br>55 Дата и время<br>noss | <b>XROOK</b><br><b>XXXXX</b><br><b>MOVA</b> |
| Режимы<br>Шоифт                                                             |                             | Форматирование                           | Группировка и итоги                                                | Сетка                                                       | Элементы управления                                                                             | Автоформат                                  |
| Предупреждение системы безопасности Часть содержимого базы данных отключено |                             |                                          | Параметры                                                          |                                                             |                                                                                                 |                                             |
| $-4$<br>Все таблицы                                                         | <b>S</b> Список сотрудников |                                          |                                                                    |                                                             |                                                                                                 |                                             |
| Сотрудники<br>$\hat{\mathbf{x}}$                                            |                             |                                          |                                                                    |                                                             |                                                                                                 |                                             |
| Сотрудники: таблица                                                         |                             |                                          |                                                                    |                                                             |                                                                                                 |                                             |
| Вычисляемые поля                                                            |                             | Список сотрудников                       | По состоянию на 7 июля 2010 г.                                     |                                                             |                                                                                                 |                                             |
| Исполнитель                                                                 | НазваниеОтдела ФИО          |                                          | <b>Должность</b>                                                   |                                                             |                                                                                                 |                                             |
| параметрический отделы                                                      | Бухгалтерия                 |                                          |                                                                    |                                                             |                                                                                                 |                                             |
| параметрический ФИО возр                                                    |                             | Иванова Ирина Петровна                   | гл.букгалтер                                                       |                                                             |                                                                                                 |                                             |
| Форма Сотрудники                                                            | Ливекция                    | Бочкина Алла Александровна               | зам директора                                                      |                                                             |                                                                                                 |                                             |
| Список сотрудников                                                          |                             | Андриянова Елена Федоровна               | зам директора                                                      |                                                             |                                                                                                 |                                             |
| Структура предприятия<br>$\hat{z}$                                          |                             | Плужников Дмитрий Андреевич              | зам.директора                                                      |                                                             |                                                                                                 |                                             |
| Структура предприятия: та                                                   |                             | Белкина Анна Васильевна                  | секретарь                                                          |                                                             |                                                                                                 |                                             |
| Исполнитель                                                                 |                             | Иванов Александр Васильевич              | директор                                                           |                                                             |                                                                                                 |                                             |
| параметрический отделы                                                      | Отдел рекламы               |                                          |                                                                    |                                                             |                                                                                                 |                                             |
| параметрический ФИО возр                                                    |                             | Белый Борис Александрович                | специалист                                                         |                                                             |                                                                                                 |                                             |
| Список сотрудников                                                          | Отдел снабжения             |                                          |                                                                    |                                                             |                                                                                                 |                                             |
| Дополнительные сведения *                                                   | Технический отд             | Варенков Дмитрий Евгеньевич              | специалист                                                         |                                                             |                                                                                                 |                                             |
| Дополнительные сведения :                                                   |                             | Комаров Антон Павлович                   | консультант                                                        |                                                             |                                                                                                 |                                             |
| Форма Сотрудники                                                            | Учебная часть               |                                          |                                                                    |                                                             |                                                                                                 |                                             |
|                                                                             |                             | Петрякова Ирина Владимировна консультант |                                                                    |                                                             |                                                                                                 |                                             |
|                                                                             |                             | Зимин Алексей Иванович                   | преподаватель                                                      |                                                             |                                                                                                 |                                             |
|                                                                             |                             |                                          |                                                                    |                                                             | Ctp. 1 из 1                                                                                     |                                             |
|                                                                             |                             |                                          |                                                                    |                                                             |                                                                                                 |                                             |
|                                                                             |                             |                                          |                                                                    |                                                             |                                                                                                 |                                             |
|                                                                             |                             |                                          |                                                                    |                                                             |                                                                                                 |                                             |
| Режим макета                                                                |                             |                                          |                                                                    |                                                             |                                                                                                 | Num Lock 日 品 日 M                            |

Рис.4. Готовый отчет

**Задание 2.** Отчет «Дни Рождения»

В этом отчете сформируем список сотрудников и их дни рождения, расположенные в порядке следования в календарном году.

## **Порядок работы:**

1. Добавьте в запрос «Вычисляемые поля» поле ДатаРождения, изменения сохраните и закройте запрос.

2. Запустите *Мастер отчетов* и включите в отчет поля из запроса «Вычисляемые поля»: ФИО, Возраст, Месяц, День, ДатаРождения.

3. Удалите из получившегося в результате работы *Мастера* макета надписи и поля Месяц и День (см. рис.5).

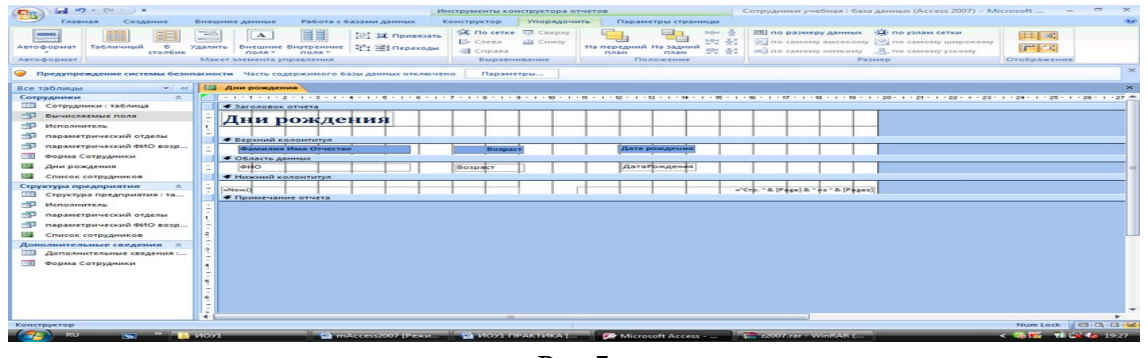

Рис.5

4. Исправьте надписи в верхнем колонтитуле: ФИО на Фамилия Имя Отчество, ДатаРождения на Дата рождения. Изменяйте только надписи, а не сами поля. Примерный вид отчета – на рисунке 6.

| $-0.0 - 0.0$                                                                              |                                                                                                    | Сотрудники учебная : база данных (Access 2007) - Microsoft Access          |                                     |                                                                                                    | ×                                                             |
|-------------------------------------------------------------------------------------------|----------------------------------------------------------------------------------------------------|----------------------------------------------------------------------------|-------------------------------------|----------------------------------------------------------------------------------------------------|---------------------------------------------------------------|
| отомосто бычнатновавао<br>A<br>$A^3$<br>Размир Юнижная Альбомная Поля<br>Пематы<br>Печать | <b>DOGASSIN DOME</b><br>Печатать только ванные<br>Параметры<br>m<br>Cronbung<br>страницы<br>$\overline{u}$<br>Разметка страницы | <b>MACUTAS</b><br>Олна<br>$\pi$<br>страница страницы страницы -<br>Magaza6 | Другие<br>Обновить.<br>Freel<br>pee | <b>Hy Word</b><br>٩J<br>• Текстовый файл<br>PDF<br>Couron<br>SharePoint или XPS - Дополнительно<br>Данные | Такомпь окно<br>предварительного просмотра<br><b>Saccorne</b> |
|                                                                                           | Предупреждение системы безопасности Часть содерживого базы данных отключено                                                     | Параметры                                                                  |                                     |                                                                                                    |                                                               |
| 19<br>$=$ $\alpha$<br>Все таблицы                                                         | Дни рождения                                                                                                    |                                                                            |                                     |                                                                                                    |                                                               |
| Сотрудники<br>$\hat{z}$                                                                   |                                                                                                    |                                                                            |                                     |                                                                                                    |                                                               |
| П Сотрудники: таблица                                                                     |                                                                                                    |                                                                            |                                     |                                                                                                    |                                                               |
| 掏<br>Вычисляемые поля<br>甸                                                                |                                                                                                    |                                                                            |                                     |                                                                                                    |                                                               |
| Исполнитель<br>d.<br>параметрический отделы                                               | Дни рождения                                                                                                    |                                                                            |                                     |                                                                                                    |                                                               |
| ÷,<br>параметрический ФИО возр                                                            |                                                                                                    |                                                                            |                                     |                                                                                                    |                                                               |
| 団<br>Форна Сотрудники                                                                     | Фамилия Имя Отчество                                                                                                    | Возваст                                                                    | Дата рождения                       |                                                                                                    |                                                               |
| Дни пождения                                                                              | Иванов Александр Васильевич                                                                                                    | $^{55}$                                                                    | 07.09.1975                          |                                                                                                    |                                                               |
| g<br>G<br>Список сотрудников                                                              | Зимин Алексей Иванович                                                                                                    | 45                                                                         | 23.03.1965                          |                                                                                                    |                                                               |
| Структура предприятия<br>$\circ$                                                          | Комаров Антон Павлович                                                                                                    | 49                                                                         | 24.05.1961                          |                                                                                                    |                                                               |
| 田<br>Структура предприятия : та                                                           | Белкина Анна Васильевна                                                                                                    | 27                                                                         | 16.10.1983                          |                                                                                                    |                                                               |
| 痴<br><b><i><u>Mcnonsurens</u></i></b>                                                     | Плужинов Дмитрий Акдреевич                                                                                                    | S4                                                                         | 15.05.1956                          |                                                                                                    |                                                               |
| параметрический отделы                                                                    | Акадоннова Елека Федоровка                                                                                                    | 49                                                                         | 05.01.1961                          |                                                                                                    |                                                               |
| ÷,<br>параметрический ФИО возр                                                            | Бонкиев Алла Александровна                                                                                                    | so                                                                         | 23 12 1960                          |                                                                                                    |                                                               |
| Список сотрудников                                                                        | Иванова Изина Петровна                                                                                                    | 52                                                                         | 30.06.1958                          |                                                                                                    |                                                               |
| Дополнительные сведения *<br>m<br>Дополнительные сведения :                               | Варенков Дмитрий Евгеньевич                                                                                                    | 50                                                                         | 09:10:1960                          |                                                                                                    |                                                               |
| 围<br>Форна Сотрудники                                                                     | Белый Борис Александрович                                                                                                    | 43                                                                         | 26.04.1967                          |                                                                                                    |                                                               |
|                                                                                           | Петрянова Ирина Владимировна                                                                                                    | 35                                                                         | 05.12.1975                          |                                                                                                    |                                                               |
|                                                                                           |                                                                                                    |                                                                            |                                     |                                                                                                    |                                                               |
|                                                                                           |                                                                                                    |                                                                            |                                     |                                                                                                    |                                                               |
|                                                                                           |                                                                                                    |                                                                            |                                     |                                                                                                    |                                                               |
|                                                                                           | We ben donnerpa<br>Страница: Н. К. 1<br>$3 - 31 - 32$                                                                           |                                                                            |                                     |                                                                                                    |                                                               |
|                                                                                           | Обновление объекта "Таблицы". Для остановки нажмите и удерживайте клавицу ESC                                                   |                                                                            |                                     | Num Lock   El (2) El (4) 100% (-)                                                                         | in.                                                           |
| 011<br><b>R</b><br><b>COVI</b>                                                            | <b>Classic According Community</b>                                                                                              | <b>Particular Providence</b>                                               | A Microsoft Access -                | <b>Boothname</b> Chem                                                                                     | <b>CARL ROAD</b>                                              |

Рис. 6. Отчет «Дни рождения»

**Задание 3.** Отчет «Представительский»

В этом отчете создается единая форма нагрудной представительской карточки для сотрудников фирмы. Отчет содержит эмблему предприятия, фамилию, имя, отчество сотрудника, название отдела и должность.

#### **Последовательность работы:**

1. Запустите *Мастер отчетов* и включите в него поля Имя, Отчество, Фамилия, Должность из таблицы Сотрудники и поле Название Отдела из таблицы Структура предприятия.

3. Выберите вид макета - «*в столбец*», стиль оформления - *Обычный*.

4. После создания отчета при помощи мастера перейдите в режим *Конструктора* для корректировки макета отчета.

5. Удалите объекты из области заголовка отчета и нижнего колонтитула. Для этого щелчком выделите объект и нажмите *Del.* Следите за тем, чтобы не удалить и поля вместе с надписями. Чтобы этого не случилось, выберите меню *Упорядочить*, выделите прямоугольники-надписи и удалите макет оформления (рис. 7), нажав кнопку *Удалить*. Проделайте все это для каждой надписи. Все это для того, чтобы каждый прямоугольник можно было изменять и удалять по отдельности.

| e                           | $(19 - 0)$ =                       |                                                      |                         |                       |                                          |                                                                            |                     | Инструменты конструктора отчетов                          |                                                             |          | Сотрудники учебная: база данных (Access 2007) - Microsoft                                                                                                    |                                                     |                         |  |
|-----------------------------|------------------------------------|------------------------------------------------------|-------------------------|-----------------------|------------------------------------------|----------------------------------------------------------------------------|---------------------|-----------------------------------------------------------|-------------------------------------------------------------|----------|----------------------------------------------------------------------------------------------------|-----------------------------------------------------|-------------------------|--|
|                             | Главная                            | Создание                                             |                         | Внешние данные        |                                          | Работа с базами данных                                                     | Конструктор         | Упорядочить                                               | Параметры страницы                                          |          |                                                                                                    |                                                     |                         |  |
| <b>MODOC</b><br>Авто бормат | Автоформат Табличный               | t.<br><b>B</b><br>станбик                            | *品<br>$\sim$<br>Удалить | A<br>none -           | 謂<br>noss -<br>Макет элемента управления | [ii] 12 Привязать<br>BHeumite BHytpennise F1 = Theperogul                  | E Cnesa<br>€ Справа | <b>CE No cence</b> TT Coepay<br>all Crocy<br>Выравнивание | p(ke)<br>На передний На задний<br>план<br>план<br>Положение | 班制<br>愛奇 | [5] по размеру данных [1]: по узлам сетки<br>THE no caмoмy низкому  If no caмoмy узкому                                                                                                    | Ф по самому высокому P по самому широкому<br>Размер | 甲甲<br>門岡<br>Отображение |  |
|                             | Тредупреждение системы 6           |                                                      | Удалить                 | элементам управления. | Удаление макета, примененного к          |                                                                            | <b>BONHHO</b>       | Параметры                                                 |                                                             |          |                                                                                                    |                                                     |                         |  |
|                             | Все поблицы                        |                                                      |                         |                       |                                          |                                                                            |                     |                                                           |                                                             |          |                                                                                                    |                                                     |                         |  |
| H                           | Сотрудности<br>Сотрудники: таблица | $\overline{\mathbf{z}}$                              |                         |                       |                                          |                                                                            |                     |                                                           |                                                             |          | - 10 0 원 - 1 0 중에 1 0 종이 1 0 종이 1 0 종이 1 0 종이 1 0 종이 1 0 종이 1 0 종이 1 0 종이 1 0 종이 1 0 종이 1 0 종이 1 0 종이 1 0 종이 1 0 종이 1 0 종이 1 0 종이 1 0 종이 1 0 종이 1 0 종이 1 0 종이 1 0 종이 1 0 종이 1 0 종이 1 0 종이 1 0 종이 1 0 종이 1 0 종이 1 0 종이 1 0 종이 |                                                     |                         |  |
| 中                           | Вычисляемые поля                   |                                                      |                         | • Заголовок отчета    |                                          |                                                                            |                     |                                                           |                                                             |          |                                                                                                    |                                                     |                         |  |
| 卓                           | Исполнитель                        |                                                      |                         |                       |                                          |                                                                            |                     |                                                           |                                                             |          |                                                                                                    |                                                     |                         |  |
| Ð                           | параметрический отделы             |                                                      |                         |                       |                                          |                                                                            |                     |                                                           |                                                             |          |                                                                                                    |                                                     |                         |  |
| s                           |                                    | параметрический ФИО возр                             |                         |                       | • Верхний колонтитул                     |                                                                            |                     |                                                           |                                                             |          |                                                                                                    |                                                     |                         |  |
| 雨                           |                                    |                                                      |                         | • Область данных      |                                          |                                                                            |                     |                                                           |                                                             |          |                                                                                                    |                                                     |                         |  |
|                             | Форма Сотрудники                   |                                                      |                         | H<br>Myka             |                                          | <b>Cleaning</b>                                                            |                     |                                                           |                                                             |          |                                                                                                    |                                                     |                         |  |
|                             | Дни рождения                       |                                                      |                         | Отнество              |                                          | Otvecto                                                                    |                     |                                                           |                                                             |          |                                                                                                    |                                                     |                         |  |
|                             | Представительский                  |                                                      | 12                      | <b>Tare</b>           |                                          | Accesbons                                                                  |                     |                                                           | ٠                                                           |          |                                                                                                    |                                                     |                         |  |
| ß.                          | Список сотрудников                 |                                                      |                         |                       | <b>НазваниеОтдел</b>                     | НазваниеОтдела                                                             |                     |                                                           |                                                             |          |                                                                                                    |                                                     |                         |  |
| ш                           | Структура предприятия              | $\hat{z}$<br>Структура предприятия: та               |                         |                       |                                          |                                                                            |                     |                                                           |                                                             |          |                                                                                                    |                                                     |                         |  |
| ÷                           | Исполнитель                        |                                                      |                         |                       | • Нижний колонтитул                      |                                                                            |                     |                                                           |                                                             |          |                                                                                                    |                                                     |                         |  |
|                             |                                    |                                                      |                         |                       |                                          |                                                                            |                     |                                                           |                                                             |          |                                                                                                    |                                                     |                         |  |
| φ                           | параметрический отделы             |                                                      |                         |                       | • Примечание отчета                      |                                                                            |                     |                                                           |                                                             |          |                                                                                                    |                                                     |                         |  |
| Φ                           |                                    | параметрический ФИО возр                             |                         |                       |                                          |                                                                            |                     |                                                           |                                                             |          |                                                                                                    |                                                     |                         |  |
|                             | Представительский                  |                                                      |                         |                       |                                          |                                                                            |                     |                                                           |                                                             |          |                                                                                                    |                                                     |                         |  |
| g                           | Список сотрудников                 |                                                      |                         |                       |                                          |                                                                            |                     |                                                           |                                                             |          |                                                                                                    |                                                     |                         |  |
|                             |                                    | Дополнительные сведения *<br>Дополнительные сведения | $\overline{z}$          |                       |                                          |                                                                            |                     |                                                           |                                                             |          |                                                                                                    |                                                     |                         |  |
| 瑁                           | Форма Сотрудники                   |                                                      |                         |                       |                                          |                                                                            |                     |                                                           |                                                             |          |                                                                                                    |                                                     |                         |  |
|                             |                                    |                                                      | ×<br>b                  |                       |                                          |                                                                            |                     |                                                           |                                                             |          |                                                                                                    |                                                     |                         |  |
| Конструктор                 |                                    |                                                      | 4                       |                       |                                          |                                                                            |                     |                                                           |                                                             |          |                                                                                                    |                                                     | Num Lock   日 G 日 M      |  |
|                             |                                    |                                                      | <b>Bally</b>            |                       |                                          | Microsoft Access 2007 (Pexon., 29 VIOX)   IPAKTVKA [ DA Microsoft Access - |                     |                                                           |                                                             |          | <b>Pacific Winkles</b>                                                                                                    |                                                     | <b>CAR TRAINING</b>     |  |

Рис.7

6. Удалите надписи полей из области данных.

7. Уменьшите до нуля высоту всех областей отчета, кроме области данных.

8. Измените размеры области данных до размеров нагрудной карточки 9х5,5 см. Для этого наведите курсор на правую (или нижнюю) границу области до появления двусторонней стрелки, захватите и переместите границу.

9. Добавьте рисунок эмблемы (если есть).

10. Обведите визитку рамкой, выбрав инструмент *Прямоугольник* на панели элементов. Измените формат рамки: вид, толщину границы, цвет границы и внутреннего заполнения. Просмотрите результат (данные могут не совпадать, см. рис.).

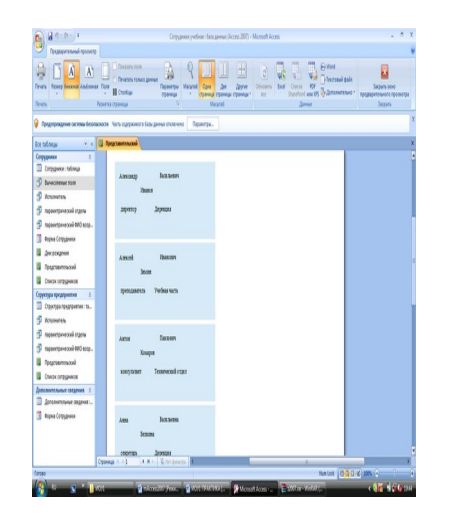

## **Раздел 2. Выполнение ввода и обработки цифровой информации Тема 2.4. Технологии обработки аудиоинформации (18 часов) Практическая работа №20 «Программа обработки аудио-информации: интерфейс, панель инструментов, настройка программы»**

#### **Задачи обучающегося:**

1. Изучить работу звукового редактора

**Опорные понятия:** обработка аудио сигнала

**Планируемый результат:**

Студент должен

Уметь осуществлять редактирование аудио фрагментов согласно условиям **Необходимое оборудование:** учебная литература, ПК, дополнительное ПО

#### **Алгоритм деятельности обучающегося:**

На «Рабочем столе» создайте папку с именем «фамилия учащегося». Если вас несколько, впишите все фамилии через пробел. **Результаты всех заданий сохраняйте в эту папку.**

Запустите программу Audacity (Пуск – Все программы - Audacity) и рассмотрите интерфейс:

Добавление звукового файла в редактор, осуществляется простым перетаскиванием мышкой.

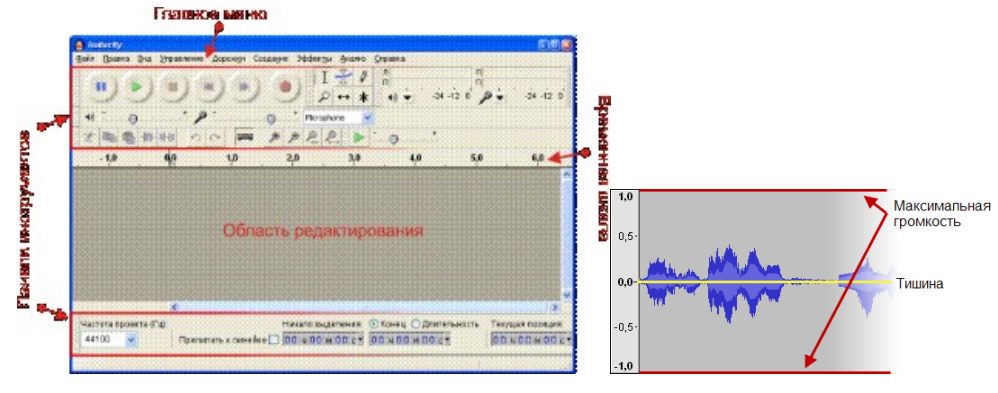

Задание 1. Сохранение в разные звуковые форматы.

А) Скачайте мелодию Вальса в формате *мр3* и сохраните его в формате wav (команда меню: файл – экспортировать, выбрать свою папку, задать имя и выбрать нужный тип файла, в окне нажать «ОК»).

Б) Скачайте мелодию группы Ария и сохраните его в формате мр2

Задание 2.Обрезка и перестановка местами звуковых фрагментов.

За выделение части волновой формы либо постановки курсора в нужную часть звуковых данных отвечает инструмент Выделение:

Прежде чем выделять аудио, убедитесь, что выбран именно этот инструмент.

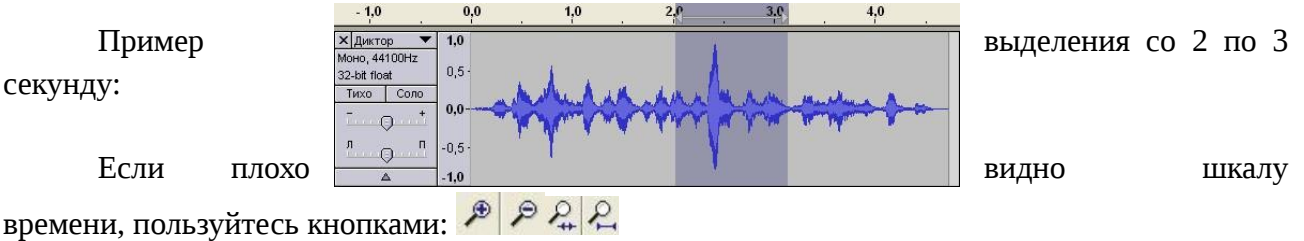

Увеличьте волновую форму так, чтобы она по горизонтали вместилась в окно редактора. Для этого нужно только нажать на кнопку .

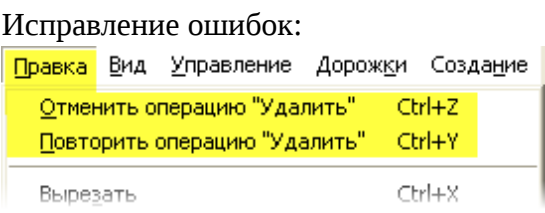

Для вырезания, копирования и вставки выделенной части аудиозаписи воспользуйтесь пунктами меню: Правка → Вырезать (Ctrl+X), Правка → Копировать (Ctrl+C) и Правка → Вставить (Ctrl+V) либо кнопками на панели инструментов: <sup>一</sup> 一 画 日

### **Практические задания:**

 А) Откройте файл Вальс.мр3, выделите первые 15 сек. звучания, скопируйте их, вставьте данный фрагмент в конец композиции, применив к нему эффект плавного затухания. (Меню: эффекты – плавное затухание). Когда применяете эффект не забываем, что фрагмент должен быть выделен.

Результат сохраняем в свою папку(файл - экспортировать) под именем «вальс21 .мр2».

 Б) Откройте файл Вальс.мр3, выделите последние 15 сек. звучания и вставьте этот фрагмент в начало композиции, применив к нему эффект плавного нарастания. Результат сохраняем в свою папку под именем «вальс22 .мр2».

 В) Откройте файл Ария.мр3, удалите фрагмент с 44,5 сек до 53,5 сек., прослушайте что получилось и сохраните в файл «1.wav»

 Г) Откройте файл Ария.мр3, выделите фрагмент с 12сек. до 2 мин.28сек., удалите его и сохраните в файл «2.wav»

 Д) Откройте файл Вальс.мр3, выделите фрагмент с 1мин50сек. до 2мин.20 сек., обрежьте по краям (меню: правка – обрезать по краям) и сохраните в файл «3.wav»

 Е) Откройте файл 2.wav, добавьте к нему файл 3.wav, затем ещё раз 2.wav. Прослушайте что получилось и откорректируйте переходы между файлами, удалив паузы, полученное сохраните в файл «4.mp2»

 Откройте файл Вальс.мр3, создайте новую стереофоническую дорожку (дорожки – создать…) и скопируйте туда файл Ария.мр3, сведите дорожки (дорожки – свести …). Прослушайте что получилось, сохраните в файл «5.мр2»

 Откройте файл Вальс.мр3 и разделите стереодорожки на левую и правую. (<u>X Вальс 1 S и выпадающем меню: разделить стереодорожку</u>). Левый канал сохраните в формате мр2 (файл: левый.мр2), а правый в формате wav (файл: правый.wav).

#### **Работа с эффектами (меню эффектов).**

 А) Откройте файл Ария.мр3, примените эффект усиления басовых частот. Для первых 15 сек. примените эффект плавного нарастания, а для последних 15 сек. - эффект плавного затухания. Прослушайте, что получилось, сохраните полученный результат в файл «ария51.мр2»

 Б) Откройте файл Вальс.мр3 и примените к нему эффект смены темпа (30%), прослушайте и сохраните в файл «вальс52.мр2».

 В) Откройте файл Кузнечик.мр3 и самостоятельно поэкспериментируйте с разными эффектами. Результат сохраните в файл «кузнечик53.мр2».

 Г) Откройте файл Группа крови.мр3, прослушайте его, удалите шум (меню эффектов) и сохраните результат «группа крови71.мр2».

Задание 6. Работа с микрофоном. Запись речи и наложение ее на музыкальную основу.

Записать следующий текст через микрофон:

 «К югу от Летнего сада, на левом берегу Мойки высится Инженерный замок. В средине XVIII века на этом месте стоял деревянный дворец царицы Елизаветы Петровны, построенный по проекту знаменитого Растрелли».

 Наложить этот текст на музыкальную основу (для основы использовать файл E\_01.WAV).

- -
	- Записать результат наложения в файл "диктор.mp2"

## **Раздел 2. Выполнение ввода и обработки цифровой информации Тема 2.4. Технологии обработки аудиоинформации (18 часов) Практическая работа №21 «Запись звуковой дорожки»**

#### **Задачи обучающегося:**

1. Изучить работу звукового редактора

**Опорные понятия:** обработка аудио сигнала

### **Планируемый результат:**

Студент должен Уметь осуществлять редактирование аудио фрагментов согласно условиям **Необходимое оборудование:** учебная литература, ПК, дополнительное ПО

#### **Алгоритм деятельности обучающегося:**

1.На основе прошлой практической работы необходимо сделать запись 4 дорожек и сделать сведение с фонограммой

2.С помощью различных ресурсов в сети интернет найти 4 фонограммы без слов

3.Произвести запись дополнительных звуковых фрагментов (вокал, речь, шумы и т.д)

4.Объединить полученный результат в один файл

5.Выполнить нормализацию громкости

## **Раздел 2. Выполнение ввода и обработки цифровой информации Тема 2.4. Технологии обработки аудиоинформации (18 часов) Практическая работа №22 «Работа в программе с микрофоном»**

#### **Задачи обучающегося:**

1. Изучить работу звукового редактора

#### **Опорные понятия:** обработка аудио сигнала

## **Планируемый результат:**

Студент должен

Уметь осуществлять редактирование аудио фрагментов согласно условиям **Необходимое оборудование:** учебная литература, ПК, дополнительное ПО

#### **Алгоритм деятельности обучающегося:**

1.С помощью изученных средств необходимо настроить источник внешнего сигнала в виде микрофона

2.Используйте VST плагины для достижения наилучшего результата

3.Используйте шум подавители как встроенные в ПО так и сторонние

4.Составьте отчет о проделанной работе со скриншотами

**Раздел 2. Выполнение ввода и обработки цифровой информации Тема 2.4. Технологии обработки аудиоинформации (18 часов) Практическая работа №23 «Предварительные установки. Подготовка звуковых данных к редактированию»**

#### **Задачи обучающегося:**

1. Изучить работу звукового редактора

## **Опорные понятия:** обработка аудио сигнала

#### **Планируемый результат:**

Студент должен

Уметь осуществлять редактирование аудио фрагментов согласно условиям **Необходимое оборудование:** учебная литература, ПК, дополнительное ПО

### **Алгоритм деятельности обучающегося:**

Ознакомьтесь с основными возможностями и функциями WavePad Sound Editor.

- **1.** Загрузите аудиофайл с помощью команды Файл Открыть файл.
- 2. Обрежьте фрагмент аудиофайла, используя кнопки Вырезать и Удалить Кнопка «Вырезать» копирует фрагмент в буфер обмена, а кнопка «Удалить» полностью удаляет его.
	- **3.** Для того, чтобы склеить фрагменты аудиофайла, откройте новый файл, выделите

жÞ

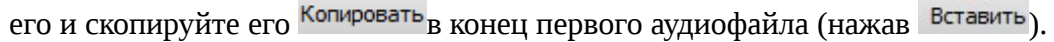

孤倉

**4.** Для изменения громкости аудиофайла выделите фрагмент аудио, зайдите во

вкладку Уровни, кнопка Усиление, выставьте необходимые Вам параметры. Изучите элементы окна

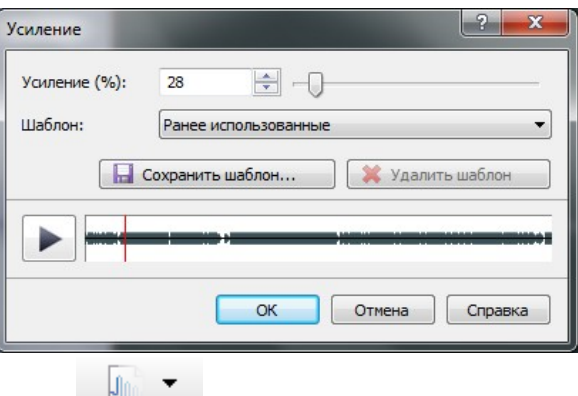

5. Примените инструмент <sup>Затухание</sup> к выбранным аудиофрагментам.

**6.** С помощью инструмента осуществите плавную настройку звука.

**7.** Изучите изменение рабочей области при нажатии на кнопки

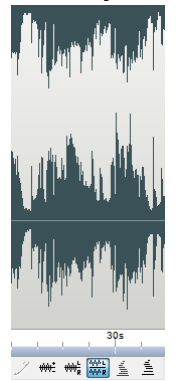

**8.** Отразите открытую аудиозапись в режиме стерео, затем выберите

Стерео панорамирование и отрегулируйте подачу звука на левый и правый каналы.

**9.** Добавьте тишину на фрагмент звука с помощью кнопки стерео паноранирование

**10.** Скопируйте фрагмент звука из другого аудиофайла в открытый Вами файл (копирование можно применить к выделенной области дорожки открытого файла или просто

поставив курсор в необходимое место) и примените **междеровать** 

**11.** Примените по своему усмотрение другие эффекты.

**12.** Сохраните файл.

## **Раздел 2. Выполнение ввода и обработки цифровой информации Тема 2.4. Технологии обработки аудиоинформации (18 часов) Практическая работа №24 «Работа с фрагментами тишины. Изменение громкости звука»**

#### **Задачи обучающегося:**

1. Изучить работу звукового редактора

#### **Опорные понятия:** обработка аудио сигнала

#### **Планируемый результат:**

Студент должен

Уметь осуществлять редактирование аудио фрагментов согласно условиям **Необходимое оборудование:** учебная литература, ПК, дополнительное ПО

#### **Алгоритм деятельности обучающегося:**

#### **Задание 1. Создание ремикса аудиозаписи.**

**Ремикс –** версия музыкальной композиции, создаваемая путем сведения или перемешивания нескольких частей исходной, наложения на нее различных звуков, эффектов, изменения темпа, тональности и т.п., в результате чего полученный продукт отличается от оригинала.

1. Создайте ремикс аудиозаписи, используя различные эффекты («изменение скорости», «эффект телефона», «эхо» и др).

2. Составите подробный отчет.

3. Предоставьте оригинал аудиофайла и результат.

#### **Советы при создании ремикса:**

**Подберите трек для ремикса.** Выберите что-нибудь, в чем содержаться элементы, которые вам нравятся: мелодии, припевы или что-то другое. В ремиксах обычно один из фрагментов песни повторяется снова и снова несколько раз подряд, выбирайте те фрагменты, которые не надоедают слишком быстро и продолжают сохранять интерес.

**Добавьте свои собственные звуки.** Это может включать в себя как и просто смену настроения трека, так и путем добавления нового ритма привести к полному его уничтожению.

Попробуйте все возможные эффекты звуковом редакторе, чтобы узнать какой эффект они оказывают на каждом этапе. Экспериментирование со всеми этими возможностями позволит вам понять, что вам нравится и заодно немного натренирует ваш слух.

**Экспортируйте свое творение (мастеринг).** Когда у вашего ремикса есть и начало, и конец, и вас устраивает результат, то вы можете приступать к экспортированию. При экспортировании выбирайте форматы WAV или AIFF (в MP3 пока не кодируйте). Загрузите результат в звуковой редактор и нормализуйте его до 99%. Таким образов вы выровняете уровень громкости почти по максимальному уровню. Вы можете сделать ремикс еще громче, добавив к нему эффект компрессора. Сохраните результат.

**Раздел 2. Выполнение ввода и обработки цифровой информации Тема 2.4. Технологии обработки аудиоинформации (18 часов) Практическая работа №25**

#### **«Воспроизведение в обратном направлении. Изменение длины»**

#### **Задачи обучающегося:**

1. Изучить работу звукового редактора

## **Опорные понятия:** обработка аудио сигнала

#### **Планируемый результат:**

Студент должен

Уметь осуществлять редактирование аудио фрагментов согласно условиям **Необходимое оборудование:** учебная литература, ПК, дополнительное ПО

#### **Алгоритм деятельности обучающегося:**

1.Откройте аудио редактор

2.Запишите с помощью микрофона 2 предложения произвольного текста

- 3.Сделайте реверс-записи
- 4.Запишите еще один файл, где попытайтесь сделать идентичный дубль как в пункте 3
- 5.Сделайте еще один реверс

6.Оцените получившийся результат, сделайте выводы. Напишите отчет о проделанной работе

## **Раздел 2. Выполнение ввода и обработки цифровой информации Тема 2.4. Технологии обработки аудиоинформации (18 часов) Практическая работа №26 «Наложение дорожек»**

#### **Задачи обучающегося:**

1. Изучить работу звукового редактора

**Опорные понятия:** обработка аудио сигнала **Планируемый результат:**

Студент должен

Уметь осуществлять редактирование аудио фрагментов согласно условиям **Необходимое оборудование:** учебная литература, ПК, дополнительное ПО

### **Алгоритм деятельности обучающегося:**

В процессе редактирования всегда требуется двигать звук. Вот пример записи диктора. Диктор сделал слишком большую паузу, которую надо уменьшить. Можно поступить следующим образом:

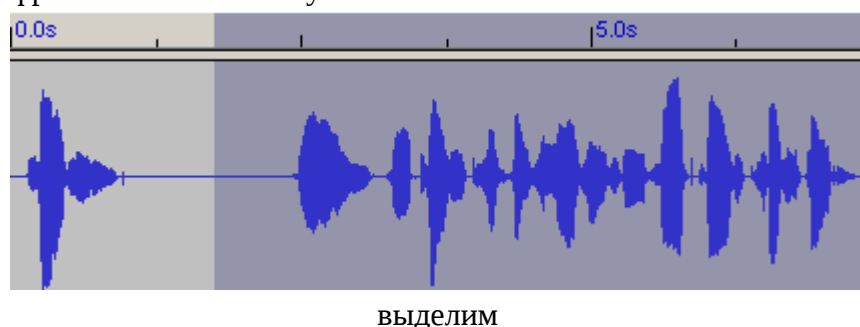

Выделим часть фразы после после паузы:

Затем разделим аудиодорожку на две части, используя команду Разделить:

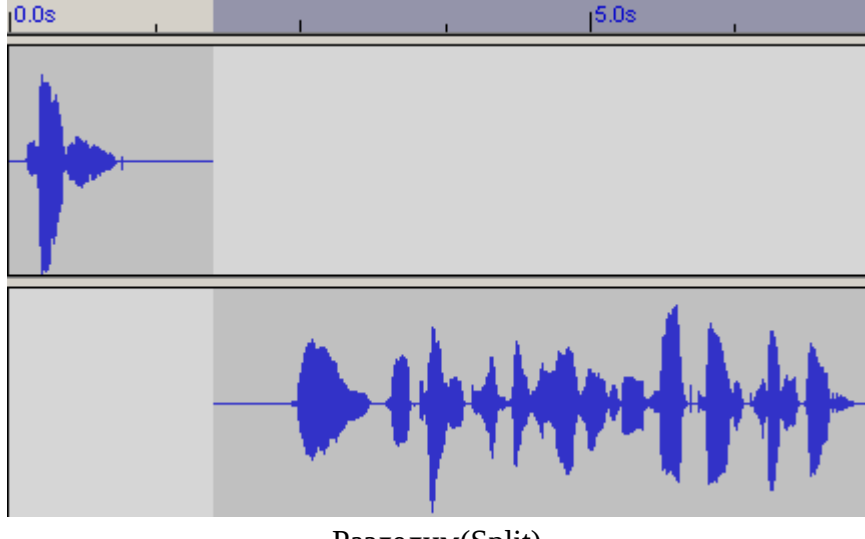

Разделим(Split)

Затем воспользуемся инструментом сдвига дорожки во времени  $\Box$ для сдвига в лево:  $0.0s$  $5.0s$ 

Двигайте аудиодорожку

Теперь послушаем, что у нас получилось. Вы можете послушать эти дорожки порознь, используя кнопку Соло, или смешанными. Если пауза не подходит, подвигайте дорожки относительно друг друга.

Если в вашем проекте есть еще дорожки, щелкните Соло на обеих дорожках, чтобы слышать только эти дорожки.

В конце вы можете снова микшировать эти дорожки.

Mixing it back together again

Окончательное микширование происходит при экспорте в WAV или Ogg или MP3 из меню Файл. А пока покажем, как быстро свести дорожки в проекте: Проект /Быстрое сведение.

Итак, вы хорошо поработали над вашим проектом, накопили десяток дорожек с коротким записями:

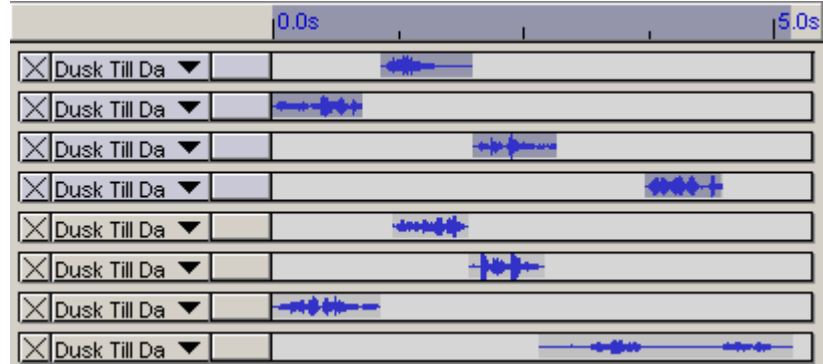

Небольшие фрагменты записей, распределенные по дорожкам.

Прежде всего выделим 4 дорожки для быстрого сведения.

Мы можем воспользоваться функцией Быстрое сведение из Меню Проект. Однако, вам не надо смешивать абсолютно все в один проект. Выделите дорожки, которые хотите смещать, использую SHIFT+щелчок На картинке вверху показаны выделенные 4 дорожки. После выбора команды Быстрое сведение мы свели проект к 2-м дорожкам:

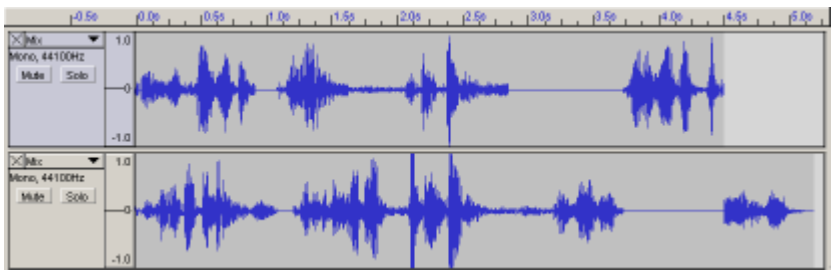

Мелкие фрагменты сведены к 2-м дорожкам.

### **Задание:**

1.Произведите микширование как минимум из 8 дорожек аудиоматериала

2.Сохраните полученный резултат

3.Исходные материалы можно брать из интернета по запросам «Acapellas», «Instrumentals»

# **Раздел 2. Выполнение ввода и обработки цифровой информации Тема 2.4. Технологии обработки аудиоинформации (18 часов) Практическая работа №27**

## **«Разбивка файла с записью на несколько фрагментов по заданным условиям»**

### **Задачи обучающегося:**

1. Изучить работу звукового редактора

## **Опорные понятия:** обработка аудио сигнала

### **Планируемый результат:**

Студент должен

Уметь осуществлять редактирование аудио фрагментов согласно условиям **Необходимое оборудование:** учебная литература, ПК, дополнительное ПО

#### **Алгоритм деятельности обучающегося:**

Здесь полезно напомнить стандартные для Windows комбинации клавиш:

- CTRL+С копировать в клипборд выделенное.
- CTRL+V вставить из клипборда
- CTRL+X -вырезать в клипборд выделенное.

Просмотр

**Окно Audacity**

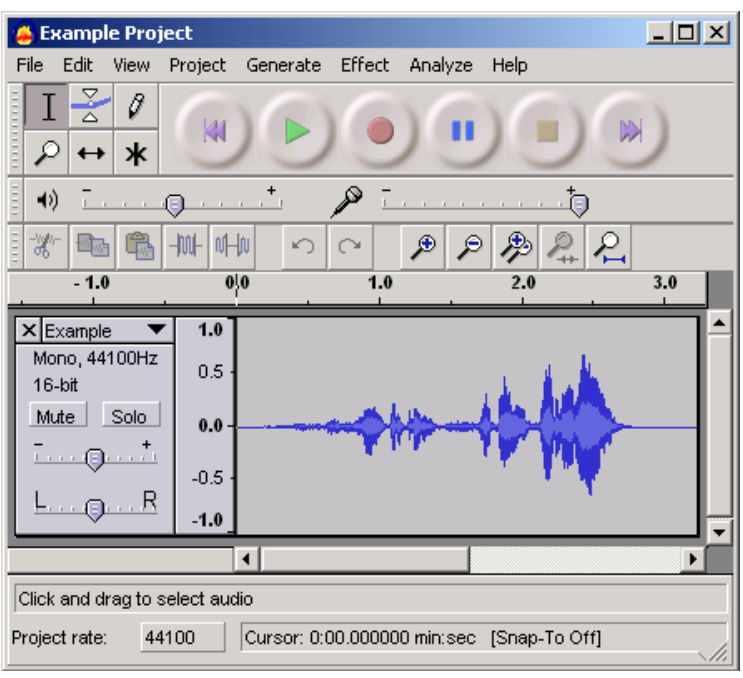

Как видно из рисунка выбран инструмент  $\leftrightarrow$ , который позволяет двигать по шкале времени весь проект.

The cursor (little blinking line across a track and the timeline) will remain at its position, so effectivly you'll be sliding your audio material underneath the cursor.

#### Выделение

Чтобы выделить какой-либо участок, надо использовать инструмент выделения  $\perp$ Теперь нажмите кнопку мыши и не отпуская передвиньте вправо. Произошло выделение. Нажмите клавишк "пробел" - выуслышите воспроизведение выделенного участка.

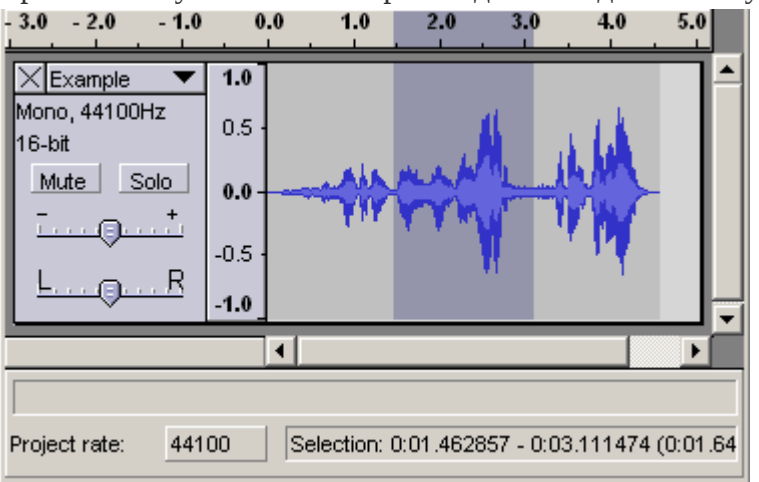

Чтобы уменьшить или увеличить выделение, щелкните клавишу SHIFT и передвиньте курсор в требуемом направлении.

Вырезать выделение

#### Вырезать выделенное, используя "Вырезать" из меню редактирования. или нажмите

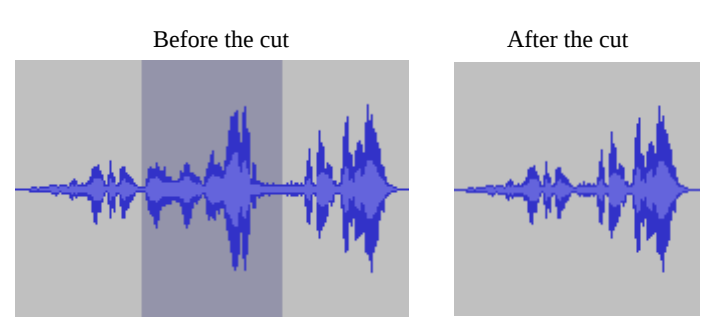

Для отмены операции выберите Undo в меню редактирования или нажмите сочетание клавиш Cntr + z.

Вы можете вернуть данные из клипборда, выбрав Вставить или нажать сочтание клавиш CTRL+V.

Итак, Вставить - прямо противоположно Вырезать.

При выполнении этих команд в нижней части окна будут отображаться 2 вещи: начало по времени и конец по времени вашего выделения. В левой части отображается частота преобразования проекта. Если импортированный файл будет иметь частоту отличную от частоты проекта, программа предупредит вас.

#### **Задание:**

1.Откройте MP3 файл.

2.Выделим часть, которая станет первым музыкальным фрагментом и прослушаем его, используя кнопку Воспроизвести.

- 3.Пока часть выделена, выберем команду Экспортировать выделенное.
- 4.Перейдем к следующему фрагменту.

**Раздел 2. Выполнение ввода и обработки цифровой информации Тема 2.4. Технологии обработки аудиоинформации (18 часов) Практическая работа №28**

**«Применение различных аудио эффектов по заданным критериям»**

#### **Задачи обучающегося:**

1. Изучить работу звукового редактора

## **Опорные понятия:** обработка аудио сигнала

#### **Планируемый результат:**

Студент должен

Уметь осуществлять редактирование аудио фрагментов согласно условиям **Необходимое оборудование:** учебная литература, ПК, дополнительное ПО **Алгоритм деятельности обучающегося:**

1.Скачайте из интернета исходный аудиофайл в формате WAV

2.Используя встроенные эффекты, примените по очереди каждый:

-эквалайзер

-компрессор

-сатуратор -флэнджер -ревербератор 3.Загрузите полученный результат на гугл диск. 4.Оформите отчет с скриншотами

## **Раздел 2. Выполнение ввода и обработки цифровой информации Тема 2.5. Технологии обработки графической информации (10 часов) Практическая работа №29 «Редактор растровой графики: интерфейс, панель инструментов»**

**Задачи обучающегося:** 

1. Познакомиться и рассмотреть возможности графического редактора GIMP

**Опорные понятия:** графический редактор.

### **Планируемый результат:**

Студент должен

Уметь правильно осуществлять конфигурацию рабочего окружения. **Необходимое оборудование:** учебная литература, интернет, ПК

#### **Алгоритм деятельности обучающегося:**

Найдите с помощью любого поискового сервера графический редактор *GIMP (версия Portable)* и сохраните в своей сетевой папке.

В своём сеансе продублируйте программу на рабочий стол и запустите её для знакомства.

Познакомьтесь с графическим редактором GIMP, прочитав информацию в текстовом документе *Интерфейс графического редактора GIMP.doxc* и выполните следующие задания:

необходимо выполнить форматирование текста по заданным параметрам: Шрифт – *Times New Roman*, Кегль – *12*, междустрочный интервал – *1,5*, абзацный отступ – *1,25*

для основных терминов выполнить начертание – *полужирный курсив*.

Ответьте на вопросы в прилагаемой таблице, предварительно скопировав таблицу в новом документе. Новому документу присвойте имя *Меню редактора GIMP* и установите расширение *.doc*

**Примечание:** при необходимости строки таблицы добавьте.

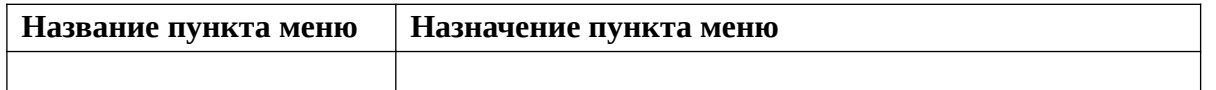

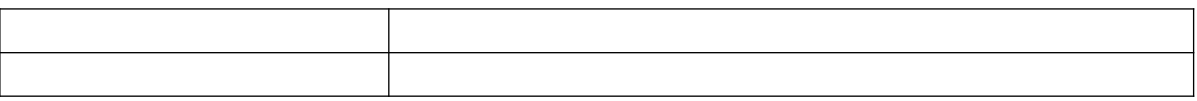

## **Раздел 2. Выполнение ввода и обработки цифровой информации Тема 2.5. Технологии обработки графической информации (10 часов) Практическая работа №30 «Работа с готовым растровым изображением. Создание надписи по заданным условиям»**

#### **Задачи обучающегося:**

1. Изучить работу с изображениями в растровом редакторе

**Опорные понятия:** растровый редактор **Планируемый результат:** Студент должен Уметь работать с растровыми изображениями, создавать надписи **Необходимое оборудование:** учебная литература, интернет, прикладное ПО

#### **Алгоритм деятельности обучающегося:**

В GIMP текст создается как растровое изображение, а не как редактируемый текстовый объект.

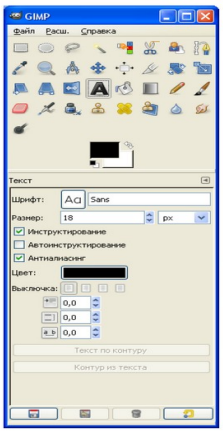

Рис. 1

Выбрав текстовый инструмент, щелкните в том месте, где хотите создать надпись. Появится окно текстового редактора.

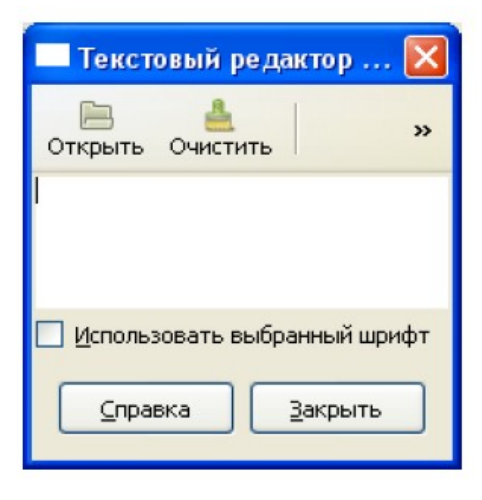

Рис. 2

Используя кнопку **Открыть** можно загрузить текст в формате .rtf. После того, как оформление и грамматика текста вас устроит, щелкайте по кнопке **OK**. Текст в виде рисунка будет создан, как новый слой.

Можно изменить размер текстового слоя, растягивая прямоугольник с текстом.

Чтобы вставить текст в изображение:

- **1.** Откройте изображение.
- **2.** Нажмите правой кнопкой на изображение и выберите **Инструменты → Текст**.
- **3.** Щелкните левой кнопкой в том месте картинки, где текст должен начинаться.
- **4.** Наберите текст в окне **Текстовый редактор GIMP**.
- **5.** Нажмите ОК.
- **6.** Ваш текст появится на картинке.
- **7.** Если попытка была неудачной, нажмите Ctrl-Z.

#### **Задание 1**

Подготовить текст с заданными параметрами. **Порядок выполнения работы** 

1. Откройте документ *layers\_text.psd*. Его вид представлен на рисунке 3. Это заготовка для создания поздравительной открытки.

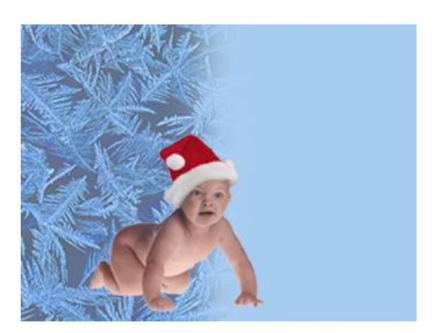

Рис. 3

Создать поздравительную открытку, представленную на рисунке 4.

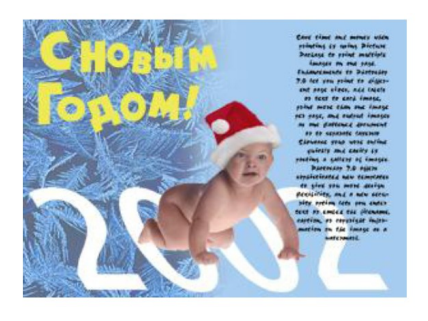

Рис. 4

#### **Дополнительное задание Неоновый текст в GIMP**

1. Создайте новое изображение размером 500 на 180 пикселов с чѐрным фоном. Переключитесь на инструмент ввода текста и 80-ым кеглем наберите - neon text‖. Любым удобным способом (инструментом перемещения или инструментом выравнивания) отцентрируйте текст относительно изображения. В меню **Слой** выберите пункт **Слой к размеру изображения**.

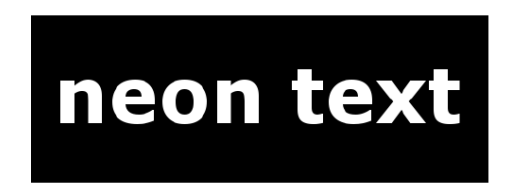

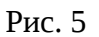

2. Переключитесь на Карандаш, выберите кисть с размером 11 или 13 пикселов и жёсткими краями и дорисуйте соединительные штрихи между буквами (штрихи не должны быть одинаковыми). Они нужны нам для имитации изгибающихся в текст неоновых трубок.

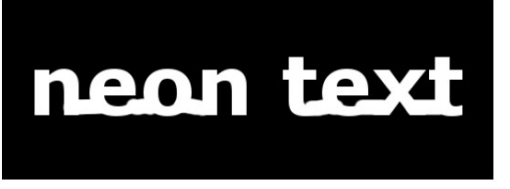

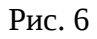

3. Теперь примените к текущему слою с текстом эффект Гауссова размывания со значением размера 15. После этого вызовите диалог коррекции кривыми (**Цвет→Кривые...**) и нарисуйте для альфа-канала текущего слоя кривую как на иллюстрации ниже.

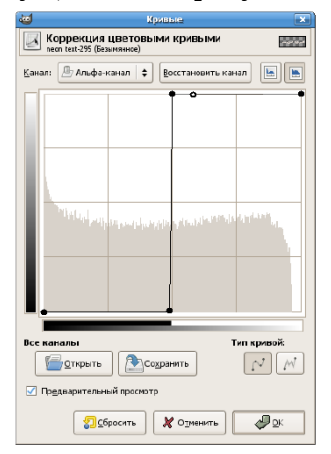

Рис. 7

4. Теперь вызовите диалог фильтра **Неон** из меню **Фильтры→Альфа как логотип** и примените фильтр, используя следующие значения параметров:

**Размер эффекта**: 40

**Цвет фона**: чёрный

**Цвет свечения**: какой вам больше нравится.

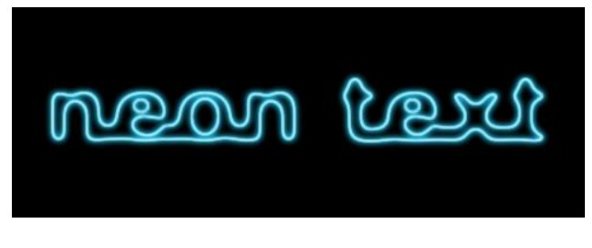

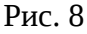

5. Осталось усилить неоновое свечение. Результатом работы фильтра должны стать два новых слоя: *Neon-Tubes* и *Neon-Glow*. Перейдите на слой *Neon-Glow* и продублируйте его, затем примените к созданному дублю **эффект Гауссова размывания** со значением 35. Если этого недостаточно, продублируйте этот слой. Вот и всё! Результат должен выглядеть примерно как на иллюстрации ниже. Поэкспериментируйте с цветам вариант с зелёным неоновым текстом очень неплох);

| ക്കുവി ശ്രാഹ          |
|-----------------------|
| VRRU<br><u>MARONU</u> |
| <u>സെണ്ട</u>          |
| wean pur              |
|                       |

Рис. 9

## **Огненный текст в GIMP**

1. Создайте новое изображение удобного вам размера (например, 420×200) с чёрным фоном. Затем напишите какой-нибудь текст шрифтом с полужирным начертанием кеглем в 50 пунктов и белой заливкой.

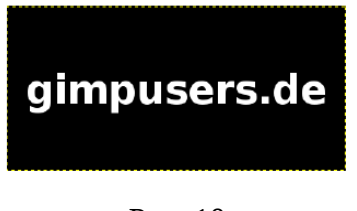

- Рис. 10
- 2. Сведите изображение (**Слой→Объединить с предыдущим**). Теперь нужно позаботиться от пламени. Переключитесь на инструмент **Палец** и задайте следующие параметры:

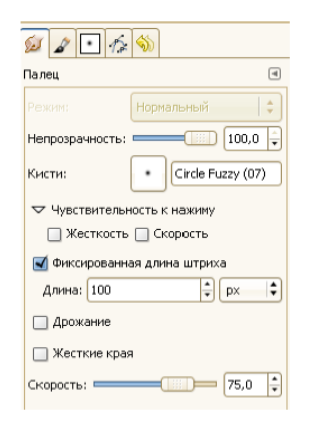

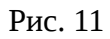

3. Смените масштаб на 200%. Пройдитесь пальцем по краям первой буквы и размажьте её так, чтобы она стала неравномерно серой. Совершенно необязательно полностью сохранять форму — настоящее пламя выглядит всё-таки достаточно хаотично. Важно, чтобы большая часть белого стала светло-серой.

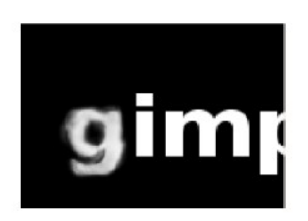

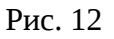

4. Теперь нужно нарисовать языки пламени на верхней части букв.

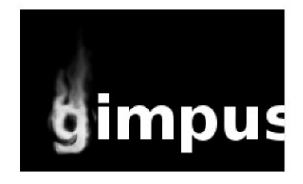

Рис. 13

5. Повторите это для всех остальных букв.

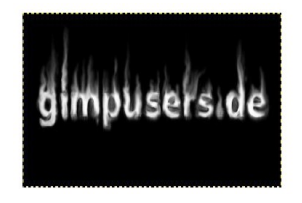

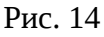

6. Остаётся перекрасить текст в цвет пламени. Из меню **Цвет** вызовите диалог **Цветовой баланс** и примените следующие значения:

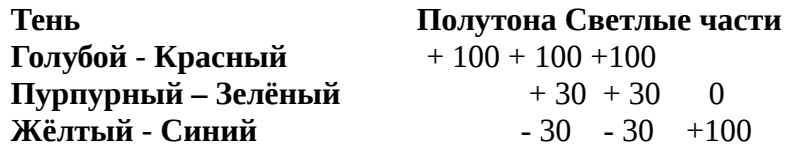

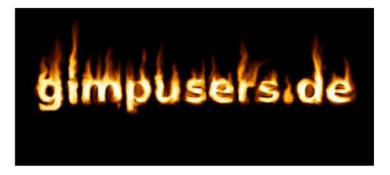

#### Рис. 15

#### **Контрольные вопросы:**

- 1. Какой инструмент используется для набора текста в документе?
- 2. Какие параметры текста можно установить в панели параметров?
- 3. Как можно вставлять текст в текстовый редактор?
- 4. Что такое текстовый слой?

## **Раздел 2. Выполнение ввода и обработки цифровой информации Тема 2.5. Технологии обработки графической информации (10 часов) Практическая работа №31 «Создание растрового изображения по заданным условиям. Работа с кистями по заданным условиям»**

### **Задачи обучающегося:**

1. Изучить работу с кистями в растровом редакторе

## **Опорные понятия:** информационное обеспечение ИС, ПО, ИС

#### **Планируемый результат:**

Студент должен

Уметь правильно осуществлять информационную постановку задач по обработке информации.

**Необходимое оборудование:** учебная литература, интернет, ПО, ПК

## **Алгоритм деятельности обучающегося:**

Выберем кисть (Paintbrush Tool (B)).

Начинаем рассматривать параметры кисти в панели параметров:

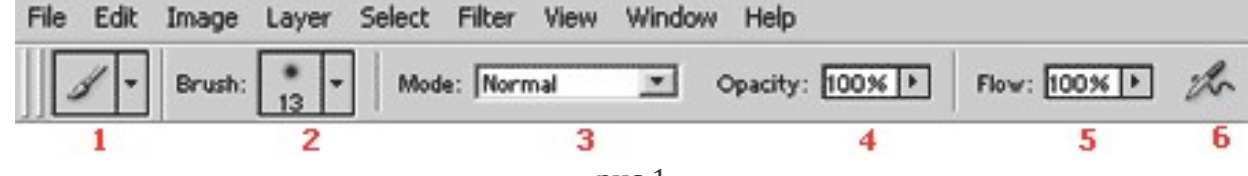

рис.1

**1.** Список предустановленных кистей. Выделяем Служебные кисти – Круглые (жесткие и мягкие) рис 2.

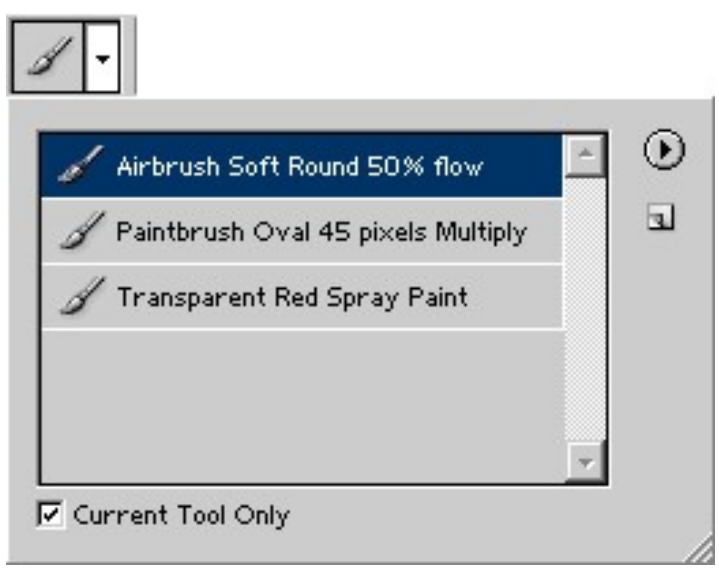

рис.2

**2.** Выбираем вид кисти, например жесткую кисть – попробуем изменить диаметр кнопками "[" и "]".

Shift + [ или ] — управление мягкостью краев

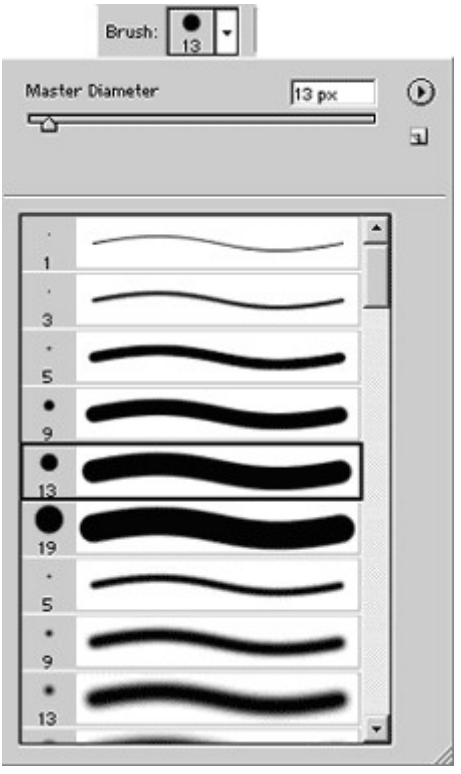

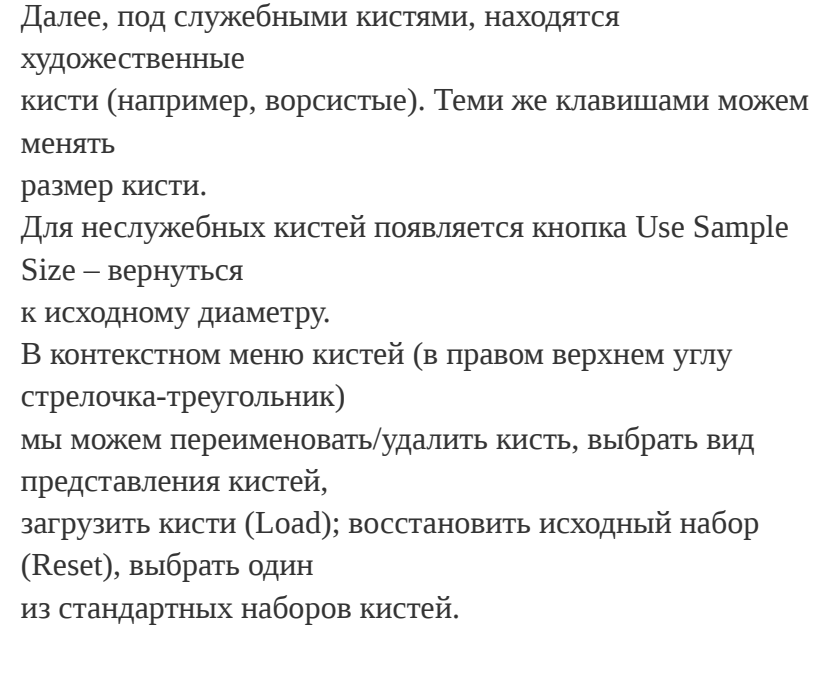

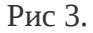

**3.** Режим наложения Mode - должно стоять Normal, менять нельзя!

**4.** Opacity – непрозрачность мазка (максимальная достигаемая плотность), 100% = абсолютная непрозрачность.

**5.** Flow – плотность, накладываемая за один проход (flow – поток, струя определяет, как быстро достигается значение Opacity. Flow = 100% - за один проход, 33% - за три прохода, но одним росчерком)

Для примера: возможны такие параметры кисти: Opacity 100%, Flow 20%, Мягкая кисть 65 (стандартная).>

**6.** Последняя опция – Аэрограф. Разница с кистью в том, что аэрограф заставляет инструмент ставить очередной мазок каждую единицу времени, в отличие от обычной кисти, где мазок ставится только при движении указателя. Используется для создания большей хаотичности, похоже на действие баллончика краски.

Включаем аэрограф. Пробуем рисовать, остановившись по пути в какой-нибудь точке – там должна появиться клякса.

## **Восстанавливаем Opacity 100%, Flow 100%, Аэрограф выключен – это основной способ использования в PhotoShop.**

Другой способ "Сброс инструмента" "Reset Tool" (щелчок правой кнопкой мыши по пиктограмме выделенного инструмента в панели параметров).

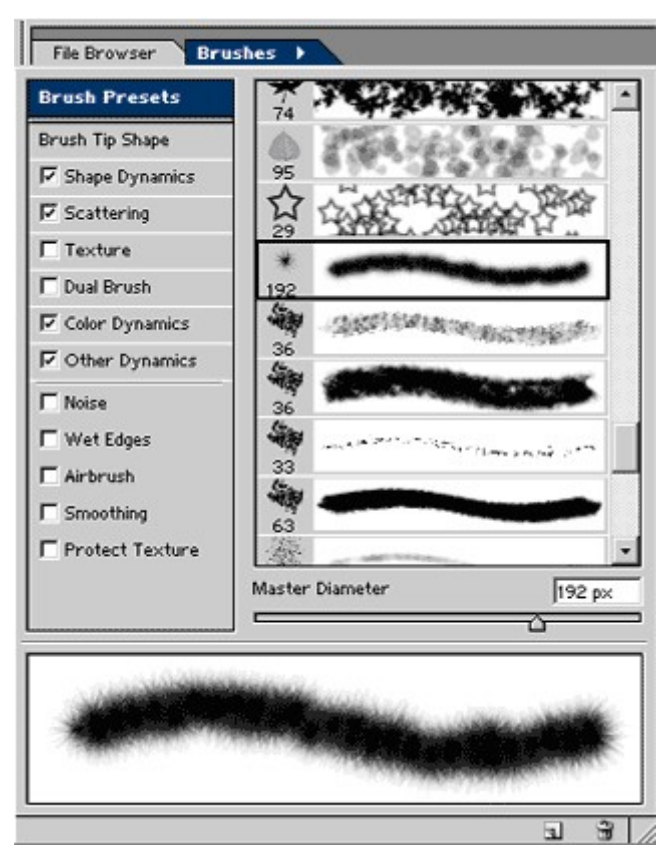

Все опции кисти расположены в палитре Brushes. Палитра находится в конце панели параметров. Опций много, обратим внимание на главные: **Brush Presets** – можно выбрать любую имеющуюся (внизу штрих показывает результат применения кисти), либо создать свою собственную. Другие опции позволяют определить размер, форму, цвет кисти... и сохранить настройки в виде новой кисти (□)

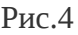

## **Практическая работа Задание 1**

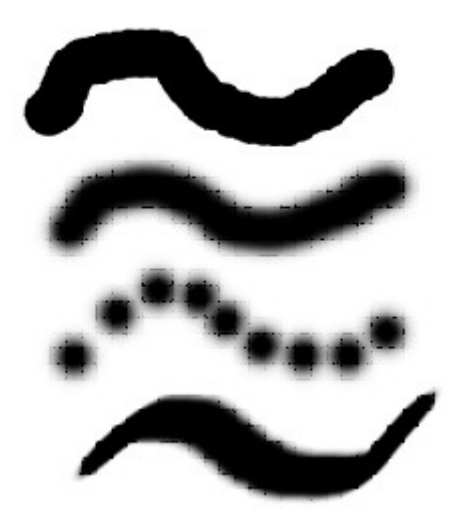

- 1. Откройте новый документ.
- 2. Щелкните на образце кисти в поле Brush(Кисть) на панели свойств. Откроется окно с параметрами этой кисти.
- 3. Изменяя параметры, нарисуйте несколько линий.
- 4. Для сохранения созданной вами кисти щелкните на маленькой кнопке с изображением чистого листа в правом верхнем углу. Новая кисть будет помещена в самом конце набора Brush (Кисти) на панели свойств.

**Задание 2**

Установите режим изменения в динамическом режиме таких параметров кисти, как размер, цвет и прозрачность.

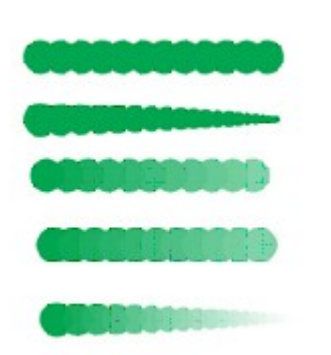

- 1. Щелкните на кнопке с изображением кисти в правой части панели свойств. Откроется диалоговое окно Brush Dynamics (Динамика кисти). Для каждого параметра этого окна возможны три варианта установки: Off (отключено), Fade(Ослабление), Stylos (Планшет).
- 2. Изменяя параметры и их числовое значение, нарисуйте несколько вариантов линии одним из инструментов рисования. Для того чтобы лучше рассмотреть динамику перехода, установите в окне параметров кисти значение

Spаcing (Пробел) 60%.

## **Задание 3**

## **Создание сложной кисти**

Чтобы создать собственную кисть, выполните следующие действия:

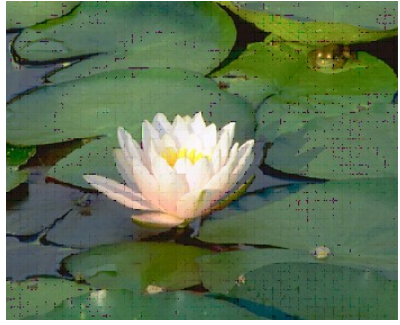

Рис 7.

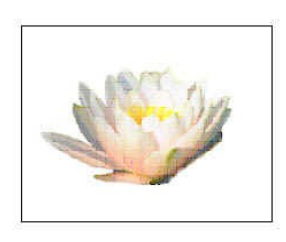

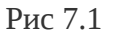

- 1. Откройте файл с изображением и вырежьте из него нужный фрагмент, который будет основой для сложной кисти. Рис 7.
- 2. Выделите основу будущей кисти прямоугольной рамкой (Рис 7.1) и выберите в меню Edit (Редактирование) команду Define Brush (Определить кисть). Рис.8
- 3. В открывшемся диалоговом окне Brush Name (Имя кисти) задайте произвольное имя. Нажмите кнопку ОК.
- 4. Кисть появится в наборе кистей палитры Brush (Кисть). Откройте окно свойств кисти и задайте расстояние между элементами.

Нарисуйте созданной вами кистью линию. Рис.9
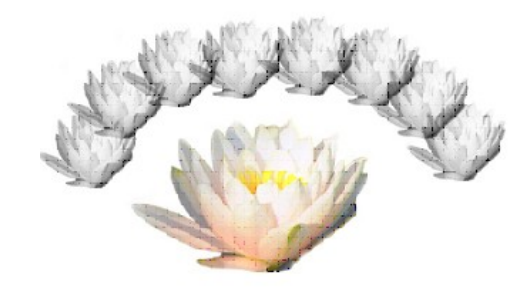

Рис.9

## **Задание**

Создайте поздравительную открытку "С новым годом!", обязательное требование: применить технологию создания сложной кисти.

# **Раздел 2. Выполнение ввода и обработки цифровой информации Тема 2.5. Технологии обработки графической информации (10 часов) Практическая работа №32 «Работа со слоями»**

# **Задачи обучающегося:**

1. Изучить работу со слоями в растровом редакторе

**Опорные понятия:** информационное обеспечение ИС, ПО, ИС

# **Планируемый результат:**

Студент должен

Уметь правильно осуществлять информационную постановку задач по обработке информации.

**Необходимое оборудование:** учебная литература, интернет, ПО, ПК

## **Алгоритм деятельности обучающегося:**

- **1.** Зайдите в папку С:\ Урок \ Рисунки к уроку \ Практическая работа Коллаж
- **2.** Откройте файлы "Кабель.jpg" и "Собака.jpg".

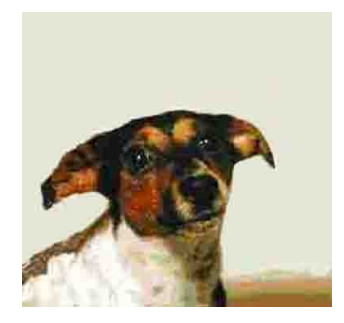

# **1 Шаг Совмещение изображений**

Первое, что необходимо сделать для того, чтобы объединить два изображения - скопировать одно из них в другое. При этом копируемое изображение помещается в отдельный слой и может быть изменено независимо от второго изображения.

 Обратите внимание, что нет необходимости копировать всё изображение целиком - нам нужен только кабель, но не белый фон, на котором он находится.

# **Выполните:**

- 1. Выберите инструмент "Волшебная палочка"(Выделение связанной области);
- 2. Щёлкните по белому фону он выделится;
- 3. Выделение инвертировать выделение, Выделенным станет только кабель;
- 4. Скопировать выделенный фрагмент в буфер обмена и в вклеить его в новое изображение (окно, где находится собака: Правка вставить)

Посмотрите в палитру слоёв. Обратите внимание, что скопированное изображение кабеля помещено в новый слой.

# **2 Шаг Трансформация**

Изображение кабеля получилось очень большим. Необходимо его уменьшить. Кроме того, нужно развернуть кабель и переместить его к пасти собаки. Все эти операции можно сделать с помощью трансформации.

## **Выполните:**

- 1. В палитре слоёв щёлкните по слою с кабелем он должен быть выбранным (плавающий слой при помощи контекстного меню преобразовать в обычный);
- 2. Для трансформации воспользоваться инструментами Масштаб и Вращение - вокруг кабеля появится рамка квадратиками;
- 3. Переместите изображение кабеля (Для перемещения ухватите изображение кабеля за область внутри рамки с

помощью инструмента Перемещение и перетащите кабель к пасти собаки);

# **3 Шаг Ретуширование**

В данный момент картинка ещё не выглядит реальной. Проведём ретуширование для создания эффекта того, что кабель находится в пасти собаки. **Выполните:**

- 1. Чтобы было проще редактировать, увеличьте с помощью диалога Навигация изображение;
- 2. Выберите инструмент "Ластик";
- 3. Удалите лишние фрагменты кабеля (Сотрите часть кабеля кабеля напротив пасти);

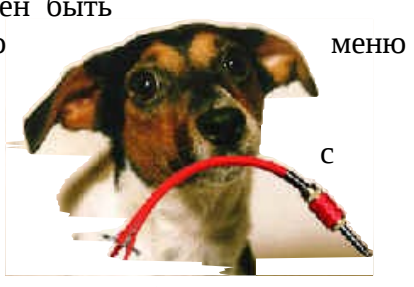

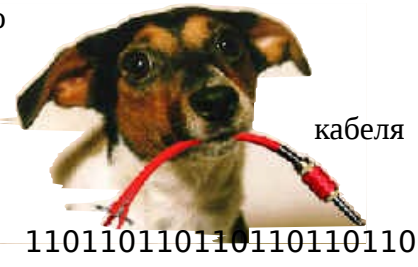

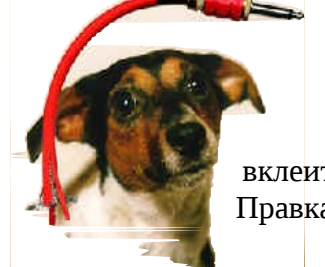

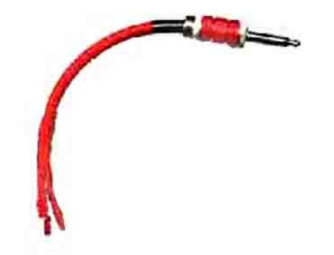

- 4. Выберите инструмент "Палец" и подкорректируйте изображение, чтобы оно выглядело более реалистично (Немного растяните оторванные края кабеля с помощью инструмента "Палец", чтобы возник эффект, что кабель действительно в пасти)
- 5. Выберите маленькую кисть и создайте затенение нужных участков кабеля;

#### **Затемнение**

Чтобы изображение выглядело более реалистично, нужно сделать часть кабеля возле пасти более тёмной.

#### **Выполните:**

- 1. Выберите инструмент "Кисть";
- 2. Выберите темно серый или чёрный цвет;
- 3. Несколькими мазками кисти сделайте кабель возле пасти темнее.

#### **4 Шаг Добавление надписи**

#### **Выполните:**

- 1. Выберите инструмент "Текст";
- 2. Щёлкните мышкой в верхней части изображения, чтобы выбрать, с какого места должна начинаться надпись и растяните рамку текста;
- 3. На панели параметров диалога «Текст» выберите шрифт (подберите размер визуально);
- 4. На панели параметров выберите чёрный цвет букв;
- 5. Введите надпись "PEMOHT";
- 6. Передвиньте надпись так, чтобы она располагалась по центру.

# **5 Шаг Создание тени**

Для создания тени можно воспользоваться возможностью создания эффектов для слоёв. **Выполните:**

- 1. Продублируем слой надписи и создадим из него тень;
- 2. На ниже лежащем слое с помощью инструмента Перспектива и Трансформация провести искажение текста надписи и сместить ее немного в сторону.
- 3. С помощью меню Фильтры создать Размытие Гаусово размытие
- 4. Поэкспериментируйте с настройками эффекта, чтобы создать красивую тень.

## **6 Шаг Сохранение результатов**

- **1.** Сохраните результаты работы в своей папке
- **2.** Продемонстрируйте работу учителю

# **Раздел 2. Выполнение ввода и обработки цифровой информации**

**Тема 2.5. Технологии обработки графической информации (10 часов)**

#### **Практическая работа №33**

# **«Создание коллажа в растровой графике по заданным условиям. Создание анимационной графики в растровом формате по заданным условиям»**

#### **Задачи обучающегося:**

1. Изучить процесс создания коллажа в растровом редакторе

**Опорные понятия:** информационное обеспечение ИС.

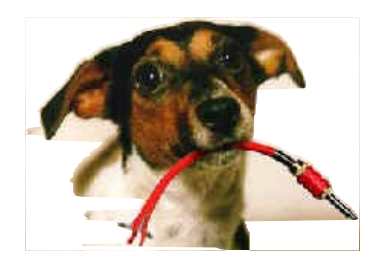

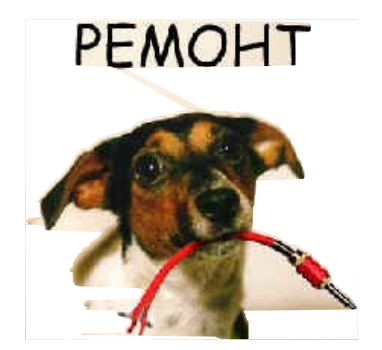

## **Планируемый результат:**

Студент должен

Уметь правильно осуществлять информационную постановку задач по обработке информации.

**Необходимое оборудование:** учебная литература, интернет, ПО

#### **Алгоритм деятельности обучающегося:**

#### **Теоретическое введение**

Коллаж - пожалуй, одна из самых популярных и распространенных техник. Ну а уж веб-дизайн в основном на коллаже и базируется. Из-за своих грандиозных композиционных возможностей он намного опережает по популярности другие виды изображений. Коллажем является некоторая совокупность отдельных элементов, «сведенных» воедино и представляющих собой нечто осмысленное. В переводе коллаж (kollage) означает буквально следующее: комбинация разнородных предметов. Благодаря компьютерным графическим пакетам, техника коллажа достигла необычайных высот. Появилось даже такое понятие динамический коллаж. Это ни что иное, как телевизионные динамические заставки, фрагменты рекламных роликов, видеоклипы к песням и еще масса примеров. Простейшим примером коллажа является склейка нескольких фрагментов изображения воедино и простейшая их обработка. В данном примере три базовых изображения: картинка с истребителем, представленная на рисунке 59, картинка с прибережной растительностью, представленная на рисунке 60, и картинка с девушкой, представленная на рисунке 61, которой оказалась всем известная Britney Spears. Стоит заметить, что девушка выбиралась строго по признаку комбинируемости с будущим изображением. Элементы к будущему коллажу стоит подбирать тщательно.

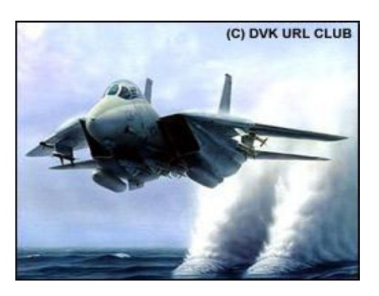

Рис. 87

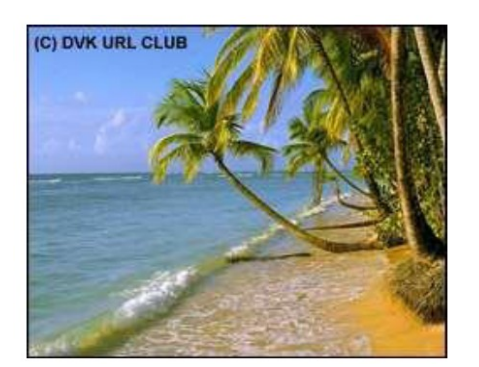

**Рис. 88**

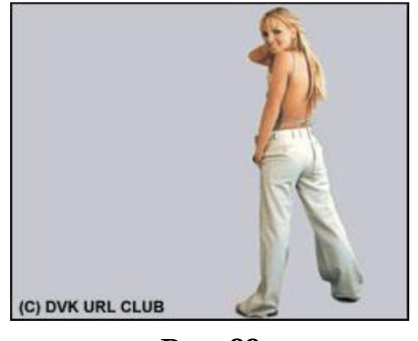

#### **Рис. 89**

Вот такая вот интересная картинка получилась. Результат коллажа представлен на рисунке 62. Технология следующая: вырезаем нужные элементы и вставляем в заранее выбранную основу. Далее весь вопрос уходит в мелочи. Это и освещения, и тени и разнообразные полупрозрачные элементы... На данной картинке уделено внимание только одной мелочи - это тень девушки, которая искажается на волнах.

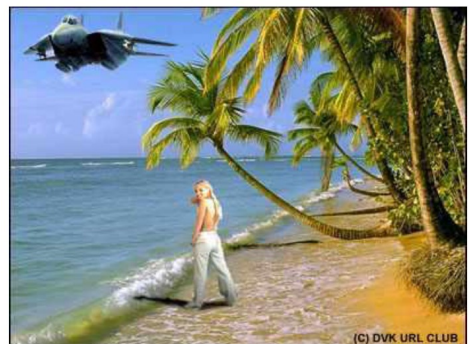

**Рис. 90**

#### **Контрольные вопросы**

- 1. Что такое коллаж?
- 2. Опишите технику создания коллажа.
- 3. В каких областях коллаж находит применение?
- 4. Какие эффекты можно применять к коллажу?

**Задание.** Создать рекламный плакат на предложенную тему:

- 1. Зимний отдых в горах.
- 2. Строительство наше будущее.
- 3. Город мечты!
- 4. Архитектура Самары!
- 5. Архитектура и градостроительство эпохи Возрождения!
- 6. Реклама молодежного центра.
- 7. Обложка журнала «Строительство в России».
- 8. Все на лыжи!
- 9. Оазис в пустыне.
- 10. Приходите к нам учиться!
- 11. Календарь природы.
- 12. Фантастический этюд.
- 13. Главное событие года.

#### **Раздел 2. Выполнение ввода и обработки цифровой информации**

**Тема 2.6. Технологии создания мультимедийных презентаций (2 часа)**

# **Практическая работа №34 «Создание слайдов презентации по заданным условиям»**

## **Задачи обучающегося:**

1. Изучить процесс создания слайдов и макетов для мультимедийной презентации

**Опорные понятия:** создание мультимедийных презентаций

## **Планируемый результат:**

Студент должен

Уметь создавать визуальное оформление слайдов

**Необходимое оборудование:** учебная литература, ПК

## **Алгоритм деятельности обучающегося:**

- 1) Выбор тематики и подбор материала
- 2) Создание слайдов и наполнение их материалом
- 3) Настройка анимации и смены слайда по индивидуальному заданию
- 4) Оформление отчета по шаблону (в отчет вставить 2-3 слайда на выбор через ALT+Print Screen)

**1.** Создать презентацию **7-10 слайдов** (выбрать шаблон оформления и структуру слайдов). **Первый лист** - титульный (название презентации), **Последний лист** – кто сделал (ФИО, группа). В презентации должны быть использованы ВСЕ типы объектов (текст, рисунок, автофигуры, диаграмма или таблица, видео, звук). Объекты взять из коллекции согласно тематике.

**2.** Добавить анимацию. Определить порядок и последовательность анимации и параметры эффектов по индивидуальному заданию

- **3.** Настроить смену слайдов по индивидуальному заданию
- **4.** Подготовить презентацию для просмотра
- **5.** Оформить отчет по шаблону

## **Индивидуальные задания**

# **I. Анимация**

- 1) Эффекты входа и выделения ОБЩИЕ (текст, рисунок и др.). Скорость анимации – средне, порядок анимации выбрать самостоятельно.
- 2) Эффекты входа и выделения ПРОСТЫЕ (текст, рисунок и др.). Скорость анимации – медленно, порядок анимации выбрать самостоятельно.
- 3) Эффекты входа и выделения СРЕДНИЕ (текст, рисунок и др.). Скорость анимации – быстро, порядок анимации выбрать самостоятельно.
- 4) Эффекты входа и выделения СЛОЖНЫЕ (текст, рисунок и др.). Скорость анимации – разная, порядок анимации выбрать самостоятельно.

# **II. Смена слайдов**

- 1) Эффект смены –СДВИГ. Скорость медленно. Смена по щелчку. Звук любой.
- 2) Эффект смены –НАПЛЫВ. Скорость средне. Смена по времени и щелчку. Звук любой.
- 3) Эффект смены –УГОЛКИ. Скорость быстро. Смена по времени 5с. Звук любой.
- 4) Эффект смены –ОТКРЫВАНИЕ. Скорость медленно. Смена по времени 5с. Звук любой.
- 5) Эффект смены –ПОЯВЛЕНИЕ. Скорость быстро. Смена по щелчку. Звук любой.
- 6) Эффект смены –СЛУЧАЙНАЯ. Скорость средне. Смена по времени и щелчку. Звук любой.

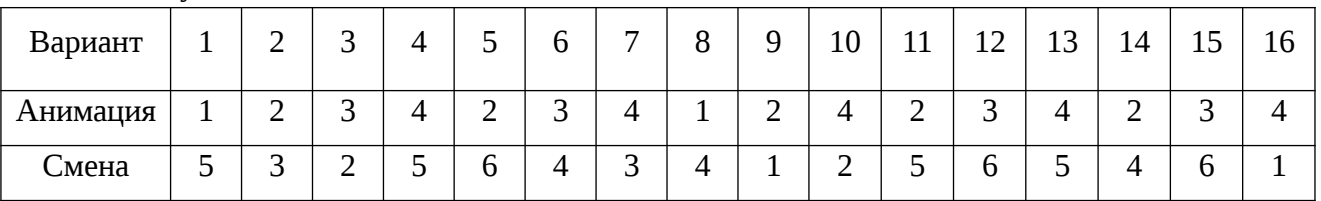

# **Раздел 2. Выполнение ввода и обработки цифровой информации Тема 2.6. Технологии создания мультимедийных презентаций (2 часа) Практическая работа №35 «Оформление презентации анимацией, звуковыми и видео эффектами по**

**заданным условиям»**

## **Задачи обучающегося:**

1. Научиться оформлять презентации используя офисные пакеты

**Опорные понятия:** мультимедийное обеспечение

## **Планируемый результат:**

Студент должен

Уметь оформлять презентации по заданным условиям

**Необходимое оборудование:** учебная литература, ПК, MS Office

# **Алгоритм деятельности обучающегося:**

Программа Microsoft Office PowerPoint предназначена для создания презентаций с использованием упорядоченного набора слайдов, позволяющего графически пояснить выступление на конференции, прокомментировать лекционный материал и т.п.

# **Интерфейс программы**

Вид обычного режима состоит из трех основных областей:

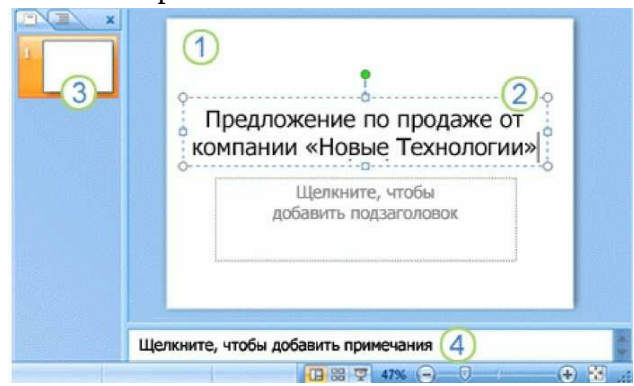

**1. Область слайдов** – это большая область посередине. В этой области можно работать со слайдом непосредственно.

**2.** Расположенные на слайде прямоугольники с пунктирными границами называются **заполнителями**. В них можно вводить текст. Заполнители также могут содержать рисунки, диаграммы и другие нетекстовые элементы.

**3.** Слева расположены уменьшенные версии (или **эскизы**) слайдов презентации с выделенным слайдом, над которым в данный момент идет работа. Эта область называется вкладкой **Слайды**, она позволяет щелкнуть эскизы слайдов для перехода к другим добавленным слайдам.

В нижней части находится **область заметок**, в которой можно ввести заметки, описывающие презентацию. Для заметок предусмотрено больше места, чем показано на экране.

Наиболее часто используемые команды вынесены на первый слой управления – на **вкладку** ленты, которая называется **Главная**. Эти команды имеют вид кнопок и выполняют такие действия, как копирование и вставка объектов, добавление слайдов, изменение макета слайда, форматирование и размещение текста, поиск и замена текста.

На ленте есть и **другие вкладки.** Каждая вставить у содать MI (MAC) No. 2014 SAME EXAMPLE EXAMPLE SECTION SECTION SECTION SECTION CONTINUES. посвящена определенному

виду работы, выполняемой при создании презентации. Кнопки на вкладках разделены на логические **группы**. Наиболее часто используемые кнопки в каждой группе имеют больший размер. Новые команды, которые требовались пользователям, но не были легко доступны в предыдущих версиях приложения PowerPoint, теперь видны гораздо лучше.

#### **Вкладки для выполнения основных действий**

Лента состоит из нескольких **вкладок**. Кроме вкладки **Главная**, существуют следующие вкладки:

**• Вставка** – позволяет вставлять различные элементы, из которых состоит слайд таблицы, рисунки, схемы, диаграммы, текстовые поля, звуки, гиперссылки и колонтитулы.

**• Конструктор** – позволяет выбирать общий вид слайда, фоновый рисунок, шрифты и цветовую схему. После этого можно настроить параметры слайда более детально.

**• Анимации** – позволяет выбирать анимационные эффекты для оформления презентации.

**• Показ слайдов** – позволяет выбирать цвет пера или определенный слайд, с которого начинается показ, записывать речевое сопровождение, просматривать все слайды и выполнять другие подготовительные действия.

**• Рецензирование** – содержит команды проверки правописания и справочные материалы. Рецензенты могут добавлять и просматривать примечания при просмотре презентации.

**• Вид** – позволяет быстро переключиться в режим заметок, включать линии сетки или упорядочивать все открытые презентации в окне.

**Вкладки**, появляющиеся по мере необходимости – во время работы над презентацией на ленте отображаются вкладки, помеченные особым цветом. Это контекстные вкладки, которые содержат специальные инструменты форматирования для работы с рисунками и графическими элементами.

Во время работы над презентацией на ленте отображаются вкладки, помеченные особым цветом. Это **контекстные вкладки**, которые содержат специальные инструменты форматирования для работы с рисунками и графическими элементами.

# **Команды для работы с файлами и параметрами приложения**

**Сохранение файла** – на панели Панель быстрого доступа нажмите кнопку Сохранить .

**Отмена действия** – на панели Панель быстрого доступа нажмите **• КНОПКУ Отменить.** 

# **Создание новой и открытие существующей презентации –** нажмите кнопку Microsoft

Office , а затем выполните одно из следующих действий:

- **•** Выберите команду **Создать** и укажите вариант в окне **Создать презентацию**.
- **•** Выберите команду **Открыть** и перейдете к файлу, который нужно открыть.

**Сохранение файла под новым именем, в новом месте или в определенном формате –**

нажмите кнопку **Microsoft Office** , выберите команду **Сохранить как**, а затем введите новое имя, выберите новое расположение или другой формат файла.

#### **Сохранение в новом или старом формате**

Для сохранения новых презентаций в PowerPoint применяется новый формат **Презентация PowerPoint (\*.pptx)** (так он выглядит в диалоговом окне **Сохранить как**).

Если открыта презентация, созданная в старом формате, то, чтобы сохранить ее в новом формате, нужно выбрать новый формат.

Чтобы сохранить презентацию в старом формате для тех пользователей, кто не имеет приложения PowerPoint 2007 или конвертеров, необходимых для открытия файлов PowerPoint 2007, выполните следующие действия:

Нажмите кнопку Microsoft Office , выберите команду Сохранить как и в поле Тип файла (диалоговое окно Сохранить как) выберите Презентация PowerPoint 97-2003 (\*.ppt).

Также можно навести указатель мыши на пункт Сохранить как в меню кнопки Microsoft Office, а затем выбрать Презентация PowerPoint, чтобы сохранить файл в новом формате, или Презентация PowerPoint 97-2003, чтобы использовать старый формат.

Примечание. При использовании приложения PowerPoint 95 или более ранних его версий также необходимо сохранять файл в формате Презентация PowerPoint 97-2003 (\*.ppt).

## **Создание презентации**

При запуске программы Microsoft PowerPoint по умолчанию создается новая пустая презентация.

Чтобы создать новую презентацию, нажмите **кнопку «Microsoft Office»** 

команду **Создать.**

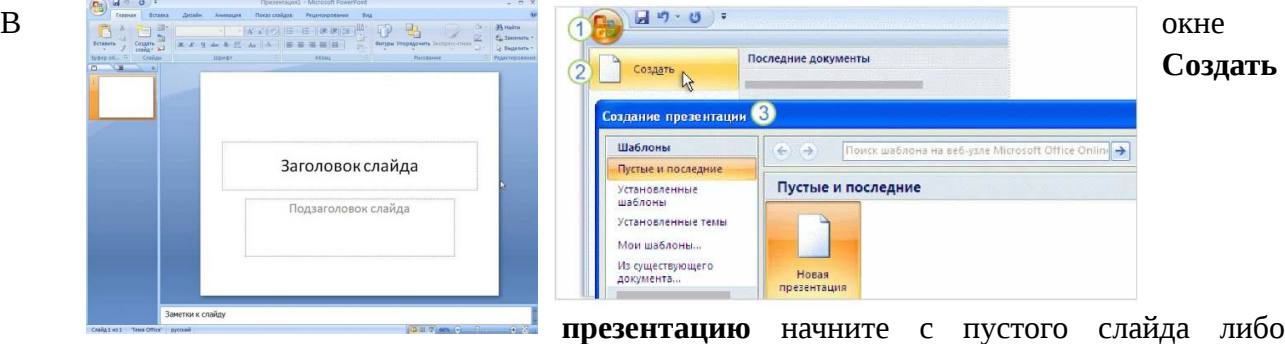

создайте презентацию на основе шаблона или существующей презентации. Чтобы создать новую презентацию:

- **1.** Нажмите кнопку **Microsoft Office**.
- **2.** В раскрывшемся меню выберите **Создать**.

**3.** В окне **Создать презентацию** (здесь показана только его часть) выберите нужный вариант.

## **Добавление и редактирование слайдов**

При открытии программы PowerPoint показывается только один слайд. Другие слайды добавляются при создании презентации.

Самый очевидный способ создания слайда - нажатие кнопки **Создать слайд** на вкладке **Главная**, как показано на рисунке. Есть два способа использования этой кнопки:

**1** Если щелкнуть верхнюю часть кнопки, содержащую значок слайда, новый слайд будет добавлен немедленно, сразу же под слайдом, выбранным на вкладке **Слайды**.

**2** Если щелкнуть нижнюю часть кнопки, откроется коллекция **макетов** для слайдов. Из нее можно выбрать макет, чтобы использовать его для вставляемого слайда.

макет изменить.

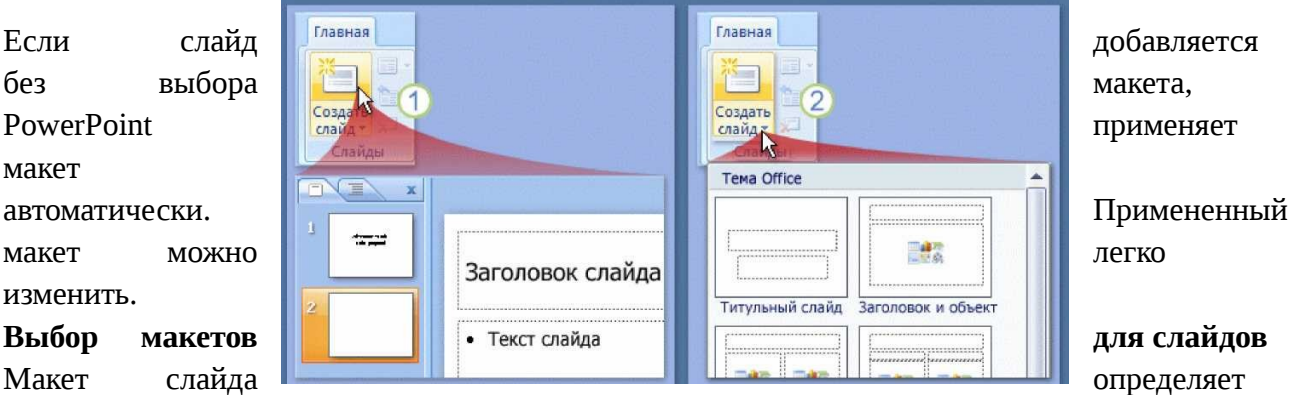

структуру содержимого слайда. Например, на слайде могут одновременно потребоваться список и рисунок или рисунок и подпись. Макеты содержат различные типы заполнителей и их структуры для обеспечения использования любого содержимого.

На рисунке показаны макеты, которые PowerPoint использует автоматически.

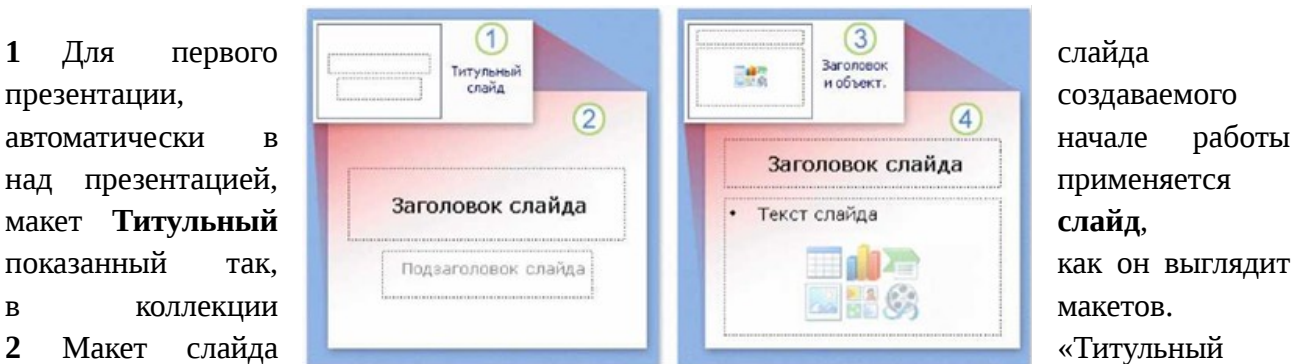

слайд» содержит заполнители для заголовка и подзаголовка презентации.

**3** Для большинства остальных слайдов макета скорее всего будет использоваться макет с названием **Заголовок и объект**, показанный здесь так, как он выглядит в коллекции макетов.

**4** Этот макет слайда содержит заполнитель для заголовка слайда и второй заполнитель общего назначения, содержащий текст и несколько значков. Этот заполнитель предназначен либо для текста, либо для графических элементов, таких как диаграммы, картинки и файлы фильмов.

Ряд других макетов содержит два заполнителя общего назначения, позволяя вставить список в один из них, а рисунок или другой графический объект в другой.

## **Выбор темы**

Для каждой вновь создаваемой презентации используется тема по умолчанию, называемая «Тема Office». Чтобы найти и применить тему, щелкните вкладку **Дизайн** на ленте.

справа от группы.

она будет выглядеть.

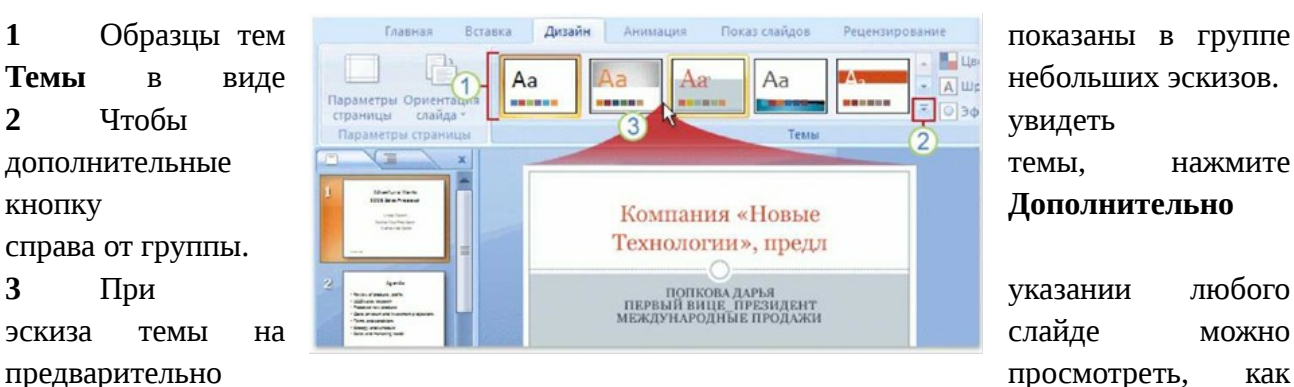

Щелкните эскиз, чтобы применить эту тему ко всем слайдам. Можно также применить тему только к набору выделенных слайдов.

Применение темы возможно на любой стадии создания презентации. Однако помните, что темы могут изменять положение заполнителей, поэтому для конкретного содержимого одни темы могут подойти лучше других. Работу с темами обеспечивает вкладка **Конструктор**. В группе **Темы** можно открыть галерею тем, подобную галереи шаблонов в предыдущих версиях приложения PowerPoint. Каждая тема имеет название, которое отображается в подсказке.

При наведении указателя мыши на эскиз темы на слайде выполняется временный предварительный просмотр этой темы. Перед применением темы можно увидеть, как она выглядит, так что если она не подходит, не придется ее отменять. При перемещении указателя с эскиза темы предварительный просмотр прекращается.

Щелкните стрелку справа от группы **Темы**, чтобы отобразить дополнительные варианты и сведения, например, какие темы используются в данном приложении.

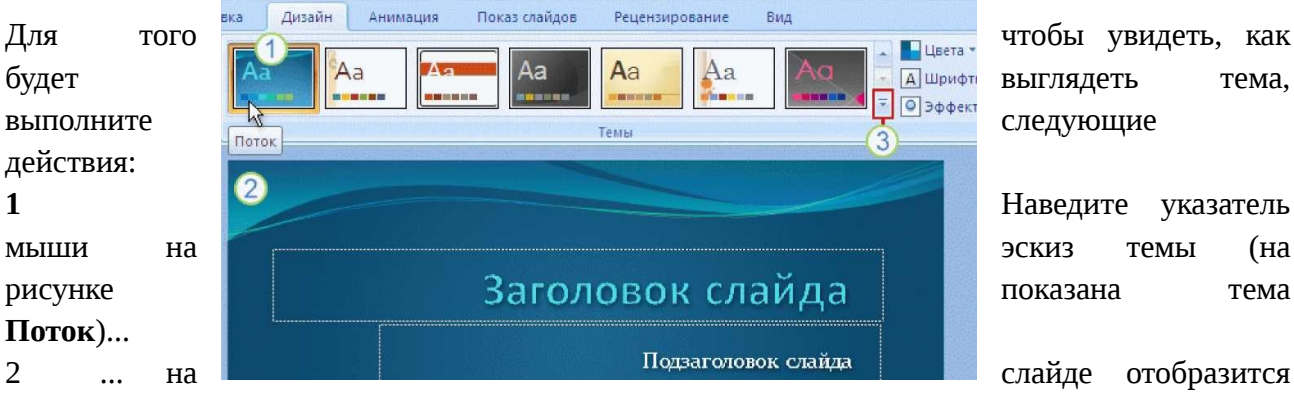

выбранный вариант.

3 Чтобы просмотреть полную коллекцию и ссылки на темы в сети, щелкните стрелку Дополнительно.

**Добавление содержимого.**

## *Ввод и форматирование текста*

По умолчанию для текста используется формат маркированного списка.

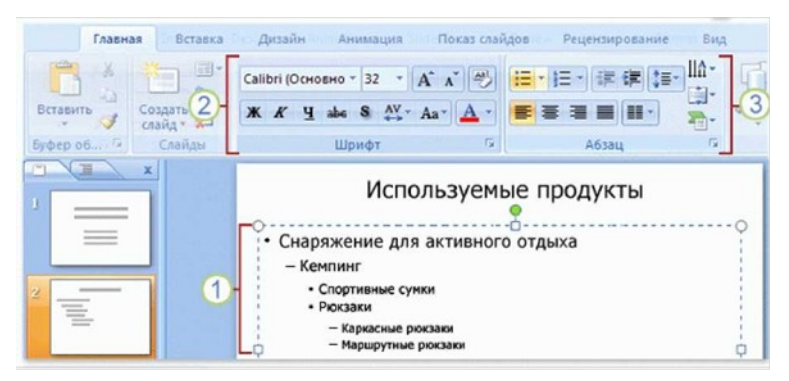

**1** Чтобы добавить вложенные маркированные списки для основных пунктов списка, можно воспользоваться различными уровнями текста.

**2** Команды группы **Шрифт** на ленте позволяют изменить форматирование символов, например, цвет и размер шрифта.

**3** Команды группы **Абзац** позволяют изменить форматирование абзацев, например, форматирование списков, уровень отступа текста или междустрочный интервал.

# **Вставка рисунка**

Предположим, нужно вставить в презентацию фотографии руководителей компании или картинку, чтобы проиллюстрировать содержимое слайда. Можно вставить изображение непосредственно из заполнителя содержимого на слайде.

**1** Чтобы вставить собственный рисунок, щелкните значок **Вставить рисунок из файла**.

**2** Чтобы вставить картинку, щелкните значок **Картинки.**

**3** Рисунок будет размещен внутри заполнителя.

**4** Предположим, что после вставки рисунка потребовалось изменить его размер или применить к нему специальный эффект. Сначала выделите рисунок на слайде.

На ленте будет отображена вкладка **Работа с рисунками.** Откройте вкладку **Формат** и воспользуйтесь кнопками и параметрами для работы с рисунками. Можно сделать рисунок прямоугольным или сгладить его углы, применить тень или свечение, добавить цветную границу, обрезать рисунок, изменить его размер и т.д.

Вставка рисунка из слайда является удобным методом, особенно при наличии на слайде более одного заполнителя, поскольку при вставке с помощью значков на слайде рисунок вставляется в тот же самый заполнитель.

(Если требуется вставить рисунок с помощью значков на слайде, но заполнитель нужного типа отсутствует, можно сменить макет.)

## **Не забывайте про вкладку Вставка**

С помощью вкладки **Вставка** можно вставить рисунок, а также многие другие элементы слайда. Этот метод отличается от предыдущего тем, что иногда в приложении PowerPoint

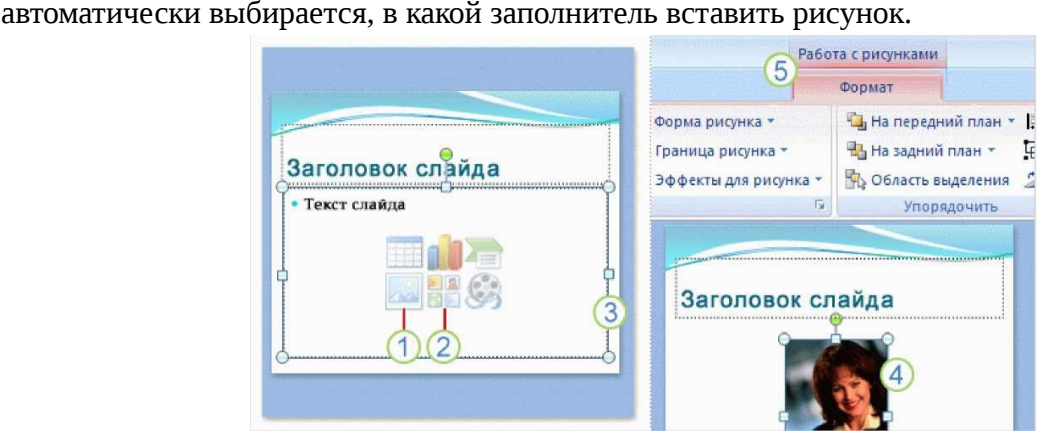

#### **Вставка подписи в текстовое поле**

Чтобы создать подпись к рисунку, вставьте текстовое поле. Это можно сделать с помощью вкладки **Вставка**.

При вставке текстового поля отображается вкладка **Средства рисования**. Щелкните вкладку **Формат** и с помощью имеющихся на ней команд выполните следующие действия:

**1** Вкладка **Формат** на вкладке «Средства рисования» содержит стили текстовых полей и других фигур.

**2** Откройте коллекцию фигур и наведите указатель мыши на любой стиль.

Будет выполнен предварительный просмотр стиля, примененного к текстовому полю на слайде.

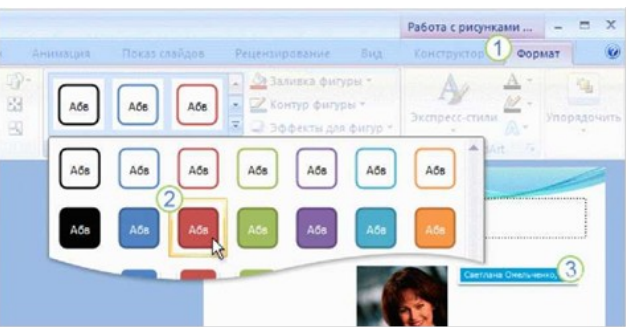

#### **Вставка картинок**

В программе предусмотрено 2 способа добавления рисунков и объектов:

Для того, чтобы вставить картинку первым способом, проделайте следующую последовательность действий:

**1** Щелкните в заполнителе значок **Клип.**

**2** Откроется область задач **Клип.** Введите в поле **Искать** ключевое слово, описывающее тип нужной картинки, и нажмите кнопку **Перейти**.

**3** Появляются картинки, соответствующие ключевому слову. Щелкните одну из них, чтобы вставить ее в слайд.

Рисунок автоматически размещается внутри заполнителя с соответствующим изменением размеров.

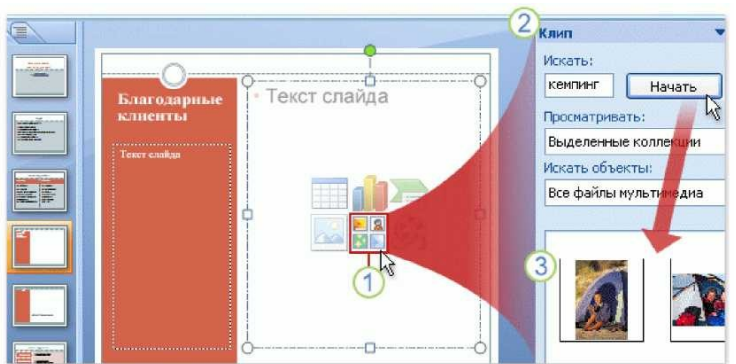

Другой способ вставки элементов слайда предполагает использование вкладки **Вставка** ленты. На этой вкладке доступны все объекты, которые можно добавить в области слайда, а также ряд дополнительных элементов – включая фигуры, гиперссылки, текстовые поля, нижние и верхние колонтитулы и клипы мультимедиа, например звук.

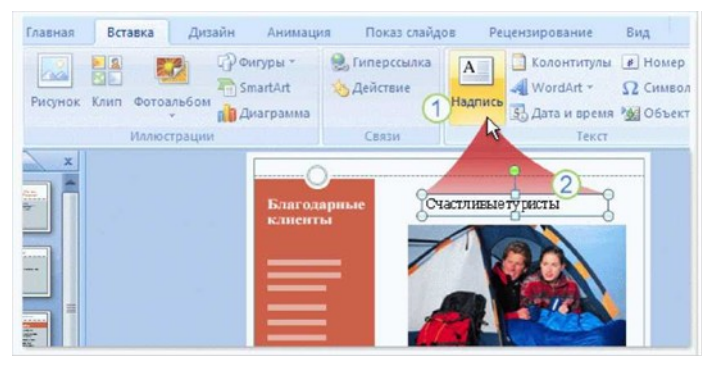

На рисунке показан набор объектов, доступных на этой вкладке. Типичным объектом для вставки является текстовое поле. (Обратите внимание, текстовое поле нельзя вставить, используя значок на макете слайда.)

**1** Текстовые поля удобны, когда нужно добавить какой-нибудь текст, например подпись к рисунку, и для этого необходим дополнительный заполнитель. Сначала следует щелкнуть **Надпись** на вкладке **Вставка**.

**2** Затем нужно перетащить поле на слайд и ввести в него текст.

## **Добавление в презентацию звуковых эффектов**

Вставка звука с помощью вкладки «**Вставка**»

Приводимые пошаговые операции представляют два способа вставки звука с помощью вкладки **Вставка**.

**1.** Щёлкните вкладку **Вставка**.

**2.** Щёлкните стрелку рядом с полем **Звук**.

**3.** Чтобы вставить звуковой файл с компьютера или сетевого сервера, щёлкните **Звук из файла**. Перейдите к файлу и дважды щёлкните его, чтобы вставить этот файл.

**4.** Для вставки звука из библиотеки клипов щёлкните **Звук из коллекции картинок** и найдите клип в области задач **Картинки**. Выполните прокрутку списка до требуемого клипа, щёлкните клип, чтобы вставить его на слайд.

Прежде чем звук будет вставлен, выводится запрос о способе запуска клипа (доступные варианты рассматриваются далее в этом уроке).

Звук отображается на слайде как значок звука, и звук воспроизводится сразу после его вставки, чтобы прослушать вставленный звук. Чтобы еще раз прослушать звуковое сопровождение в нормальном режиме, дважды щёлкните звук.

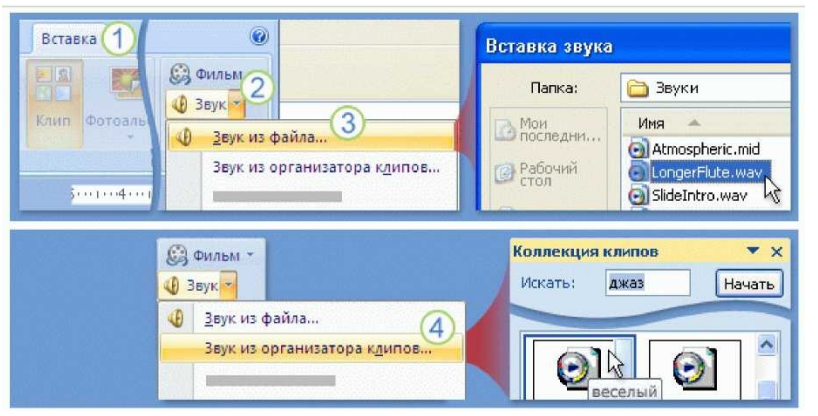

## **Вставка звука с помощью заполнителя слайда**

Для вставки звукового файла можно также использовать значки, являющиеся частью некоторых макетов слайдов. Результат будет тем же самым — вставляется звуковой файл, но делается это на слайде без помощи вкладки **Вставка**. Слайд должен иметь макет, содержащий **заполнитель объекта**, как показано на рисунке.

Заполнитель объекта — это область, очерченная пунктирной границей на слайде. Содержимое находится в пределах этих границ. Когда видны значки, как показано здесь, делается вывод, что этот заполнитель может содержать текст или другие объекты, например рисунки, звуки или графику.

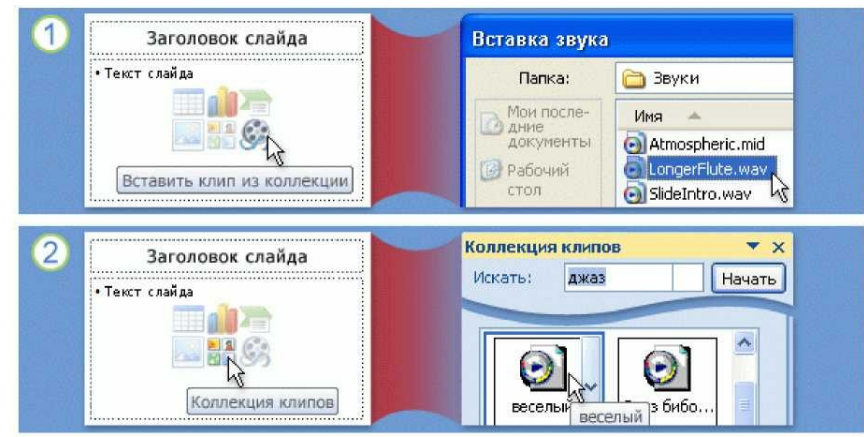

1. Щелкните значок **Вставить клип из коллекции**, чтобы перейти к звуковым файлам на компьютере или сетевом сервере.

**2.** Щелкните значок **Картинка**, чтобы открыть область задач «Картинки» и найти звуковые файлы для вставки.

**3.** Звук вставляется в заполнителе в виде значка звука.

## **Запуск воспроизведения звука**

В процессе вставки звука выводится запрос о требуемом способе запуска воспроизведения звука: автоматически или по нажатию кнопки мыши.

Выберите **Автоматически**, если хотите, чтобы звук запускался без участия пользователя. Если на слайде нет других эффектов мультимедиа, звук проигрывается при отображении слайда. Если на слайде присутствует другой эффект, например, анимация, звук или фильм, звук проигрывается после окончания этого эффекта.

Выберите режим **По щелчку**, если хотите, чтобы звук проигрывался по щелчку значка звука на слайде. Эта настройка известна как **триггер**, поскольку необходимо щёлкнуть что-нибудь конкретное (значок звука), чтобы проиграть - включить - звук.

Если возникнет желание изменить способ запуска воспроизведения звука, позже можно будет выбрать другую настройку.

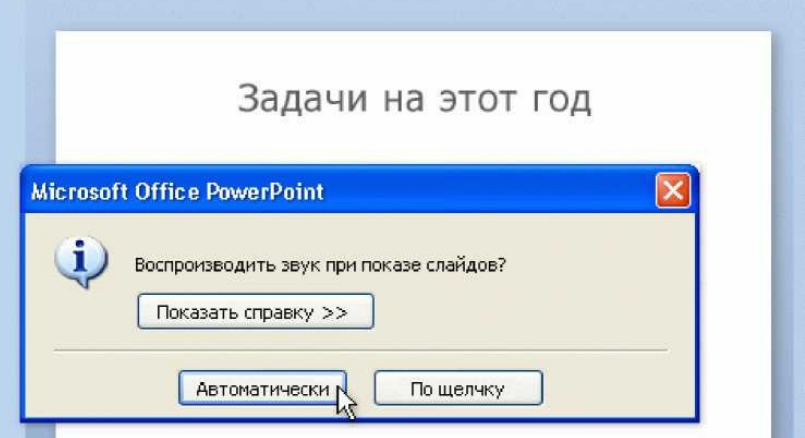

#### **Воспроизведение звука при показе слайдов**

Итак, звук вставлен, и его проигрывание запускается автоматически или по щелчку значка звука. Звук воспроизводится до конца записи и затем отключается - если по какой-либо

причине не щёлкнуть слайд во время воспроизведения звука, что приведёт к остановке проигрывания.

Звук можно проигрывать во время показа нескольких слайдов.

**1.** Выберите значок звука.

**2.** На ленте в разделе **Средства звука** щёлкните вкладку **Параметры**.

В группе Параметры звука в списке Воспроизведение звука выберите Воспроизведение при показе слайдов.

После выбора этого параметра звук запускается автоматически при отображении слайда и проигрывание продолжается при любых щелчках мышью до тех пор, пока не закончится звуковой файл или слайд-шоу в зависимости от того, что короче.

Изменение элементов слайда

После вставки рисунка может понадобиться внести определенные изменения, например, изменить размеры, выполнить обрезку или изменить яркость. Для этого используется группа Работа с рисунками. Она доступна при выделенном рисунке.

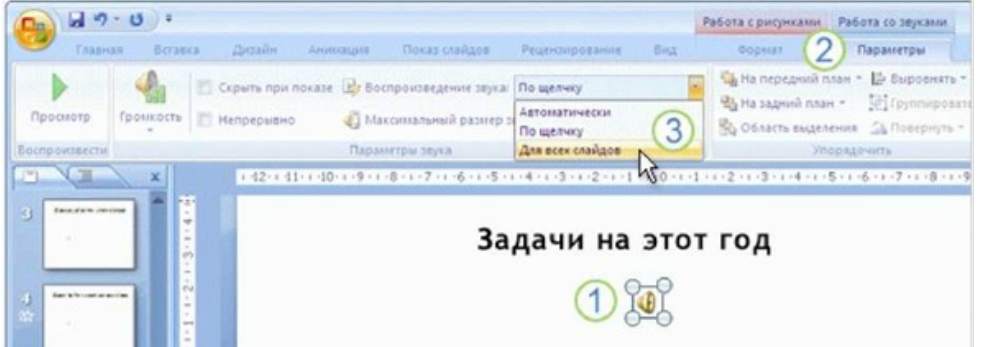

1. Выделите рисунок.

2. Работа с рисунками появляется над лентой. Для работы с рисунком используйте возможности вкладки Формат.

Для всех вставляемых объектов, включая таблицы, диаграммы, рисунки, текстовые поля, фигуры, звуки и видео, существуют соответствующие средства. Чтобы увидеть нужную вкладку на ленте, просто выделите вставленный объект.

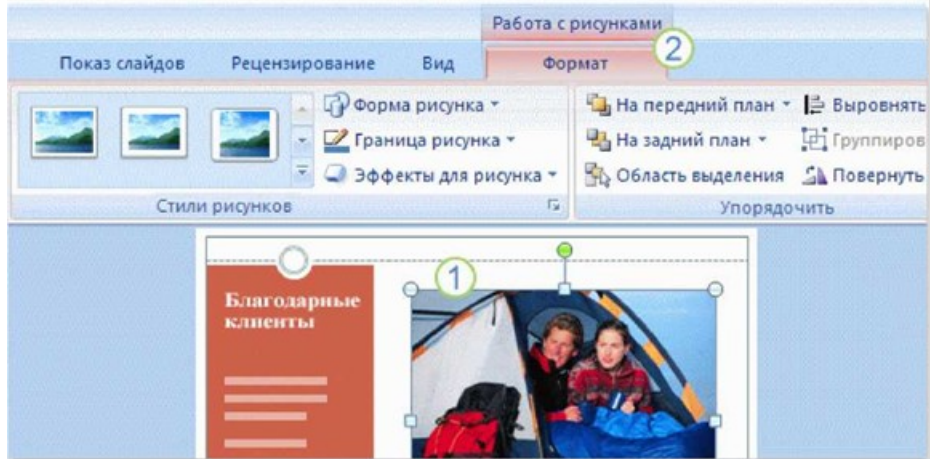

#### **Анимация текста и объектов**

Анимация звуков, гиперссылок, текста, графики, схем, диаграмм и объектов подчеркивает различные аспекты содержания, управляет ходом изложения материалов и делает презентацию более интересной.

Отдельные анимационные эффекты можно применять к элементам на слайде или в рамке либо к абзацу, включая одиночные маркеры или пункты списков. Например, можно применить анимацию «вылет» ко всем элементам слайда либо к отдельному абзацу с маркированным списком.

Большинство параметров анимации включает ряд соответствующих эффектов, обеспечивающих возможность воспроизведения звука во время анимации, а также анимацию текста, которую можно применить к букве, слову или абзацу (например, когда заголовок вылетает не весь сразу, а по одному слову).

Предварительный просмотр анимации текста и объектов можно выполнять как для отдельного слайда, так и для всей презентации.

#### **Добавление анимации**

**1.** Выделите объект, для которого требуется добавить анимацию.

**2.** На вкладке **Анимация** в группе **Анимация** выберите требуемый эффект анимации из списка **Анимация.**

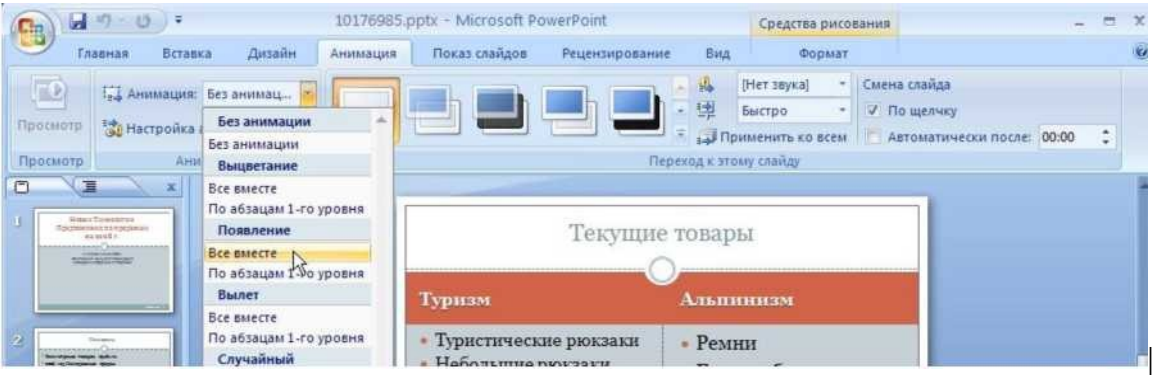

*Создание и применение настраиваемого эффекта анимации к тексту или объекту*

**3.** Щелкните текст или объект, для которого нужно создать анимацию.

**4.** На вкладке **Анимация** в группе **Анимация** нажмите кнопку **Настройка анимации**.

**5.** В области задач **Настройка анимации** нажмите кнопку **Добавить эффект** и затем выполните одно или несколько следующих действий.

**•** Чтобы текст или объект появился с эффектом, выберите команду **Вход**, а затем нужный эффект.

**•** Чтобы добавить эффект (например, вращение) к отображаемому на слайде тексту или объекту, выберите команду **Выделение**, а затем нужный эффект.

**•** Чтобы добавить эффект удаления текста или объекта со слайда в заданный момент, выберите команду **Выход**, а затем нужный эффект.

**6.** Чтобы задать, каким образом эффект применяется к тексту или объекту, щелкните правой кнопкой мыши настраиваемый эффект анимации в списке **Настройка анимации**, затем выберите команду **Параметры эффектов**.

**7.** Выполните одно из следующих действий.

**•** Чтобы задать параметры для текста, выберите на вкладках **Эффект**, **Время** и **Анимация текста** параметры, которые нужно использовать для анимации текста.

**•** Чтобы задать параметры для текста, выберите на вкладках **Эффект** и **Время** параметры, которые нужно использовать для анимации объекта.

**Примечание.** Эффекты появятся в списке **Настройка анимации** в порядке их добавления.

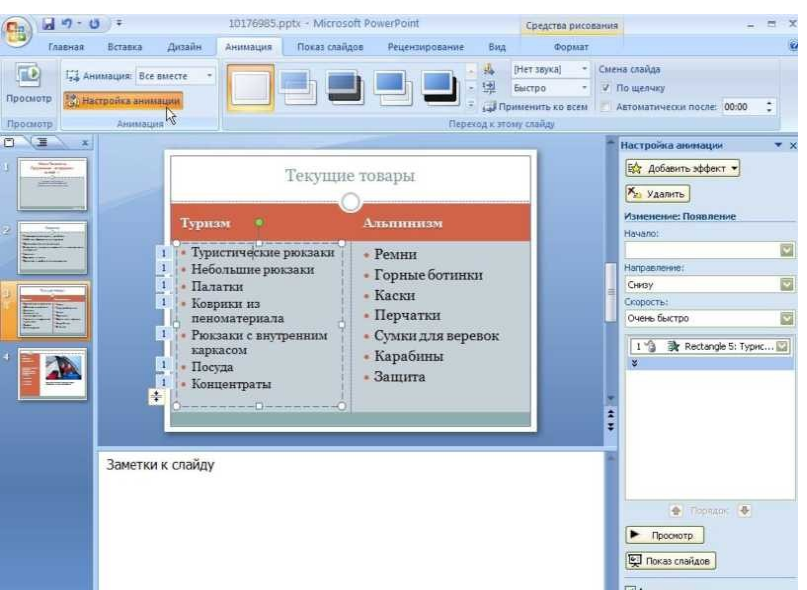

## *Область задач «Настройка анимации»*

Чтобы контролировать способ и время появления элемента во время презентации например, выполнить вылет слева при щелчке мышью — используйте область задач **Настройка анимации**. Область задач **Настройка анимации** позволяет просматривать важные сведения об эффектах анимации, такие как тип эффекта анимации, порядок нескольких эффектов анимации относительно друг – друга, а также часть текста эффекта анимации.

**1** На значках отображается время эффекта анимации относительно других событий слайда в следующих вариантах.

**• По щелчку** (отображается значок мыши). Эффект анимации начинается по щелчку в слайде.

**• С предыдущим** (нет значка). Эффект анимации начинается вместе с началом предыдущего эффекта (таким образом с помощью одного щелчка выполняется несколько анимационных эффектов).

**• После предыдущего** (значок часов). Эффект анимации начинается сразу после

окончания предыдущего эффекта из списка (при этом не требуется дополнительного щелчка, чтобы начать следующий  $\mathbb{R}^3$  <sup>1 8</sup> Neperal nprimap **30 эффект** анимации).

**2** Выберите элемент списка, чтобы увидеть значок меню (треугольник), а затем щелкните значок, чтобы открыть меню.

**3** Номерами обозначается порядок выполнения эффектов анимации. Эти номера соответствуют меткам, связанным с элементами анимации в обычном режиме при отображении **облачить в области** задач **Настройка анимации**.

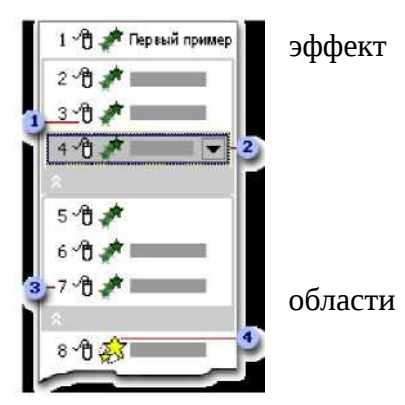

**4** Значками представлен тип эффекта анимации. В данном примере это эффект выделения.

Элементы анимации отмечены на слайде непечатаемым нумерованным тэгом. Этот тэг соответствует эффектам в списке настроек анимации и отображается у края текста или объекта. Тэг появляется только в обычном режиме при отображении области задач «Настройка анимации».

**Изменение времени эффекта анимации**

С помощью различных параметров времени анимации придать своей презентации профессиональный вид. Можно настраивать время начала, скорость, продолжительность, повторение и автоматическую перемотку назад.

#### *Задание параметров времени начала*

**1.** Щелкните текст или объект, содержащий анимацию, для которой требуется задать параметры времени начала.

**2.** На вкладке **Анимация** в группе **Анимация** нажмите кнопку **Настройка анимации**.

**3.** В списке **Настройка анимации** щелкните правой кнопкой мыши эффект анимации, затем выполните одно из следующих действий.

 Чтобы запустить эффект анимации при щелчке по слайду, выберите пункт **По щелчку**.

 Чтобы запустить эффект анимации одновременно с предыдущим эффектом из списка (например, по одному щелчку запустить два эффекта), выберите параметр **С предыдущим**.

 Чтобы запустить эффект анимации сразу после окончания предыдущего эффекта (т.е. не потребуется щелкать еще раз, чтобы запустить следующий эффект), выберите параметр **После предыдущего**.

Первый эффект на слайде будет помечен цифрой ноль и начнется, как только слайд отобразится на экране.

#### **Установка задержки или другого параметра времени**

**1.** Щелкните текст или объект, содержащий анимацию, для которой требуется задать параметры задержки или другой параметр времени.

**2.** На вкладке **Анимация** в группе **Анимация** нажмите кнопку **Настройка анимации**.

**3.** В списке **Настройка анимации** щелкните правой кнопкой мыши эффект анимации, выберите пункт **Время**, откройте вкладку **Время** и выполните одно или несколько из следующих действий.

 Чтобы создать задержку между концом одного эффекта анимации и началом другого, в поле **Задержка** введите число.

Чтобы задать скорость проигрывания эффекта, выберите вариант в списке **Скорость**.

Чтобы повторить эффект анимации, выберите вариант в списке **Повторение**.

 Чтобы автоматически вернуть эффекту его первоначальный вид и расположение после его работы, установите флажок **Перемотать по завершении воспроизведения**. Например, после окончания воспроизведения эффекта вылета за край слайда, элемент будет отображен на исходном месте на слайде.

#### **Удаление эффекта анимации**

**1.** Щелкните текст или объект, содержащий эффект анимации, который требуется удалить.

**2.** На вкладке **Анимация** в группе **Анимация** в списке **Анимация** выберите вариант **Без анимации**.

#### **Добавление переходов между слайдами**

Переходы между слайдами - это эффекты анимации, вставляемые во время показа при смене слайдов. Скорость эффекта перехода между слайдами можно контролировать. Можно также добавлять звук при смене слайдов.

В приложении Microsoft Office PowerPoint предусмотрено множество различных типов переходов между слайдами. Чтобы посмотреть другие эффекты смены слайдов, в списке экспресс-стилей нажмите кнопку **Дополнительно.**

## **Добавление одинакового перехода между слайдами ко всем слайдам презентации**

**1.** В области, в которой содержатся вкладки «Структура» и «Слайды», щелкните вкладку **Слайды**.

**2.** На вкладке **Главная** щелкните эскиз слайда.

**3.** На вкладке **Анимация** в группе **Переход к следующему слайду**

выберите эффект смены слайдов.

Чтобы посмотреть другие эффекты смены слайдов, в списке экспресс стилей нажмите кнопку

# **Дополнительно .**

**4.** Чтобы установить скорость смены слайдов, в группе **Переход к следующему слайду** щелкните стрелку около кнопки **Скорость перехода**, а затем выберите нужную скорость.

**5.** В группе **Переход к следующему слайду** нажмите кнопку **Применить ко всем**.

**Добавление разных переходов между слайдами к слайдам презентации**

**1.** В области, в которой содержатся вкладки «Структура» и «Слайды», щелкните вкладку **Слайды**.

**2.** На вкладке **Главная** щелкните эскиз слайда.

**3.** На вкладке **Анимация** в группе **Переход к следующему слайду** выберите эффект перехода, который нужно применить для данного слайда.

Чтобы посмотреть другие эффекты смены слайдов, в списке экспресс стилей нажмите кнопку

# **Дополнительно .**

**4.** Чтобы установить скорость смены слайдов, в группе **Переход к следующему слайду** щелкните стрелку около кнопки **Скорость перехода**, а затем выберите нужную скорость.

**5.** Чтобы добавить другой переход к другому слайду презентации, повторите шаги со 2-го по 4-й.

## **Удаление всех переходов между слайдами из презентации**

**6.** В области, в которой содержатся вкладки «Структура» и «Слайды», щелкните вкладку **Слайды**.

**7.** На вкладке **Главная** щелкните эскиз слайда.

**8.** На вкладке Анимация в группе Переход к следующему слайду нажмите кнопку Нет.

**9.** В группе Переход к следующему слайду нажмите кнопку Применить ко всем.

## **Предварительный просмотр на компьютере**

После создания презентации просмотрите ее в режиме показа слайдов. В этом режиме можно оценить вид и поведение слайдов при их показе.

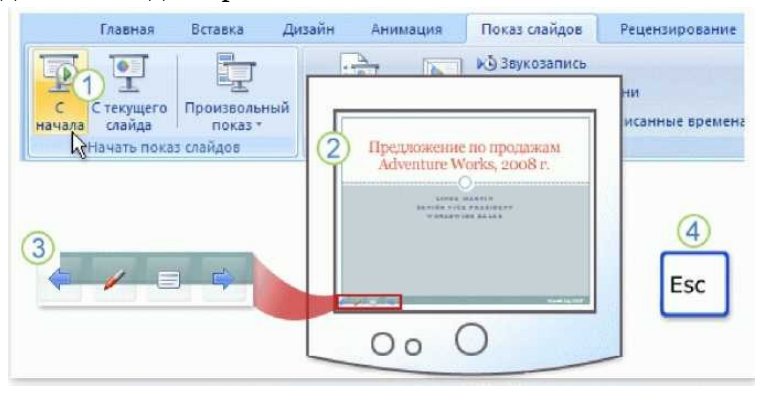

**1** Чтобы переключиться в режим показа слайдов, щелкните вкладку **Показ слайдов** и щелкните команду в группе **Начать показ слайдов** , чтобы начать показ с первого слайда или с текущего слайда.

**2** Режим показа слайдов предполагает полноэкранное отображение слайдов.

**3** Один из способов переключения между слайдами — использовать панель показа слайдов внизу экрана слева. На этой панели доступны стрелки перемещения, которые появляются при установке указателя мыши в данной области (эта панель будет рассмотрена более подробно на практическом занятии). Еще один способ перемещения между слайдами — просто щелкать кнопкой мыши.

**4** Чтобы закрыть режим показа слайдов, нажмите клавишу ESC. Вновь установится предыдущий режим просмотра, как правило обычный режим. Там можно внести необходимые изменения в слайды, а затем снова перейти к предварительному просмотру слайдов.

Другие способы переключения в режим показа слайдов:

- **•** Нажмите F5, чтобы начать показ с первого слайда.
- **•** Нажмите сочетание клавиш SHIFT+F5, чтобы начать показ с текущего слайда.
- **•** Щелкните кнопку **Показ слайдов** в правой нижней части окна PowerPoint рядом с ползунком **Масштаб**.

# 田器豆

Показ начинается со слайда, выделенного в данный момент на вкладке **Слайды**.

**•** Нажмите кнопку **Показ слайдов** на вкладке **Вид**. Показ начнется с первого слайда независимо от того, какой слайд выбран в настоящий момент.

## **Практическая работа**

1. Выберите тему презентации ("Компоненты Microsoft Office", "Времена года", "План урока", "Мои увлечения" и др.).

2. Создайте презентацию на основе пустой презентации.

3. Для оформления слайдов используйте все описанные выше возможности Microsoft PowerPoint: вставка текста и рисунков, анимация объектов.

4. Настройте анимацию смены слайдов.

## **Раздел 2. Выполнение ввода и обработки цифровой информации**

**Тема 2.7. Технологии обработка видео и мультимедиа контента (3 часа)**

# **Практическая работа №36**

# **«Работа с видеоредактором. Воспроизведение видео»**

## **Задачи обучающегося:**

1. Изучить графический интерфейс инструментальных средств для обработки и монтажа видео файлов

**Опорные понятия:** информационное обеспечение ИС. **Планируемый результат:**

Студент должен

Уметь ориентироваться в интерфейсе видео редактора **Необходимое оборудование:** учебная литература, интернет, специализированное ПО

#### **Алгоритм деятельности обучающегося:**

#### **Теоретические сведения**

Shotcut - мощное кросс-платформенное приложение, с которым вы сможете просто и быстро редактировать видеофайлы. С помощью Shotcut можно коллажировать видеоролики, редактировать их с помощью довольно широкого набора настраиваемых фильтров (аудио и видео), корректировать качество видео и аудиорядов, изменять громкость, выбирать желаемую частоту дискретизации. А также переконвертировать полученный видеоклип в любой из широкого набора доступных видеоформатов, включая WebM, MJpeg, H264 и многие другие. Присутствует возможность перекодировки losless - без потерь.

#### **Ключевые возможности:**

Возможность редактирования отдельных кадров.

Возможность смешивания разных разрешений видео.

 Применение большого количества эффектов и различных фильтров при редактировании (Поворот на любой градус, цветокоррекция, тени, резкость, насыщенность, баланс белого, зеркалирование и другие).

 Встроенный инструмент «Кодирование», позволит пользователю легко преобразовать файл в другие форматы видео (M4A, MXF, VOB, FLV, MP4, MPG, M2T, AVI, MOV, OGG, WebM и др.).

Возможность работы с современным разрешением 4K UHD.

 Функция перетаскивания, позволит быстро добавлять новые файлы для редактирования.

 Вкладка История, Timeline, позволит видеть хронологическое состояние ролика или добавленных роликов.

Возможность склеивания маленьких отрывков видео в один большой видеофильм.

Инструмент обрезки файлов.

 Открытие и проигрывание MLT XML файлов в качестве клипов. Создание и проигрывание MLT XML плейлистов.

 Имеется ряд готовых наборов настроек, что позволяет работать с приложением буквально простым нажатием на кнопку мыши.

 Поддерживается аппаратное ускорение обработки видео (в этом случае для выполнения некоторых ресурсоемких операций будут использоваться ресурсы имеющегося в ПК графического процессора).

 Shotcut поддерживает множество аудио и видео форматов и кодеков - Использование более 5 десятков кодеков.

 Также поддерживаются графические файлы в формате BMP, GIF, JPEG, PNG, SVG, TGA, TIFF.

 В редакторе есть мультиформатный таймлайн, который позволяет использовать в одном проекте видео с разным разрешением, фреймрейтом.

## **Преимущества видео редактора Shotcut:**

 Предусмотрена удобная "листалка" с шагом по умолчанию 0,01 секунд. Она позволяет делать выбор нужных для редактирования фрагментов с большой точностью. К тому же, шаг можно довольно гибко корректировать.

 Интерфейс удобен в плане компактности и доступности всех инструментов. Изменения, вызванные очередным применяемым действием, видны сразу же и нет необходимости пробираться сквозь каскад окон. Также можно сразу корректировать свои действия, подстраивать свойства добавляемых фильтров и т.д.

 Поддержка аппаратной обработки видео GPU - графическим процессором, способствуя более продуктивному выполнению ряда ресурсоёмких операций.

Возможность использовать заготовки настроек.

 Shotcut может работать как в оконном, так и в полноэкранном режиме, что позволяет более эффективно использовать рабочую область.

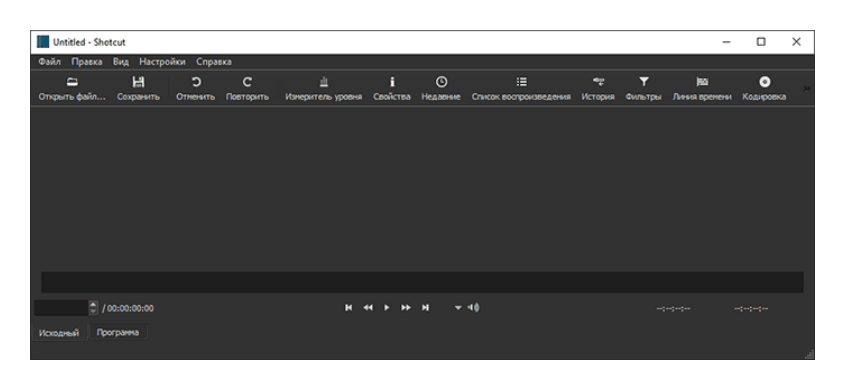

## **Интерфейс программы Shotcut**

Каждый элемент включается отдельно и может быть либо закреплен в окне Shotcut, либо откреплен от него и свободно «плавать» по экрану. Включить их можно в меню или кнопкам в верхней панели.

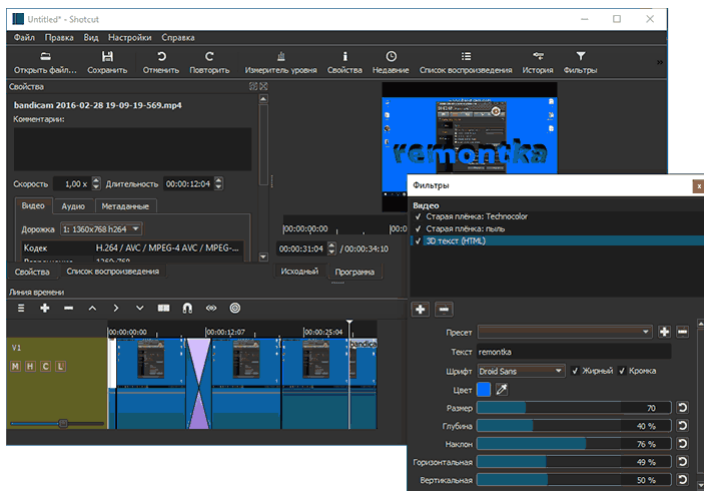

 Измеритель уровня — уровень аудио сигнала для отдельной аудио-дорожки или всей линии времени (Timeline).

 Свойства — отображение и настройка свойств выбранного элемента на линии времени — видео, аудио, перехода.

 Список воспроизведения — список файлов для использования в проекте (можно добавить файлы в список простым перетаскиванием из проводника, а из него точно так же на линию времени).

 Фильтры — различные фильтры и их настройки для выбранного элемента на линии времени.

Линия времени — включение отображение Timeline.

 Кодировка — кодирование и вывод проекта в медиа-файл (рендеринг). При этом настройка и выбор форматов действительно широкий. Даже если не нужны функции редактирования Shotcut можно использовать как отличный конвертер видео

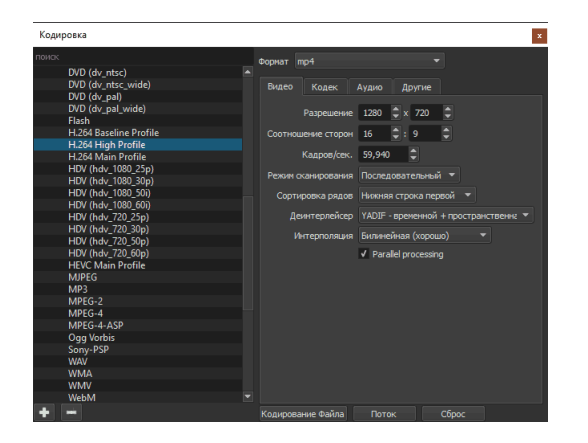

Реализация некоторых действий в редакторе показалась не привычной: например, я так и не понял, почему между роликами в линии времени всегда добавляется пустой промежуток (удалить его можно через меню по правому клику), так же отличается от привычного создание переходов между отрезками видео (нужно убрать промежуток, затем перетащить видео частично на другое, чтобы получился переход, а для выбора его типа и настройки — выбрать область с переходом и открыть окно «Свойства»).

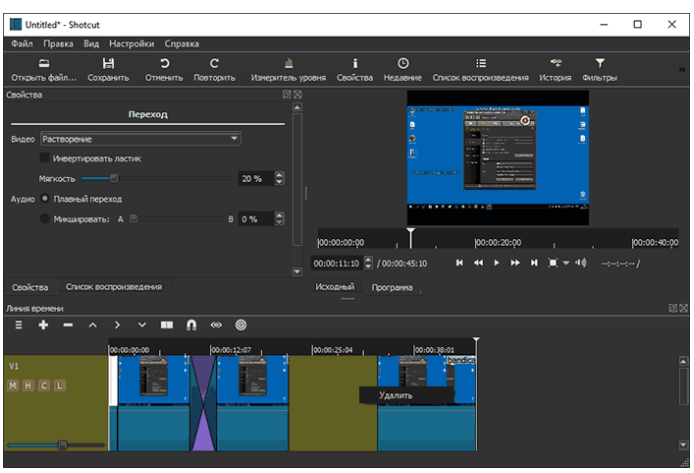

#### **Порядок выполнения работы:**

#### **Задания:**

- **1.** Ознакомьтесь с видеоуроками, приложенными к практической работе.
- **2.** Изучите все вкладки программы Shotcut.
- **3.** Составьте сценарий видеоролика познавательного или обучающего характера

## **Основное требование – видеоролик может быть использован в учебном процессе.**

1. Выбрать тему (дисциплину) видеоролика.

2. Подобрать необходимый материал для ролика продолжительностью около 10 минут: – тексты;

– изображения;

– готовые видеоклипы (или снять самостоятельно, можно снять с экрана монитора видео-обучение работы в какой-либо программе).

3. Продумать структуру видеоролика.

**Выберите из приведенных ниже вариантов вид Вашего обучающего видеоролика:**

1. **Видео с ведущим** – это ролик, в котором присутствует человек, обращающийся в камеру к абстрактному зрителю. Наличие ведущего позволяет сделать обучающее видео **более персональным и доверительным**. Еще один его плюс – возможность **без лишних затрат сделать обучающий фильм из реального инструктажа или обучения**.

2. **Анимационное видео** – это отличная альтернатива видео с ведущим. Анимация позволяет создать обучающее видео с **запоминающимся персонажем** и **развлечь зрителя с помощью юмора**. Лучше всего такие видео подходят для молодой аудитории. Ее представители легко отвлекаются на телефон или социальные сети и могут быстро потерять интерес к традиционному обучающему видео. Анимационный ролик забавен и **способен удержать их внимание** до самого конца. Еще одно его преимущество заключается в **более дешевом производстве**, так как не нужно тратиться на студию и актеров. Естественно, это не касается роликов со сложной и тщательно детализированной 3D-анимацией.

3. **Демонстрационные видео** прекрасно работает в случае, когда нужно обучить аудиторию, как пользоваться определенным товаром или услугой. Его главный плюс в том, что **они не просто рассказывают, а показывают зрителю, что делать**.

4. **Ролевое видео** – это хороший вариант в случае, если необходимо продемонстрировать ситуацию, с которой столкнется аудитория. Это один из лучших видов обучающих роликов, так как показывает именно то, что пригодится в реальной жизни.

5. **Скринкаст** нужен, если требуется научить аудиторию пользоваться сложным программным обеспечением, веб-сайтом и всем остальным, связанным с компьютером.

#### *Требования к видеоролику*

1. Продолжительность ролика – не менее 10 минут.

2. Титульный кадр с названием дисциплины (или тематикой обучения), которой посвящен видеоролик, со своей фамилией, именем, отчеством.

3. Основная часть: кадры с текстом, изображениями, видеоклипами.

4. К кадрам должны быть применены видеоэффекты, видеопереходы, наложена фоновая музыка или закадровый голос.

5. Заключительный кадр «Спасибо за внимание!»

6. К защите работы предоставить файлы проекта и итоговый видеофильм.

#### **Раздел 2. Выполнение ввода и обработки цифровой информации**

# **Тема 2.7. Технологии обработка видео и мультимедиа контента (3 часа) Практическая работа №37 «Создание проекта фильма. Импорт составляющих фильма»**

## **Задачи обучающегося:**

1. Изучить графический интерфейс инструментальных средств для обработки и монтажа видео файлов

**Опорные понятия:** информационное обеспечение ИС.

## **Планируемый результат:**

Студент должен

Уметь ориентироваться в интерфейсе видео редактора

**Необходимое оборудование:** учебная литература, интернет, специализированное ПО

#### **Алгоритм деятельности обучающегося:**

**Задание 1. Изучение интерфейса и возможностей видеоредактора VSDC Free Video Editor.**

#### **Задание 2. Создание социального видеоролика.**

Ознакомьтесь с теоретическими сведениями, приведенными ниже и создайте видеоролик социальной направленности, соблюдая требования, приведенные ниже.

#### *Требования к видеоролику*

1. Продолжительность ролика – 3-7 минут.

2. Титульный кадр с названием (отражаемой проблемой).

3. Основная часть: кадры с текстом, изображениями, видеоклипами.

4. К кадрам по необходимости должны быть применены видеоэффекты, видеопереходы, наложена фоновая музыка или закадровый голос, титры.

5. Заключительный кадр, закадровый голос или титры, завершающие идею ролика.

Общественная (социальная) реклама передает сообщение, пропагандирующее какоелибо позитивное явление. Профессионалы создают ее бесплатно (корректнее говорить об этической позиции отказа от прибыли), место и время в СМИ также предоставляются на некоммерческой основе.

Строго говоря, термин *социальная реклама* используется только в России. А во всем мире ему соответствуют понятия *некоммерческая реклама* и *общественная реклама.*

Основным источником появления социальной рекламы является современная общественная жизнь, которая изобилует конфликтными ситуациями и противостоянием на уровне социальных групп и поэтому остро нуждается в созидательных стимулах и процессах.

Социальная реклама использует тот же набор инструментов, что и коммерческая: телевизионные ролики, печатная, уличная, транспортная реклама и т.д. Основное отличие социальной рекламы от коммерческой заключается в цели. В то время как коммерческие рекламодатели стимулируют благожелательное отношение к тому, или иному товару или рост его продаж, цель социальной рекламы заключается в привлечении внимания к общественному явлению.

Например, если конечной целью коммерческой телевизионной рекламы нового сорта кофе является изменение потребительских привычек, то целью ролика социальной рекламы, например, по борьбе с беспризорностью, является привлечение внимания к этой проблеме, а в стратегической перспективе – изменение поведенческой модели общества. Кроме этого, целевые аудитории двух сравниваемых типов рекламы значительно различаются: у коммерческой рекламы – это достаточно узкая маркетинговая группа, у социальной – все общество, или значительная его часть.

В отличие от коммерческой рекламы, информация, содержащаяся в социальной, не является новой. Наоборот, чем более адресат социальной рекламы осведомлен о теме социального сообщения, тем острее он реагирует на него, тем результативней кампания. Социальная реклама возникает внутри общества и является отображением тех процессов, которые происходят внутри него.

Социальной рекламе присущи такие критерии психологической эффективности, как запоминаемость, привлекательность, информативность, побудительность, но с определенными ограничениями.

Задачи социальной рекламы формулируются следующим образом: формирование общественного мнения, привлечение внимания к актуальным проблемам общественной жизни, активизация действий по их решению, формирование позитивного отношения к государственным структурам, демонстрация социальной ответственности бизнеса, укрепление социально значимых институтов гражданского общества, формирование новых типов общественных отношений, изменение поведенческой модели общества.

В целом функции социальной рекламы можно определить следующим образом:

 Информирование граждан о наличии определенной социальной проблемы и привлечение к ней внимания.

 Социальная реклама в долгосрочной перспективе экономически выгодна государству, поскольку устранение многих социальных проблем ведет к благосостоянию государства (напр., здоровье нации, поступление в полной мере налогов в бюджет и т.д.)

 Пропаганда определенных социальных ценностей, объяснение проблемы (ее источника, пути решения).

 Направлена в долгосрочной перспективе на формирование общественного сознания, а также изменение поведенческой модели по отношению к определенной социальной проблеме.

 В социальной рекламе эстетическая функция двух видов – имеющая позитивный и негативный характер. Позитивный: настраивание на положительный лад, благоприятное настроение, что в свою очередь должно стимулировать решение проблемы (напр., ролик «Позвоните родителям»).Негативный: демонстрация неприглядных аспектов проблемы. Такая реклама имеет агрессивный характер. Она, как правило, показывает «что будет, если не…». (напр., реклама по борьбе со СПИДом, реклама ГИБДД о травматизме при вождении в нетрезвом состоянии и т.д.)

## Разновидности социальной рекламы

На основе анализа социальной рекламы в России и за рубежом были выделены несколько групп социальной рекламы.

1. Реклама определенного образа жизни. К ней относится, с одной стороны, реклама, направленная против курения, наркомании, алкоголизма, а также реклама, пропагандирующая защиту от СПИДа, занятия спортом, правильное питание и воспитание (например, поощрение грудного вскармливания), крепкие семейные отношения. В частности, социальная реклама «Не затмевай свое сознание алкоголем» - это попытка обратить внимание каждого гражданина на свое здоровье, призыв к здоровому образу жизни. Другое рекламное обращение - «Позвони родителям» - тоже является социальной рекламой, призывающей не только поддерживать конкретно своих родителей, но и заботиться о старшем поколении вообще.

Отдельное место занимает экологическая реклама, нацеленная на сохранение природы и бережное отношение к животным.

2. Реклама законопослушания, конституционных прав и свобод человека. В качестве примеров подобной рекламы можно привести такие телевизионные рекламные ролики, как «Заплати налоги и спи спокойно», «Пора выйти из тени», «Образование будет неполным, если налоги платить наполовину», «Впиши себя в историю России» (реклама о переписи населения). Однако в большинстве случаев такая реклама носит политический оттенок.

3. Патриотическая реклама. К ней относится реклама к праздникам, юбилеям, спортивным событиям, призванная объединять нацию. Например, реклама к 300-летию Санкт-Петербурга - «С праздником, великие люди великого города».

# **Раздел 2. Выполнение ввода и обработки цифровой информации Тема 2.7. Технологии обработка видео и мультимедиа контента (3 часа) Практическая работа №38 «Монтаж видео и звука. Создание переходов»**

#### **Задачи обучающегося:**

1. Изучить графический интерфейс инструментальных средств для обработки и монтажа видео файлов

**Опорные понятия:** информационное обеспечение ИС. **Планируемый результат:** Студент должен Уметь ориентироваться в интерфейсе видео редактора **Необходимое оборудование:** учебная литература, интернет, специализированное ПО

## **Алгоритм деятельности обучающегося:**

Вам необходимо создать видеоролик на основе нескольких клипов. Для этого будем использовать программу Shotcut Уроки по Shotcut: https://www.youtube.com/watch? v=6EvwR0TmzM4&list=PLeDR6lYFEHWEcLNA7KhRRDbJ7LI1i3d6a&index=1

1.В папке есть несколько видеофайлов необходимо объеденить их в один

2.В файле 1.mp4 изменить исходный звук на 1.mp3

3.Добавить в самое начало intro.mp4 после этого на белом фоне написать "выполнил Ф.И.О студента"

4.После интро и 1.mp4 с измененным звуком добавьте файл 2.mp4 . А точнее его часть начиная с 02.04 по 02.40 . Замените оригинальный звук на видео на 2.mp3

5.Экспортируйте и загрузите полученный результат на гугл диск или ютуб (если нет, то создайте)